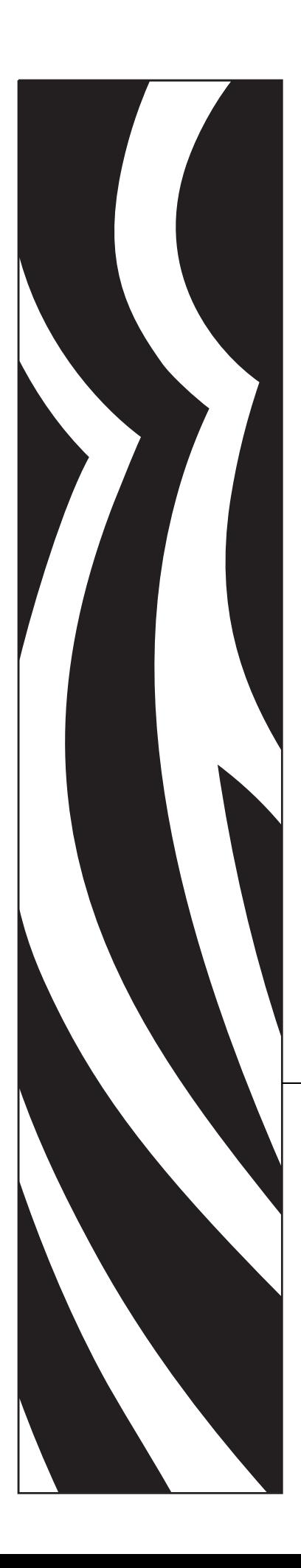

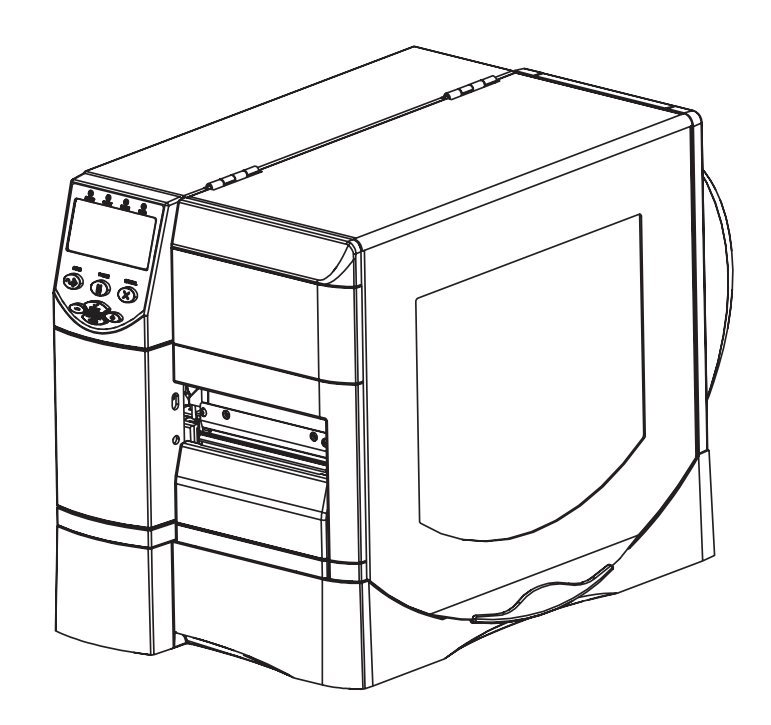

## **ZM400/ZM600**

산업용 / 상업용 프린터

# 사용 설명서

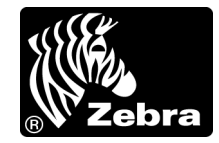

**© 2007 ZIH Corp.** 본 설명서 및 라벨 프린터에 설명된 소프트웨어 및 / 또는 펌웨어의 저작권은 ZIH Corp. 의 소유입니다 . 설명서 또는 라벨 프린터의 소프트웨어 및 / 또는 펌웨어의 무단 재생산은 최대 1 년의 징역과 최대 \$10,000 의 벌금형에 처해질 수 있습니다 (17 U.S.C.506). 저작권 침해자는 민사상 책 임이 부과됩니다 .

본 제품에는 ZPL®, ZPL II® 및 ZebraLink™ 프로그램과 함께 Element Energy Equalizer® Circuit; E*<sup>3</sup>*®; 및 Monotype Imaging 글꼴이 담겨 있을 수 있습니다 . Software ZIH Corp. 전세계 판권 본사 소유 .

ZebraLink 및 모든 제품 이름 및 숫자는 상표이며 , Zebra, Zebra 로고 , ZPL, ZPL II, Element Energy Equalizer Circuit 및 E*3* Circuit 은 ZIH Corp. 의 등록 상표입니다 . 전세계 판권 본사 소유 .

기타 모든 브랜드 , 제품명 혹은 상표는 해당 소유자의 재산입니다 . 상표 정보에 관한 자세한 사항은 제 품 CD 에 있는 상표를 참조하십시오 .

비밀 정보 공지 본 설명서에는 Zebra Technologies Corporation 및 그 자회사 (Zebra Technologies) 의 비밀 정보가 포함되어 있습니다 . 이 설명서는 여기에서 설명하는 장비에 대한 정보를 단순히 제공하기 위한 것으로 장비를 작동하고 유지 보수하는 사용자용입니다 . 그러한 비밀 정보는 Zebra Technologies Corporation 의 명시적 서면 승인 없이 그 외의 다른 목적으로 사용 , 재출판하거나 타인에게 공개할 수 없습니다.

제품 개선 지속적인 제품 개선은 Zebra Technologies Corporation 의 정책입니다 . 모든 사양과 디자인은 통지 없이 변경될 수 있습니다 .

책임 부인 Zebra Technologies Corporation 는 공개된 엔지니어링 사양과 설명서의 정확성을 유지하기 위 해 노력합니다 . 그러나 오류가 발생할 수 있습니다 . Zebra Technologies Corporation 는 이런 오류를 수정 할 권리를 가지며 오류로 인해 발생하는 책임을 부인합니다 .

책임의 제한 Zebra Technologies Corporation 가 손해 발생 가능성을 통지 받은 경우를 포함하여 어떠한 경우에도 Zebra Technologies Corporation 또는 제공 제품 ( 하드웨어 및 소프트웨어 ) 의 개발 , 생산 , 판 매와 관련된 모든 사람은 제품의 사용 , 사용 결과 , 사용 미숙으로 인해 발생하는 모든 손해 ( 영업 이익 의 손실 , 영업 중단 , 영업 정보의 유실 , 기타 금전적 손실을 포함하나 이에 국한되지 않음 ) 에 대해 책 임이 없습니다 . 일부 관할지에서는 결과적 또는 우발적 손해에 대한 책임의 배제 또는 제한을 허용하지 않으므로 위의 책임 제한 또는 배제 사항이 적용되지 않을 수 있습니다 .

<span id="page-2-0"></span>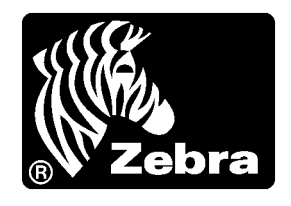

# 준거 발표

## 다음과 같은 Zebra 프린터로 결정하였습니다 .

## ZM™ 시리즈

Z4M, Z6M, Z4M 플러스 , Z6M 플러스 , R4M 플러스 , ZM400, ZM600

제조업체 :

#### **Zebra Technologies Corporation**

333 Corporate Woods Parkway Vernon Hills, Illinois 60061-3109 U.S.A.

FCC 의 적절한 기술 표준에 부합하는 것으로 나타났습니다 .

## 가정용 **,** 사무용 **,** 상업용 및 공업용

장비를 무단 변경하지 않았고 , 장비가 적절하게 유지 보수 및 작동된 경우입니다 .

M. Charles There

## <span id="page-3-0"></span>규정 준수 정보

## **FCC** 규정 준수 공지

본 장치는 Part 15 규정을 준수합니다 . 작동에는 다음과 같은 두 가지 조건이 적용됩니 다.

**1.** 본 장치는 유해한 장해를 발생시키지 않으며

**2.** 원하지 않는 작동에 의해 발생한 장해를 비롯한 모든 장해를 견딜 수 있어야 합니다 .

사용자는 Zebra Technologies Corporation 의 명시적 승인 없이 장비를 변경하거나 개조 할 경우 장비를 작동할 권한이 취소될 수 있다는 사실에 주의하시기 바랍니다 . 규정을 준수하기 위해서는 본 프린터를 차폐된 통신 케이블과 함께 사용해야 합니다 .

## 데이터 케이블의 **FCC** 규칙 및 규정

Zebra 프린터는 FCC 규칙 및 규정 , 완전 차폐되고 2m (6.5 피트 ) 의 데이터 케이블을 사 용해야 한다는 클래스 B 장비 사용에 대한 Part 15 를 준수합니다 . 차폐되지 않은 데이 터 케이블을 사용하면 방사 방출량이 클래스 B 제한 규정보다 높게 나타날 수 있습니다 .

## 캐나다 **DOC** 준수 선언문

본 클래스 B 디지털 장치는 캐나다 ICES-003 을 준수합니다 .

Cet appareil numérique de la classe B est conforme à la norme NMB-003 du Canada.

# \_<br>목차 |<br>

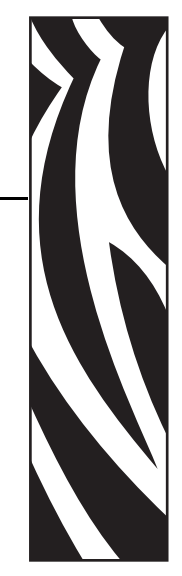

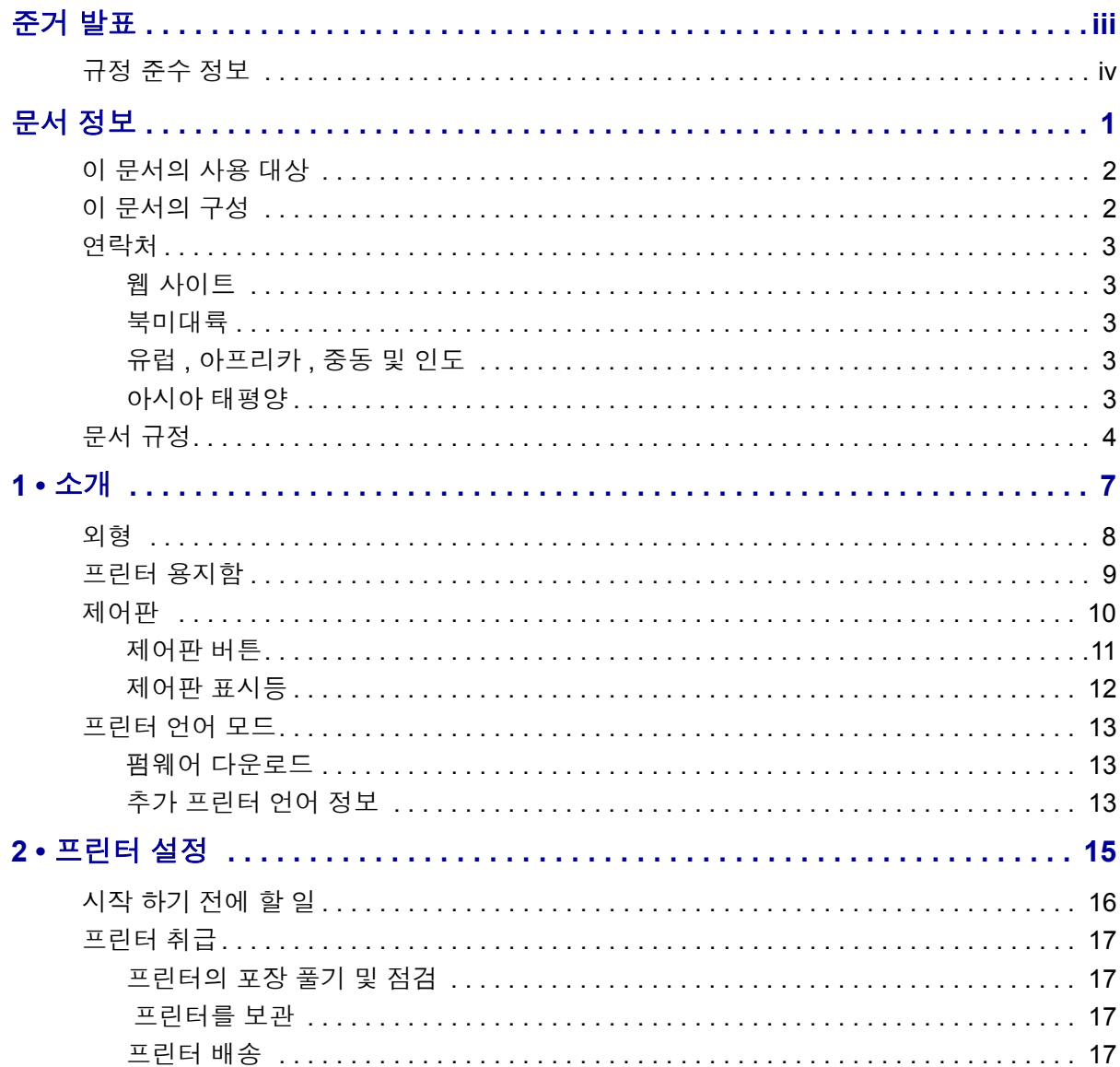

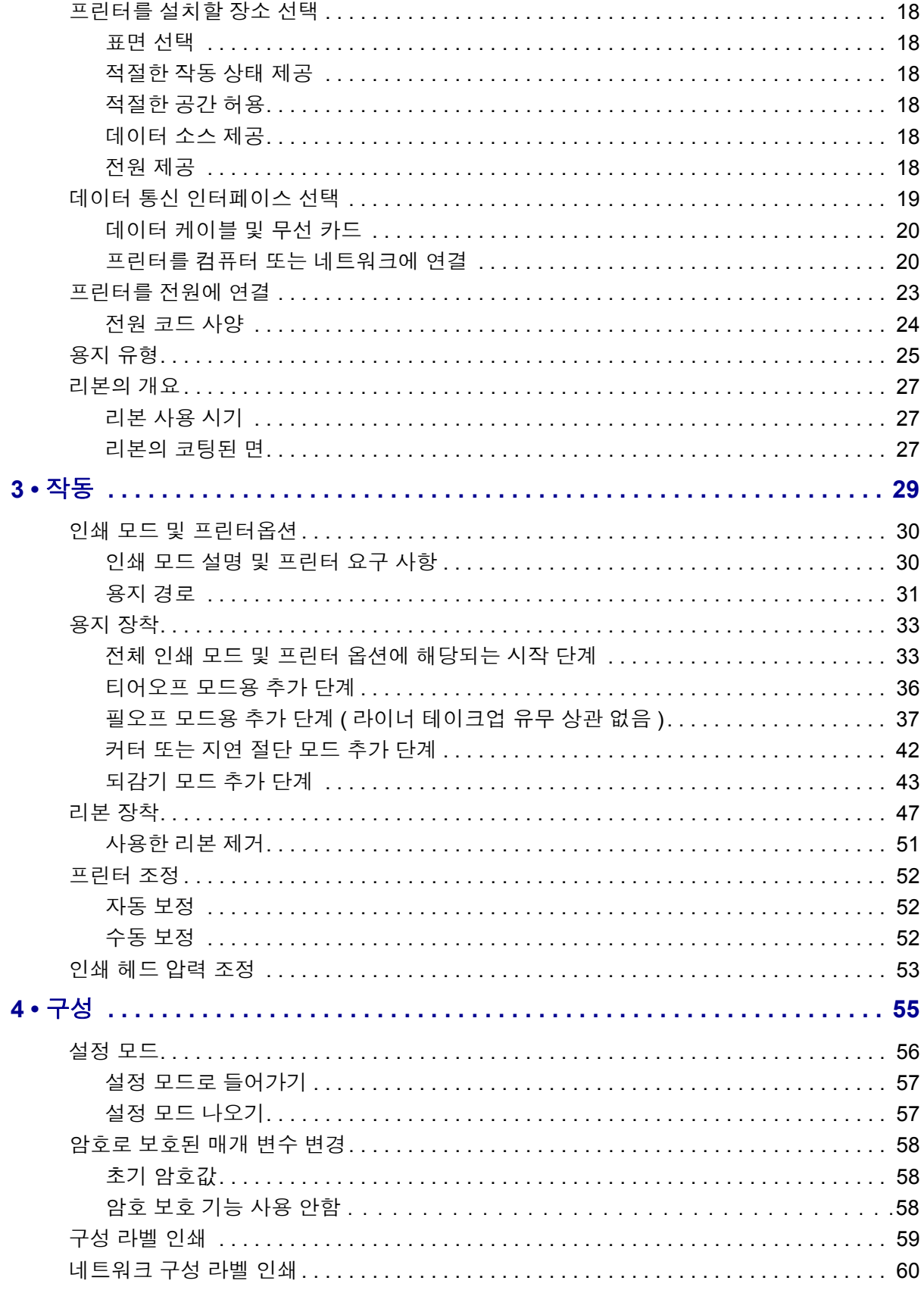

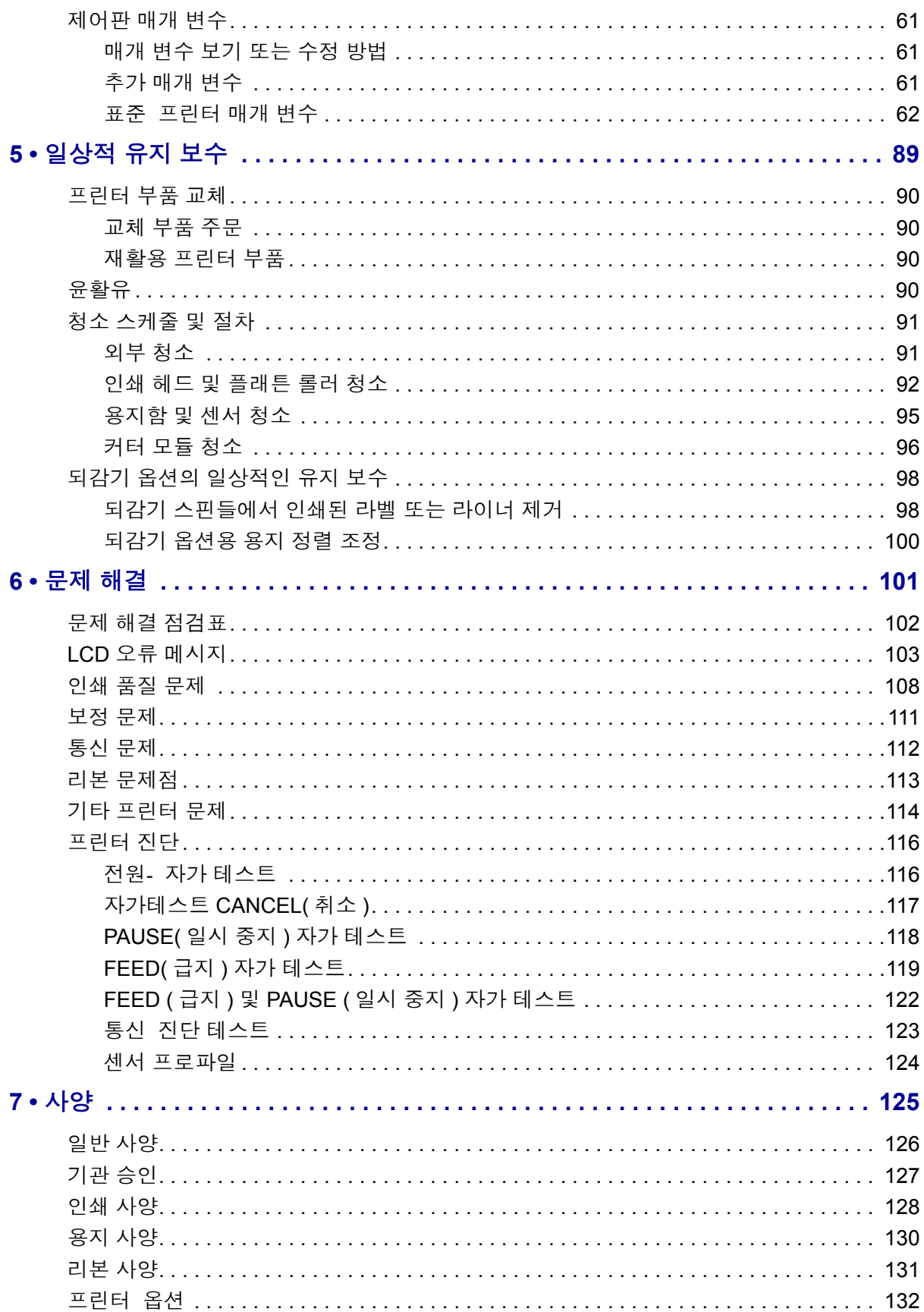

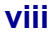

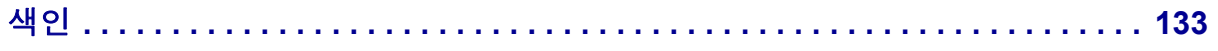

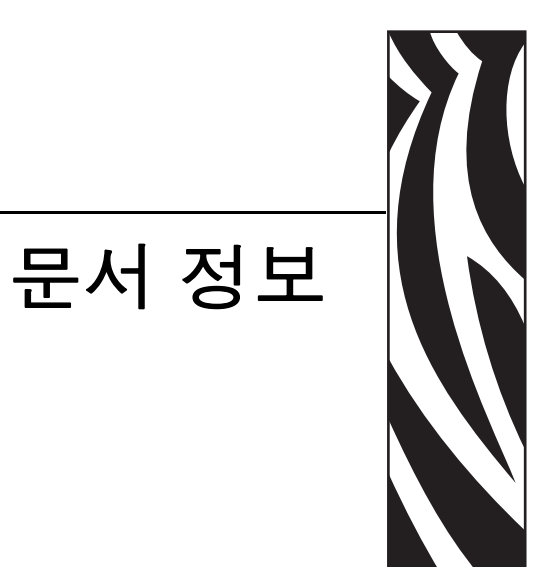

<span id="page-8-0"></span>이 장에는 연락처 정보, 문서 구조 및 조직 및 추가 참고 문서 등이 나와 있습니다.

## 목차

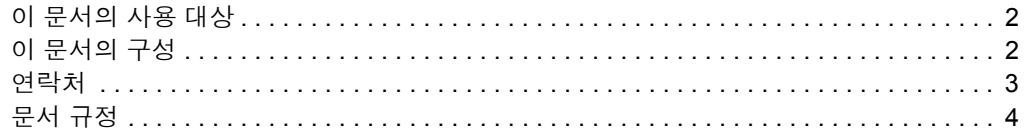

## <span id="page-9-0"></span>이 문서의 사용 대상

이 사용 설명서는 프린터를 작동 또는 문제 해결을 해야 하는 사람을 위해 제작되었습니 다.

## <span id="page-9-1"></span>이 문서의 구성

이 사용 설명서는 다음과 같이 구성되어 있습니다 .

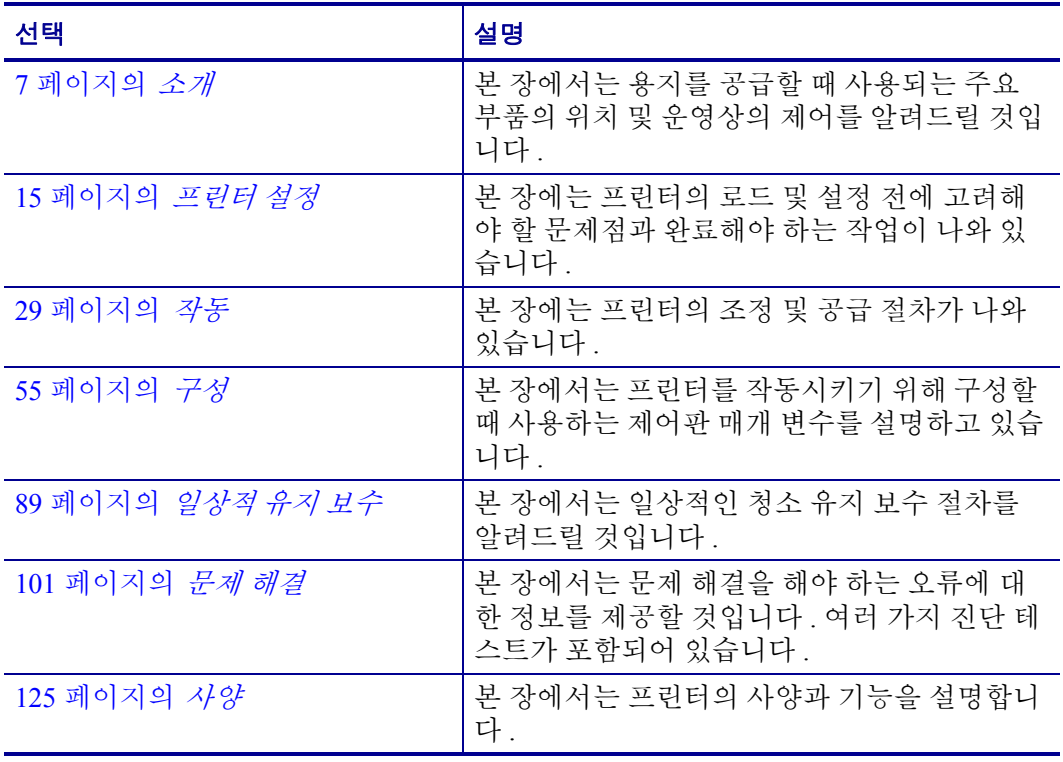

## <span id="page-10-5"></span><span id="page-10-0"></span>연락처

다음 방법으로 Zebra Technologies Corporation 에 연락할 수 있습니다 .

## <span id="page-10-1"></span>웹 사이트

[http://www.zebra.com](www.zebra.com)

인터넷을 통해 연중 무휴로 24 시간 기술 지원을 받으실 수 있습니다 . <http://www.zebra.com/support> 를 방문하십시오 .

## <span id="page-10-2"></span>북미대륙

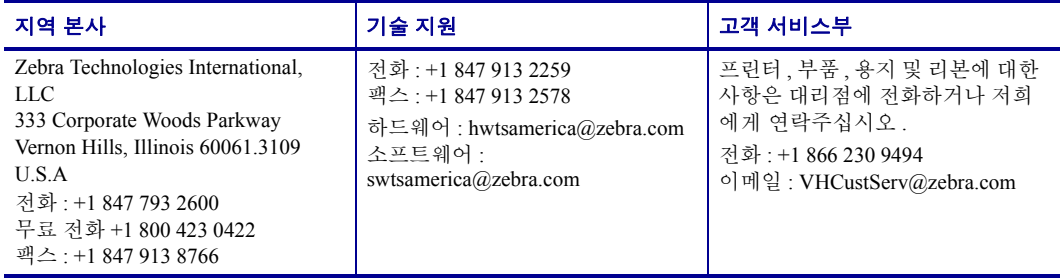

## <span id="page-10-3"></span>유럽 **,** 아프리카 **,** 중동 및 인도

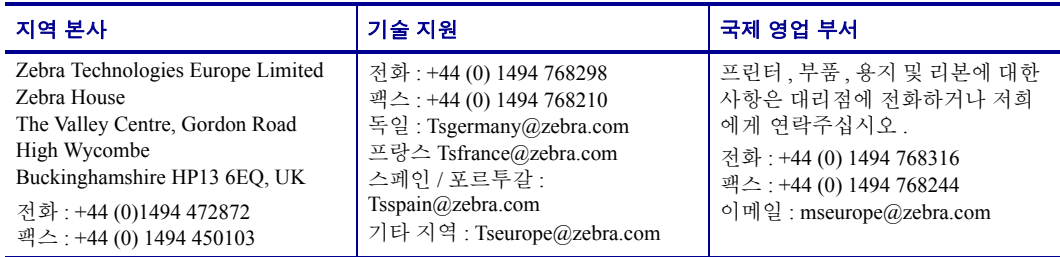

## <span id="page-10-4"></span>아시아 태평양

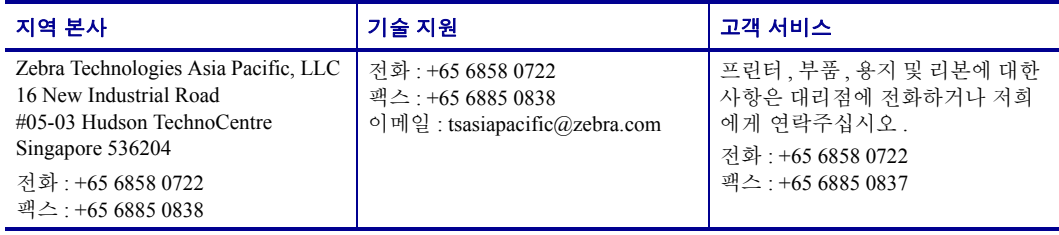

## <span id="page-11-1"></span><span id="page-11-0"></span>문서 규정

다음 규정은 특정 정보를 전달하기 위해 이 문서에서 사용되는 것입니다 .

색상 변화( 온라인 전용 ) 교차 참조에는 이 설명서의 다른 장으로 연결되어 있습니다 . 이 설명서를 온라인으로 .pdf 형식으로 보고 계시다면 , 교차 참조 ( 파란색 텍스트 ) 를 눌러 그 위치로 직접 이동할 수 있습니다 .

**LCD** 디스플레이의 예프린터의 LCD 에 나오는 텍스트는 Bubbledot ICG 글꼴로 되어 있습니다.

명령어 줄의 예명령어 줄의 예는 Courier New 글꼴로 되어 있습니다 . 예를 들어 bin 디렉토리의 설치 후 스크립트로 가려면 ZTools 를 입력하십시오 .

파일 및 디렉토리파일명 및 디렉토리는 Courier New 글꼴로 되어 있습니다 . 예를 들어 Zebra<version number>.tar 파일 및 /root 디렉토리입니다 .

#### 사용 아이콘

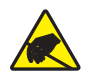

주의 **•** 정전기 방전의 가능성을 경고합니다 .

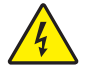

주의 **•** 전기 감전의 가능성을 경고합니다 .

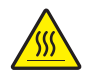

주의 **•** 과도한 열로 인해 화상을 입을 수 있는 상황을 경고합니다 .

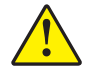

주의 **•** 특정 행동을 취하거나 또는 피하지 못했을 때 신체적 손상을 입을 수 있다는 조언을 하고 있습니다 .

주의 **•** ( 아이콘 없음 ) 특정 행동을 취하거나 또는 피하지 못했을 때 신체적 손상을 입을 수 있다는 조언을 하고 있습니다 .

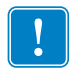

중요 **•** 작업을 완수하는데 필수적인 정보를 알려주고 있습니다 .

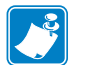

주 **•** 주요 텍스트의 중요한 점을 보충 또는 강조하는 중립 또는 긍정적 정보를 나타냅 니다.

예 **•** 텍스트의 일부분을 더욱 명확히 하기 위해 주로 시나리오로 된 사례를 제공합니다 .

<span id="page-12-0"></span>그림 번호번호는 분류 또는 설명이 필요한 정보를 담고 있는 그림에 사용합니다 . 표에 는 다음 그래픽의 분류 및 설명이 담겨 있습니다 . [그림](#page-12-0) 1 이 그 예입니다 .

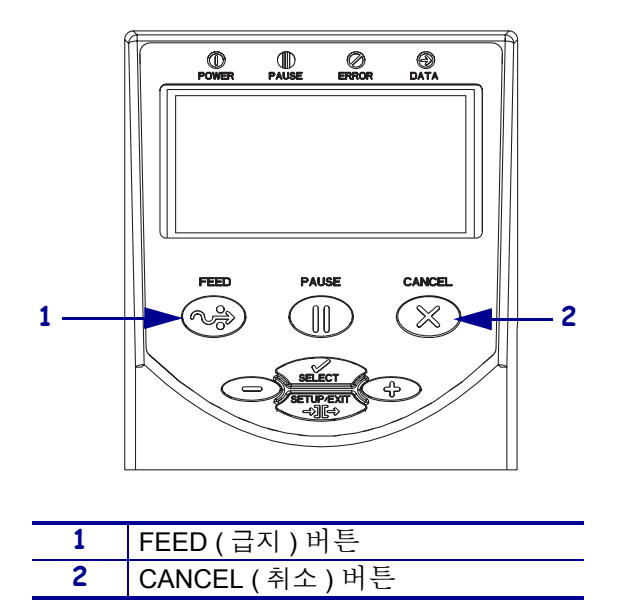

그림 **1 •** 번호가 붙은 그림의 예

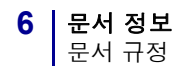

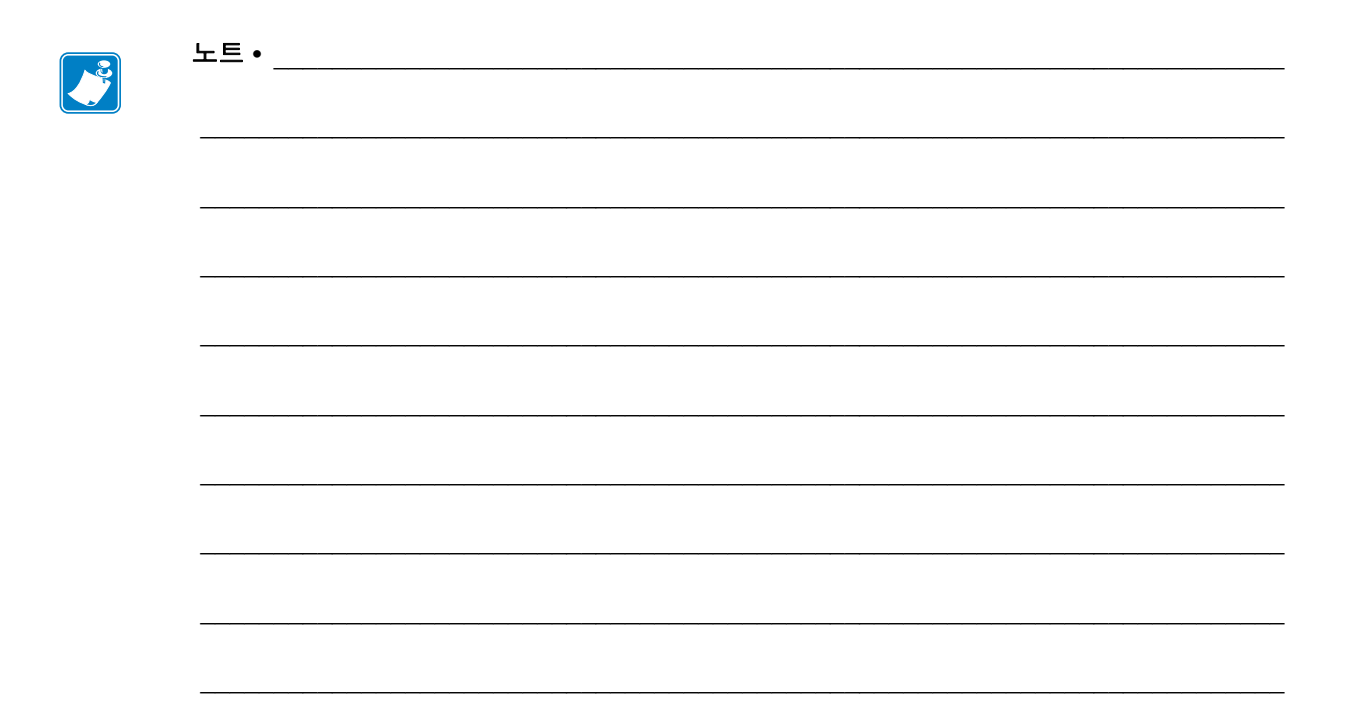

<span id="page-14-1"></span>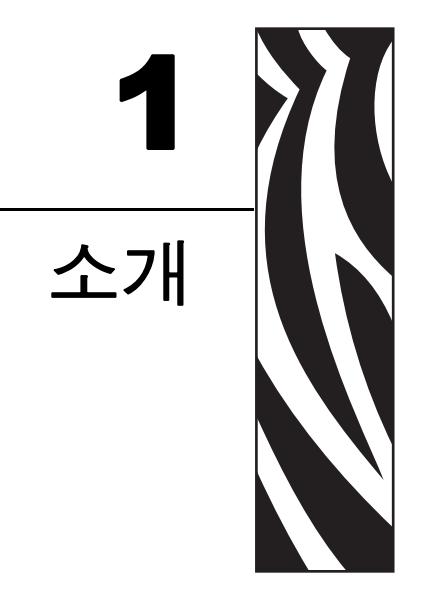

<span id="page-14-2"></span><span id="page-14-0"></span>본 장에서는 용지를 공급할 때 사용되는 주요 부품의 위치 및 운영상의 제어를 알려드릴<br>것입니다 .

## 목차

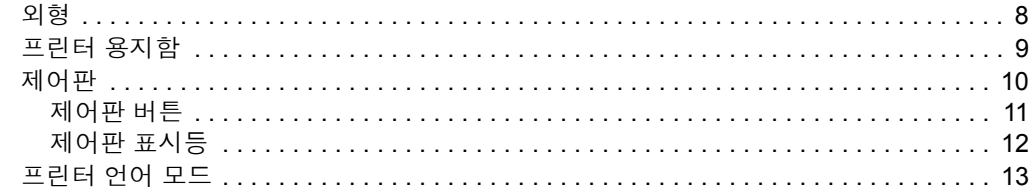

<span id="page-15-1"></span><span id="page-15-0"></span>외형

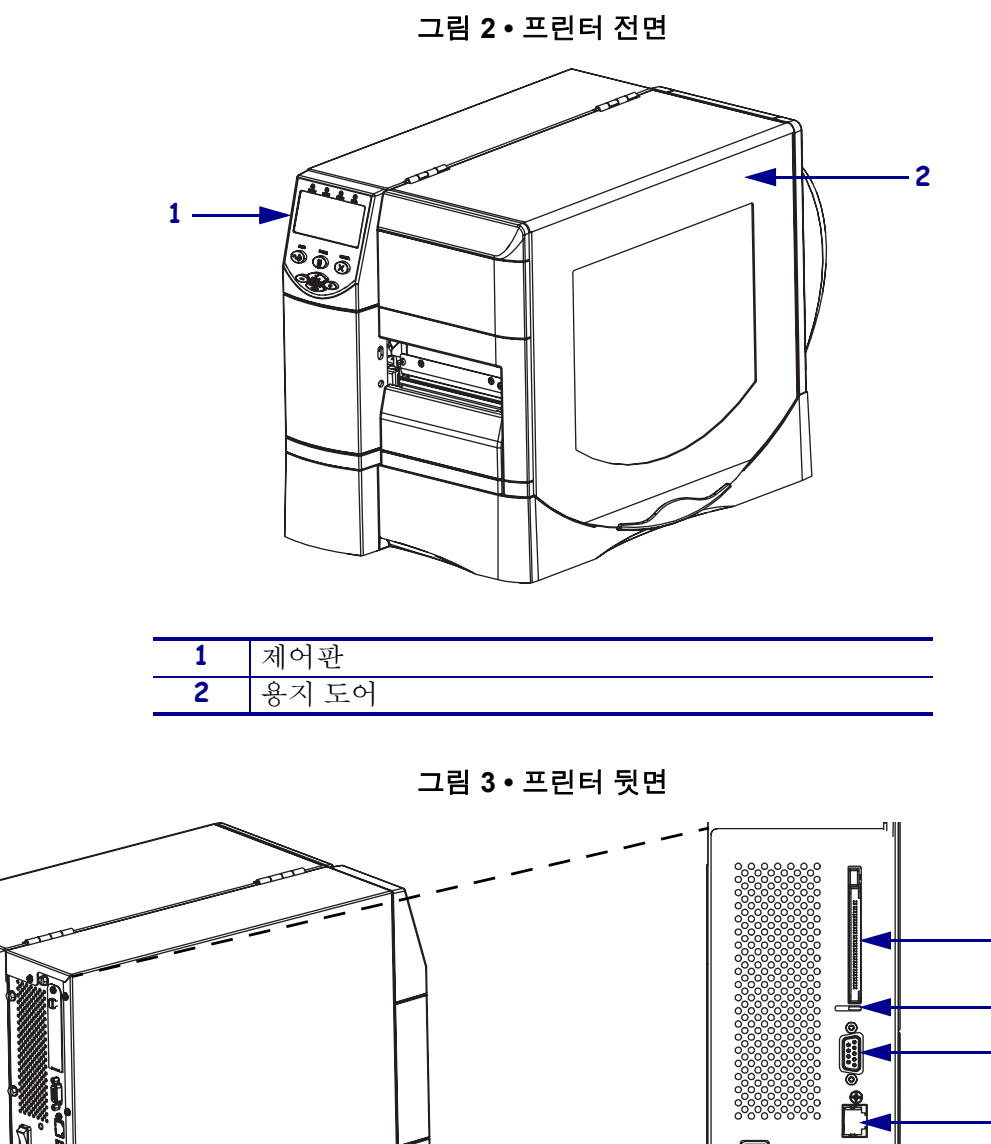

<span id="page-15-3"></span>

It 및 [그림](#page-15-2) 3 에는 프린터 외부 연결부 및 부품이 나와 있습니다 .

<span id="page-15-2"></span>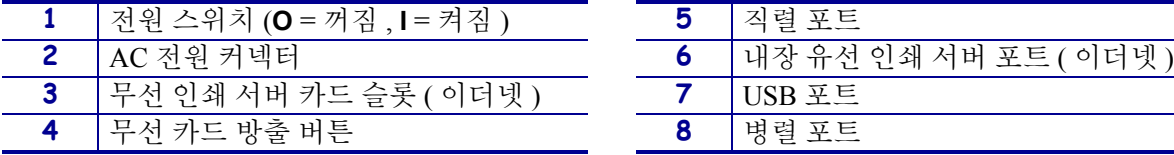

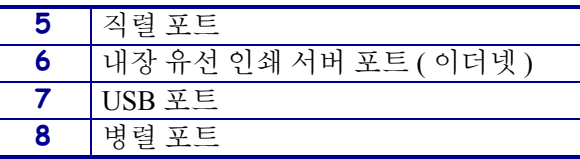

 $\Box$ 

 $\begin{bmatrix} 0 & 0 \\ 0 & 0 \end{bmatrix}$ 

画

 

## <span id="page-16-1"></span><span id="page-16-0"></span>프린터 용지함

[그림](#page-16-2) 4 는 프린터의 용지 구역 내부 부품을 보여줍니다 . 실제 프린터는 설치된 옵션에 따라 약간 다를 수 있습니다 .

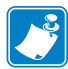

주 **•** Zebra 제품군에 속하는 프린터의 성능과 인쇄 품질을 최적화하기 위해 , Zebra 에 서는 전체 해결 방법의 일환으로 순정 Zebra™ 공급품을 사용하도록 강력히 권고하고 있습니다 . 특히 , ZM400 및 ZM600 은 안전성과 인쇄 품질을 최대화하기 위해 순정 Zebra™ 인쇄 헤드만을 사용하도록 설계되어 있습니다 .

<span id="page-16-2"></span>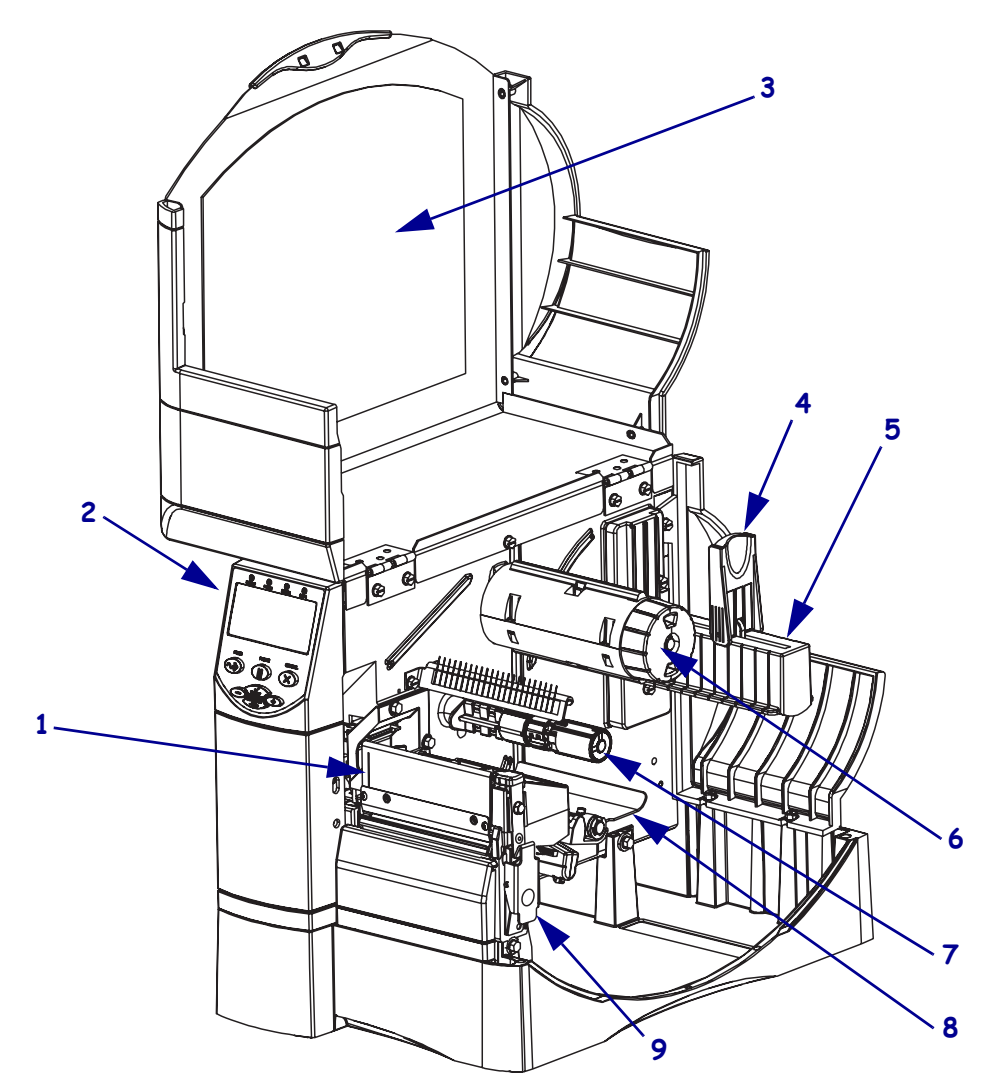

그림 **4 •** 프린터 구성 요소

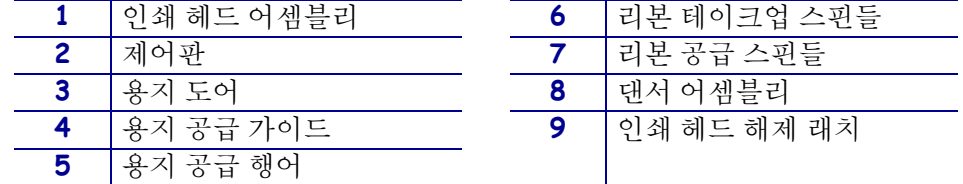

## <span id="page-17-1"></span><span id="page-17-0"></span>제어판

<span id="page-17-2"></span>제어판에는 기본 작동 상태를 나타내는 표시등과 기본 작동 중에 눌러야 하는 버튼이 포 함되어 있습니다 . 전면 패널 버튼 및 표시등은 [그림](#page-17-2) 5 에 나와 있습니다 . 각 버튼 및 표 시등에 대한 설명은 [표](#page-18-2) 1 과 [표](#page-19-2) 2 에 나와 있습니다 .

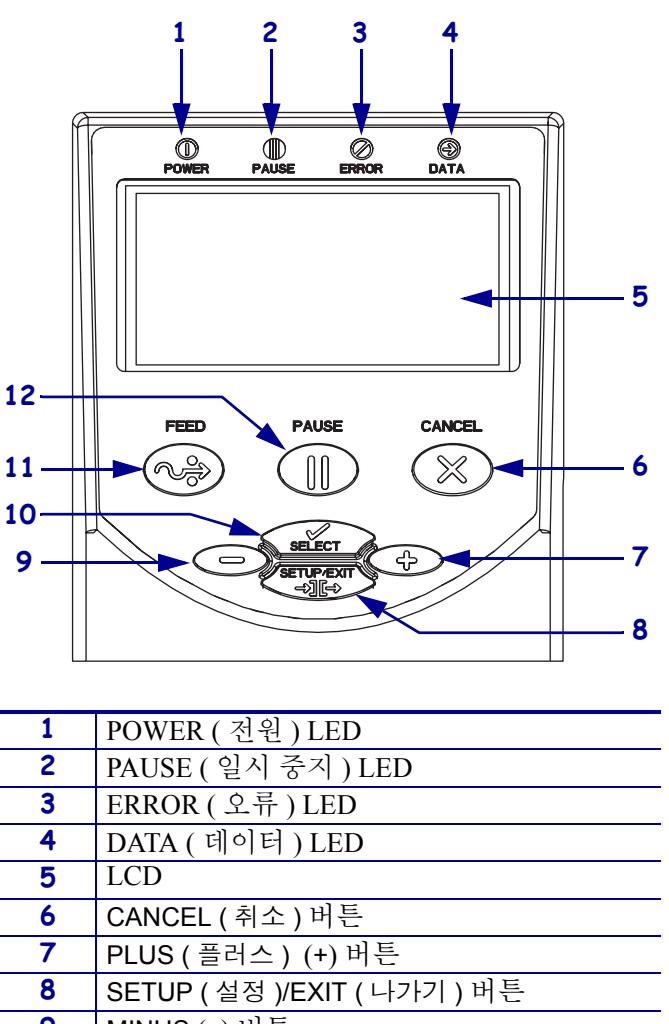

그림 **5 •** 제어판

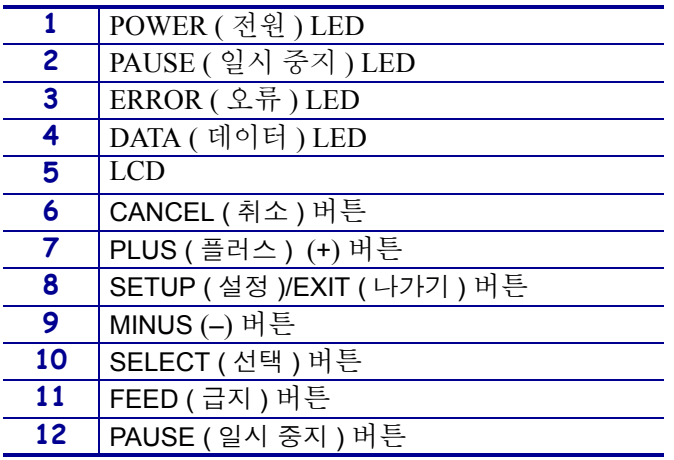

## <span id="page-18-1"></span><span id="page-18-0"></span>제어판 버튼

## 표 **1 •** 제어판 버튼

<span id="page-18-2"></span>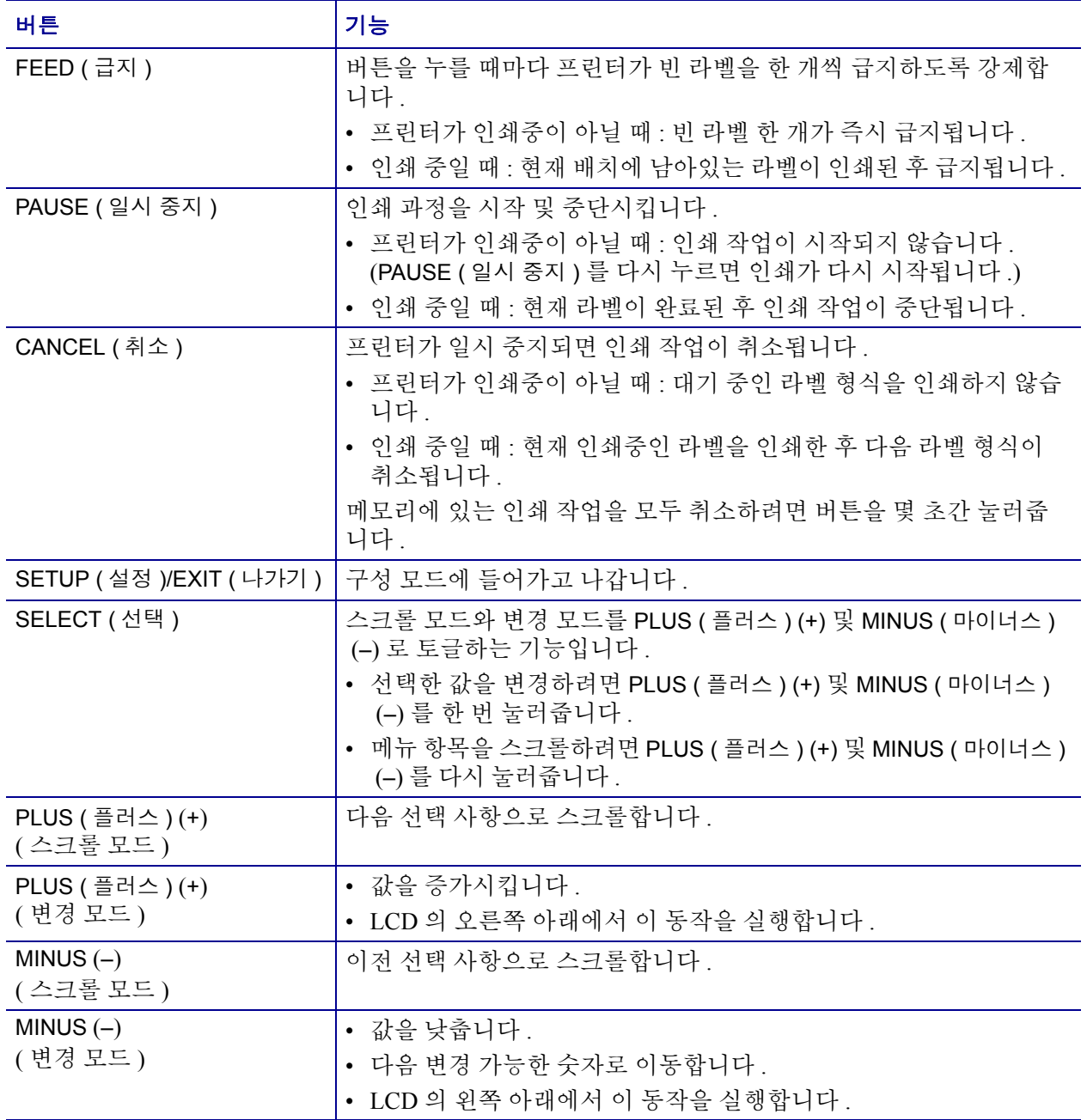

## <span id="page-19-1"></span><span id="page-19-0"></span>제어판 표시등

<span id="page-19-2"></span>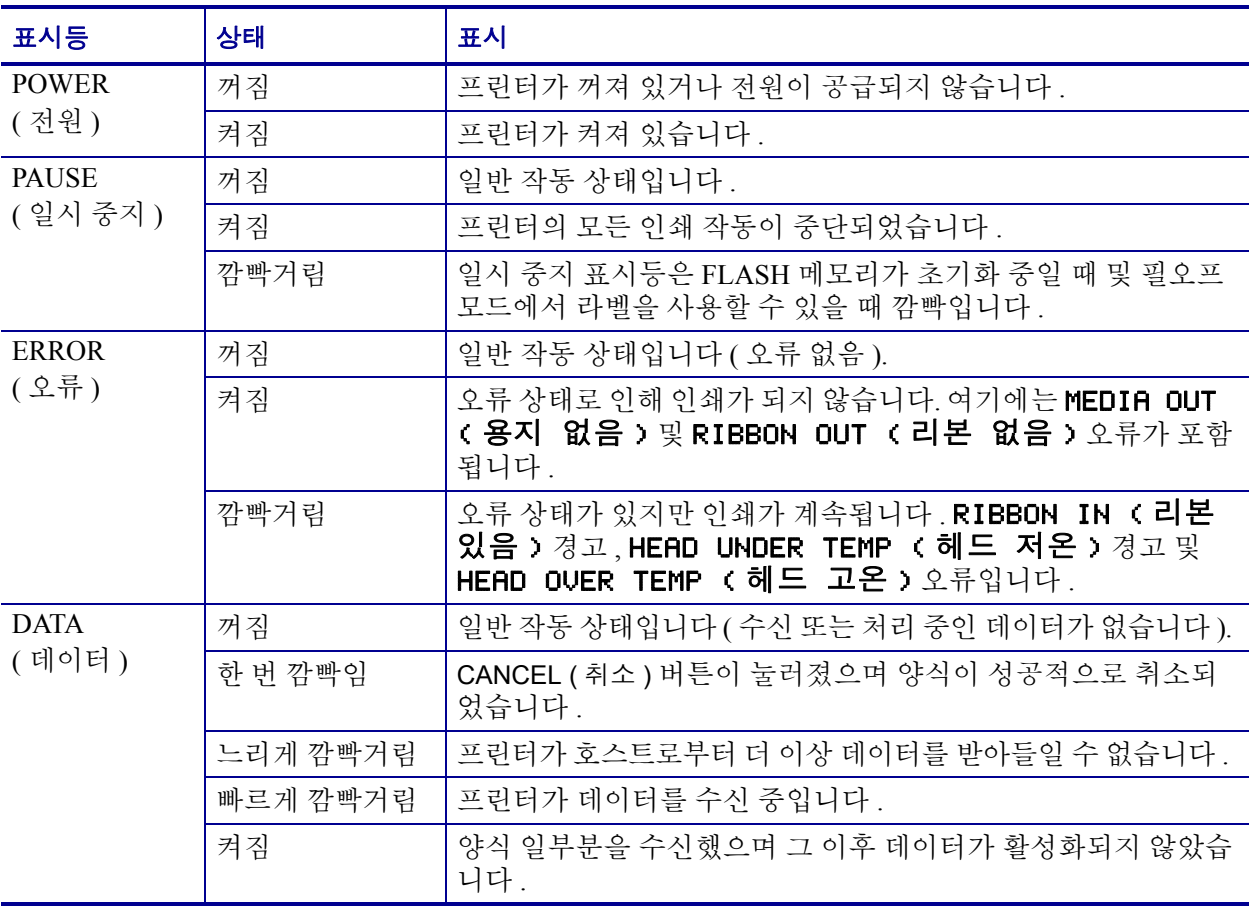

## 표 **2 •** 제어판 표시등

## <span id="page-20-3"></span><span id="page-20-0"></span>프린터 언어 모드

프린터의 주문 방식에 따라 안에서 작동되는 펌웨어가 공장에서부터 설치되어 있을 수 도 있고 혹은 다음의 프린터 언어 중 한 가지의 특정 명령을 사용할 수 있습니다 .

- Zebra 프로그래밍 언어 (ZPL*®*)
- Eltron*®* 프로그래밍 언어 (EPL™)

## <span id="page-20-1"></span>펌웨어 다운로드

 $|\mathcal{S}|$ 

프린터 언어를 다른 것으로 바꾸기 위해 펌웨어를 프린터로 언제든지 다운로드 할 수 있 습니다 . 최신 버전의 펌웨어 및 지침을 다운로드하려면 <http://www.zebra.com/firmware> 을 방문하십시오 .

주 **•** 프린터의 언어를 한 프린터 언어에서 다른 언어로 바꿀 때 LCD 에 에러 메시지가 나타날 수 있으며 , 제어 패널의 일부 에러 모드 표시등이 켜질 수 있습니다 . 이런 메시 지와 표시등을 무시할 수도 있습니다 . 펌웨어 다운로드가 끝나면 프린터를 다시 켜고 프린터 초기값을 로드하여 프린터가 작동 모드로 돌아가도록 합니다 .

## <span id="page-20-2"></span>추가 프린터 언어 정보

다음 매뉴얼에는 서로 다른 프린터 언어 모드에 관한 구체적인 정보가 담겨 있습니다 . 본 매뉴얼의 복사본은 프린터에 딸린 CD 및 <http://www.zebra.com/manuals> 에 있습니다 .

- ZPL II*®* 프로그래밍 가이드
- EPL2™ 프로그래밍 가이드

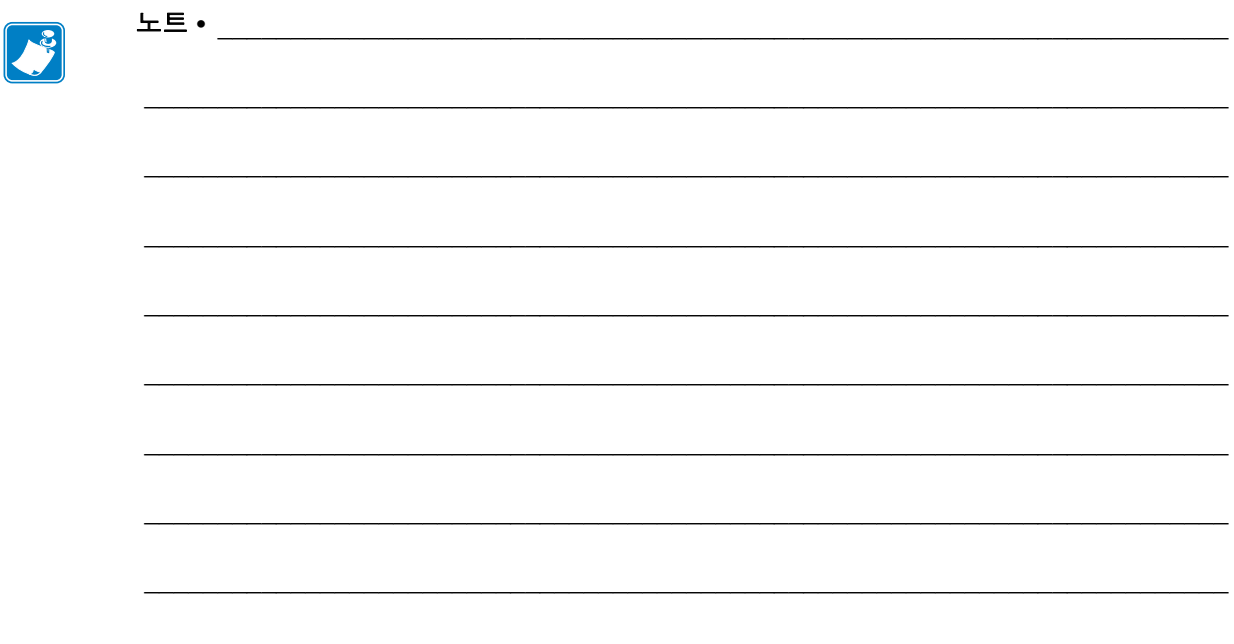

<span id="page-22-1"></span>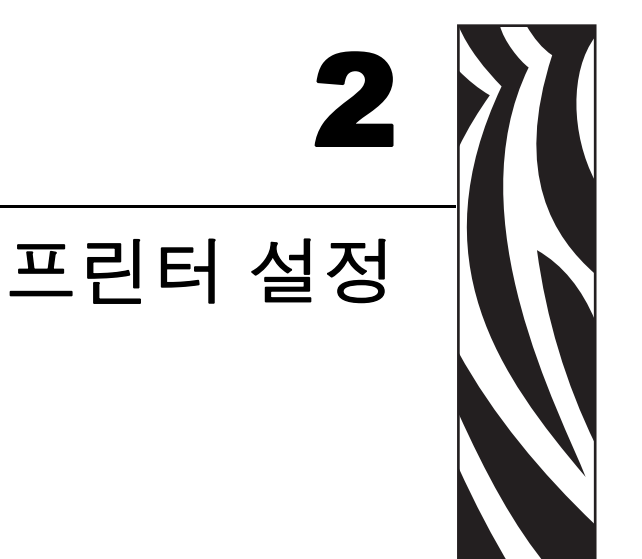

<span id="page-22-2"></span><span id="page-22-0"></span>본 장에는 프린터의 로드 및 설정 전에 고려해야 할 문제점과 완료해야 하는 작업이 나<br>와 있습니다 .

#### 목차

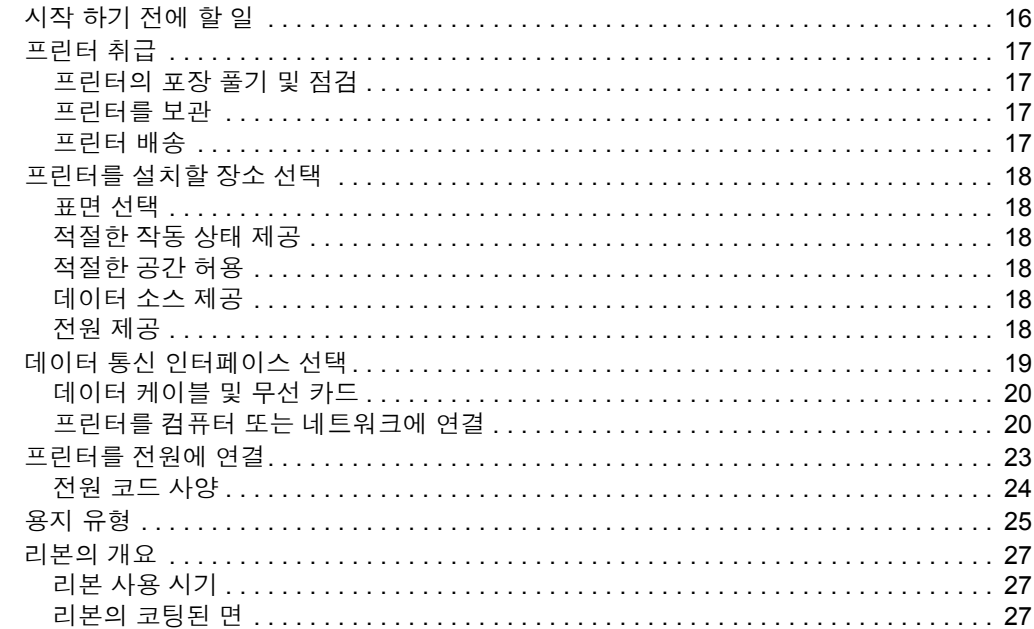

## <span id="page-23-1"></span><span id="page-23-0"></span>시작 하기 전에 할 일

본 점검표를 확인한 후 , 프린터를 사용 또는 설치하기 전에 문제를 해결하십시오 .

- 프린터 포장 풀기 및 점검프린터의 포장을 뜯은 후 손상된 곳이 있는지 점검해 보 셨습니까 ? 아직 선택하지 않으셨다면 17 [페이지의](#page-24-5) 프린터의 포장 풀기 및 점검 을 참조하십시오 .
- **□ 장소 선택** 프린터를 설치하기에 적당한 장소를 선택하셨습니까 ? 아직 선택하지 않으셨다면 18 페이지의 *[프린터를](#page-25-6) 설치할 장소 선택* 을 참조하십시오.
- **□ 데이터 소스에 연결** 프린터를 데이터 소스 ( 일반적으로 컴퓨터 ) 에 연결할 방법을 결정하셨습니까 ? 자세한 내용은 19 페이지의 데이터 통신 [인터페이스](#page-26-1) 선택 을 참조 하십시오 .
- **□ 전원 코드 장착** 프린터에 맞는 전원 코드가 있습니까 ? 리본을 확실히 선택할 수 없 는 경우 24 [페이지의](#page-31-1) 전원 코드 사양 을 참조하십시오 . 전원 코드를 장착하고 프린 터를 전원에 연결하려면 23 페이지의 *[프린터를](#page-30-1) 전원에 연결* 을 참조하십시오.
- 용지 선택귀하의 응용 프로그램에 맞는 용지가 있습니까 ? 리본을 확실히 선택할 수 없는 경우 25 [페이지의](#page-32-1) *용지 유형* 을 참조하십시오.
- **□ 리본 선택** 리본을 사용해야 하는 기종을 보유하고 있는데, 필요에 따라 이에 맞는 리본을 구입할 수 있습니까 ? 리본을 확실히 선택할 수 없는 경우 27 [페이지의](#page-34-3) *리본* 의 [개요](#page-34-3) 을 참조하십시오 .

## <span id="page-24-4"></span><span id="page-24-0"></span>프린터 취급

<span id="page-24-5"></span>본 섹션은 프린터를 취급하는 방법을 설명합니다 .

## <span id="page-24-1"></span>프린터의 포장 풀기 및 점검

프린터를 받은 즉시 , 포장을 풀고 배송시 제품에 손상이 발생했는지 점검하십시오 .

- 포장재를 모두 보관해 두십시오 .
- 외과에 손상이 없는지 확인하십시오.
- 용지 도어를 올리고, 용지함의 부품에 손상이 없는지 점검하십시오.

점검 중 배송 손상을 발견한 경우 :

- 배송 회사에 이를 즉시 통지하고 손상 내역을 보고합니다 .
- 배송 회사가 점검할 수 있도록 모든 포장재를 남겨둡니다 .
- 공인된 Zebra 대리점에 이 사실을 통지합니다 .

중요 **•** Zebra Technologies Corporation 는 장비의 배송 중에 발생한 손상에 대해 책임 을 지지 않으며 이 손상 부분을 보증으로 수리하지 않습니다 .

#### <span id="page-24-6"></span><span id="page-24-2"></span>프린터를 보관

 $\mathbf{1}$ 

프린터를 즉시 사용할 장소에 설치하지 않을 경우 , 원래 포장재를 사용하여 다시 포장 하십시오. 프린터를 [표](#page-24-8) 3 와 같이 보관하십시오.

#### 표 **3 •** 보관 온도 및 습도

<span id="page-24-8"></span>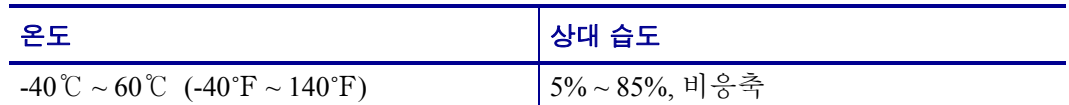

## <span id="page-24-7"></span><span id="page-24-3"></span>프린터 배송

프린터를 배송하는 경우 :

- 프린터를 끄고 (**O**) 모든 케이블을 빼십시오 .
- 용지, 리본 또는 프린터 내부에 떨어져 있는 부스러기 등을 제거하십시오.
- 인쇄 헤드를 닫습니다 .
- 배송 중 파손을 방지하기 위해 프린터를 원래 상자에 조심스럽게 포장합니다 . 원본 포장재를 폐기 또는 분실한 경우 Zebra 에서 배송용 상자를 구입할 수 있습니다 .

## <span id="page-25-6"></span><span id="page-25-0"></span>프린터를 설치할 장소 선택

프린터에 적절한 장소를 선택하려면 다음을 고려하십시오 .

#### <span id="page-25-7"></span><span id="page-25-1"></span>표면 선택

단단하고 수평으로 된 넉넉한 크기의 표면 및 필요한 경우 프린터 및 기타 장비 ( 즉 컴 퓨터 등 ) 를 수용할 수 있는 곳을 선택합니다 . 테이블 , 조리대 , 책상 또는 카트 등을 선 택할 수 있습니다 . 프린터의 무게 및 용적은 126 [페이지의](#page-133-1) *일반 사양* 을 참조하십시오 .

#### <span id="page-25-8"></span><span id="page-25-2"></span>적절한 작동 상태 제공

이 프린터는 창고 또는 공장 바닥 등과 같이 다양한 환경 및 전기적 상황에서 작동하도 록 고안되었습니다 . 필요한 상태에 대한 자세한 정보는 126 [페이지의](#page-133-1) *일반 사양* 을 참 조하십시오 .

[표](#page-25-12) 4 에는 프린터가 작동할 때 필요한 온도, 상대 습도 요구 사항이 나와 있습니다.

표 **4 •** 작동 온도 및 습도

<span id="page-25-12"></span>

| 모드      | 온도                        | │ 상대 습도         |
|---------|---------------------------|-----------------|
| 열 전사    | 5℃에서 40℃ (40℉에서 104℉)     | 20% 에서 85%, 비응축 |
| 직접 열 전사 | │ 0℃에서 40℃ (32°F에서 104°F) | 20% 에서 85%, 비응축 |

## <span id="page-25-9"></span><span id="page-25-3"></span>적절한 공간 허용

프린터의 용지 도어를 열 수 있도록 주변에 넉넉한 공간이 필요합니다 . 적절한 환기와 냉각을 위해 프린터의 4 면을 모두 공간을 비워 놓습니다 .

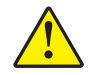

주의 **•** 공기 순환을 제한하여 프린터가 과열될 수 있으므로 프린터의 뒤쪽 혹은 아랫쪽에 패 딩 또는 쿠션을 놓지 마십시오 .

#### <span id="page-25-10"></span><span id="page-25-4"></span>데이터 소스 제공

프린터를 데이터 소스 ( 컴퓨터 등 ) 에서 멀리 놓게 되면 , 데이터 소스와 선택한 장소 사 이에 적절한 연결선을 만들어야 합니다 . 통신 인터페이스의 유형 및 제한에 대한 자세 한 내용은 19 페이지의 *데이터 통신 [인터페이스](#page-26-1) 선택* 을 참조하십시오 .

#### <span id="page-25-11"></span><span id="page-25-5"></span>전원 제공

프린터를 연결하기 쉽도록 외부 전원에서 가까운 거리에 놓으십시오 .

## <span id="page-26-1"></span><span id="page-26-0"></span>데이터 통신 인터페이스 선택

[표](#page-26-2) 5 에는 프린터를 컴퓨터에 연결할 때 사용하는 데이터 통신 인터페이스에 관한 기본 정보가 나와 있습니다 . 데이터 통신 인터페이스를 사용할 수 있는 프린터를 통해 라벨 형식을 전송할 수 있습니다 . 프린터 및 컴퓨터 또는 LAN (Local Area Network) 에서 지 .<br>원되는 인터페이스를 선택하십시오 .

<span id="page-26-2"></span>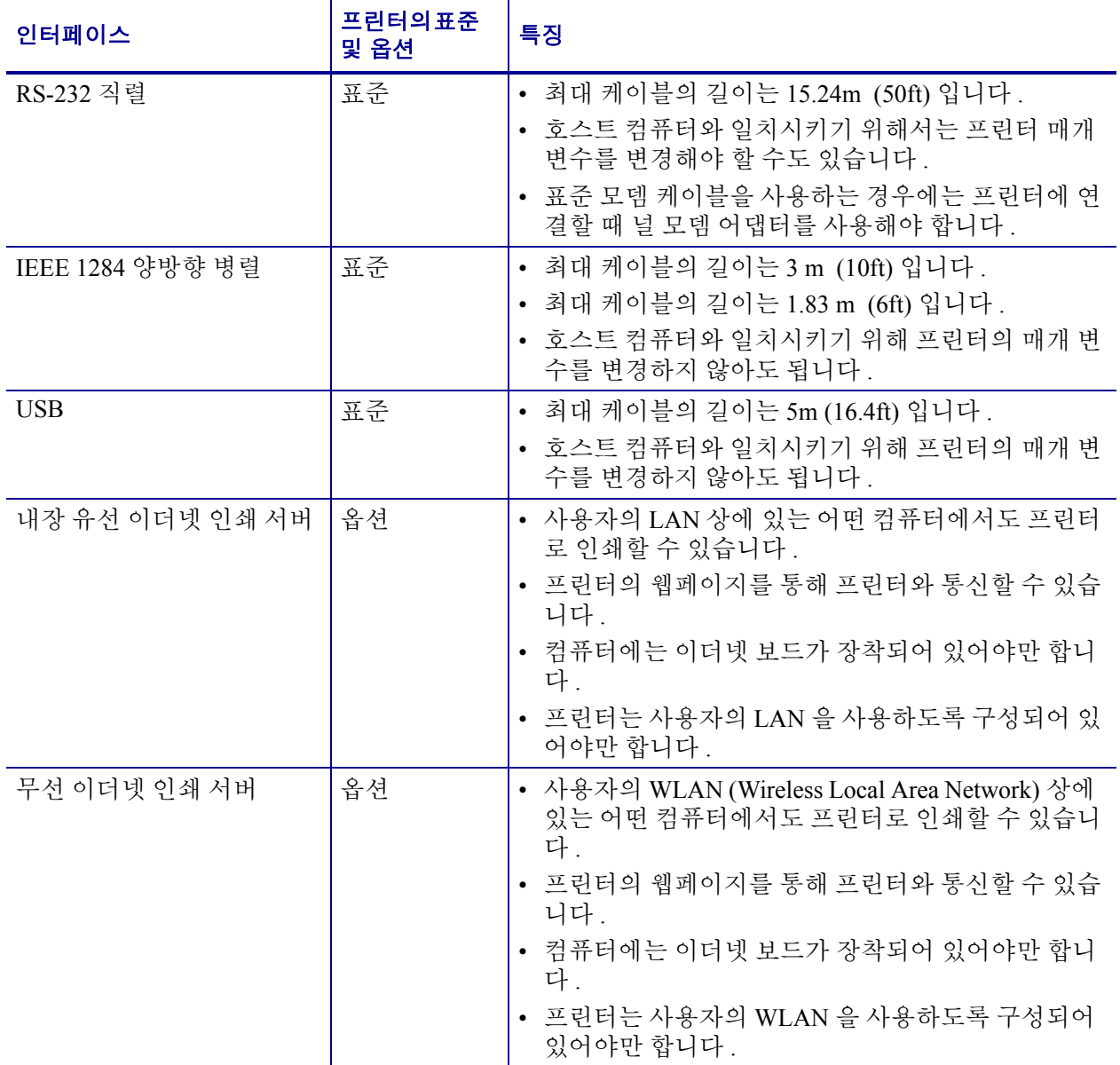

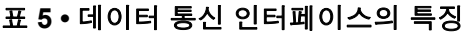

## <span id="page-27-2"></span><span id="page-27-0"></span>데이터 케이블 및 무선 카드

응용 프로그램에 맞는 모든 데이터 케이블 또는 무선 카드를 공급해야 합니다 .

데이터 케이블이더넷 케이블은 차폐될 필요가 없지만 , 기타 모든 케이블은 완전히 차 폐되어 있고 금속 또는 도금된 커넥터에 연결되어야 합니다. 차폐되지 않은 데이터 케 이블을 사용하면 방사 방출량이 제한 규정보다 높게 나타날 수 있습니다 .

케이블로 인해 발생하는 전기 노이즈를 최소화하기 위해서는 다음 방법을 따르십시오 .

- 데이터 케이블은 가능한 짧게 사용합니다.
- 데이터 케이블을 전원 코드에 붙여 놓지 마십시오 .
- 데이터 케이블을 저서 콘딧에 묶지 마십시오.

무선 카드무선 카드를 지원하기 위해서는 *ZebraNet* 무선 인쇄 서버 및 무선 플러스 인 쇄 서버 사용 설명서를 참조하십시오 . 본 매뉴얼의 복사본은 <http://www.zebra.com/manuals> 또는 프린터에 딸린 CD 에 있습니다 .

## <span id="page-27-3"></span><span id="page-27-1"></span>프린터를 컴퓨터 또는 네트워크에 연결

[표](#page-28-0) 6 은 서로 다른 유형의 데이터 케이블을 프린터 또는 컴퓨터에 연결하는 방법을 보여 줍니다 . 컴퓨터 뒷면에 있는 커넥터는 본 섹션에 나와 있는 컴퓨터의 커넥터와 다른 위 치에 있을 수 있습니다 . 프린터의 커넥터를 다른 방향에서 보려면 그림 3 - 8 [페이지를](#page-15-3) 참조하십시오 .

주의 **•** 데이터 통신 케이블을 연결하기 전에 프린터 전원이 꺼져 있는지 (**O**) 확인하십시오 . 전원이 켜져 있는 상태 (**I**) 에서 데이터 통신 케이블을 연결할 경우 프린터에 손상이 발생할 수도 있습니다 .

<span id="page-28-0"></span>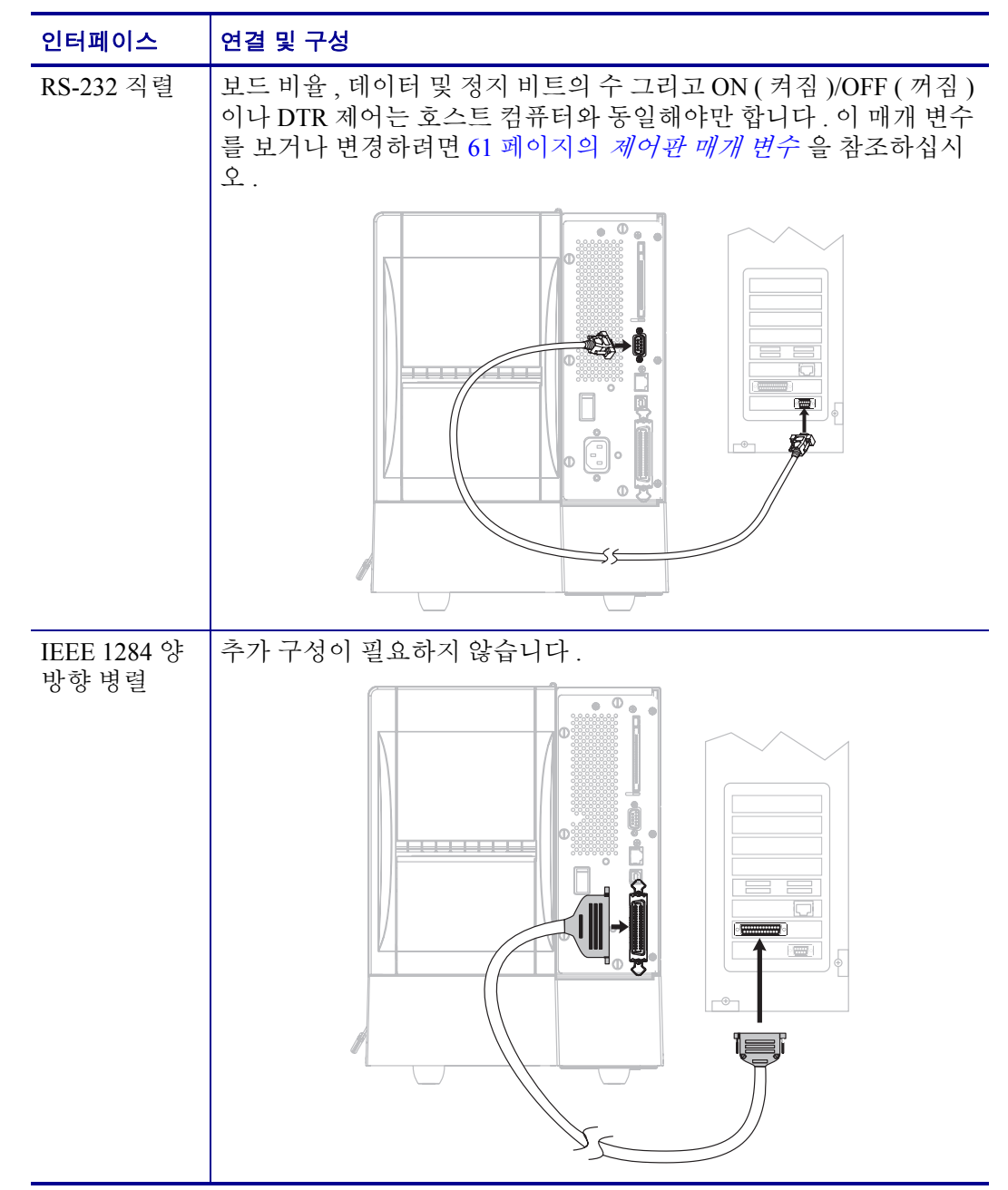

표 **6 •** 프린터를 컴퓨터 또는 네트워크에 연결

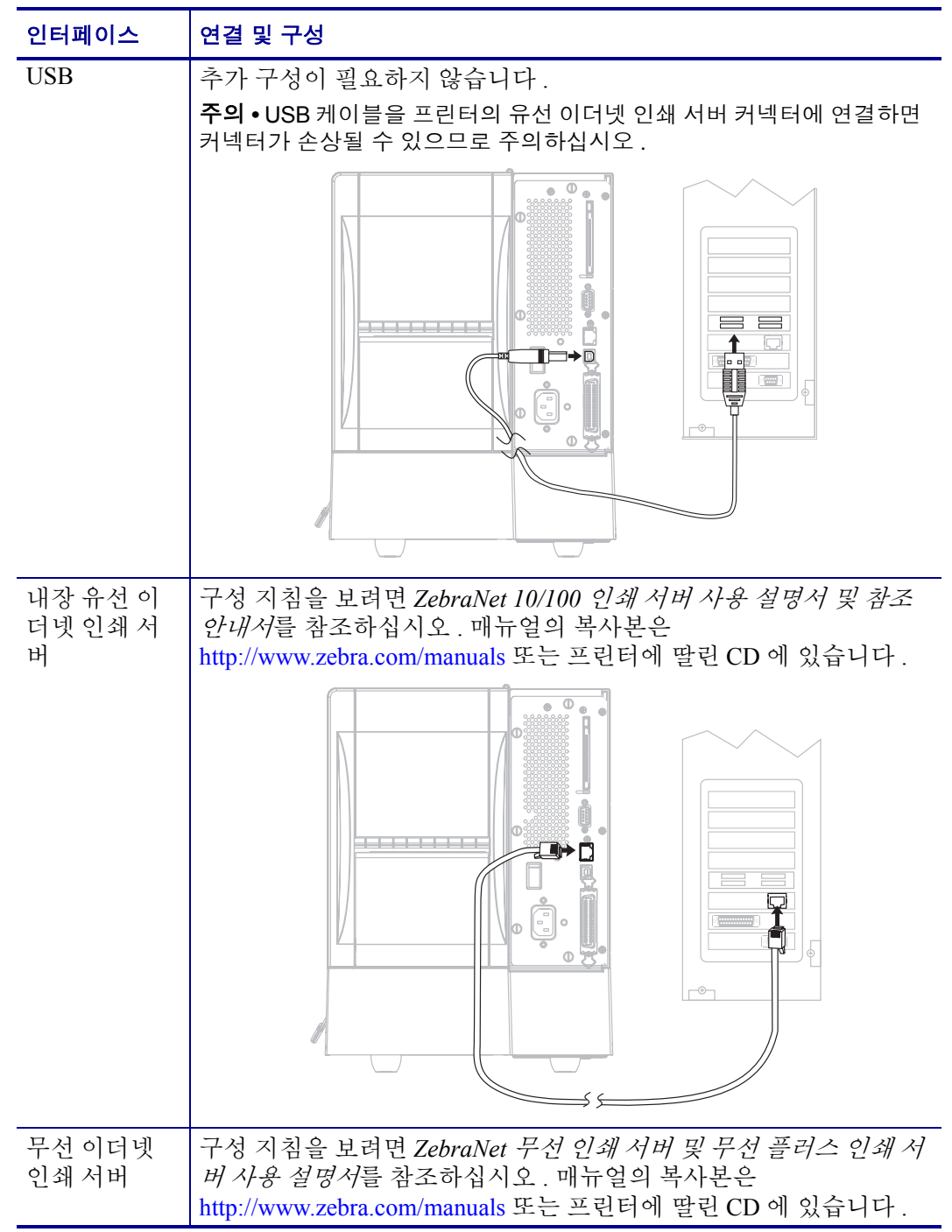

## 표 **6 •** 프린터를 컴퓨터 또는 네트워크에 연결 **(** 계속 **)**

## <span id="page-30-1"></span><span id="page-30-0"></span>프린터를 전원에 연결

AC 전원 코드는 한쪽 끝이 3 구로 된 암 커넥터로 , 프린터의 AC 전원 연결부의 끝 부분 과 맞아야 합니다 . 전원 케이블이 프린터에 포함되어 있지 않은 경우에는 24 [페이지의](#page-31-0) 전원 코드 [사양](#page-31-0) 을 참조하십시오 .

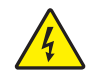

주의 **•** 개인 및 장비의 안전을 위해 , 장치를 설치하려는 지역 또는 국가에 맞는 공인 3 구 전 원 코드를 사용해야 합니다 .- 이 코드는 IEC 320 커넥터 ( 암 커넥터 ) 와 해당 지역 3 구 커넥 터 접지 플러그 구성을 사용해야 합니다 .

#### 프린터를 전원에 연결하려면 다음 **3** 단계를 따르십시오 **.**

- **1.** 프린터 전원 스위치를 꺼짐 (**O**) 위치로 토글합니다 .
- **2.** 전원 코드를 프린터 뒷면에 있는 AC 전원 커넥터 (**1**) 에 꽂습니다 .

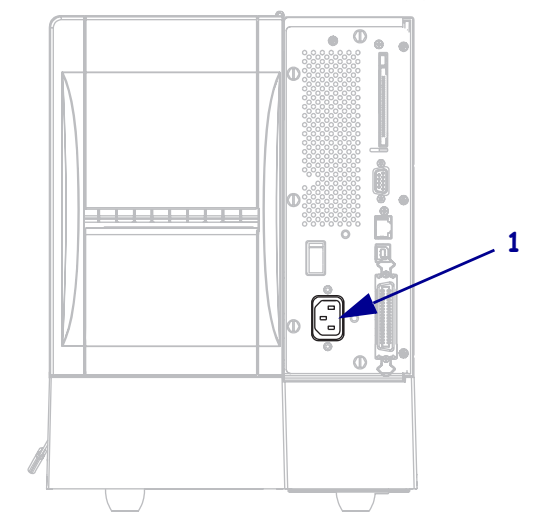

- **3.** 전원 코드의 다른 쪽 끝을 프린터의 근처에 있는 외부 전원에 꽂습니다 .
- **4.** 프린터를 켜십시오 (**I**).

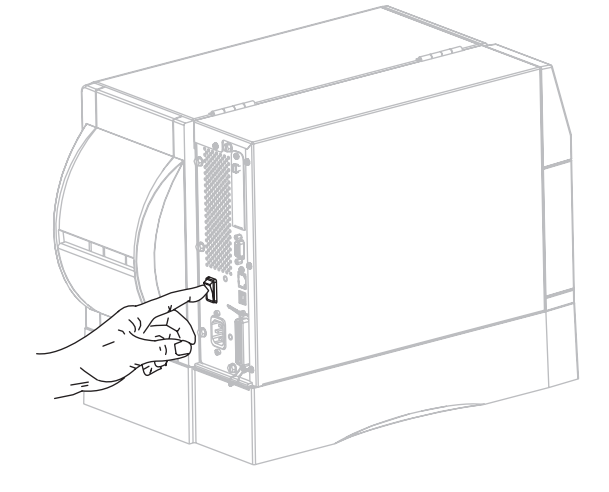

제어판 LCD 와 표시등이 켜지면서 프린터가 부팅을 시작합니다 .

## <span id="page-31-1"></span><span id="page-31-0"></span>전원 코드 사양

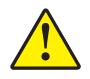

주의 **•** 개인 및 장비의 안전을 위해 , 장치를 설치하려는 지역 또는 국가에 맞는 공인 3 구 전 원 코드를 사용해야 합니다 . 이 코드는 IEC 320 커넥터 ( 암 커넥터 ) 와 해당 지역 3 구- 커넥 터 접지 플러그 구성을 사용해야 합니다 .

프린터를 주문한 방식에 따라 전원 코드가 포함되거나 포함되지 않을 수 있습니다 . 전 원 코드가 포함되지 않은 경우 또는 포함된 전원 코드가 본인에게 맞지 않는 경우에는 [그림](#page-31-3) 6 을 참조하고 다음 지침에 따라주십시오 .

- 코드의 전체 길이는 3 m (9.8 ft) 이하여야 합니다 .
- 코드의 정격은 최소한 10 A, 250 V 가 되어야 합니다 .
- <span id="page-31-3"></span>• 섀시 접지는 안전성 확보와 전자파 장해를 줄이기 위해 반드시 연결해야만 합니다.

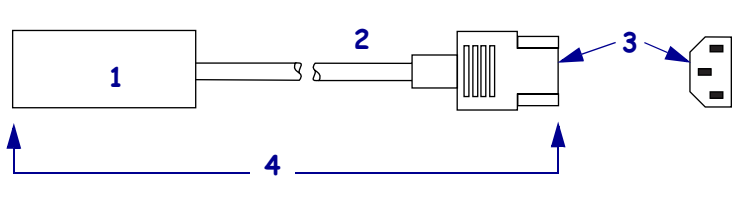

그림 **6 •** 전원 코드 사양

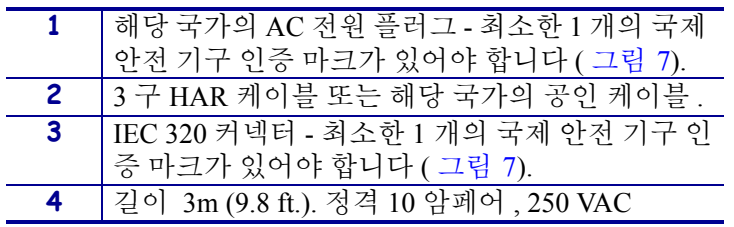

그림 **7 •** 국제 안전 기구 인증

<span id="page-31-2"></span>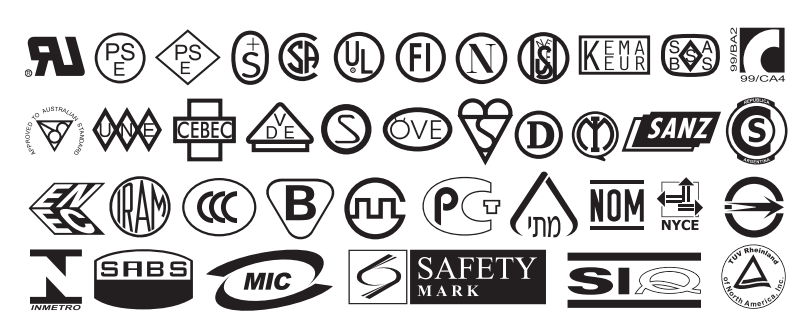

## <span id="page-32-1"></span><span id="page-32-0"></span>용지 유형

중요 **•** Zebra 에서는 인쇄 품질을 고품질로 계속 유지하기 위해 Zebra 브랜드를 사용하 도록 강력히 권장하고 있습니다 . 다양한 범위의 종이 , 폴리프로필렌 , 폴리에스터 및 비닐 스톡 등이 프린터의 인쇄 기능을 향상시키고 인쇄 헤드의 조기 마모를 방지하기 위해 설계되었습니다 . 공급품을 구입하려면 <http://www.zebra.com/howtobuy> 로 가십시 오 .

본 프린터에는 다양한 유형의 용지를 사용하실 수 있습니다 .

- 일반 용지 대부분의 일반 용지에는 개별 라벨 또는 라이너에 붙어 연속되는 라벨을 라이너에 접착시키도록 뒷면에 접착제를 사용하고 있습니다 .
- 태그 스톡 태그는 주로 무거운 종이로 만들어 집니다. 태그 스톡에는 접착제 또는 라이너가 없으며 일반적으로 태그 사이에 구멍이 뚫려 있습니다 .
- *RFID (Radio frequency identification)* 스마트 용지 RFID 용지는 RFID 리더 / 인코더가 설치되어 있는 프린터에서 사용할 수 있 습니다 . RFID 라벨은 비 RFID 라벨과 같은 재질로 만들어졌 으며 접착력이 있습니다 . 각 라벨에는 칩과 안테나로 만들어 진 RFID 트랜스폰더 ( 인레이라고도 부름 ) 가 라벨 및 라이너

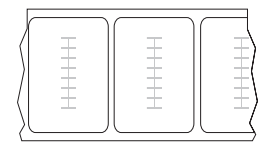

사이에 내장되어 있습니다 . 트랜스폰더의 형태는 제조업체에 따라 다르며 라벨을 통해 비춰 보입니다. 모든 스마트 라벨에는 읽을 수 있는 메모리가 있으며 인코드를 할 수 있는 메모리가 있는 경우도 많습니다 .

중요 **•** 라벨 내에 위치한 트랜스폰더는 트랜스폰더의 유형 및 프린터의 모델에 따라 다릅니다 . 프린터에 맞는 스마트 용지를 사용하고 있는지 확인하십시오 .

26 [페이지의 표](#page-33-0) 7 에는 롤 용지 및 팬폴드 용지에 대한 설명이 나와 있습니다 . 롤 용지는 프린터 내부에 장착되는 반면 팬폴드 용지는 프린터의 내부 또는 외부에 장착될 수 있습 니다 .

<span id="page-33-0"></span>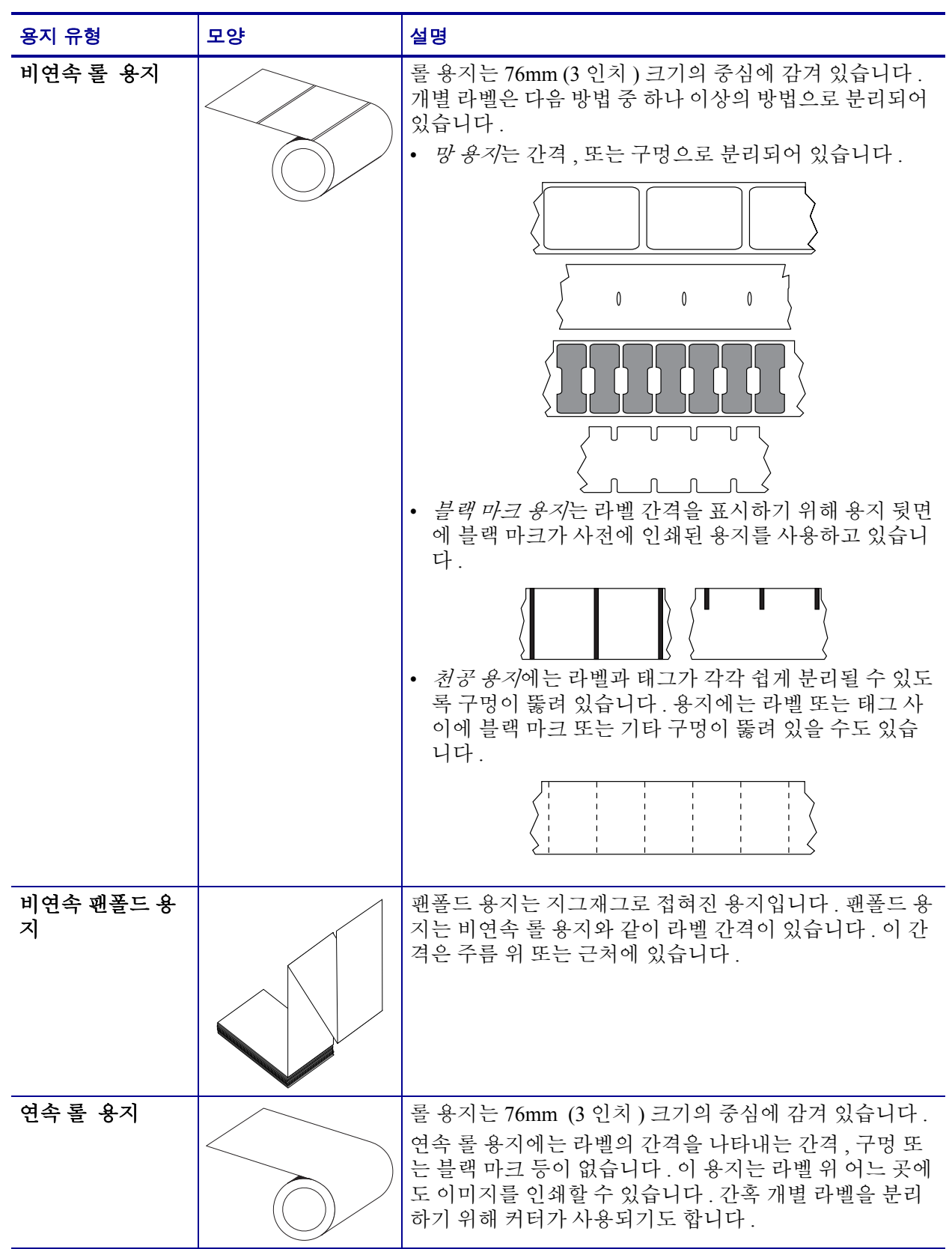

표 **7 •** 롤 용지 및 팬폴드 용지

## <span id="page-34-3"></span><span id="page-34-0"></span>리본의 개요

리본은 얇은 필름으로 안쪽 면이 왁스, 합성 수지 또는 왁스 합성 수지로 코팅되어 있어, 이 면이 열 전사 과정 중 용지에 전사됩니다 . 용지에 따라 리본의 사용 여부 및 리본의 너비가 결정됩니다 .

리본을 사용할 경우 , 최대한 넓거나 사용하는 용지보다 넓어야 합니다 . 리본이 용지보 다 좁은 경우 , 인쇄 헤드 부분이 보호되지 않고 , 일찍 마모될 수 있습니다 .

## <span id="page-34-4"></span><span id="page-34-1"></span>리본 사용 시기

열 전사 용지를 인쇄하려면 리본이 필요하지만 , 직접 열전사 용지에는 리본이 필요하 지 않습니다 . 특정 용지에 대한 리본의 사용 여부를 결정하기 위해서는 용지 긁힘 테스 트를 실행하십시오 .

#### 용지 긁힘 테스트를 실행하려면 다음 단계를 마치십시오 **.**

- **1.** 용지 표면의 인쇄를 손톱으로 빨리 긁습니다 .
- **2.** 용지 위에 블랙 마크가 나타납니까 ?

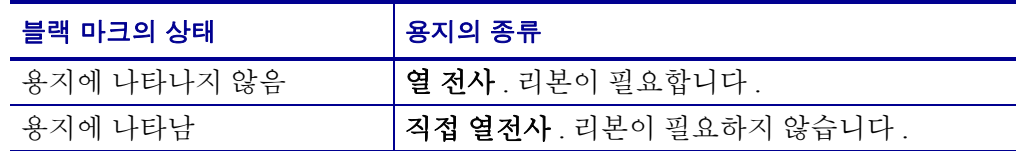

## <span id="page-34-5"></span><span id="page-34-2"></span>리본의 코팅된 면

리본은 외부 및 내부의 코팅된 면이 손상될 수 있습니다 . 사용된 리본은 설치된 열전사 옵션과 일치하는 제품이어야 합니다 . 표준 열전사 옵션 ( 블랙 리본 스핀들 ) 에서는 외 부에 코팅이 된 리본을 사용하며 , 대체 열전사 옵션 ( 회색 리본 스핀들 ) 에서는 내부에 코팅이 된 리본을 사용합니다 . 특정 리본의 어느 면에 코팅이 되어 있는지 확신할 수 없 는 경우에는 접착 테스트 또는 리본 긁힘 테스트를 하여 코팅된 면을 확인할 수 있습니 다.

#### 접착 테스트

사용 가능한 라벨이 있다면 , 리본의 어느 쪽에 코팅이 되어 있는지 확인하기 위해 접착 테스트를 실행합니다 . 이 방법은 리본이 이미 설치되어 있는 경우 효과가 매우 좋습니 다.

#### 접착 테스트를 실행하려면 다음 단계를 마치십시오 **.**

- **1.** 라벨을 라이너에서 벗겨냅니다 .
- **2.** 라벨의 끈끈한 면의 한쪽 구석을 리본의 표면 바깥쪽에 대고 누릅니다 .
- **3.** 라벨을 리본에서 벗겨 냅니다 .

**4.** 결과를 관찰합니다 . 라벨에 리본에서 떨어져 나온 잉크 부스러기 또는 입자가 붙어 있습니까 ?

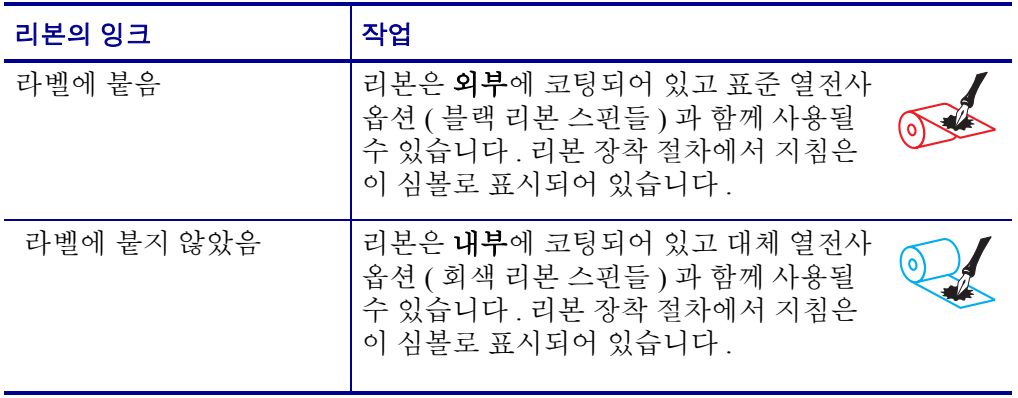

## 리본 긁힘 테스트

라벨이 없는 경우에는 리본 긁힘 테스트를 실행합니다 .

#### 리본 긁힘 테스트를 실행하려면 다음 단계를 마치십시오 **.**

- **1.** 리본을 약간 풀어줍니다 .
- **2.** 리본을 풀은 부분을 종이 위에 놓고 리본의 바깥 면을 종이에 닿게 합니다 .
- **3.** 풀린 리본의 안쪽 표면을 손톱으로 긁습니다 .
- **4.** 종이에서 리본을 뗍니다 .
- **5.** 결과를 관찰합니다 . 리본으로 인해 종이에 자국이 남았습니까 ?

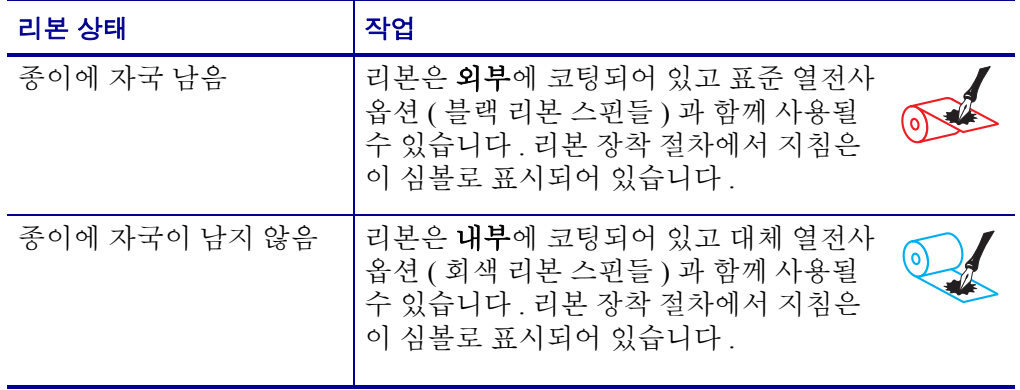
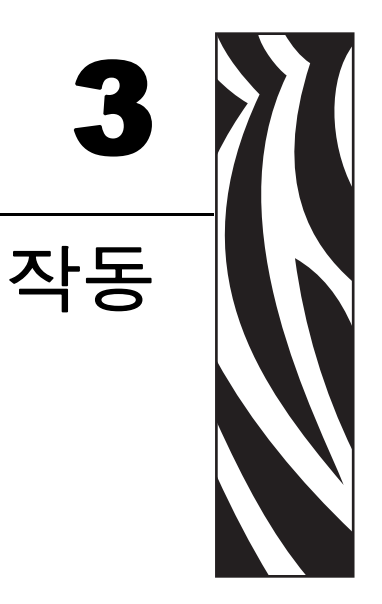

본 장에는 프린터의 조정 및 공급 절차가 나와 있습니다.

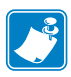

<mark>통</mark> 주 • 프린터를 작동하기 전에 15 페이지의 *프린터 설정* 의 문제를 해결하고 작업을 완<br>- 료합니다 .

#### 목차

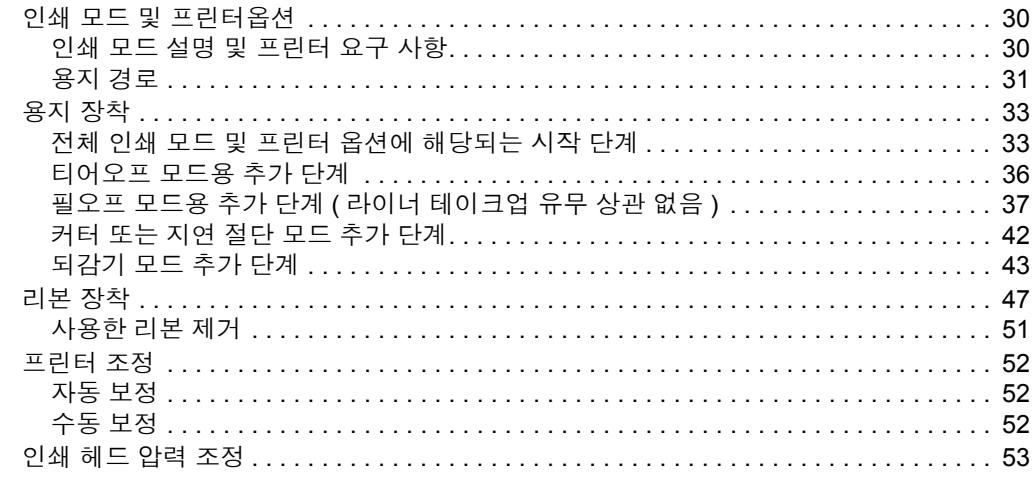

# <span id="page-37-3"></span><span id="page-37-0"></span>인쇄 모드 및 프린터옵션

프린터는 라벨 제거 ( [표](#page-37-2) 8) 에 다른 인쇄 모드 및 옵션을 사용할 수 있습니다 . 사용하고 있는 용지 및 사용 가능한 프린터 옵션에 맞는 인쇄 모드를 사용합니다 . 용지의 유형에 대한 자세한 내용은 25 [페이지의](#page-32-0) *용지 유형* 을 참조하십시오. 인쇄 목록을 선택하려면 65 [페이지의](#page-72-0) 인쇄 모드 선택 을 참조하십시오 .

# <span id="page-37-4"></span><span id="page-37-1"></span>인쇄 모드 설명 및 프린터 요구 사항

<span id="page-37-2"></span>

| 인쇄 모드            | 사용 시기 및 필요한 프린터 옵션                                                    | 프린터 실행                                                                                                    |
|------------------|-----------------------------------------------------------------------|----------------------------------------------------------------------------------------------------|
| 티어오프<br>(초기값 설정) | 대부분의 응용 프로그램에 사용합니다 .<br>이 모드는 어떤 프린터 옵션과 대부분의<br>용지 유형에 사용할 수 있습니다 . | 수신된 프린터 인쇄 라벨 형식을 따릅니<br>다 . 프린터 작업자는 인쇄 후 언제라도<br>인쇄된 라벨을 절단할 수 있습니다.                                       |
| 필오프              | 프린터에 필오프, 라이너 테이크업, 되<br>감기 옵션이 있는 경우에만 사용하십시<br>오.                   | 프린터는 인쇄 도중 라이너에서 라벨을<br>벗긴 후 라벨이 제거되는 동안 일시 중지<br>됩니다.                                                       |
|                  |                                                                       | 필 오프 모드에서 라이너는 프린터 전면<br>으로 빠져 나옵니다. 라이너 테이크업<br>모드가 있는 필 오프 모드에서 라이너는<br>라이너 테이크업 스핀들 또는 되감기 스<br>핀들로 감깁니다. |
| 커터               | 라벨을 절단하고 싶을 때는 프린터에 커<br>터 옵션이 있는 경우에 사용하십시오.                         | 프린터는 라벨을 인쇄한 후 절단합니다 .                                                                                       |
| 지연 절단            | 신호에 따라 라벨을 절단하고 싶을 때는<br>프린터에 커터 옵션이 있는 경우에 사용<br>하십시오.               | 프린터는 라벨을 인쇄하고 일시 중시한<br>후 ~JK ( 지연 절단 ) ZPL 명령을 받았을<br>때 절단합니다.                                              |
| 되감기              | 프린터에 되감기 옵션이 있고 라벨을 중<br>심부에 감고 싶은 경우에 사용하십시오.                        | 프린터는 라벨 사이에 일시 중지 없이 인<br>쇄합니다 . 용지 또는 라이너는 인쇄 후<br>중심부에 감깁니다.                                               |
| 라이너리스 필          | 향후 옵션을 위해 남겨 놓았습니다 .                                                  | 향후 옵션을 위해 남겨 놓았습니다 .                                                                                         |
| 라이너리스 되<br>감기    | 향후 옵션을 위해 남겨 놓았습니다 .                                                  | 향후 옵션을 위해 남겨 놓았습니다.                                                                                          |

표 **8 •** 인쇄 모드 및 프린터 옵션

# <span id="page-38-0"></span>용지 경로

[표](#page-38-1) 9 는 롤 용지를 사용하는 인쇄 모드 및 프린터 옵션 조합에 사용되는 용지 경로를 보 여줍니다 . 팬폴드 용지는 롤 용지와 동일한 인쇄 모드 및 프린터 옵션을 사용합니다 .

<span id="page-38-1"></span>

| 인쇄 모드                     | 프린터 옵션                                               | 용지 경로                                                                                                    |
|---------------------------|------------------------------------------------------|----------------------------------------------------------------------------------------------------|
| 티어오프                      | 어떤 인쇄 옵션이<br>있는프린터에서도<br>티어오프 모드를<br>사용할 수 있습니<br>다. | $\begin{pmatrix} 0 & 0 \ 0 & 0 \end{pmatrix}$<br>ø⁄na<br>$\circledcirc$<br>EU KO<br>ĮО,                                                                                          |
| 필오프                       | 필, 라이너 테이크<br>업 또는 되감기                               | (pod)<br>ี่ฮ⁄าอ<br>$\bigcirc \hspace{-7.75pt} \circ \hspace{-7.75pt} \circ \hspace{-7.75pt} \circ \hspace{-7.75pt} \circ \hspace{-7.75pt} \circ \hspace{-7.75pt} \circ$<br>EN 10 |
| 필오프 (라이너 테<br>이크업 모드 있음 ) | 라이너 테이크업                                             | o<br>O<br>চ⁄চ<br>$\circledcirc$<br>turk<br>IT<br>70                                                                                                    |
|                           | 되감기                                                  | ood)<br>₫<br>ю<br><b>ALCO</b><br>$\circ$<br>z<br>$\circ$<br>O                                                                                                    |

표 **9 •** 다양한 프린터 옵션과 함께 인쇄 모드의 용지 경로

붉은색 실선 = 용지 , 푸른색 점선 = 뒷면에만

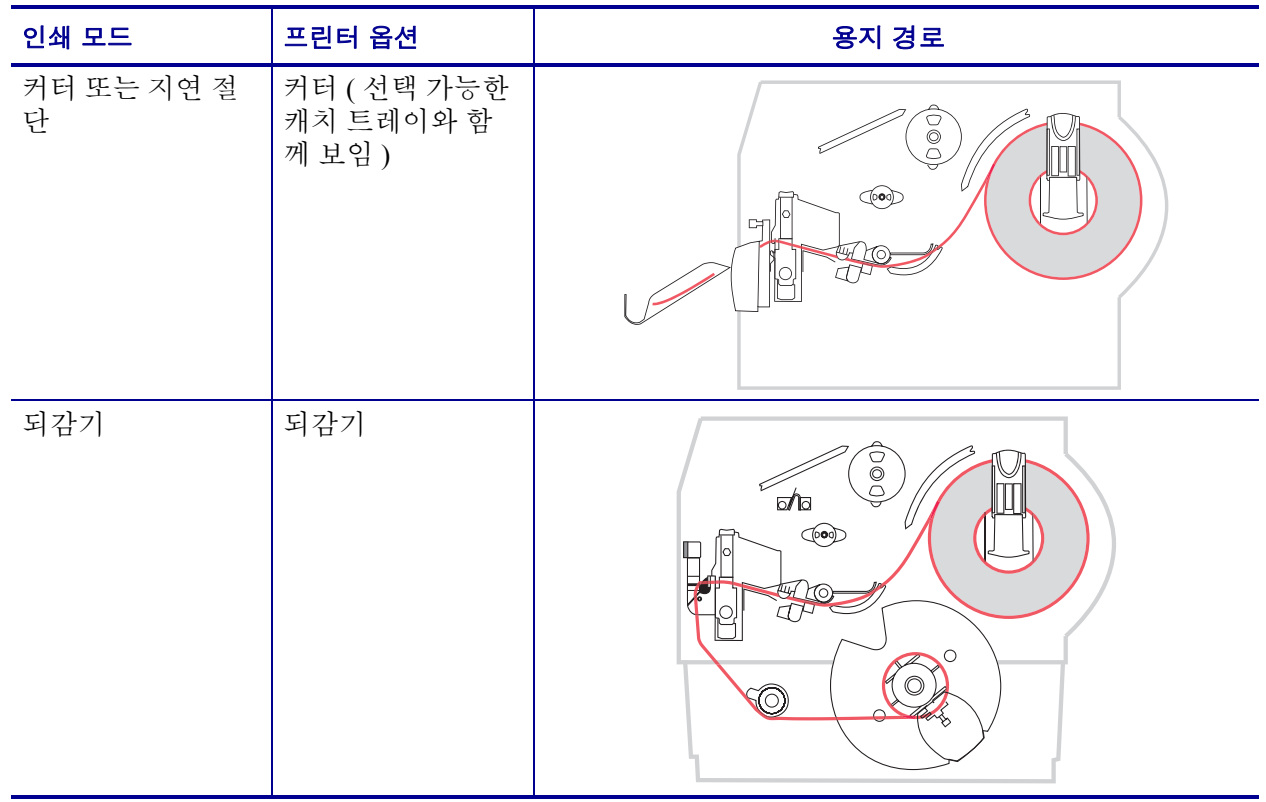

# 표 **9 •** 다양한 프린터 옵션과 함께 인쇄 모드의 용지 경로 **(** 계속 **)**

붉은색 실선 = 용지 , 푸른색 점선 = 뒷면에만

# <span id="page-40-0"></span>용지 장착

필오프 , 라이너 테이크업 , 커터 , 되감기 또는 라이너리스 옵션 등 용지 장착의 처음 단 계는 전체 프린터에 적용됩니다 . 시작 단계를 완료하면 해당 되는 인쇄 모드 및 프린터 옵션에 적용되는 용지 장착 지시 사항을 완료하십시오 . 인쇄 모드 및 프린터 옵션에 대 한 자세한 정보는 30 페이지의 *인쇄 모드 및 [프린터옵션](#page-37-3)* 을 참조하십시오.

주의 **•** 열려 있는 인쇄 헤드 근처에서 어떤 작업을 하는 동안에는 반지 , 시계 , 목걸이 , 인식 표 또는 그 외에 인쇄 헤드에 닿을 수 있는 모든 금속 물질을 착용하지 말아 주십시오 . 열려 있는 인쇄 헤드 근처에서 작업할 때 프린터의 전원을 꺼놓을 필요는 없지만 Zebra 에서는 사 전 주의를 위해 전원을 꺼놓기를 권장하고 있습니다 . 전원을 끄는 경우 , 라벨 형식과 같은 임시 설정은 사라지므로 인쇄를 하기 전에 이런 설정을 다시 지정하여야 합니다 .

# <span id="page-40-2"></span><span id="page-40-1"></span>전체 인쇄 모드 및 프린터 옵션에 해당되는 시작 단계

#### 전체 인쇄 모드 및 프린터 옵션에서 용지를 장착하려면 다음 단계를 따르십시오 **.**

**1.** 인쇄 헤드 해제 래치를 눌러서 인쇄 헤드 어셈블리를 엽니다. 래치가 열릴 때까지 인 쇄 헤드를 들어 올립니다.

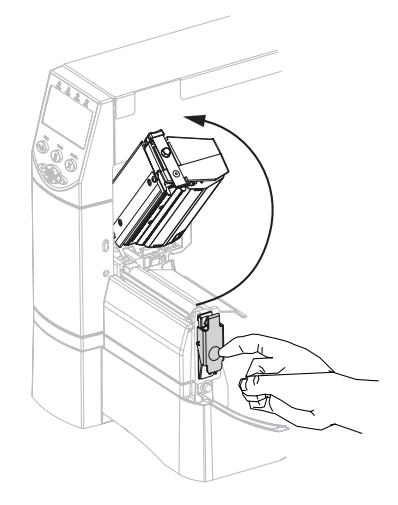

**2.** 용지 가이드를 밀어 냅니다 .

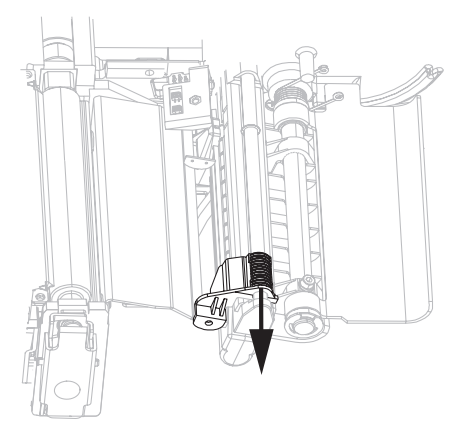

**3.** 용지를 프린터에 삽입하십시오 . 해당 롤 용지 또는 팬폴드 용지에 대한 지침을 따르 십시오.

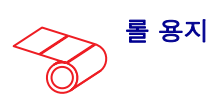

**a.** 더럽거나 접착제 또는 테이프로 고정된 모든 태그 또는 레이블을 제거합니다.

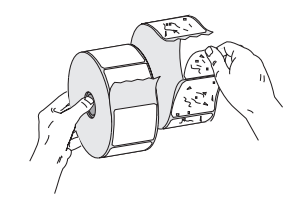

**b.** 용지 공급 가이드를 아래로 내립 니다 .

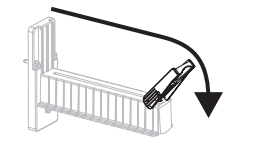

**c.** 용지 공급 행어에 용지 롤을 올려 놓습니다 . 롤을 최대한 뒤로 밀어 넣습니다 .

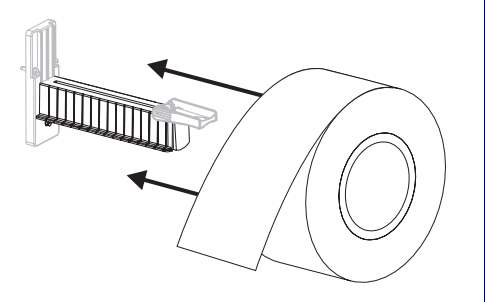

**d.** 용지 공급 가이드를 위로 올립니 다.

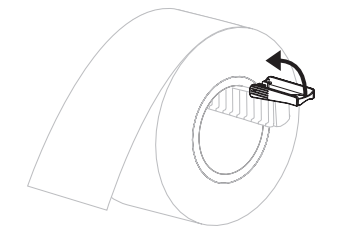

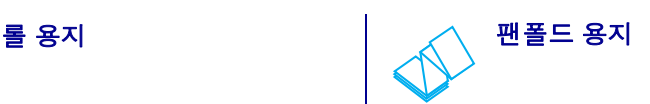

**a.** 용지 공급 가이드를 아래로 내립 니다 .

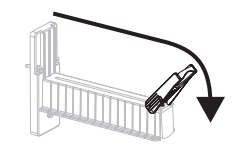

**b.** 하단 또는 뒷면의 액세스 슬롯을 통해 팬폴드 용지를 공급합니다 .

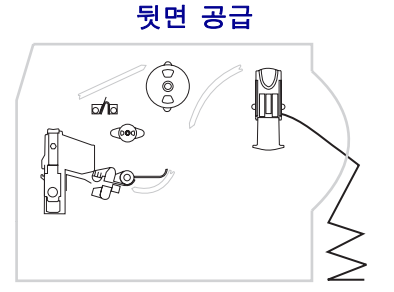

하단 공급

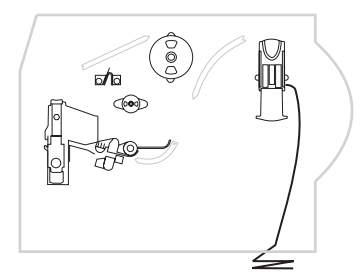

**c.** 용지 공급 걸이에 용지를 올려 놓 습니다.

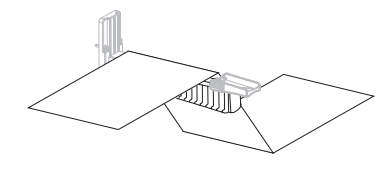

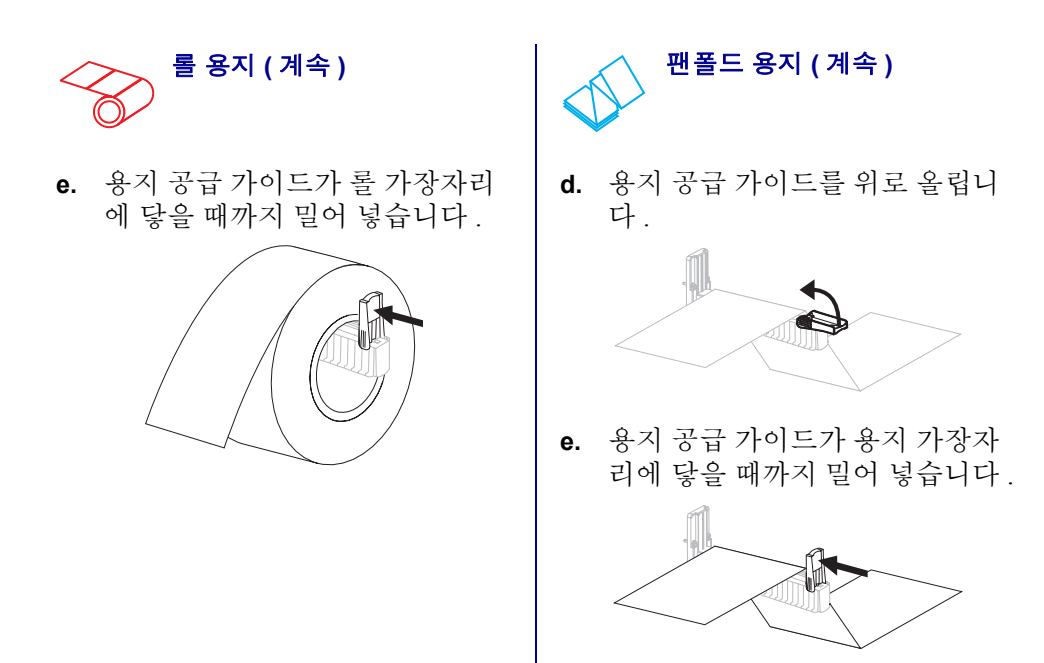

**4.** 용지를 상단 용지 센서(**2**)의 슬롯을 통해 댄서 어셈블리(**1**) 아래로 밀어 넣은 다음, 리본 센서 (**3**) 아래로 넣습니다 . 뒷벽 안에 있는 상단 용지 센서에 닿을 때까지 용지 를 밀어 넣습니다.

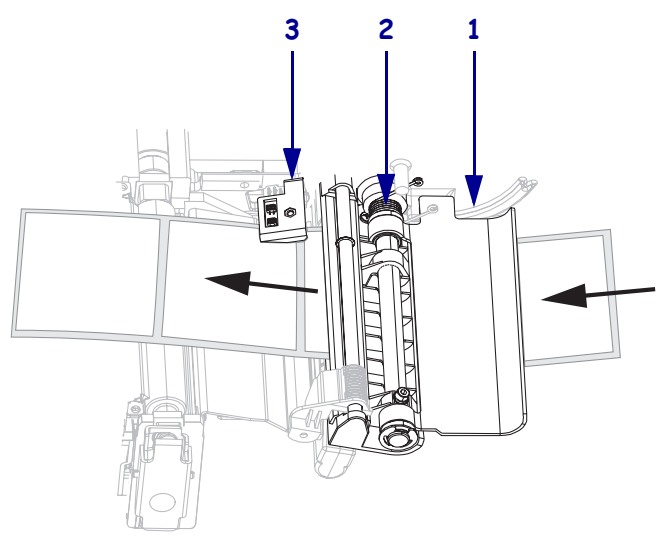

- **5.** 원하는 인쇄 모드에 따라 마지막 지침을 따르십시오. 인쇄 모드는 사용하는 용지 및 설치된 프린터 옵션과 호환이 되어야 합니다. 자세한 내용은 30 [페이지의](#page-37-4) 인쇄 모드 설명 및 [프린터](#page-37-4) 요구 사항 을 참조하십시오 .
	- 36 페이지의 [티어오프](#page-43-1) 모드용 추가 단계
	- 37 [페이지의](#page-44-1) *필오프 모드용 추가 단계 ( 라이너 테이크업 유무 상관 없음 )*
	- 42 [페이지의](#page-49-1) 커터 또는 지연 절단 모드 추가 단계
	- 43 [페이지의](#page-50-1) 되감기 모드 추가 단계

# <span id="page-43-1"></span><span id="page-43-0"></span>티어오프 모드용 추가 단계

33 페이지의 전체 인쇄 모드 및 프린터 옵션에 [해당되는](#page-40-2) 시작 단계를 완료한 후, 프린터 를 티어오프 모드에서 작동하도록 하기 위해 본 섹션을 계속합니다 .

#### 프린터를 티어오프 모드에서 작동하려면 **,** 다음 단계를 따르십시오 **.**

**1.** 용지 공급 가이드가 용지 가장자리에 닿을 때까지 밀어 넣습니다 .

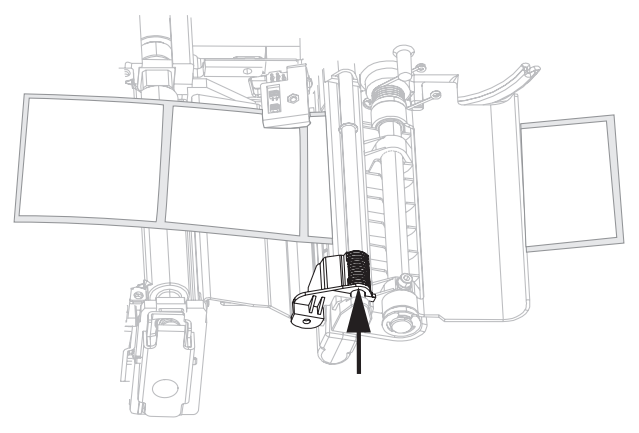

- **2.** 프린터를 티어오프 모드로 설정합니다 . 사용 지침을 보시려면 65 [페이지의](#page-72-0) 인쇄 <sup>모</sup> *드 [선택](#page-72-0)* 을 참조하십시오 .
- **3.** 인쇄 헤드 어셈블리를 닫습니다 .

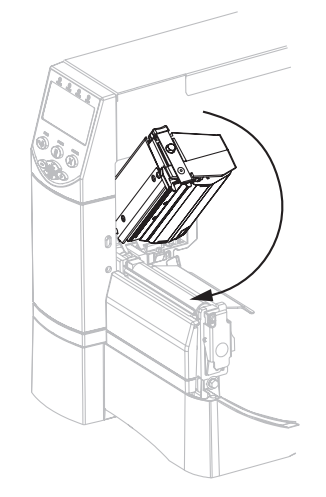

**4.** 프린터가 일시 중지되어 있으면 (Pause ( 일시 중지 ) 표시등이 켜짐 ), PAUSE 를 눌러 서 인쇄를 시작합니다 .

# <span id="page-44-1"></span><span id="page-44-0"></span>필오프 모드용 추가 단계 **(** 라이너 테이크업 유무 상관 없음 **)**

33 페이지의 전체 인쇄 모드 및 프린터 옵션에 [해당되는](#page-40-2) 시작 단계 를 완료한 후, 라이너 테이크업 유무에 상관 없이 프린터를 티어오프 모드에서 작동하도록 하기 위해 본 섹션 을 계속합니다 . 프린터에 필 옵션 , 라이너 테이크업 옵션 또는 되감기 옵션이 설치되어 있어야 합니다. 자세한 내용은 30 페이지의 *인쇄 모드 및 [프린터옵션](#page-37-3)* 을 참조하십시오.

되감기 옵션과 관련한 추가 절차를 보시려면 98 [페이지의](#page-105-0) 되감기 옵션의 일상적인 유지 [보수](#page-105-0) 을 참조하십시오 .

#### 프린터를 필오프 모드에서 작동하려면 **,** 다음 단계를 따르십시오 **.**

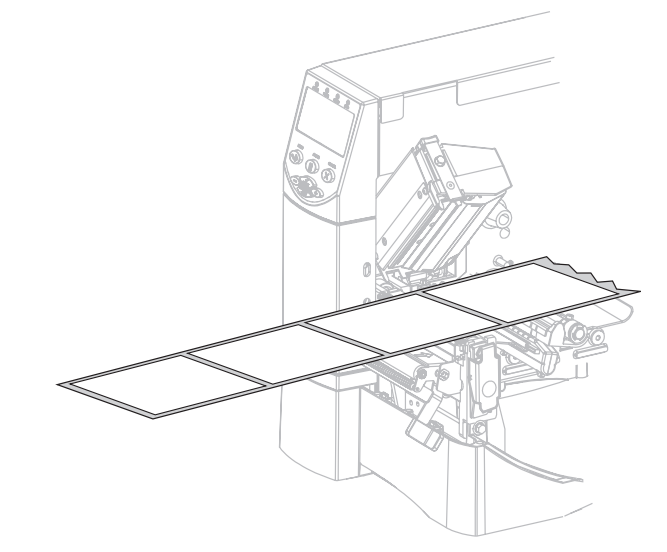

**1.** 용지를 프린터 밖으로 약 500mm (18in) 정도 빼 줍니다 .

**2.** 드러난 라벨을 제거하여 라이너만 남게 합니다 .

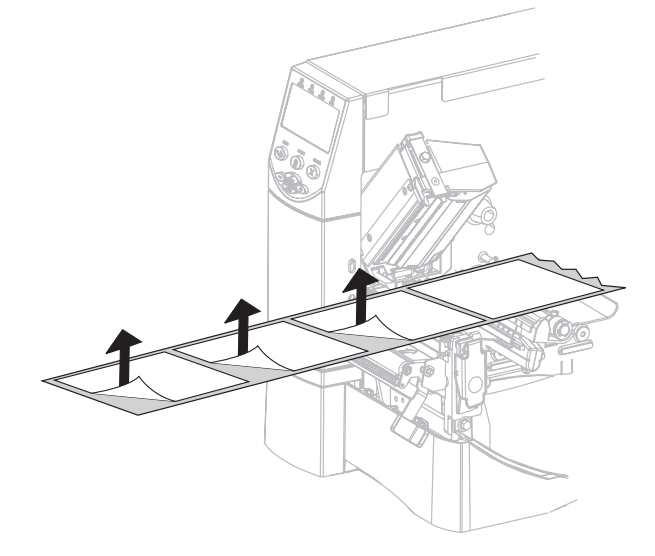

**3.** 필 어셈블리를 열기 위해 필오프 메커니즘 해제 레버를 아래로 내립니다 .

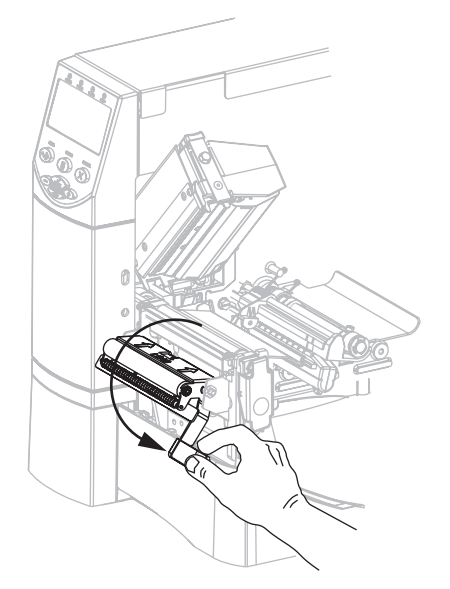

**4.** 라이너를 티어오프 / 필오프 바 (**1**) 위와 필 어셈블리 (**2**) 뒤로 집어 넣습니다 . 라이너 의 끝이 프린터의 바깥으로 나와야 합니다 .

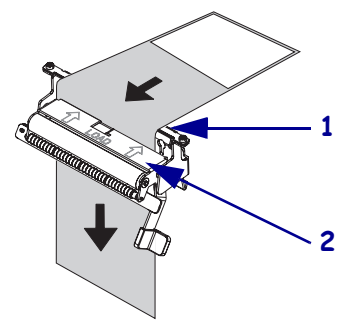

**5.** 라이너 테이크업에 필오프 모드를 사용하고 싶은 경우에는 이 단계를 따르십시오 . 프린터에 라이너 테이크업 옵션 또는 되감기 옵션이 설치되어 있어야 합니다 . 인쇄 옵션에 나와 있는 지침을 따르십시오 .

#### 되감기 옵션 라이너 테이크업 모드 옵션

**a.** 라이너 테이크업 스핀들 (**1**) 의 슬 롯에 라이너를 밉니다 .

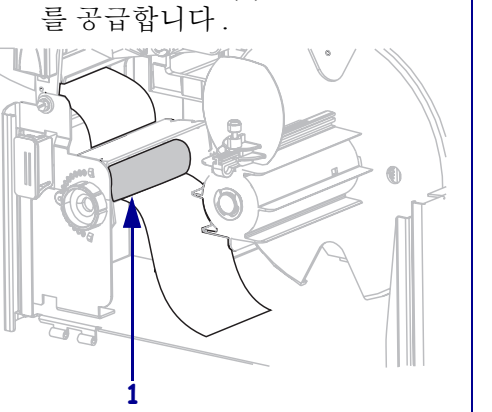

**a.** 용지 정렬 롤러 (**1**) 아래로 라이너

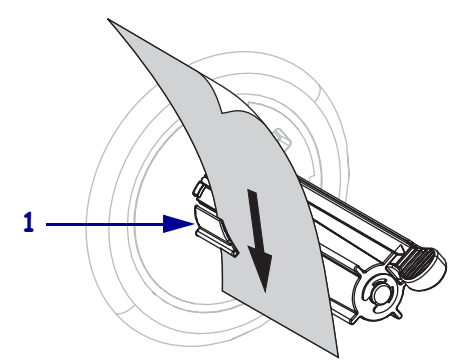

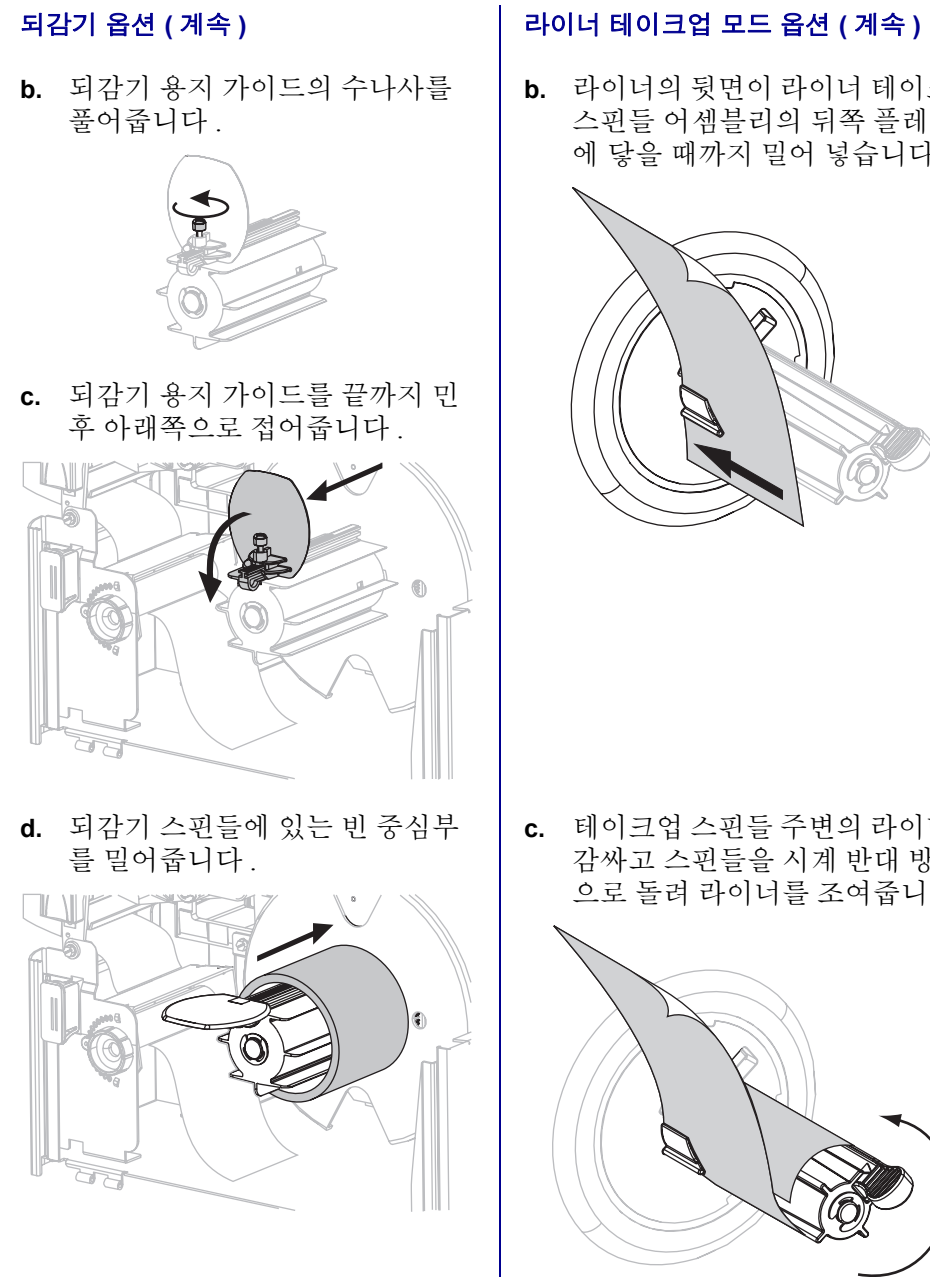

**b.** 라이너의 뒷면이 라이너 테이크업 스핀들 어셈블리의 뒤쪽 플레이트 에 닿을 때까지 밀어 넣습니다 .

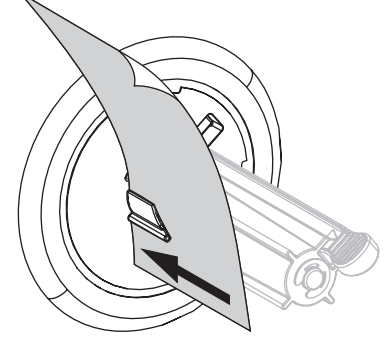

**c.** 테이크업 스핀들 주변의 라이너를 감싸고 스핀들을 시계 반대 방향 으로 돌려 라이너를 조여줍니다 .

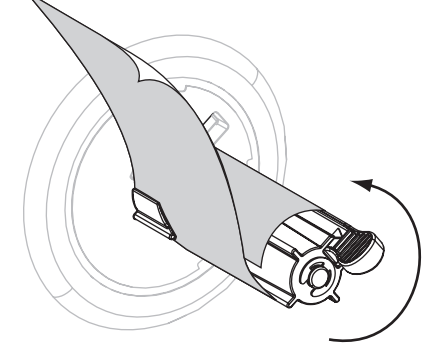

**e.** 중심부 주변의 라이너를 감싸고 되감기 스핀들을 시계 반대 방향 으로 돌려 남는 라이너를 조여줍 니다.

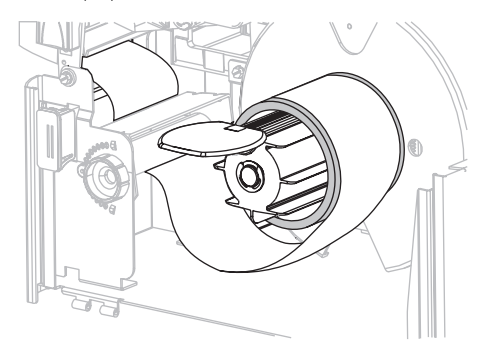

**f.** 되감기 용지 가이드를 접어 올린 후 라이너에 닿을 때까지 밀어줍 니다 .

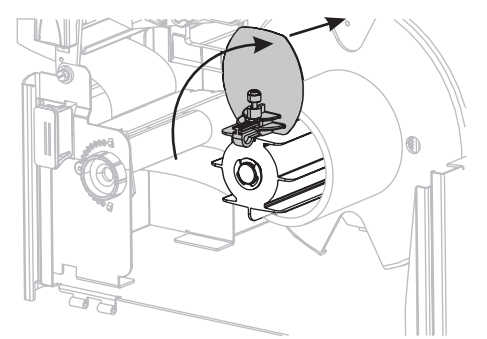

**g.** 되감기 용지 가이드의 수나사를 조여줍니다 .

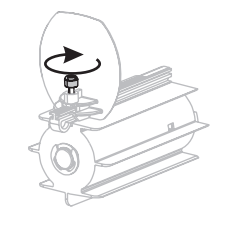

## 되감기 옵션 **(** 계속 **)** 라이너 테이크업 모드 옵션 **(** 계속 **)**

( 라이너 테이크업 옵션에는 추가 단계 가 없습니다 .)

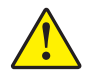

**6.**

주의 **•** 필 해제 레버와 오른쪽 손을 사용하여 필 어셈블리를 닫으십시오 . 닫을 때는 왼 손을 사용하지 마십시오 . 필 롤러 / 어셈블리의 상단에 손가락이 낄 수 있습니다 .

필오프 메커니즘 해제 레버를 사용하여 필 어셈블리를 닫습니다.

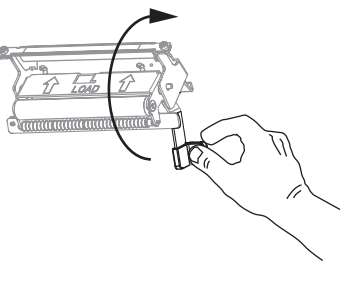

**7.** 용지 공급 가이드가 용지 가장자리에 닿을 때까지 밀어 넣습니다 .

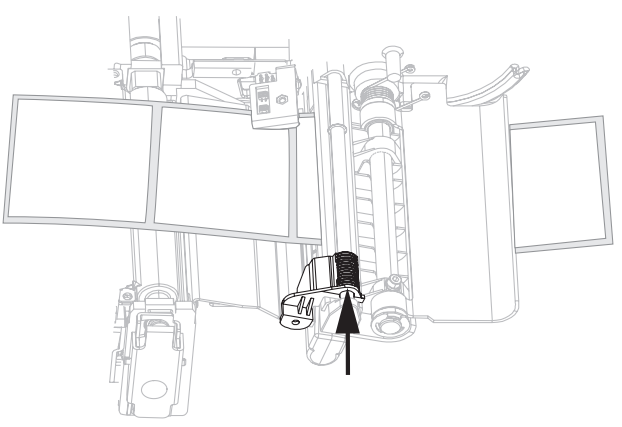

- **8.** 프린터를 필오프 모드로 설정합니다. 사용 지침을 보시려면 65 [페이지의](#page-72-0) 인쇄 모드 [선택](#page-72-0) 을 참조하십시오 .
- **9.** 인쇄 헤드 어셈블리를 닫습니다 .

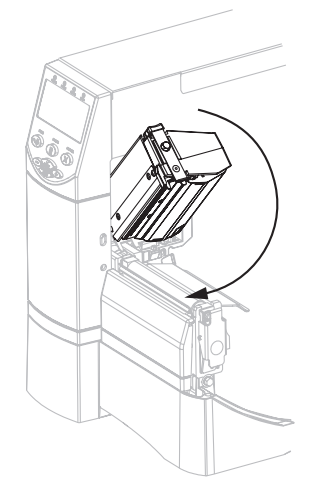

**10.** 프린터가 일시 중지되어 있으면 (Pause ( 일시 중지 ) 표시등이 켜짐 ), PAUSE 를 눌러 서 인쇄를 시작합니다 . 필링 및 라이너 테이크업 ( 사용하는 경우 ) 이 자동으로 시 작됩니다 .

# <span id="page-49-1"></span><span id="page-49-0"></span>커터 또는 지연 절단 모드 추가 단계

33 페이지의 전체 인쇄 모드 및 프린터 옵션에 [해당되는](#page-40-2) 시작 단계 를 완료한 후 , 프린터 를 커터 또는 지연 절단 모드에서 작동하도록 하기 위해 본 섹션을 계속합니다 .

#### 프린터를 커터 또는 지연 절단 모드에서 작동하려면 **,** 다음 단계를 따르십시오 **.**

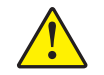

**1.**

주의 **•** 커터 날이 매우 날카로우니 손가락으로 날을 만지거나 문지르지 마십시오 .

커터를 통해 용지를 공급합니다 (**1**).

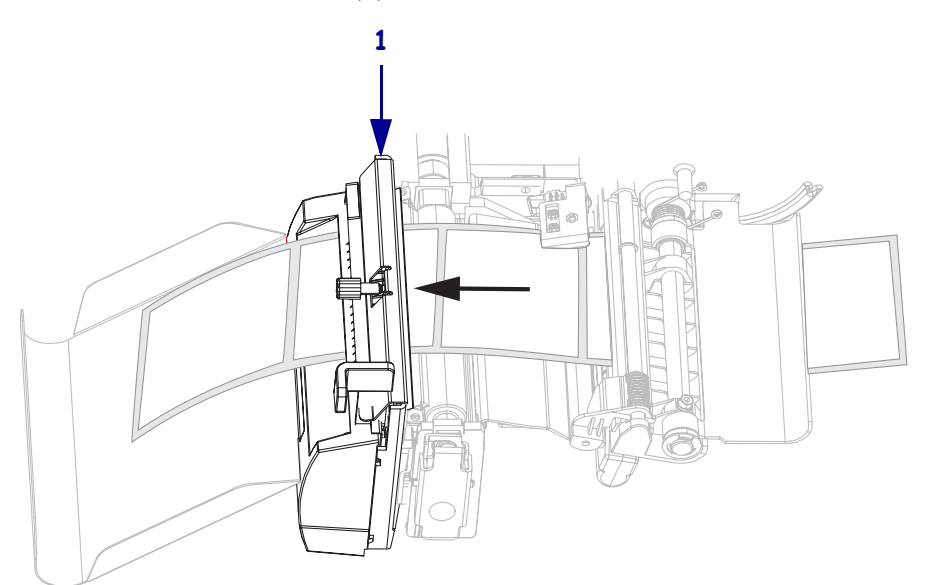

**2.** 용지 공급 가이드가 용지 가장자리에 닿을 때까지 밀어 넣습니다 .

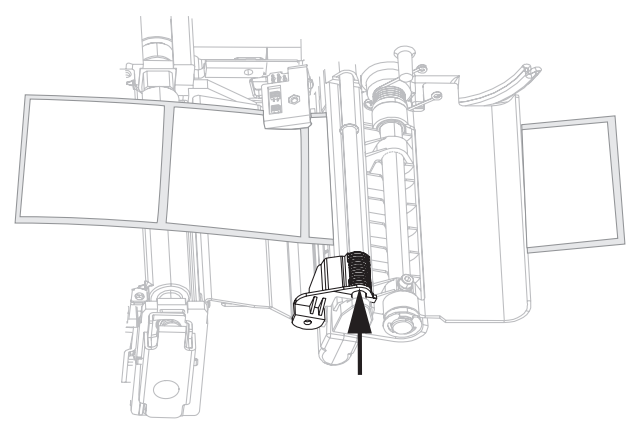

**3.** 프린터를 커터 또는 지연 절단 모드로 설정합니다. 사용 지침을 보시려면 65 [페이지](#page-72-0) 의 인쇄 모드 [선택](#page-72-0) 을 참조하십시오 .

**4.** 인쇄 헤드 어셈블리를 닫습니다 .

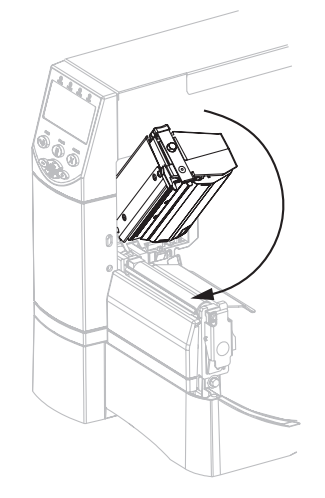

**5.** 프린터가 일시 중지되어 있으면 (Pause ( 일시 중지 ) 표시등이 켜짐 ), PAUSE 를 눌러 서 인쇄를 시작합니다 . 절단이 자동으로 시작됩니다 .

# <span id="page-50-1"></span><span id="page-50-0"></span>되감기 모드 추가 단계

33 페이지의 전체 인쇄 모드 및 프린터 옵션에 [해당되는](#page-40-2) 시작 단계 를 완료한 후 , 프린터 를 되감기 모드에서 작동하도록 하기 위해 본 섹션을 계속합니다 . 되감기 옵션과 관련 한 추가 절차를 보시려면 98 [페이지의](#page-105-0) *되감기 옵션의 일상적인 유지 보수* 을 참조하십 시오 .

#### 프린터를 되감기 모드에서 작동하려면 **,** 다음 단계를 따르십시오 **.**

**1.** 프린터의 앞을 통해 용지를 약 500mm (18 인치 ) 정도 잡아 당깁니다 .

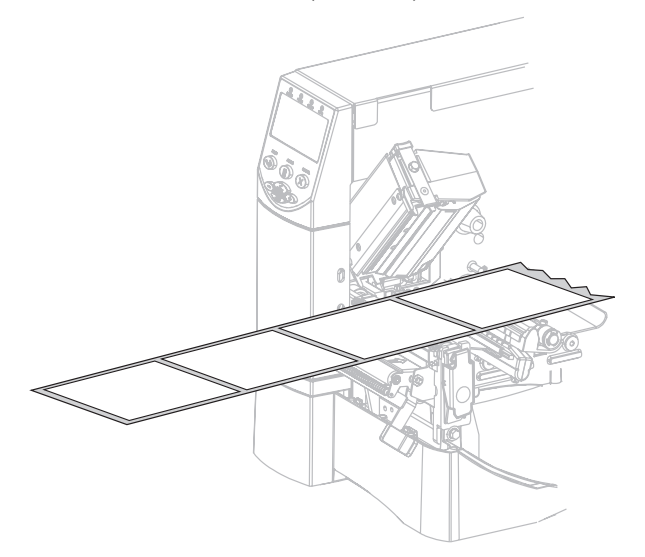

**2.** 용지를 필 어셈블리 (**1**) 위로 공급합니다 .

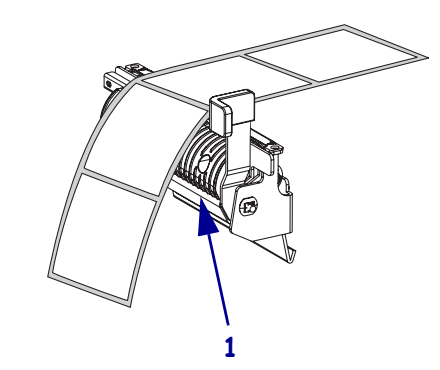

**3.** 용지를 용지 정렬 롤러 (**1**) 아래로 공급합니다 .

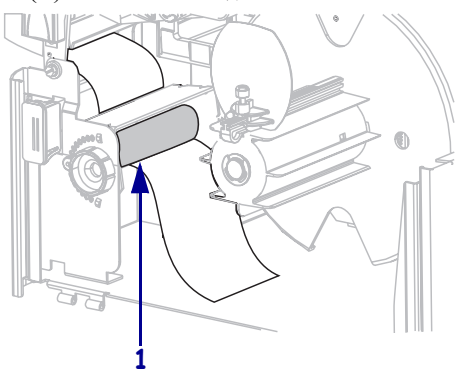

**4.** 되감기 용지 가이드의 수나사를 풀어줍니다 .

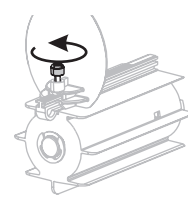

**5.** 되감기 용지 가이드를 끝까지 민 후 아래쪽으로 접어줍니다 .

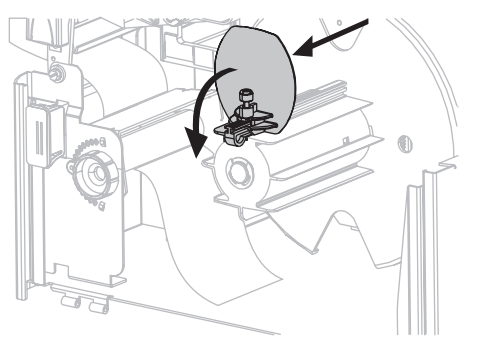

**6.** 되감기 스핀들에 있는 빈 중심부를 밀어줍니다 .

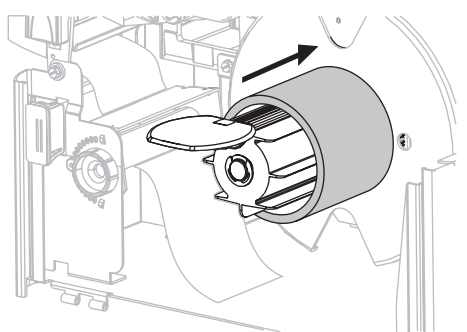

**7.** 중심부 주변의 용지를 감싸고 되감기 스핀들을 시계 반대 방향으로 돌려 남는 용지 를 조여줍니다 . 용지의 끝이 되감기 스핀들의 뒤판으로 나오도록 합니다 .

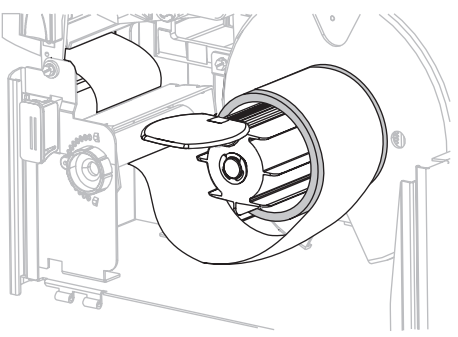

**8.** 되감기 용지 가이드를 접어 올린 후 용지에 닿을 때까지 밀어줍니다 .

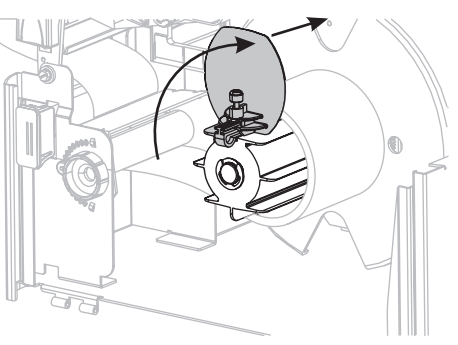

**9.** 되감기 용지 가이드의 수나사를 조여줍니다 .

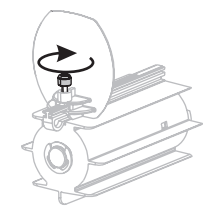

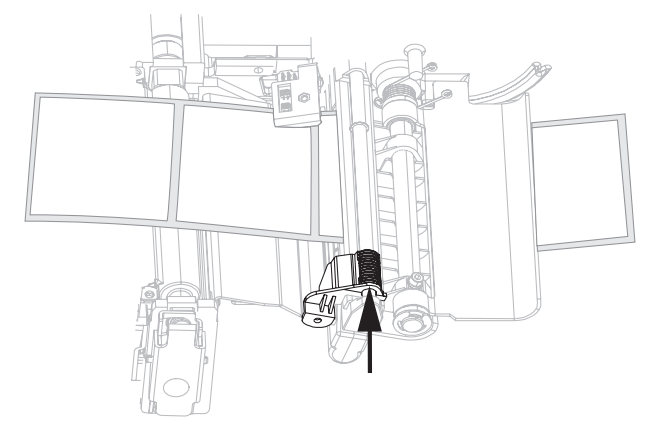

**10.** 용지 공급 가이드가 용지 가장자리에 닿을 때까지 밀어 넣습니다 .

- **11.** 프린터를 되감기 모드로 설정합니다. 사용 지침을 보시려면 65 [페이지의](#page-72-0) 인쇄 모드 [선택](#page-72-0) 을 참조하십시오 .
- **12.** 인쇄 헤드 어셈블리를 닫습니다 .

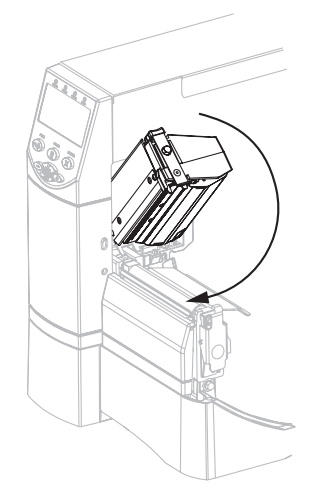

**13.** 프린터가 일시 중지되어 있으면 (Pause ( 일시 중지 ) 표시등이 켜짐 ), PAUSE 를 눌러 서 인쇄를 시작합니다 . 되감기가 자동으로 시작됩니다 .

**1**

**2**

**3**

**4**

**5**

# <span id="page-54-0"></span>리본 장착

인쇄 헤드가 마모되지 않도록 항상 용지보다 넓은 리본을 사용하십시오 . 직접 열전사 인쇄를 사용하는 경우 , 프린터에 리본을 장착하지 마십시오 .

표준 열전사 옵션 ( 블랙 리본 스핀들 ) 에서는 외부에 코팅이 된 리본을 사용하며 , 대체 열전사 옵션 ( 회색 리본 스핀들 ) 에서는 내부에 코팅이 된 리본을 사용합니다 . 프린터 손상을 방지하기 위해 프린터에 설치된 열전사 옵션에 기재된 사용법을 따르십시오 .

[그림](#page-54-1) 8 은 내부 및 외부에 코팅이 된 리본이 사용하는 리본 경로를 보여줍니다 . 리본의 코팅된 표면은 회색으로 나타납니다. 리본의 인쇄면을 확인하려면 27 [페이지의](#page-34-0) *리본의* [코팅된](#page-34-0) 면 을 참조하십시오 .

<span id="page-54-1"></span>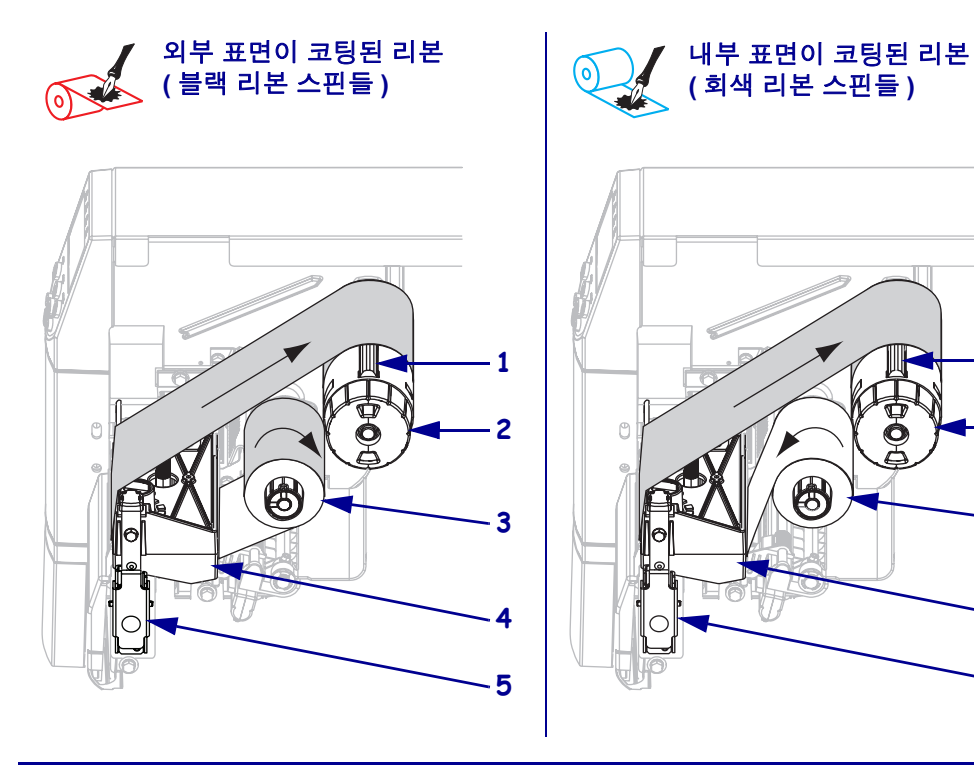

그림 **8 •** 리본 경로

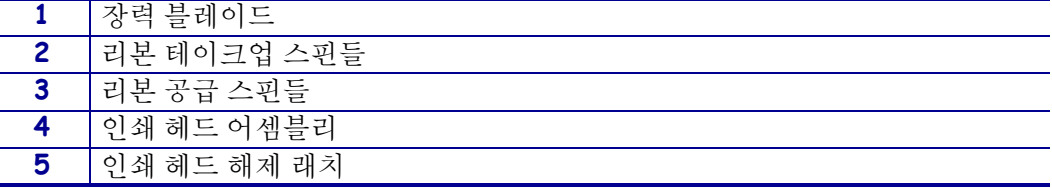

주의 **•** 열려 있는 인쇄 헤드 근처에서 어떤 작업을 하는 동안에는 반지 , 시계 , 목걸이 , 인식 표 또는 그 외에 인쇄 헤드에 닿을 수 있는 모든 금속 물질을 착용하지 말아 주십시오 . 열려 있는 인쇄 헤드 근처에서 작업할 때 프린터의 전원을 꺼놓을 필요는 없지만 Zebra 에서는 사 전 주의를 위해 전원을 꺼놓기를 권장하고 잇습니다 . 전원을 끄는 경우 , 라벨 형식과 같은 임시 설정은 사라지므로 인쇄를 하기 전에 이런 설정을 다시 지정하여야 합니다 .

#### 리본을 장착하려면 **,** 다음 단계를 따르십시오 **.**

- **1.** 리본 공급 스핀들을 일반 또는 낮은 장력 위치에 놓습니다 .
	- 리본 공급 스핀들을 **일반 위치**에 놓은 후 스핀들 끝의 캡이 [그림](#page-55-0) 9 처럼 확장되 어 제 자리에 맞을 때까지 꽉 당깁니다 . 대부분의 응용 프로그램에 본 설정을 사 용합니다 .
	- 리본 공급 스핀들을 **낮은 장력 위치**에 놓은 후 스핀들 끝의 캡이 [그림](#page-55-0) 9 처럼 들 어가 제 자리에 맞을 때까지 꽉 밀어줍니다 . 일반 장력에서 리본이 잘 움직이지 않는 경우 , 본 설정을 사용하십시오 .

<span id="page-55-0"></span>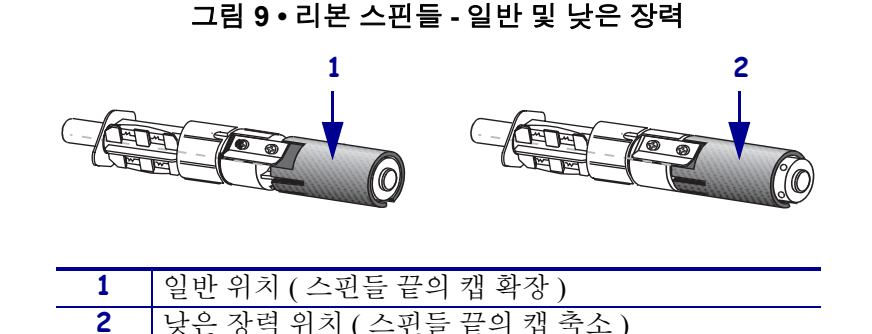

**2.** 인쇄 헤드 해제 래치를 눌러서 인쇄 헤드 어셈블리를 엽니다. 래치가 열릴 때까지 인 쇄 헤드를 들어 올립니다.

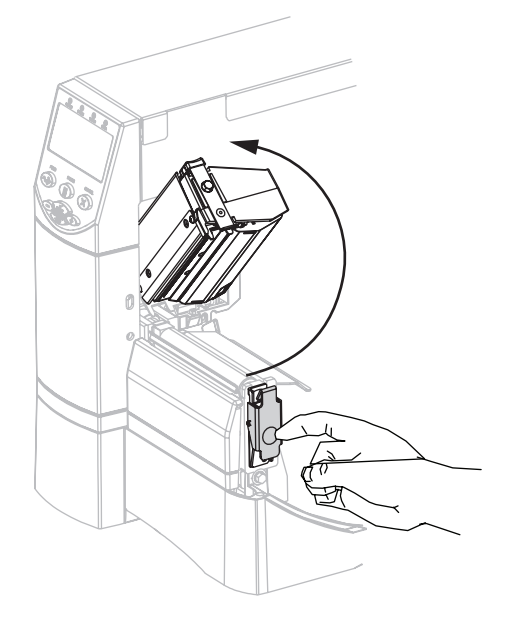

**3.** 프린터에 리본을 삽입합니다 . 이 단계에서 프린터에 설치된 열전사 옵션에 나와 있 는 지침을 따르십시오 .

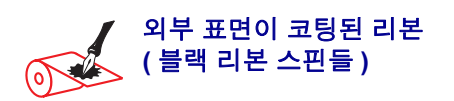

**a.** 시계 방향으로 풀어서 끝이 느슨해진 리본을 잡습니다 .

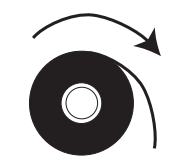

**b.** 리본 롤을 리본 공급 스핀들 (**1**) 에 놓고 끝까 지 뒤로 밉니다 .

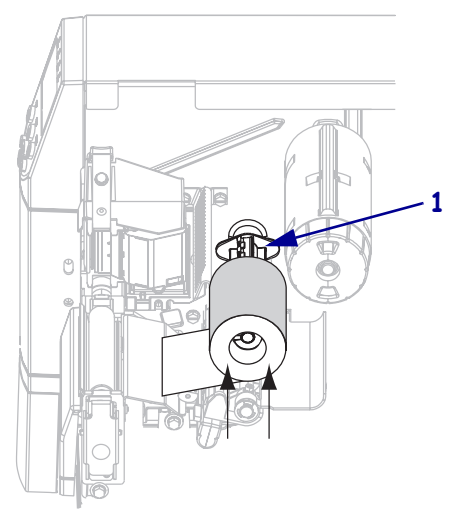

**c.** 인쇄 헤드 어셈블리(**1**) 아래에서 리본의 끝을 끌어서 프린터 밖으로 끌어 냅니다 . 프린터 에서 리본을 약 610mm (24in) 를 빼 줍니다 .

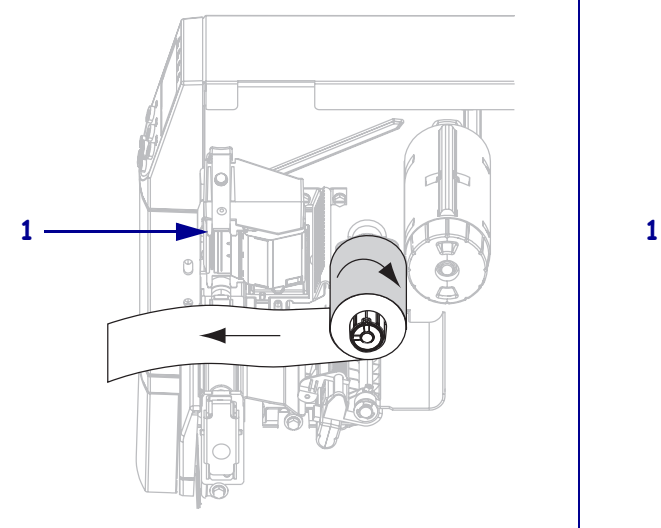

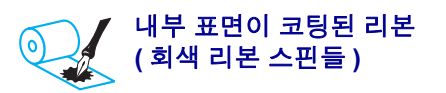

**a.** 시계 반대 방향으로 풀어서 끝이 느슨해진 리본을 잡습니다 .

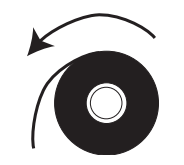

**b.** 리본 롤을 리본 공급 스핀들 (**1**) 에 놓고 끝까 지 뒤로 밉니다 .

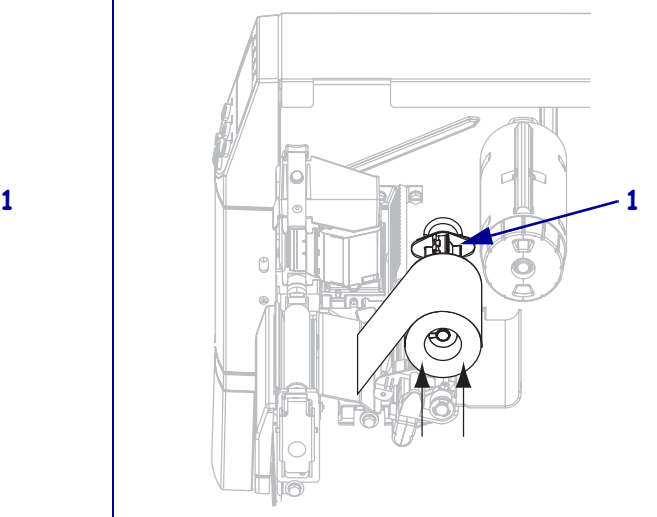

**c.** 인쇄 헤드 어셈블리(**1**) 아래에서 리본의 끝을 끌어서 프린터 밖으로 끌어 냅니다 . 프린터 에서 리본을 약 610mm (24in) 를 빼 줍니다 .

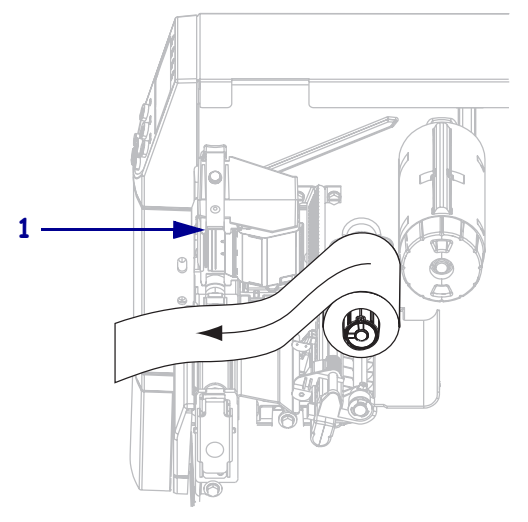

**4.** 인쇄 헤드 어셈블리를 닫습니다 .

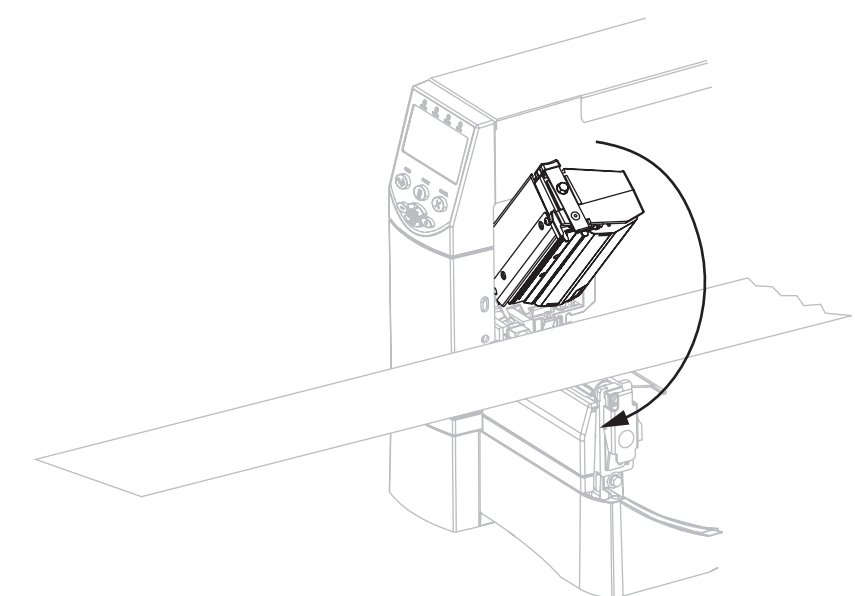

**5.** 리본 테이크업 스핀들 (**1**) 에서 리본을 시계 방향으로 감습니다 .

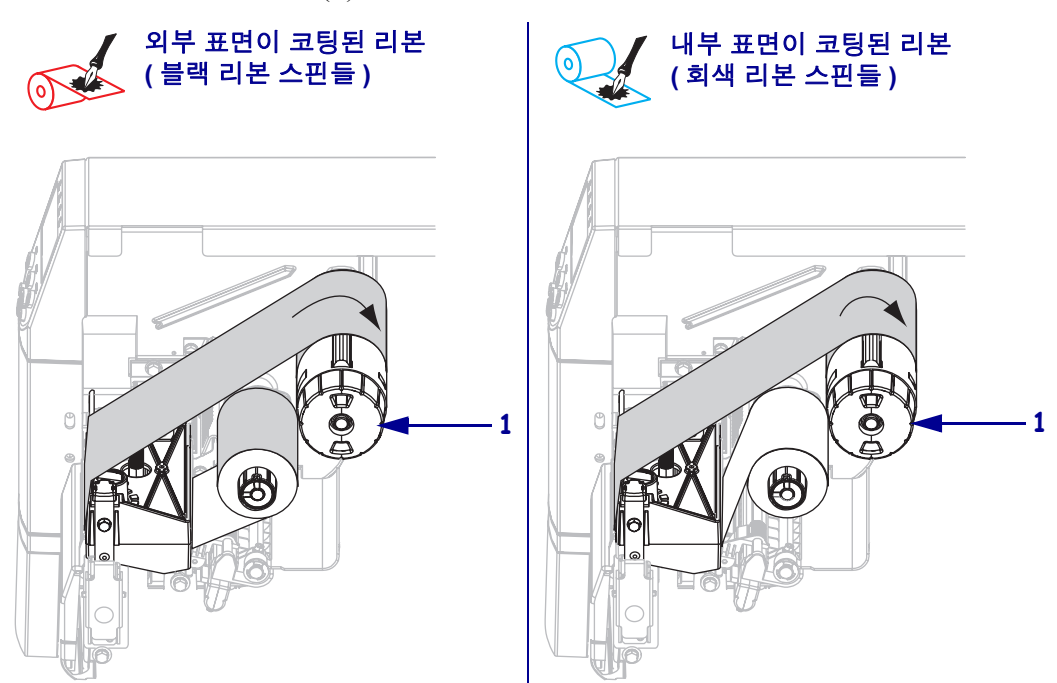

# <span id="page-58-0"></span>사용한 리본 제거

#### 사용한 리본을 제거하려면 **,** 다음 단계를 따르십시오 **.**

**1.** 주의 **•** 리본 테이크업 스핀들에서 리본을 직접 잘라내지 마십시오 . 이렇게 하면 스핀들 이 손상될 수 있습니다 .

리본을 모두 사용하지 않은 경우 , 리본 테이크업 스핀들 (**1**) 에서 리본을 자릅니다 .

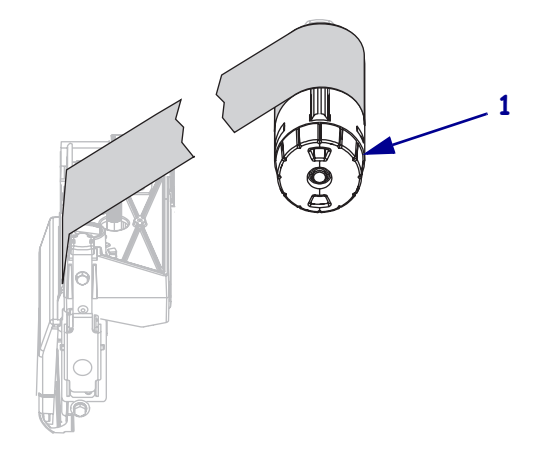

**2.** 리본을 느슨하게 하려면 리본 테이크업 스핀들 장력 블레이드 (**1**) 에서 리본을 비틉 니다 . 동시에 , 리본 테이크업 스핀들 해제 손잡이를 시계 반대 방향으로 돌립니다 (**2**).

장력 블레이드가 접혀서 리본 테이크업 스핀들에 들어가면서 리본이 느슨하게 됩 니다.

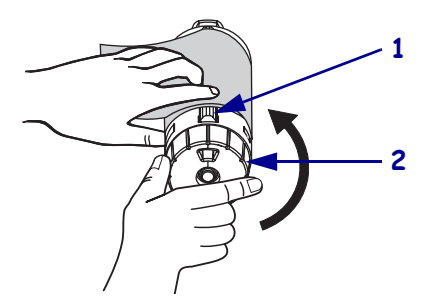

**3.** 사용된 리본을 밀어서 리본 테이크업 스핀들 밖으로 꺼내어 제거합니다 .

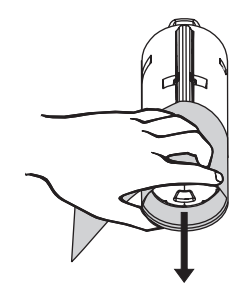

# <span id="page-59-0"></span>프린터 조정

## <span id="page-59-1"></span>자동 보정

기본적으로 프린터는 전원이 켜지거나 인쇄 헤드가 닫힐 때 자동적으로 보정합니다 . 자동 보정 중 , 프린터는 라벨의 길이와 센서 설정을 확인하게 됩니다 .

자동 보정의 결과는 프린터의 메모리에 저장되며 프린터의 전원이 꺼진 후에도 유지됩 니다 . 이 매개 변수는 다음 보정이 실행될 때까지 유효합니다 .

주 **•** 제어판에서 MEDIA POWER UP (용지 전원 켬) 또는 HEAD CLOSE (헤드 닫기 ) 의 설정이 LENGTH ( 길이 ), NO MOTION ( 움직임 없음 ) 또는 FEED ( 급지 ) 로 설정된 경우 , 프린터는 자동 보정 없이 시작됩니다 . 81 페이지의 *[Select Media](#page-88-0)  [Power-Up Option \(](#page-88-0)* 용지 전원 켜기 옵션 선택 *)* 또는 82 페이지의 *[Select Head Close](#page-89-0)  [Option \(](#page-89-0)* 헤드 닫기 옵션 선택 *)* 을 참조하십시오 .

# <span id="page-59-2"></span>수동 보정

용지 및 리본 센서 보정을 실시하여 센서의 민감도를 재설정함으로써 용지 및 리본이 더 욱 정확하게 감지되도록 합니다 . 리본 또는 용지의 유형을 변경한 경우 , 본 보정을 실행 하면 프린터의 작동이 더욱 향상될 수 있습니다 .

지침을 보려면 75 [페이지의](#page-82-0) 용지 및 리본 센서 감응도 보정 을 참조하십시오 .

# <span id="page-60-0"></span>인쇄 헤드 압력 조정

한 쪽만 너무 흐리게 인쇄되는 경우 , 두꺼운 용지를 사용하는 경우 , 인쇄 도중 용지가 한 쪽으로 쏠리는 경우에는 인쇄 압력을 조정해야 합니다 .

<span id="page-60-1"></span>[그림](#page-60-1) 10 을 참조하십시오 . ZM400 압력 조정 다이얼에는 인쇄 메커니즘에 새겨져 크기 가 점점 커지는 블럭으로 지정된 4 개의 가능한 설정이 지정되어 있습니다 . 가장 작은 블록 ( 완전히 시계 반대 방향 ) 을 위치 1 로 놓고 가장 큰 블록 ( 완전히 시계 방향 ) 을 위치 4 로 놓습니다 . ZM600 다이얼에는 4 개가 아닌 7 개의 설정이 있습니다 .

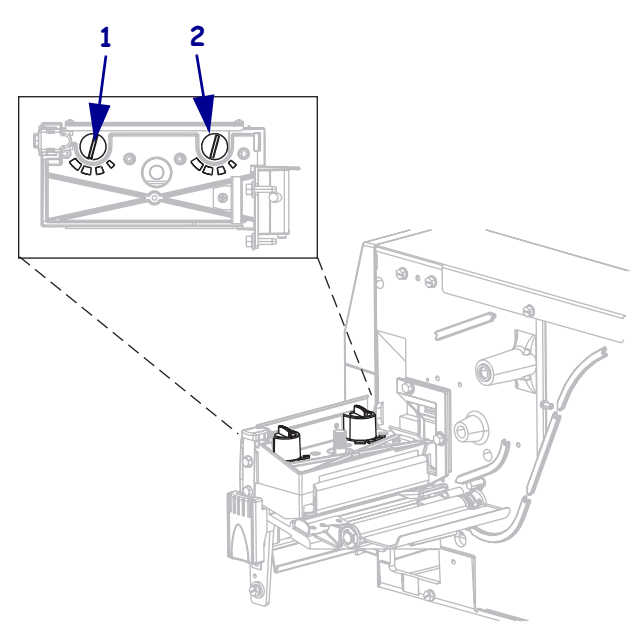

그림 **10 •** 인쇄 헤드 압력 조정 다이얼

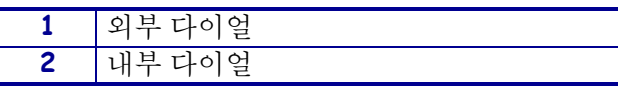

#### 인쇄 압력을 설정하려면 다음 단계를 따르십시오 **.**

**1.** 본인이 소유하고 있는 프린터에 따라 [표](#page-60-2) 10 또는 [표](#page-61-0) 11 을 사용하여 용지의 초기 다 이얼 설정을 선택하십시오 .

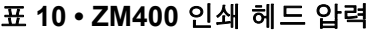

<span id="page-60-2"></span>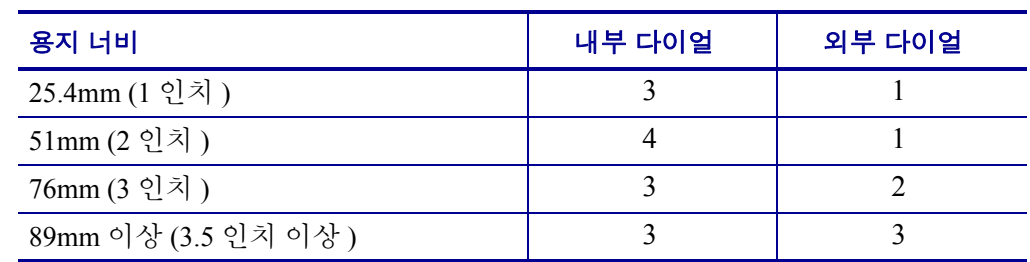

<span id="page-61-0"></span>

| 용지 너비                | 내부 다이얼 | 외부 다이얼 |
|----------------------|--------|--------|
| 50mm (2 인치)          |        |        |
| 75mm (3 인치 )         | h      |        |
| 100mm (4 인치)         |        |        |
| 125mm (5 인치 )        |        |        |
| 140mm 이상 (3.5 인치 이상) | n      |        |

표 **11 • ZM600** 인쇄 헤드 압력

**2.** 필요한 경우 , 압력 조정 다이얼을 다음과 같이 조정합니다 .

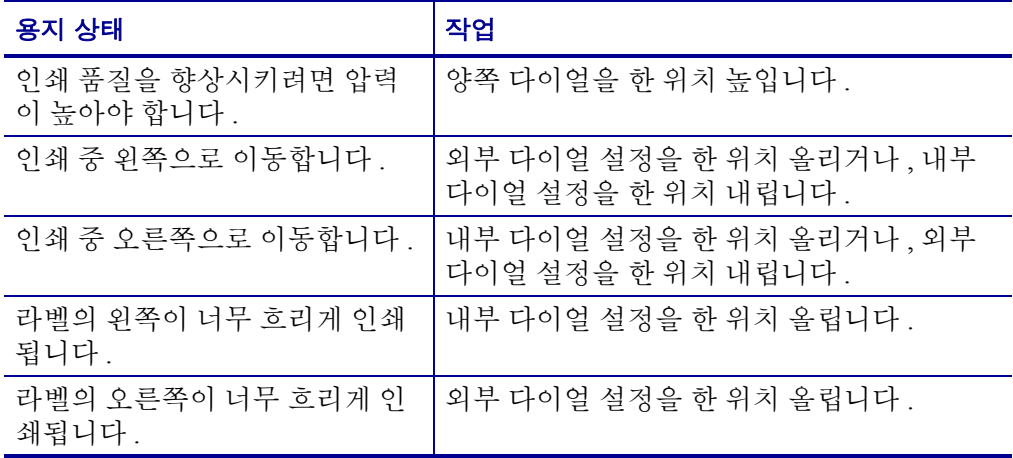

# $\overline{\mathbf{4}}$ 구성

본 장에서는 프린터를 작동시키기 위해 구성할 때 사용하는 제어판 매개 변수를 설명하<br>고 있습니다 .

## 목차

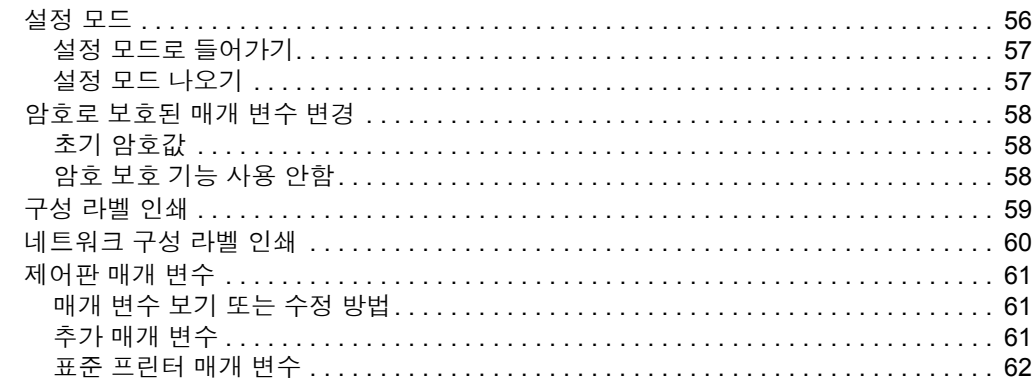

# <span id="page-63-0"></span>설정 모드

용지와 리본을 장착하고 파워온 셀프 테스트 (POST) 를 마치고 나면 제어 패널에 PRINTER READY ( 프린터 준비 ) 라고 표시됩니다 . 이제 제어 패널과 하단의 버 튼을 사용하여 귀하의 응용 프로그램에 맞는 프린터 변수를 설정하게 됩니다 . 초기 프 린터 값을 복원해야 하는 경우 , 122 [페이지의](#page-129-0) *FEED (* 급지 *)* 및 *PAUSE (* 일시 중지 *)* 자 가 [테스트](#page-129-0) 을 참조하십시오 .

중요 **•** 특정 인쇄 상황에서는 인쇄 속도 , 어둡기 또는 인쇄 모드와 같은 인쇄 매개 변수 를 조정해야 하는 경우도 있습니다 . 이런 상황의 예를 들면 다음과 같습니다 ( 여기에 한정되지는 않음 ).

- 고속 인쇄
- 용지 벗기기
- 얇고 , 작은 합성 또는 코팅된 라벨 사용

이 외의 요인들이 인쇄 품질에 영향을 줄 수 있기 때문에 , 테스트를 해서 응용 프로그 램에 가장 잘 맞는 용지 및 프린터 설정의 조합을 결정해야 합니다 . 조합이 잘못된 경 우에는 인쇄 품질이나 인쇄 속도가 떨어지거나 원하는 인쇄 모드에서 프린터가 제대 로 작동하지 않을 수 있습니다 .

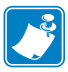

주 **•** 프린터가 IP 네트워크에서 작동하고 있다면 다음과 같은 추가 방법으로 프린터의 매개 변수를 변경할 수 있습니다 .

- ZebraLink™ WebView 포함 (ZebraNet 10/100 PrintServer, PSII 또는 무선 인쇄 서버 필 요 ). 자세한 정보는 해당 인쇄 서버의 사용 설명서를 참조하십시오 .
- 에 SetWLAN 구성 유틸리티가 포함되어 있거나 또는 ZebraNet 브리지 무선 설정 마 법사 (ZebraNet 무선 인쇄 서버 필요 ). 자세한 정보는 *ZebraNet* 무선 인쇄 서버의 사 용 설명서를 참조하십시오 .

# <span id="page-64-0"></span>설정 모드로 들어가기

#### 설정 모드로 들어가려면 다음 단계를 따르십시오 **.**

- **1.** SETUP ( 설정 )/EXIT ( 나가기 ) 를 누르십시오 .
- **2.** PLUS ( 플러스 ) (+) 또는 MINUS ( 마이너스 ) (–) 를 눌러 매개 변수를 스크롤합니다 .
- **3.** 매개 변수를 선택 및 선택 취소하려면 SELECT ( 선택 ) 를 누르십시오 .

## <span id="page-64-1"></span>설정 모드 나오기

#### 설정 모드를 나가려면 다음 단계를 따르십시오 **.**

- **1.** SETUP ( 설정 )/EXIT ( 나가기 ) 를 누르십시오 . LCD 에는 SAVE CHANGES ( 변경 사항 저장 ) 가 표시됩니다.
- **2.** PLUS ( 플러스 ) (+) 또는 MINUS ( 마이너스 ) (–) 를 누르면 옵션 저장이 표시됩니다 .

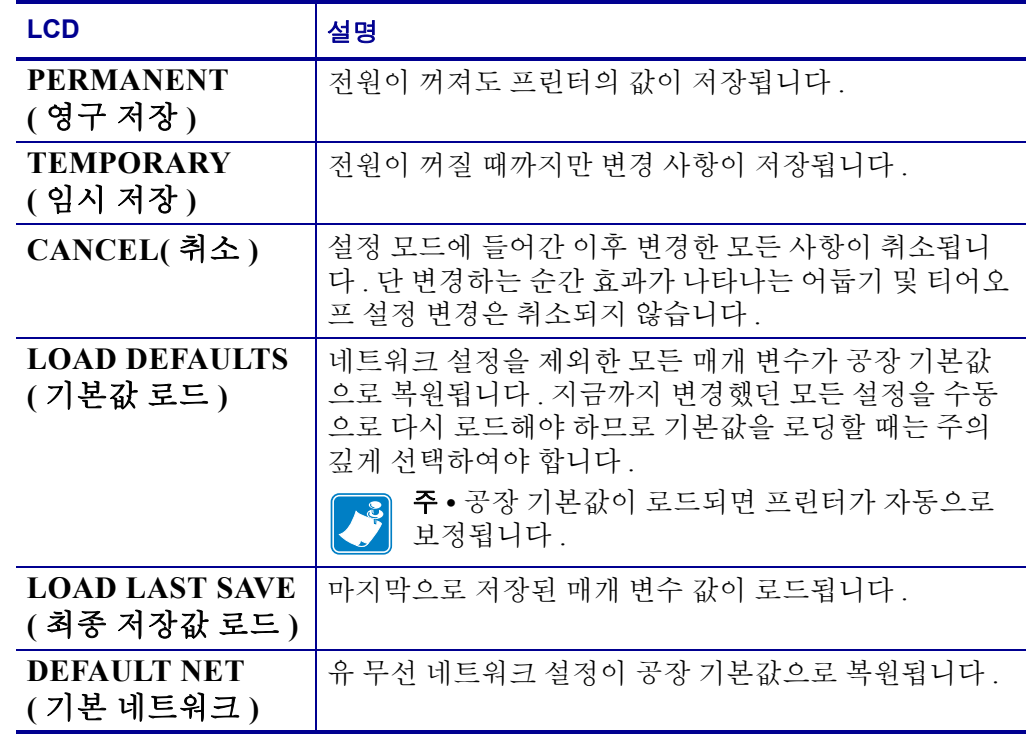

**3.** 선택 사항을 선택하려면 SETUP ( 설정 )/EXIT ( 나가기 ) 를 누르십시오 .

구성 및 보정이 완료되면 , PRINTER READY ( 프린터 준비 ) 가 표시됩니다 .

# <span id="page-65-0"></span>암호로 보호된 매개 변수 변경

통신 매개 변수 등 특정한 매개 변수는 공장 기본값으로 암호로 보호되어 있습니다 .

주의 **•** 매개 변수의 기능을 완전히 이해하기 전까지는 암호로 보호된 매개 변수를 변경하지 마십시오 . 매개 변수가 정확히 설정되어 있지 않으면 프린터는 예상치 못한 이상 작동을 일 으킬 수 있습니다 .

암호로 변경된 매개 변수를 처음 변경할 때는 프린터에 ENTER PASSWORD < 암호 입력 ) 가 표시됩니다 . 매개 변수를 변경하기 전에 4 자리의 숫자 암호를 입력해야 합 니다 . 암호를 정확히 입력한 후에는 SETUP ( 설정 )/EXIT ( 나가기 ) 를 눌러 설정 모드에 서 나가거나 프린터를 끄기 (**O**) 전까지 암호를 다시 입력하지 않아도 됩니다 .

#### 암호로 보호된 매개 변수에 암호를 입력하려면 다음 **3** 단계를 따르십시오 **.**

- **1.** 암호 프롬프트에서 MINUS ( 마이너스 ) (-) 를 사용하여 선택한 자리 위치를 변경하십 시오 .
- **2.** 변경하고 싶은 숫자의 자리를 선택한 후에는 PLUS (플러스) (+) 를 눌러 선택한 자리 의 값을 변경하십시오 . 암호의 8 자리를 모두 변경할 때까지 위의 2 단계를 반복하 십시오 .
- **3.** 암호를 입력한 후 SELECT ( 선택 ) 를 누르십시오 . 변경하려는 매개 변수가 표시됩니다 . 입력한 암호가 정확한 경우에는 값을 변경할 수 있습니다.

## <span id="page-65-1"></span>초기 암호값

초기 암호값은 **1234** 입니다 . 암호는 Zebra Programming Language (ZPL) 명령인 ^KP ( 암 호 정의 ) 또는 프린터의 웹 페이지 (ZebraNet® 10/100 인쇄 서버 또는 무선 플러스 프인트 서버가 있어야 함 ) 를 사용하여 변경할 수 있습니다 .

# <span id="page-65-2"></span>암호 보호 기능 사용 안함

암호 보호 기능 사용을 선택 해제하여 더 이상 암호 프롬프트가 보이지 않도록 하려면 ^KP ZPL 명령을 통해 **0000**을 암호로 설정하십시오. 암호 보호 기능을 다시 사용하려면 x 를 1 에서 9999 로 설정할 수 있도록 ZPL 명령 ^KPx 을 보내십시오 .

# <span id="page-66-0"></span>구성 라벨 인쇄

구성 라벨은 구성 메모리에 저장된 프린터 설정을 나열하고 있습니다 . 용지를 장착한 후 , 프린터의 현재 설정을 기록하기 위해 구성 라벨을 인쇄합니다 . 인쇄 문제 해결을 위 해 사용할 수 있도록 라벨을 보관합니다 .

#### 구성 라벨을 인쇄하려면 다음 단계를 따르십시오 **.**

- **1.** 제어 패널의 SETUP ( 설정 )/EXIT ( 나가기 ) 를 누릅니다 .
- **2.** PLUS(플러스) (+) 또는 MINUS(마이너스) (-) 버튼을 눌러 LIST SETUP (설정 목록 ) 이 나올 때까지 매개 변수를 스크롤합니다 .
- **3.** 매개 변수를 선택하려면 SELECT ( 선택 ) 를 누르십시오 .
- <span id="page-66-1"></span>**4.** 인쇄를 확인하려면 PLUS ( 플러스 ) (+) 를 누릅니다 . 구성 라벨을 인쇄합니다 ( [그림](#page-66-1) 11).

| Zebra Technologies<br>ZM400-200dpi<br>ZTC<br>ZBR2834792<br><b>DARKNESS</b><br>+10.<br>.                                                                                                    |  |
|----------------------------------------------------------------------------------------------------|--|
|                                                                                                    |  |
| PRINT SPEED<br>2<br>IPS.<br>-000<br>TEAR OFF<br>CONTINUOUS<br>TRANSMISSIVE<br>THERMAL-TRANS<br>TEAR OFF<br>PRINT MODE<br>MEDIA TYPE<br>SENSOR SELECT<br>PRINT METHOD<br>PRINT WIDTH<br>500<br>.<br>1500<br>LABEL<br>LENGTH<br>MAXIMUM LENGTH<br>EARLY WARNING<br>MAINTENANCE ON<br>450 M 1476 FT<br>HEAD CLEANING<br>HEAD LIFE<br>USB COMM.<br>PARALLEL COMM.<br>SERIAL COMM.<br>9600.<br><b>BAUD</b><br>9600<br>8. BITS<br>DATA BITS<br>PARITY<br>HOST HANDSHAKE<br>PROTOCOL<br>NETWORK ID<br>COMMUNICALIONS<br>COMMUNICALIONS<br>NONE<br>XON/XOFF<br><u> NONE</u><br>1000<br>NORMAL MODE<br>XORMAL MODE<br>X-> 5EH<br>X-> 5EH<br>X-> 2CH<br>ZAL IBRATION<br>CONTROL PREFIX<br>FORMAT PREFIX<br>DELIMITER CHAR<br>ZPL MODE<br>MEDIA POWER UP<br>HEAD CLOSE<br><b>BACKFEED</b><br>LABEL<br>TOP<br>LEFT POSITION<br>$+0000.$<br>.<br><b>REPRINT MODE</b><br>DISABLED<br>WEB_S.<br>070<br>MEDIA S<br>RIBBON S<br>TAKE LABEL<br>MARK S.<br>MARK S.<br>TRANS GAIN<br>TRANS BASE<br>TRANS BRIGHT<br>RIBBON GAIN<br>MARK GAIN<br>MODES ENABLED<br>MODES DISABLED<br>RESOLUTION<br>008<br>DPSWFXM<br>5: 08:<br>-832 8/MM FULL<br>V50.15.PINZP26 <-<br>V37 --------- 30<br>FIRMWARE<br>HARDWARE ID<br>OPTION FIRMWARE<br>$0.0.0*$<br>.<br>ČUŠTOMIZED<br>CONFIGURATION<br>. <u>. A</u> :<br>k. .<br>OPTION MEMORY<br>NONE.<br>RAM<br>2048kE:<br>ONBOARD FLASH<br>FORMAT CONVERT<br>NONE.<br>NONE<br>FW VERSION<br>IDLE DISPLAY<br>03/15/07<br>RTC DATE<br>RTC TIME |  |

그림 **11 •** 구성 라벨

FIRMWARE IN THIS PRINTER IS COPYRIGHTED

# <span id="page-67-0"></span>네트워크 구성 라벨 인쇄

인쇄 서버를 사용하는 경우 , 프린터를 네트워크에 연결한 후 네트워크 구성 라벨을 인 쇄할 수 있습니다.

#### 네트워크 구성 라벨을 인쇄하려면 다음 단계를 따르십시오 **.**

- **1.** 제어 패널의 SETUP ( 설정 )/EXIT ( 나가기 ) 를 누릅니다 .
- **2.** PLUS (플러스) (+) 또는 MINUS (마이너스) (-)를 눌러 LIST NETWORK (네트워크 목록 ) 이 나올 때까지 매개 변수를 스크롤합니다 .
- **3.** 매개 변수를 선택하려면 SELECT ( 선택 ) 를 누르십시오 .
- **4.** 인쇄를 확인하려면 PLUS ( 플러스 ) (+) 를 누릅니다 .

네트워크 구성 라벨을 인쇄합니다 ( [그림](#page-67-1) 12). 별표는 유선 또는 무선 인쇄서버가 활 성화되었는지를 나타냅니다 . 무선 인쇄 서버가 설치되지 않은 경우 , 무선 부분의 라벨은 인쇄되지 않습니다 .

#### <span id="page-67-1"></span>그림 **12 •** 네트워크 구성 라벨 **(** 무선 인쇄 서버가 설치된 상태 **)**

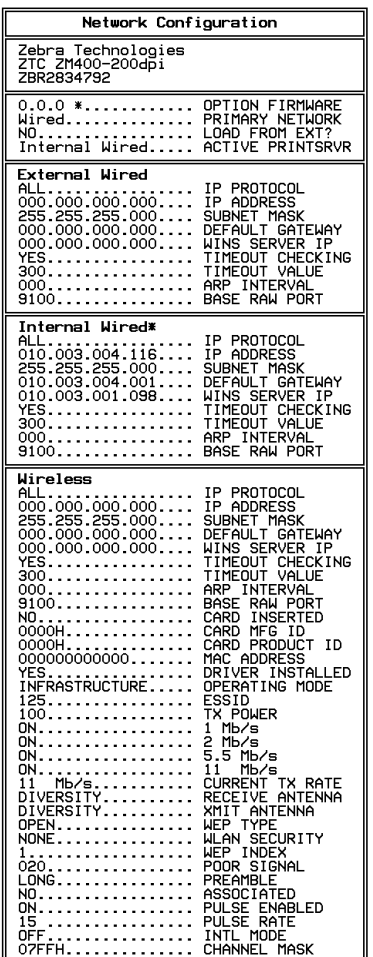

FIRMWARE IN THIS PRINTER IS COPYRIGHTED

# <span id="page-68-0"></span>제어판 매개 변수

프린터 설정을 조정하려면 제어판의 LCD 디스플레이를 사용합니다 .

# <span id="page-68-1"></span>매개 변수 보기 또는 수정 방법

매개 변수를 보는 도중 PLUS ( 플러스 ) (+) 버튼을 누르면 다음 매개 변수로 진행하고 , MINUS ( 마이너스 ) (-) 버튼을 누르면 이전 매개 변수로 돌아가게 됩니다 . 매개 변수를 수정하거나 또는 옵션을 보려면 SELECT ( 선택 ) 를 누릅니다 . 매개 변수가 변경되면 , 디스플레이 좌측 상단 구석에 별표 (\*) 가 표시되어 프린터에서 현재 작동중인 값과 다 르다는 사실을 표시합니다 .

주 **•** 라벨 준비 소프트웨어 또는 프린터 드라이버는 제어판에서 설정한 조정을 무시할 수 있습니다 . 자세한 정보는 소프트웨어 또는 드라이버 문서를 참조하십시오 .

# <span id="page-68-2"></span>추가 매개 변수

추가 매개 변수는 다음과 같은 상황에 나타납니다 .

- 유선 인쇄 서버가 프린터에 설치된 경우입니다 . 자세한 정보를 보려면 *ZebraNet 10/100* 인쇄 서버 사용 설명서 및 참조 안내서를 참조하십시오 .
- 유선 인쇄 서버가 프린터에 설치된 경우입니다 . *ZebraNet* 무선 인쇄 서버 및 무선 플 러스 인쇄 서버 사용 설명서를 참조하십시오 .
- RFID (Radio Frequency Identification) 리더가 설치된 경우입니다 . 자세한 정보는 *RFID* 프로그래밍 가이드를 참조하십시오 .

본 매뉴얼의 복사본은 <http://www.zebra.com/manuals> 또는 프린터에 딸린 CD 에 있습니 다.

# <span id="page-69-0"></span>표준프린터 매개 변수

[표](#page-69-1) 12 는 Setup mode ( 설정 모드 ) 로 들어간 후 PLUS ( 플러스 ) (+) 를 눌렀을 때 나오는 매개 변수를 순서대로 보여주고 있습니다 .

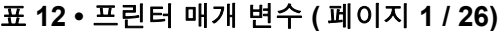

<span id="page-69-1"></span>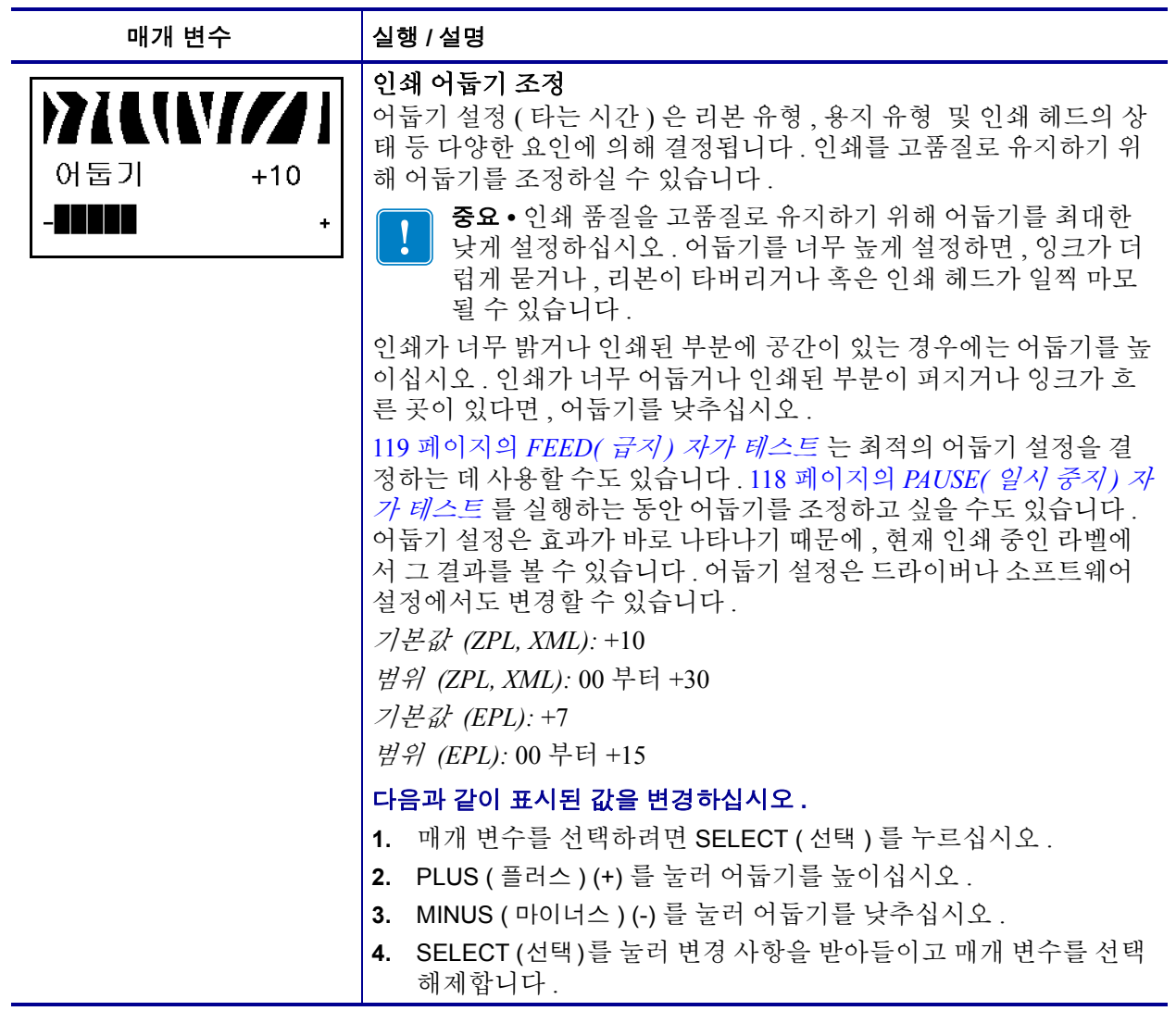

#### 표 **12 •** 프린터 매개 변수 **(** 페이지 **2 / 26)**

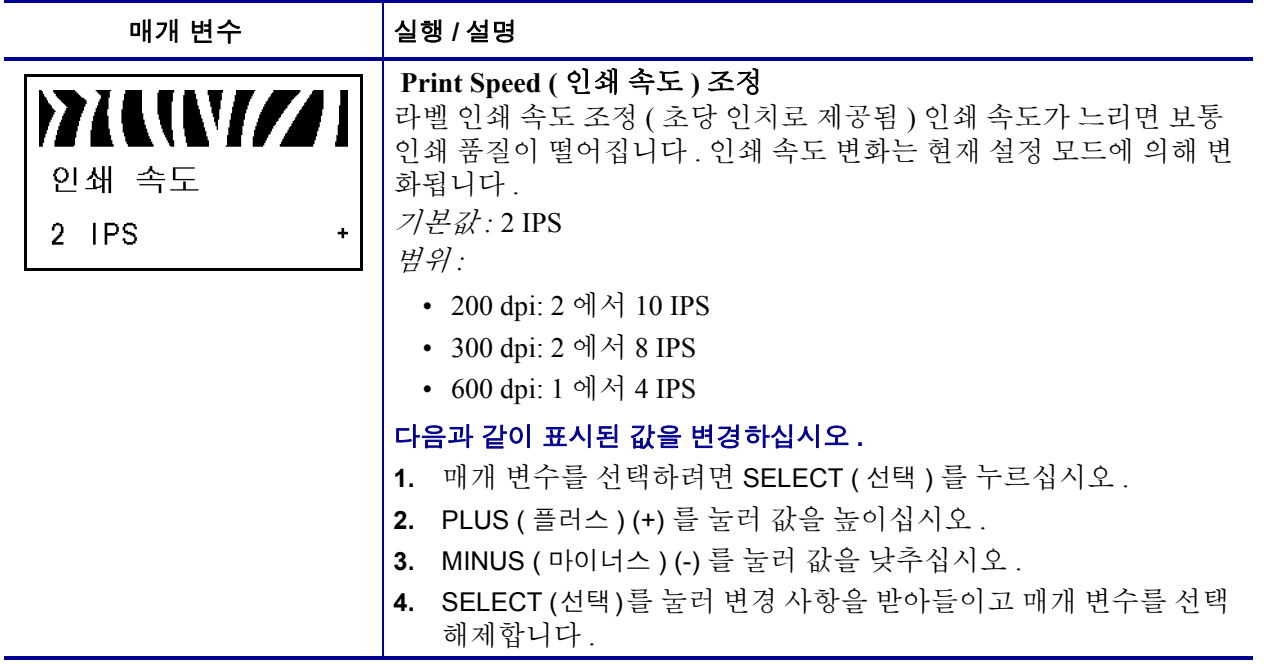

#### <span id="page-71-0"></span>표 **12 •** 프린터 매개 변수 **(** 페이지 **3 / 26)**

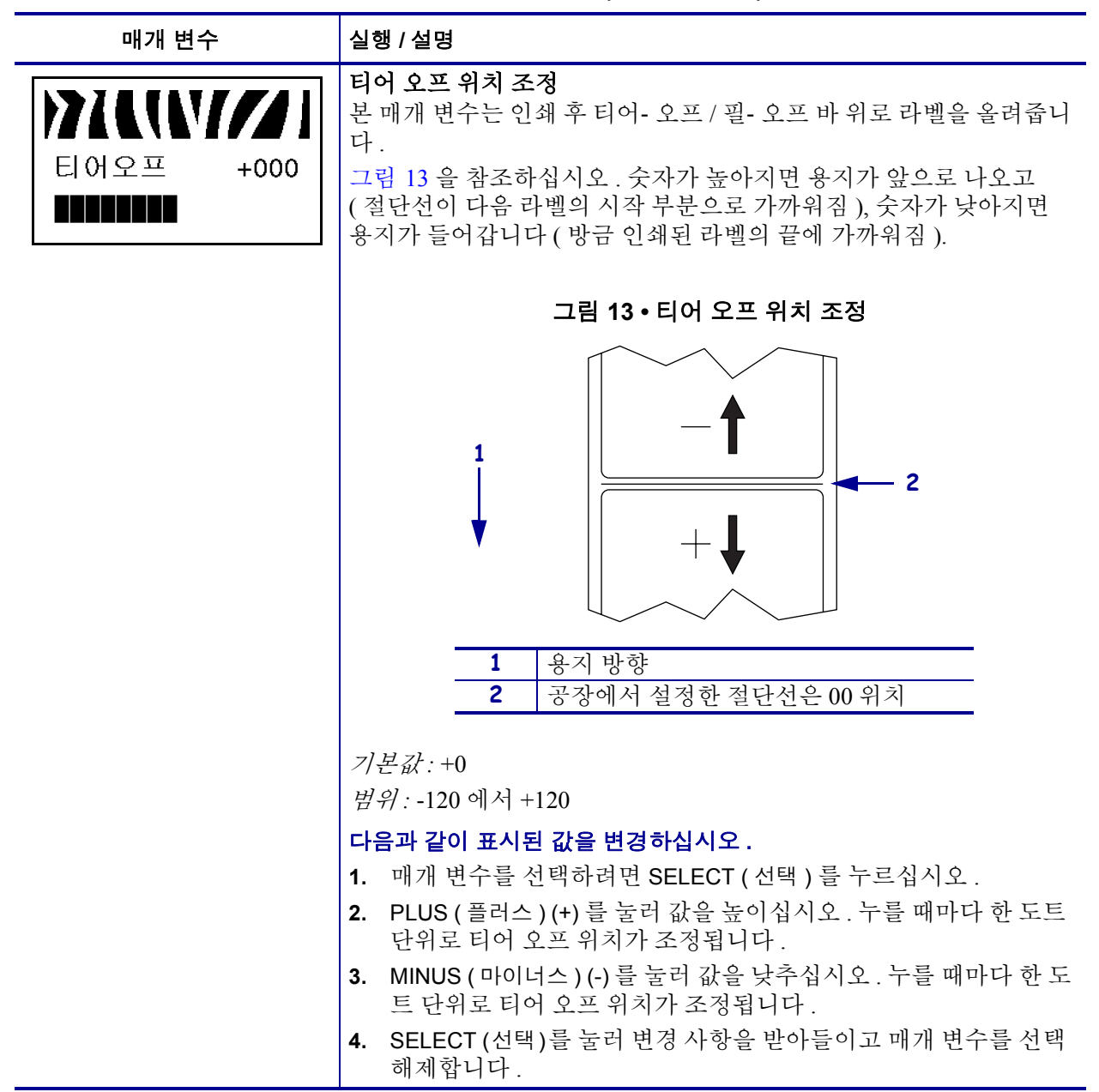
### 표 **12 •** 프린터 매개 변수 **(** 페이지 **4 / 26)**

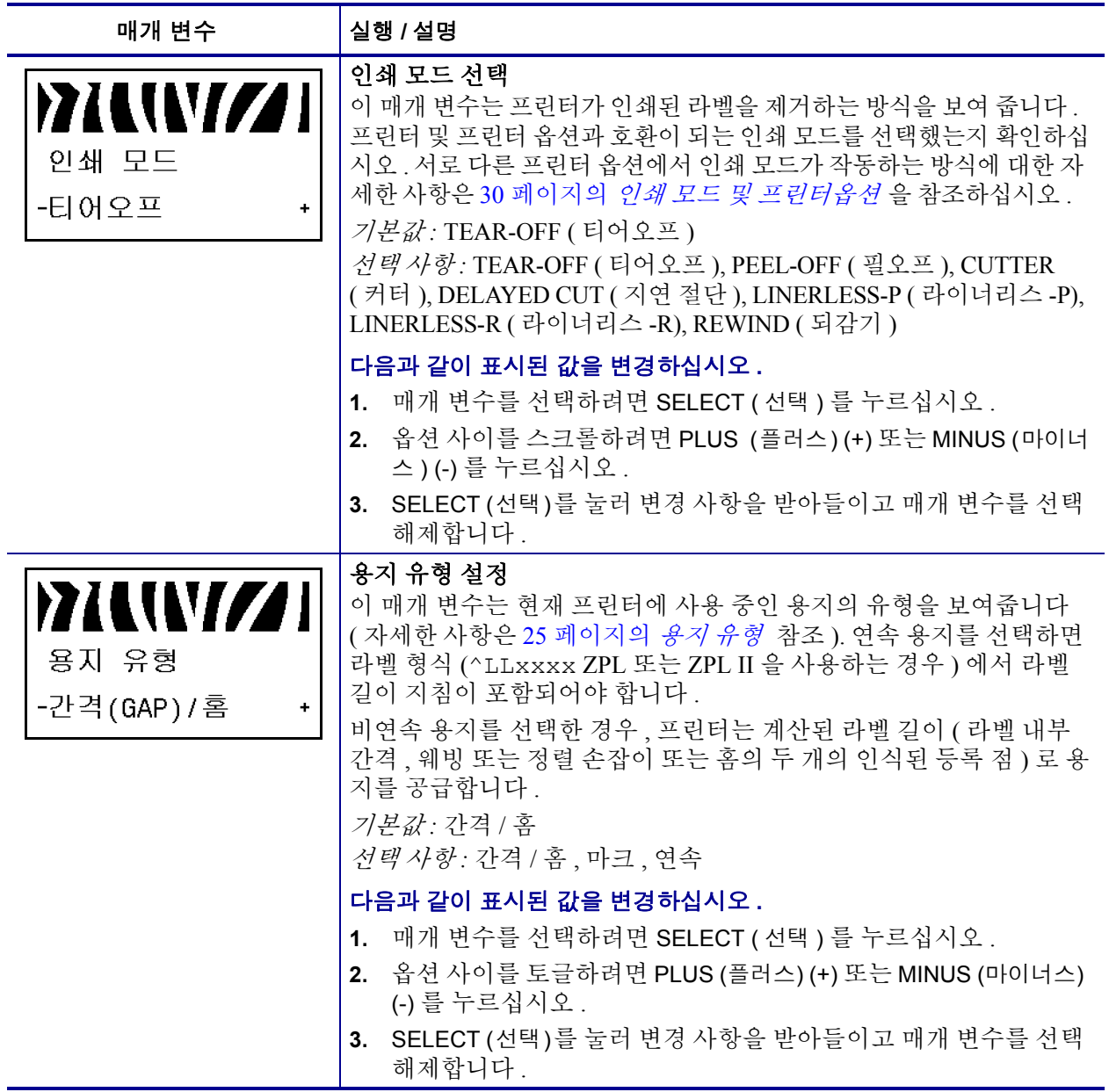

### <span id="page-73-0"></span>표 **12 •** 프린터 매개 변수 **(** 페이지 **5 / 26)**

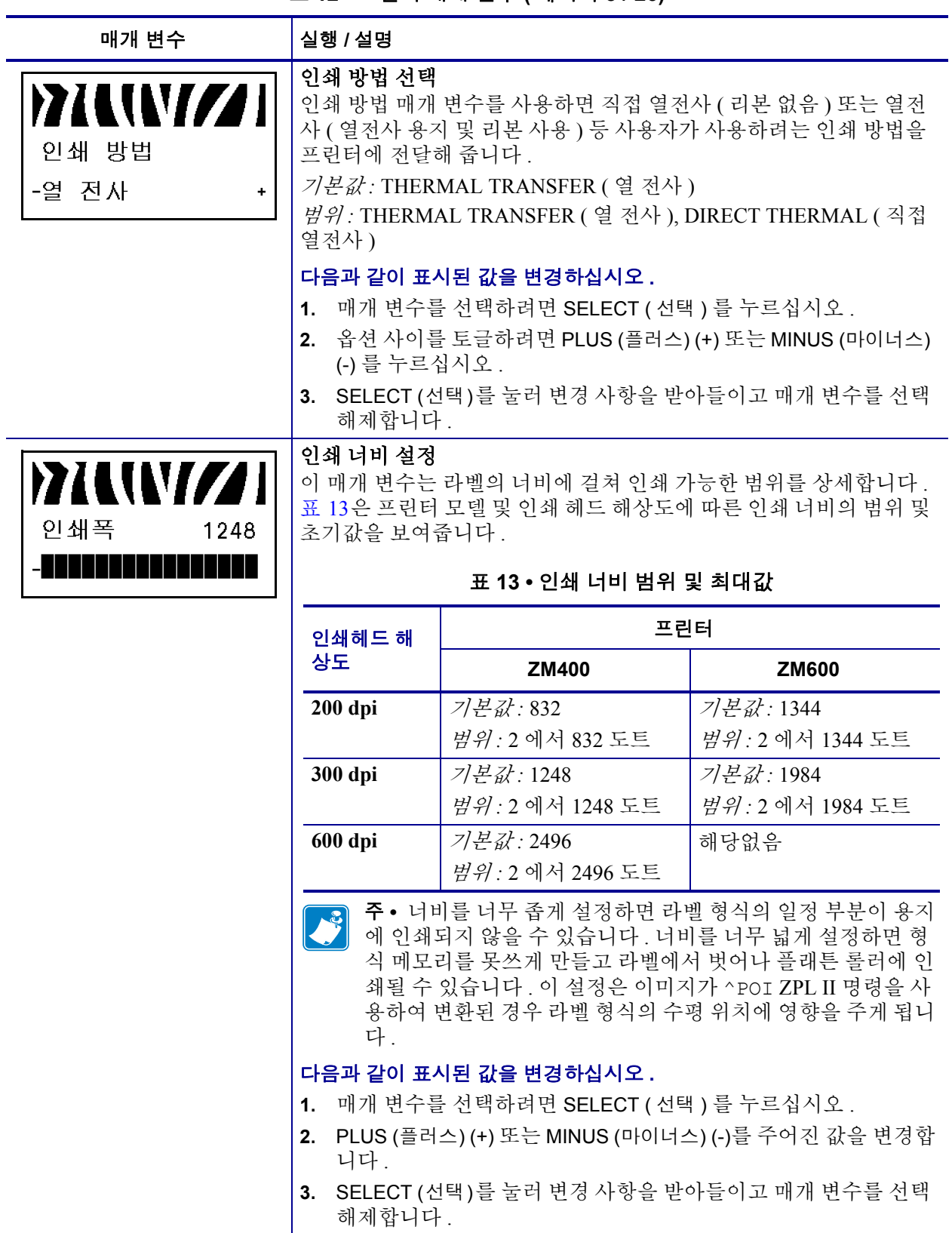

### <span id="page-74-0"></span>표 **12 •** 프린터 매개 변수 **(** 페이지 **6 / 26)**

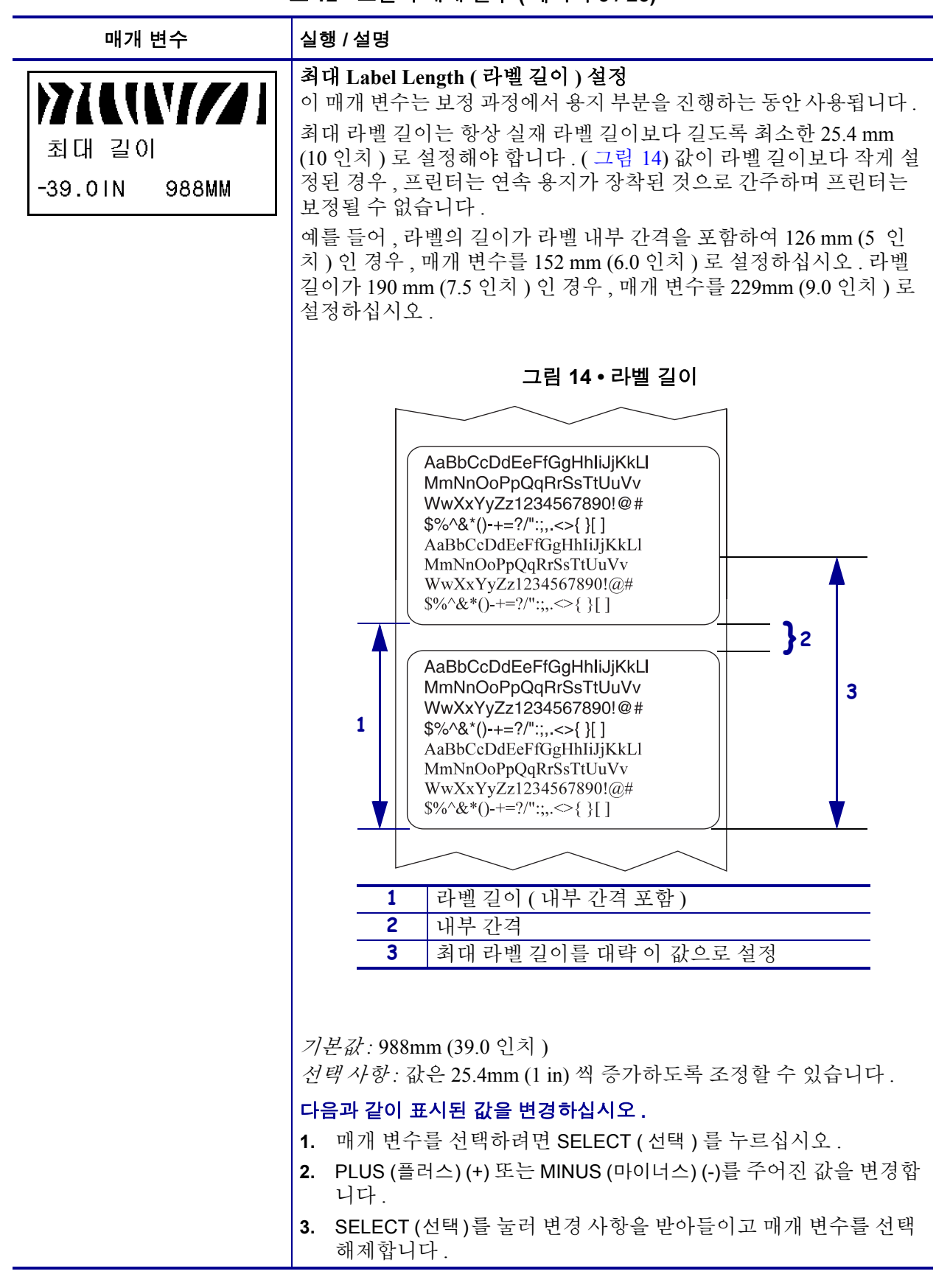

# 표 **12 •** 프린터 매개 변수 **(** 페이지 **7 / 26)**

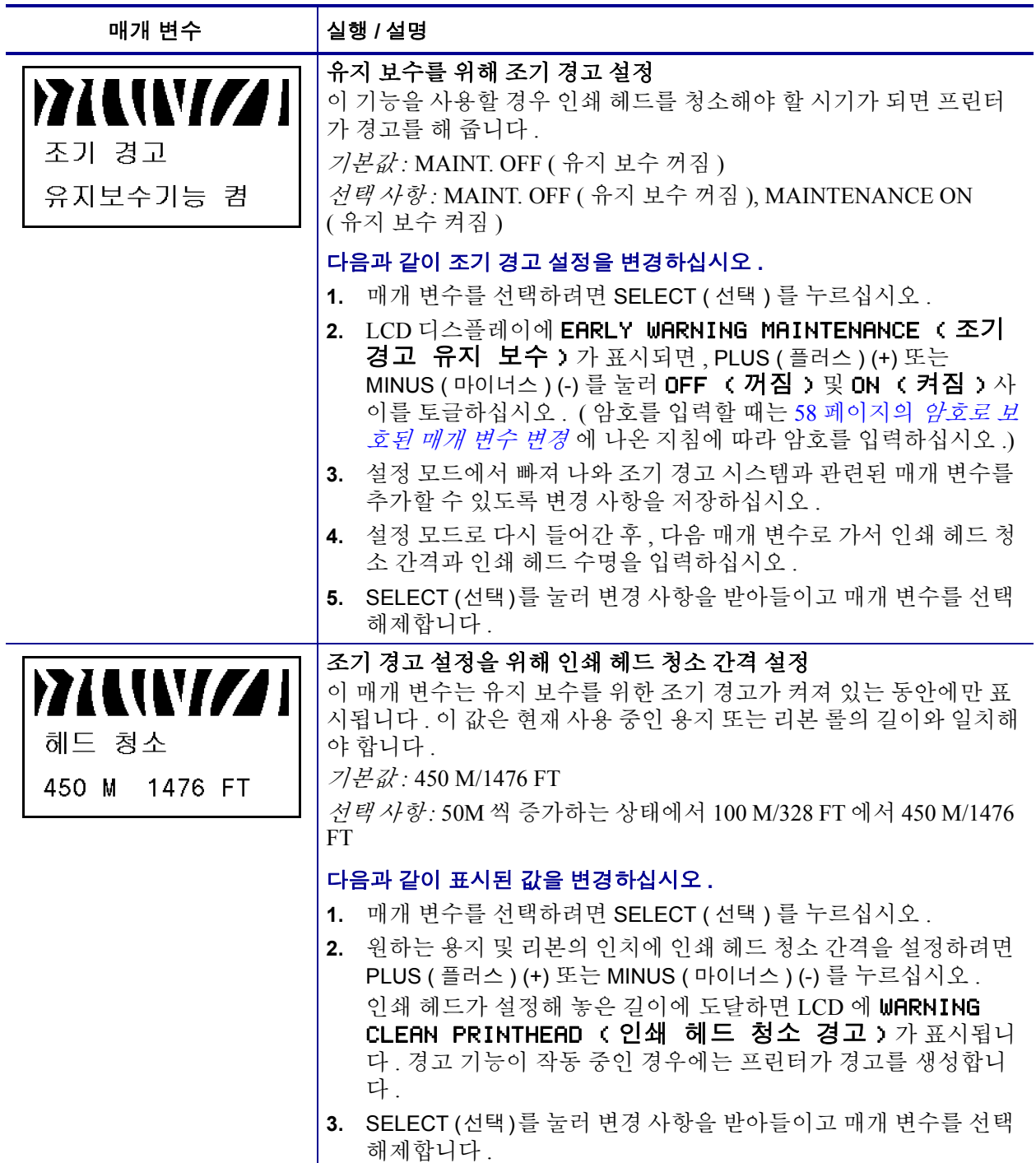

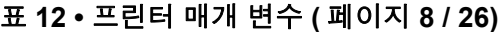

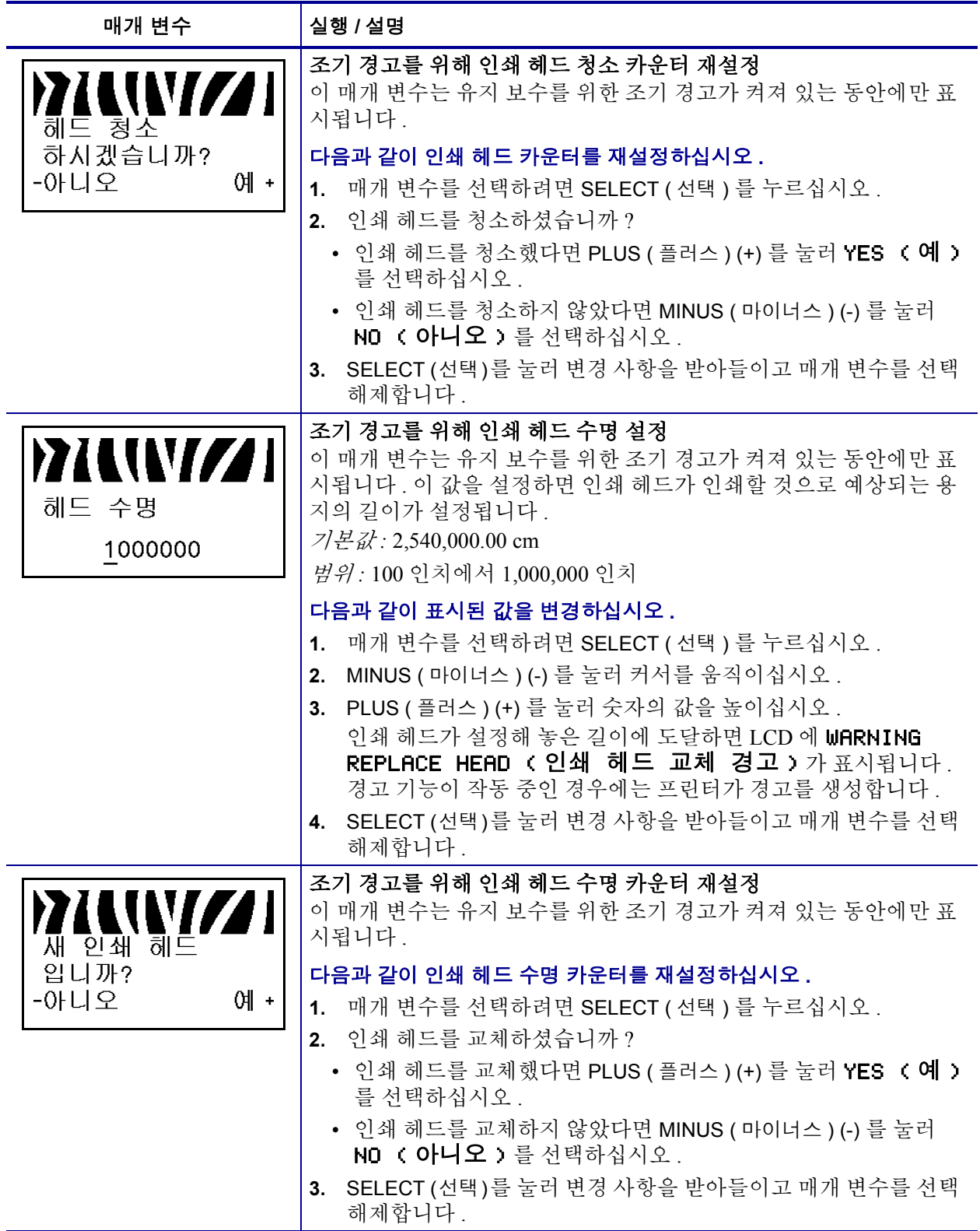

### 표 **12 •** 프린터 매개 변수 **(** 페이지 **9 / 26)**

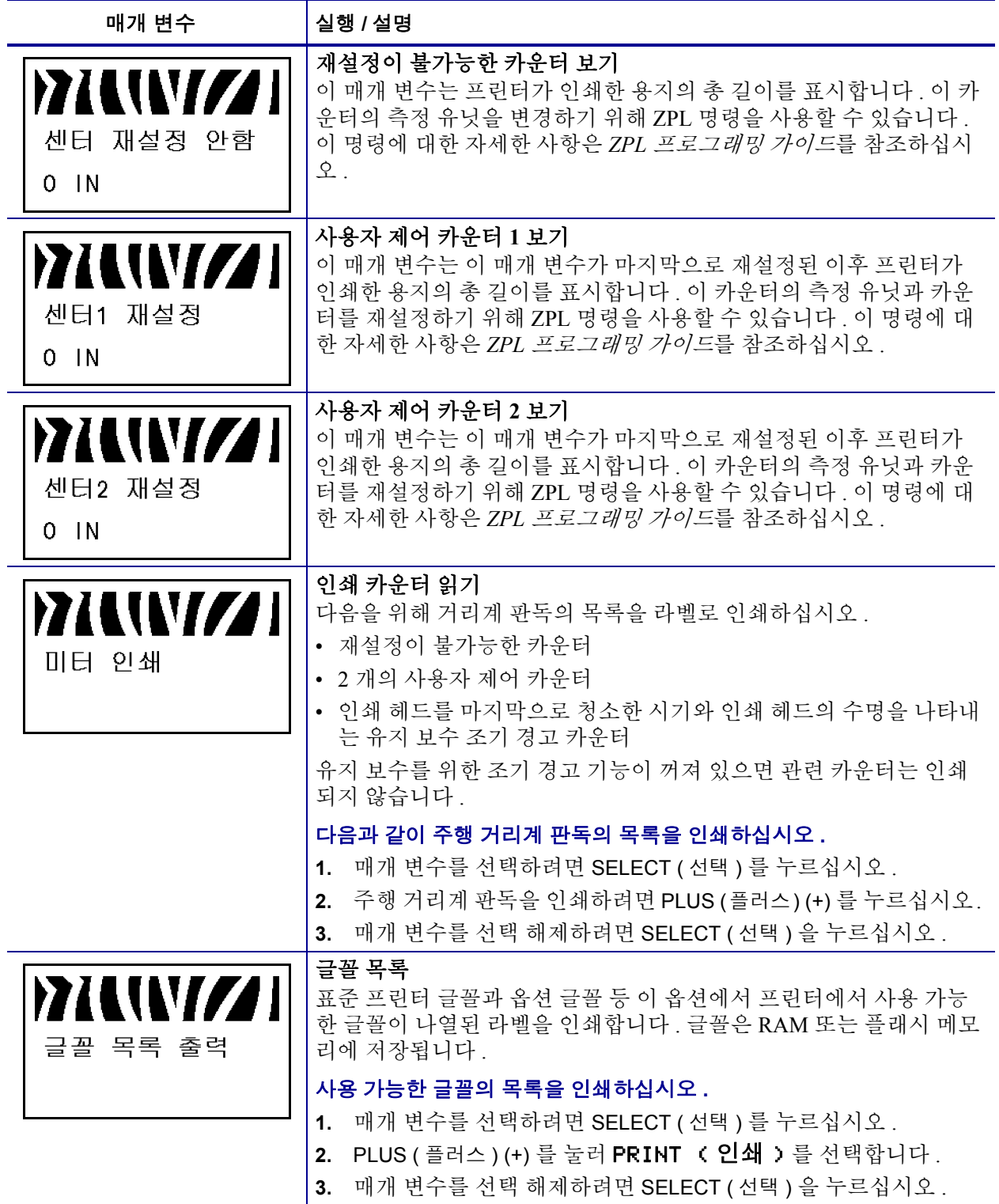

# 표 **12 •** 프린터 매개 변수 **(** 페이지 **10 / 26)**

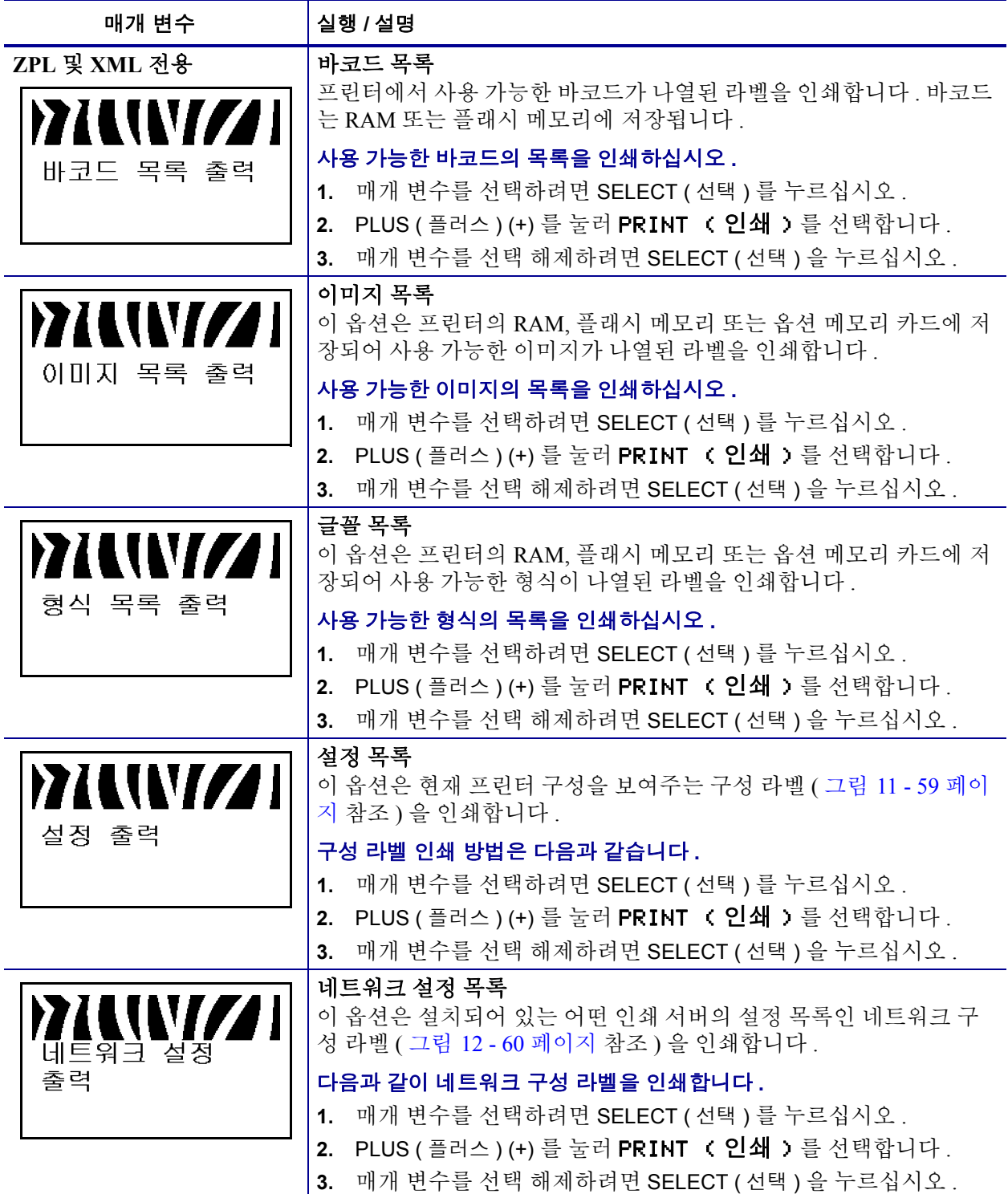

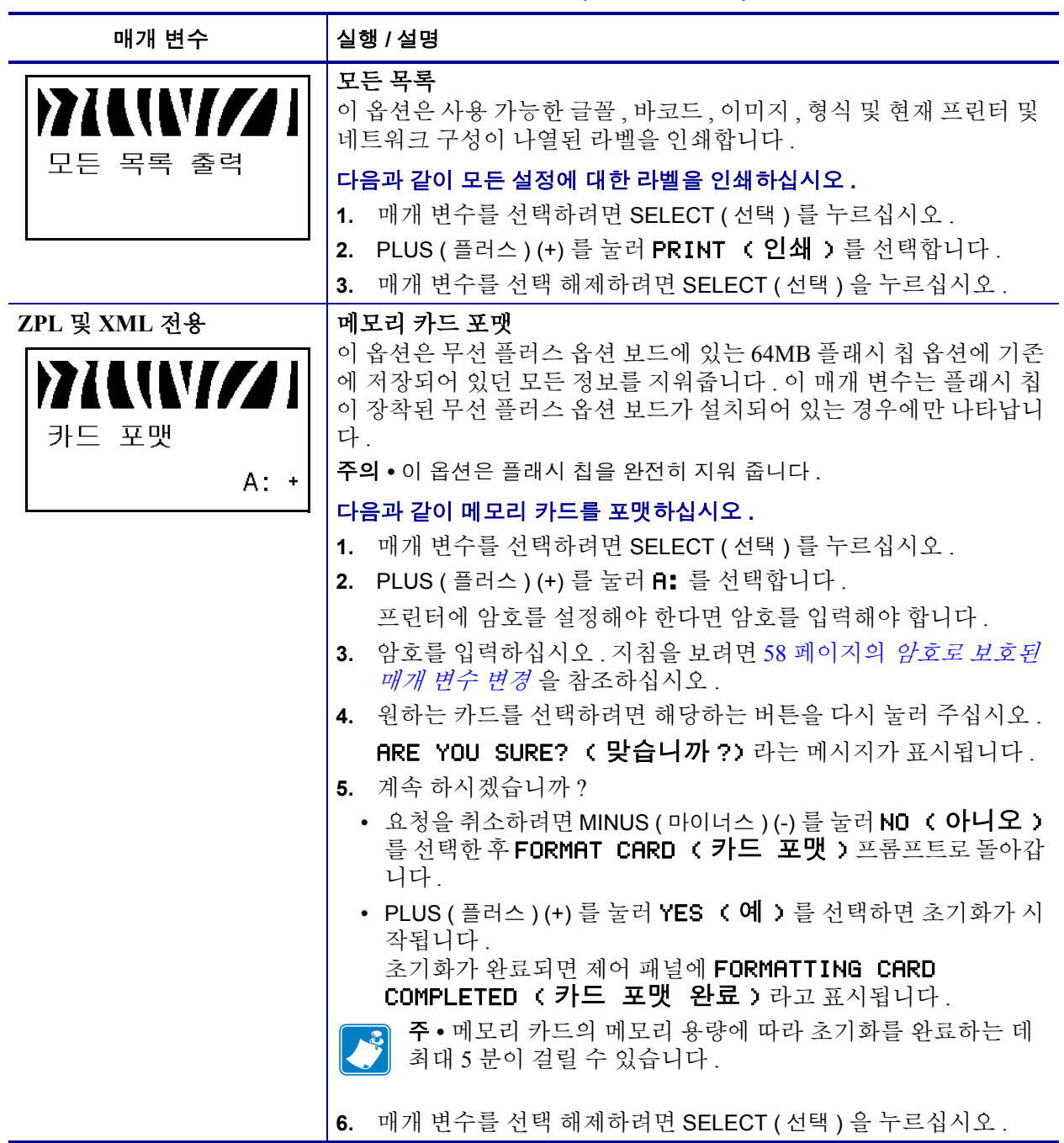

### 표 **12 •** 프린터 매개 변수 **(** 페이지 **11 / 26)**

표 **12 •** 프린터 매개 변수 **(** 페이지 **12 / 26)**

| VIZ I                                   | Flash 메모리 초기화<br>이 옵션은 Flash 메모리에 저장되어 있던 모든 정보를 지워줍니다.<br>주의 • 이 옵션은 Flash 메모리를 완전히 지워 줍니다.                                                                                                    |
|-----------------------------------------|----------------------------------------------------------------------------------------------------|
| 플래시 메모리                                 |                                                                                                    |
| 초기화<br>예+<br>1.<br>2 <sub>1</sub><br>4. | 다음과 같이 Flash 메모리 초기화하십시오.<br>매개 변수를 선택하려면 SELECT (선택 ) 를 누르십시오 .<br>암호를 설정한 경우에는 프린터 암호를 입력하십시오 . 지침을 보려<br>면 58 페이지의 <i>암호로 보호된 매개 변수 변경</i> 을 참조하십시오.<br>디스플레이에는 INITIALIZE FLASH? (Flash 메모리를<br>초기화하시겠습니까 ? 라고 나타납니다.<br>3. PLUS (플러스) (+) 를 눌러 YES (예)를 선택합니다.<br>ARE YOU SURE? ( 맞습니까 ?) 라는 메시지가 표시됩니다.<br>계속 하시겠습니까 ?<br>• 요청을 취소하려면 MINUS ( 마이너스 ) (-) 프롬프트를 눌러<br>NO (아니오 )를 선택한 후 INITIALIZE FLASH (Flash<br>초기화)로 돌아갑니다.<br>• PLUS ( 플러스 ) (+) 를 눌러 <b>YES ( 예 )</b> 를 선택하면 초기화가 시<br>작됩니다.<br>초기화가 완료되면 제어 패널에 INITIALIZING MEMORY<br>COMPLETED (메모리 초기화 완료)라고 표시됩니다.<br>주 • FLASH 메모리 카드의 메모리 양에 따라 초기화를 완료하<br>는 데 최대 1 분이 걸릴 수 있습니다.<br>5. SELECT (선택)를 눌러 변경 사항을 받아들이고 매개 변수를 선택<br>해제합니다. |

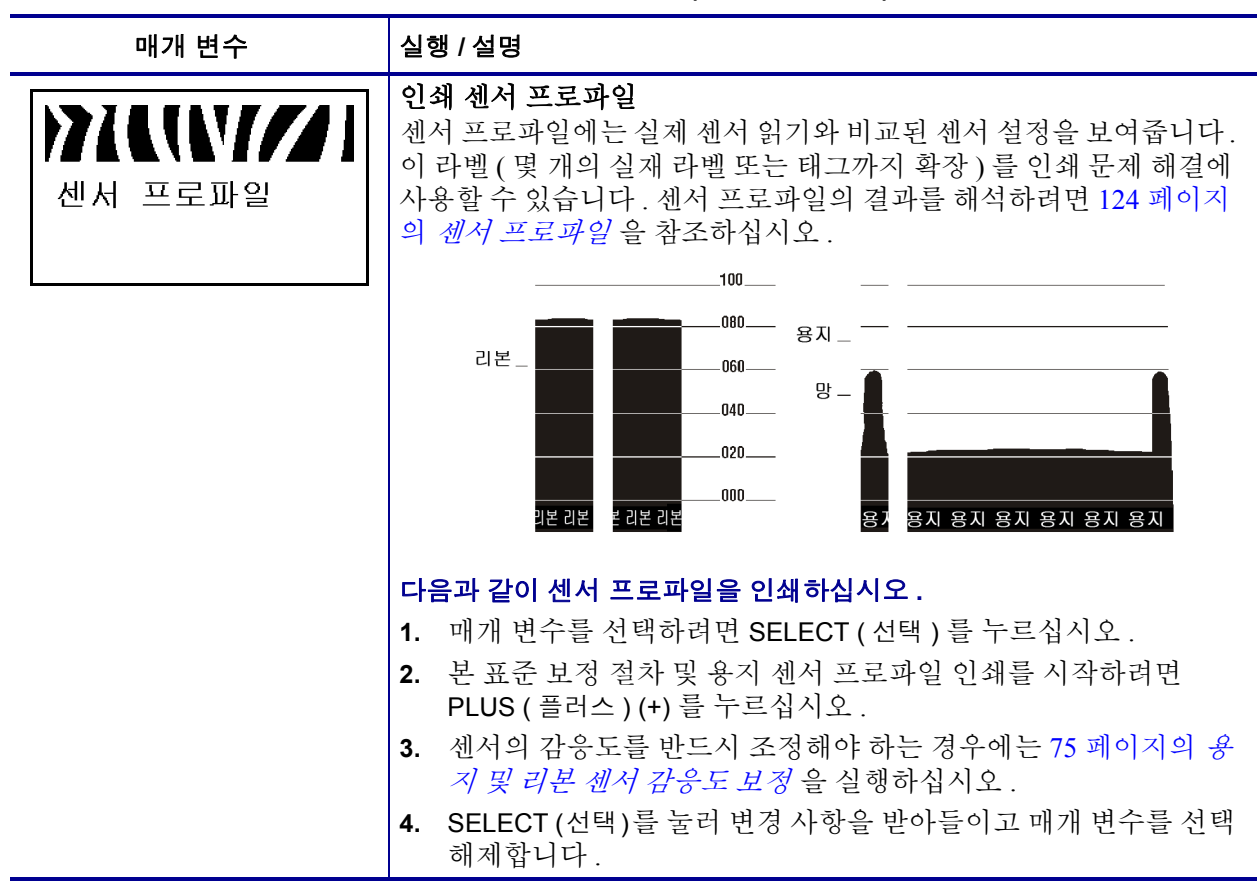

### 표 **12 •** 프린터 매개 변수 **(** 페이지 **13 / 26)**

# <span id="page-82-0"></span>표 **12 •** 프린터 매개 변수 **(** 페이지 **14 / 26)**

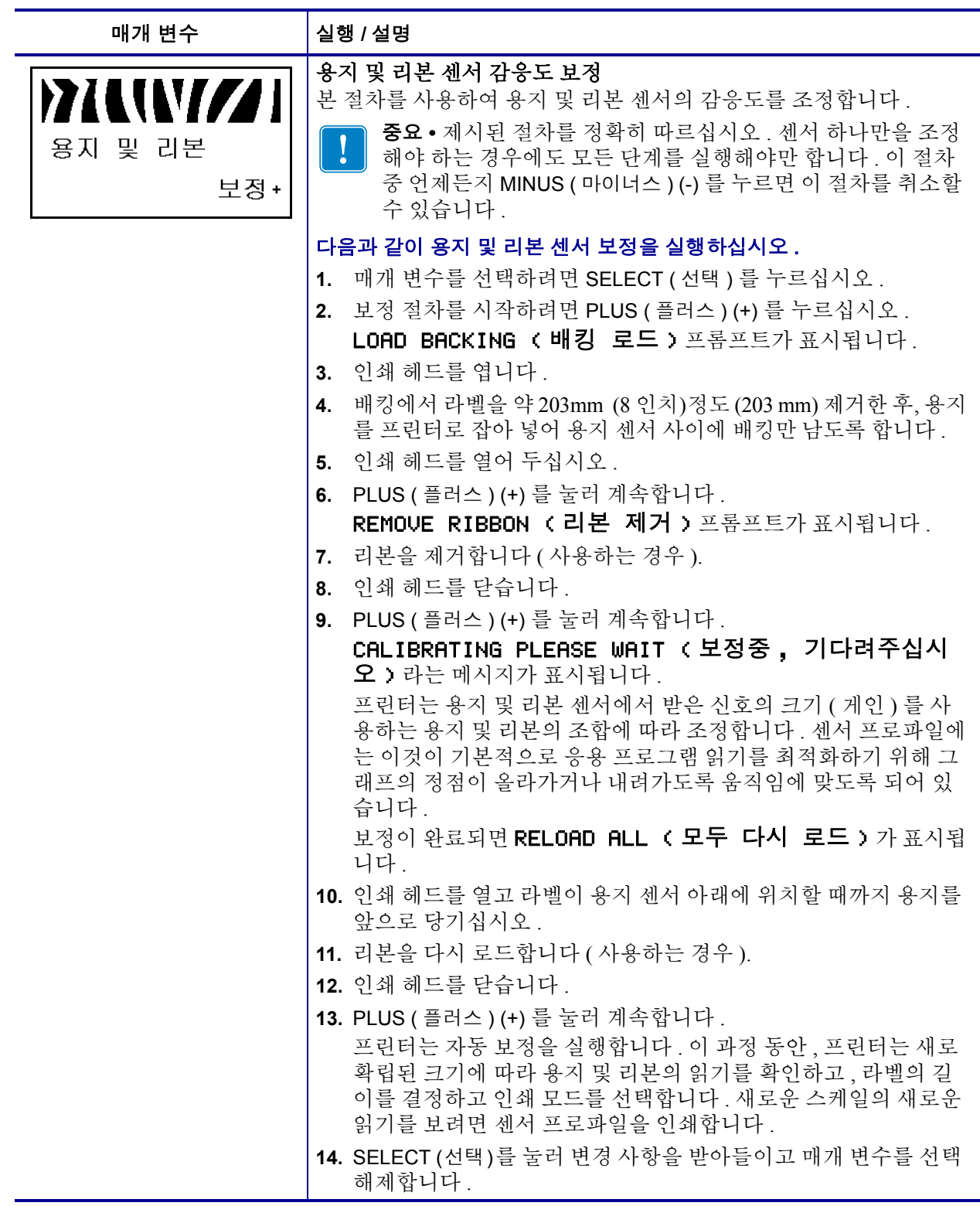

# 표 **12 •** 프린터 매개 변수 **(** 페이지 **15 / 26)**

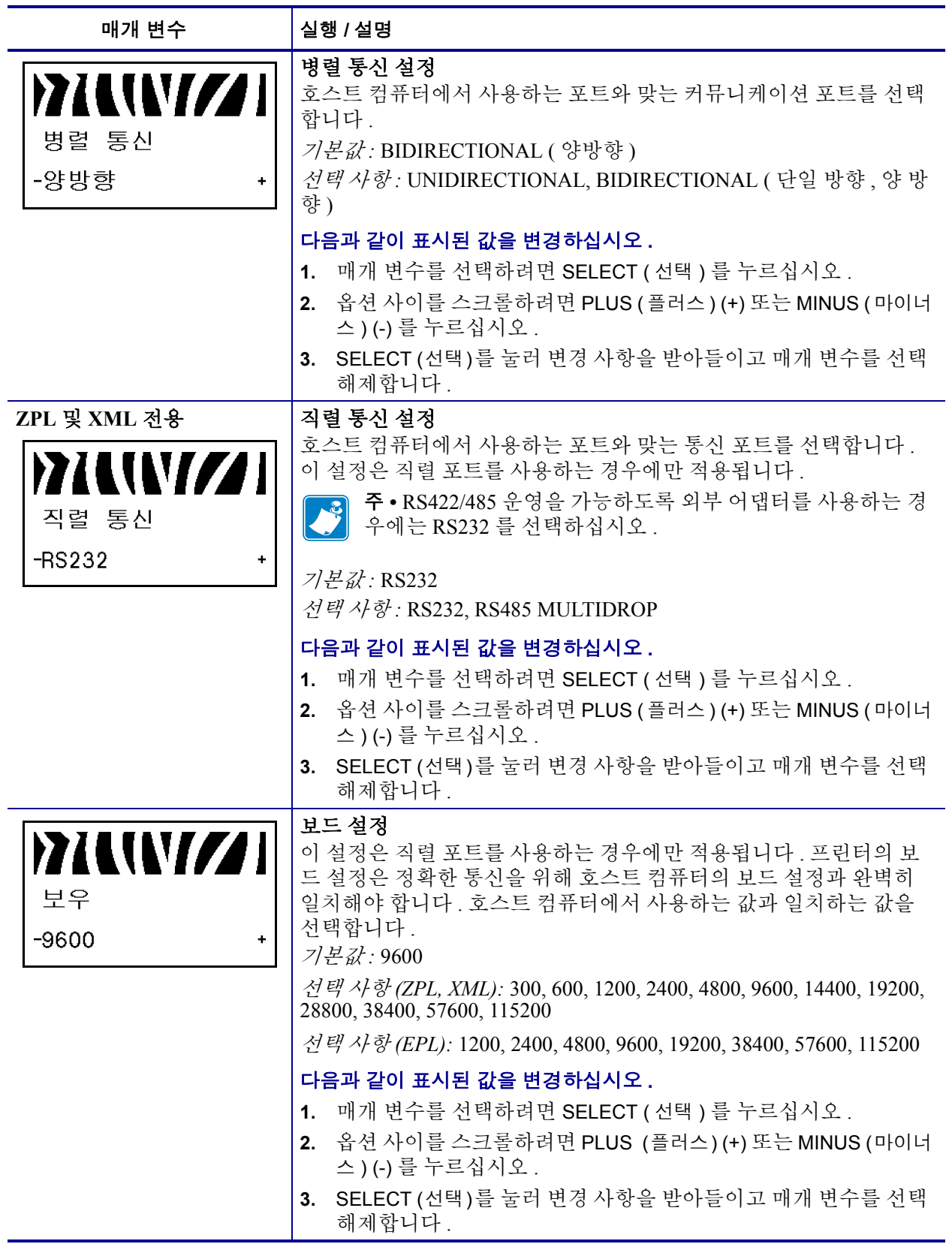

표 **12 •** 프린터 매개 변수 **(** 페이지 **16 / 26)**

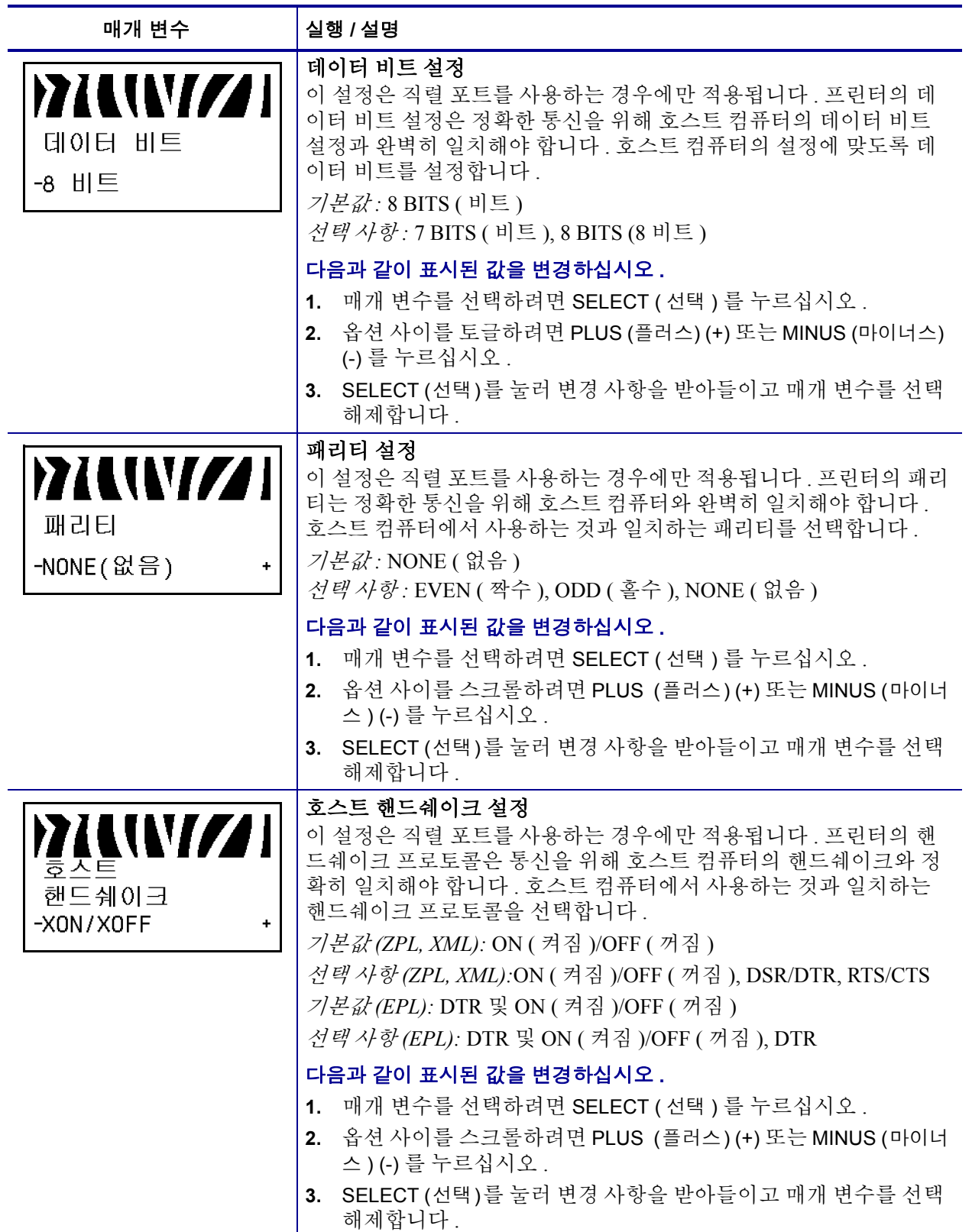

#### 매개 변수 실행 **/** 설명**ZPL** 및 **XML** 전용 프로토콜 설정 프로토콜은 오류 확인 시스템의 한 유형입니다 . 선택 사항에 따라 데 III*I Z* 이터가 수신되었다는 사실을 알리기 위해 프린터에서 호스트 컴퓨터 로 표시를 전송할 수 있습니다 . 호스트 컴퓨터에서 요청하는 프로토 프로토콜 콜을 선택하십시오 . 프로토콜에 관한 더 상세한 사항은 *ZPL* 프로그래 밍 가이드에 나와 있습니다 . -NONE(없음) ÷ 기본값 *:* NONE ( 없음 ) 선택 사항 *:* NONE ( 없음 ), ZEBRA, ACK\_NAK 주 **•** ZEBRA 는 ACK\_NAK 와 같지만 ZEBRA 응답 메시지가 연 속된 경우는 제외입니다 . ZEBRA 가 선택되면 프린터의 호스 트 핸드쉐이크 프로토콜에 DSR/DTR 를 사용해야만 합니다 . 다음과 같이 표시된 값을 변경하십시오 **. 1.** 매개 변수를 선택하려면 SELECT ( 선택 ) 를 누르십시오 . **2.** 옵션 사이를 스크롤하려면 PLUS ( 플러스 ) (+) 또는 MINUS ( 마이너 스 ) (-) 를 누르십시오 . **3.** SELECT (선택)를 눌러 변경 사항을 받아들이고 매개 변수를 선택 해제합니다 . **ZPL** 및 **XML** 전용 네트워크 **ID** 설정 이 매개 변수는 프린터가 RS422/485 멀티 드롭 환경 ( 외부 RS422/485 WZ 어댑터가 필요한 경우 ) 에서 작동할 때 프린터에 독특한 번호를 할당 합니다 . 이렇게 하면 호스트 컴퓨터가 특정 프린터를 지정할 수 있습 네트워크 ID 니다 . TCP/IP 또는 IPX 네트워크에는 영향을 주지 않습니다 . 기본값 *:* 000 000 범위 *:* 000 부터 999 다음과 같이 표시된 값을 변경하십시오 **. 1.** 매개 변수를 선택하려면 SELECT ( 선택 ) 를 누르십시오 . **2.** 다음 자리 위치로 가려면 MINUS ( 마이너스 ) (-) 를 누릅니다 . **3.** PLUS ( 플러스 ) (+) 를 눌러 숫자의 값을 높이십시오 . **4.** SELECT (선택)를 눌러 변경 사항을 받아들이고 매개 변수를 선택 해제합니다. 통신 모드 설정 **7100777** 통신 진단 테스트는 프린터와 호스트 컴퓨터 사이의 상호 연결을 확인 하기 위한 문제 해결 도구입니다 . 자세한 내용은 123 [페이지의](#page-130-0) 통신 통신 *진단 [테스트](#page-130-0)* 를 참조하십시오 . 기본값 *:* NORMAL MODE ( 일반 모드 ) 일반 모드 *선택 사항 :* NORMAL MODE ( 일반 모드 ), DIAGNOSTICS ( 진단 ) 통신 진단 모드를 선택하려면 다음과 같이 하십시오 **. 1.** 매개 변수를 선택하려면 SELECT ( 선택 ) 를 누르십시오 . **2.** 옵션 사이를 토글하려면 PLUS (플러스) (+) 또는 MINUS (마이너스) (-) 를 누르십시오 . **3.** SELECT (선택)를 눌러 변경 사항을 받아들이고 매개 변수를 선택 해제합니다.

### 표 **12 •** 프린터 매개 변수 **(** 페이지 **17 / 26)**

# 표 **12 •** 프린터 매개 변수 **(** 페이지 **18 / 26)**

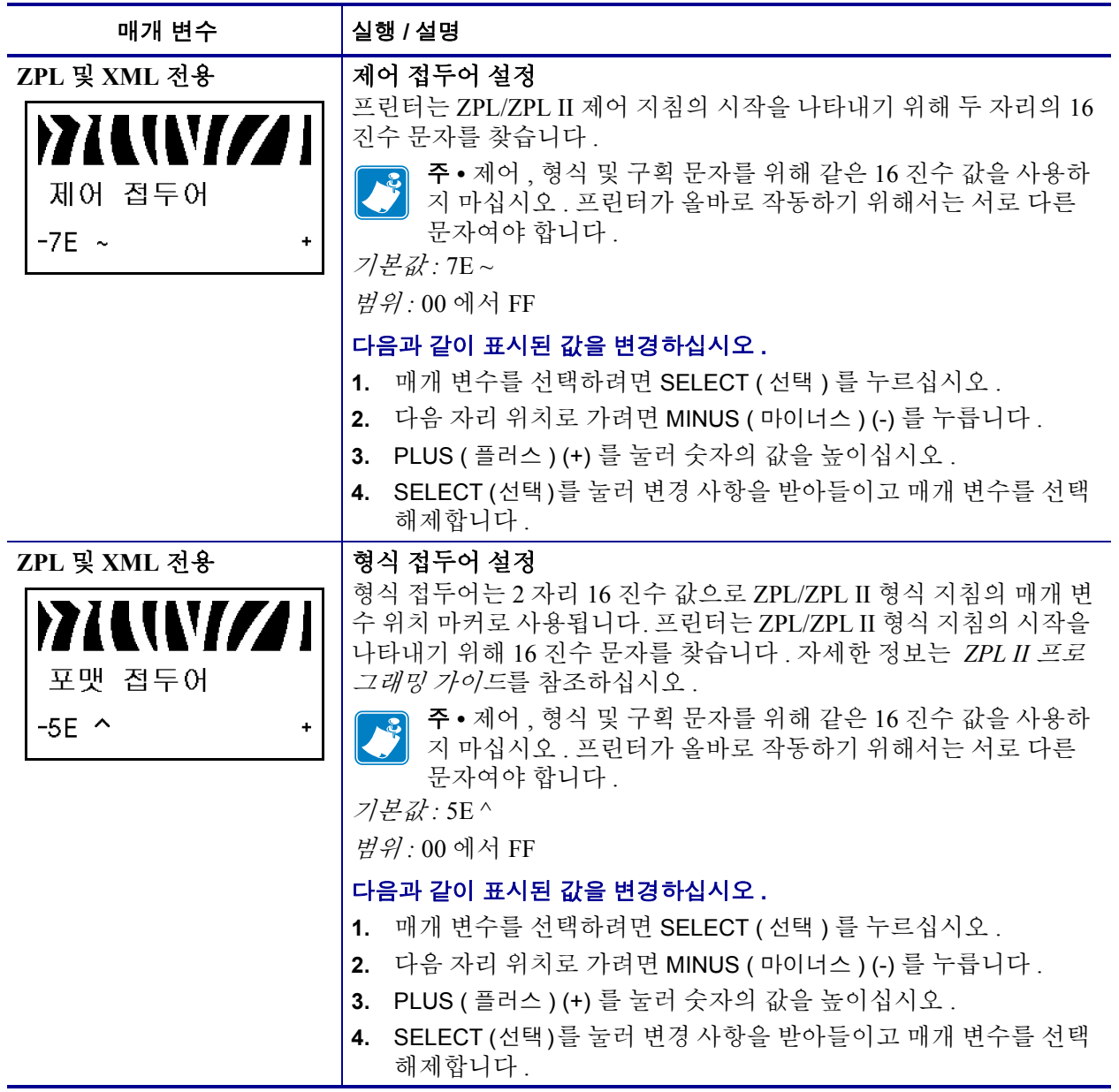

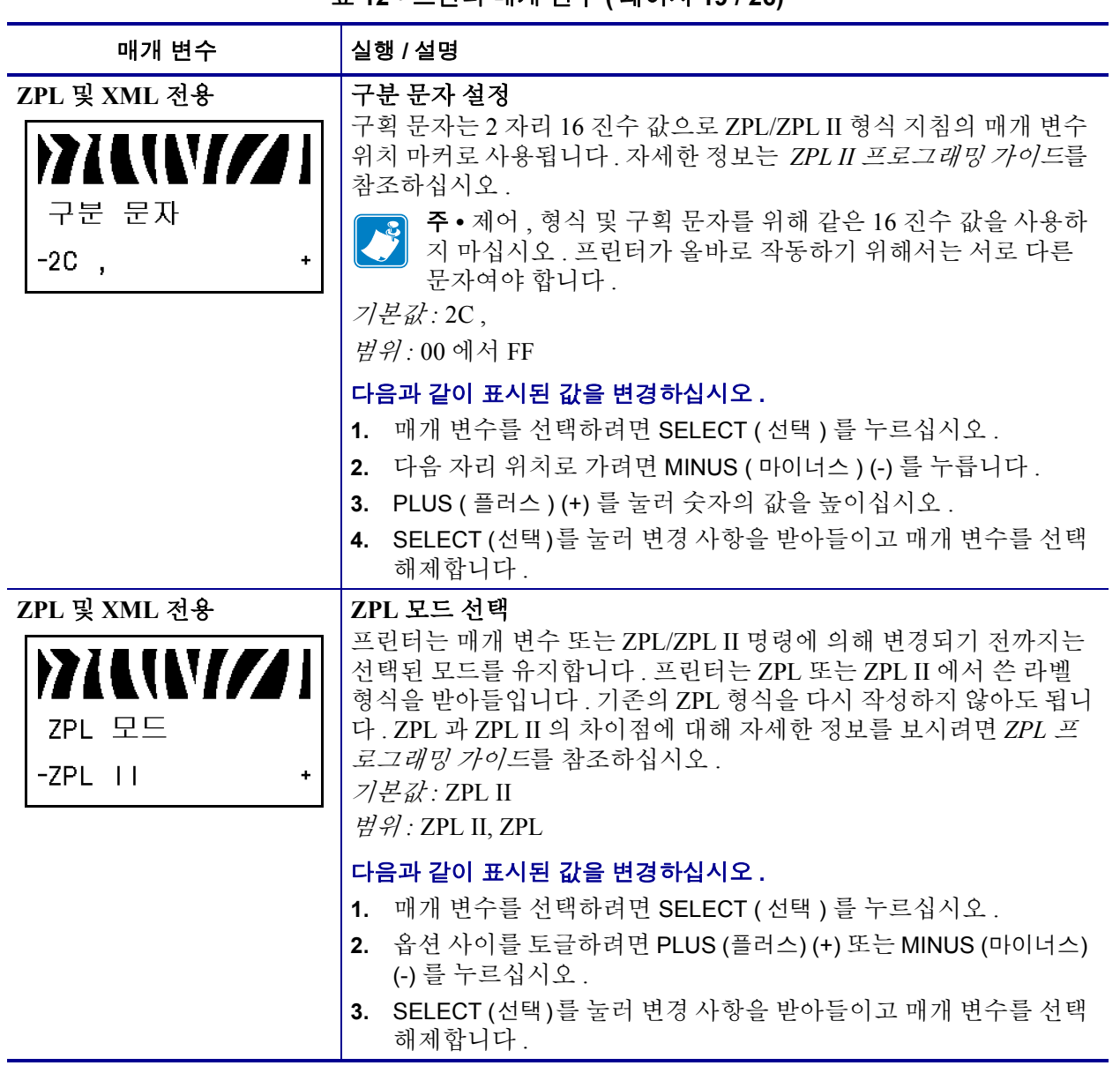

### 표 **12 •** 프린터 매개 변수 **(** 페이지 **19 / 26)**

# 표 **12 •** 프린터 매개 변수 **(** 페이지 **20 / 26)**

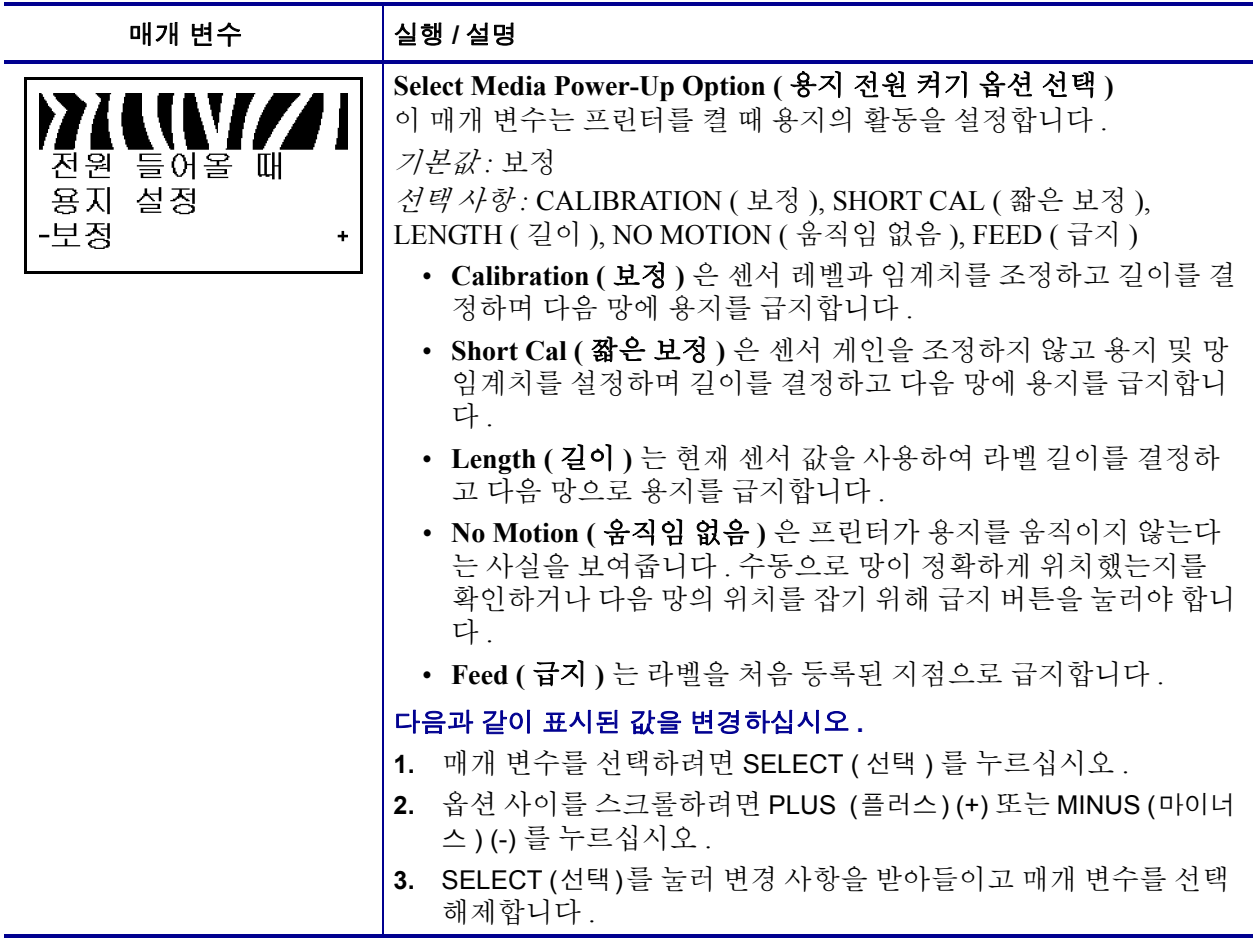

# 표 **12 •** 프린터 매개 변수 **(** 페이지 **21 / 26)**

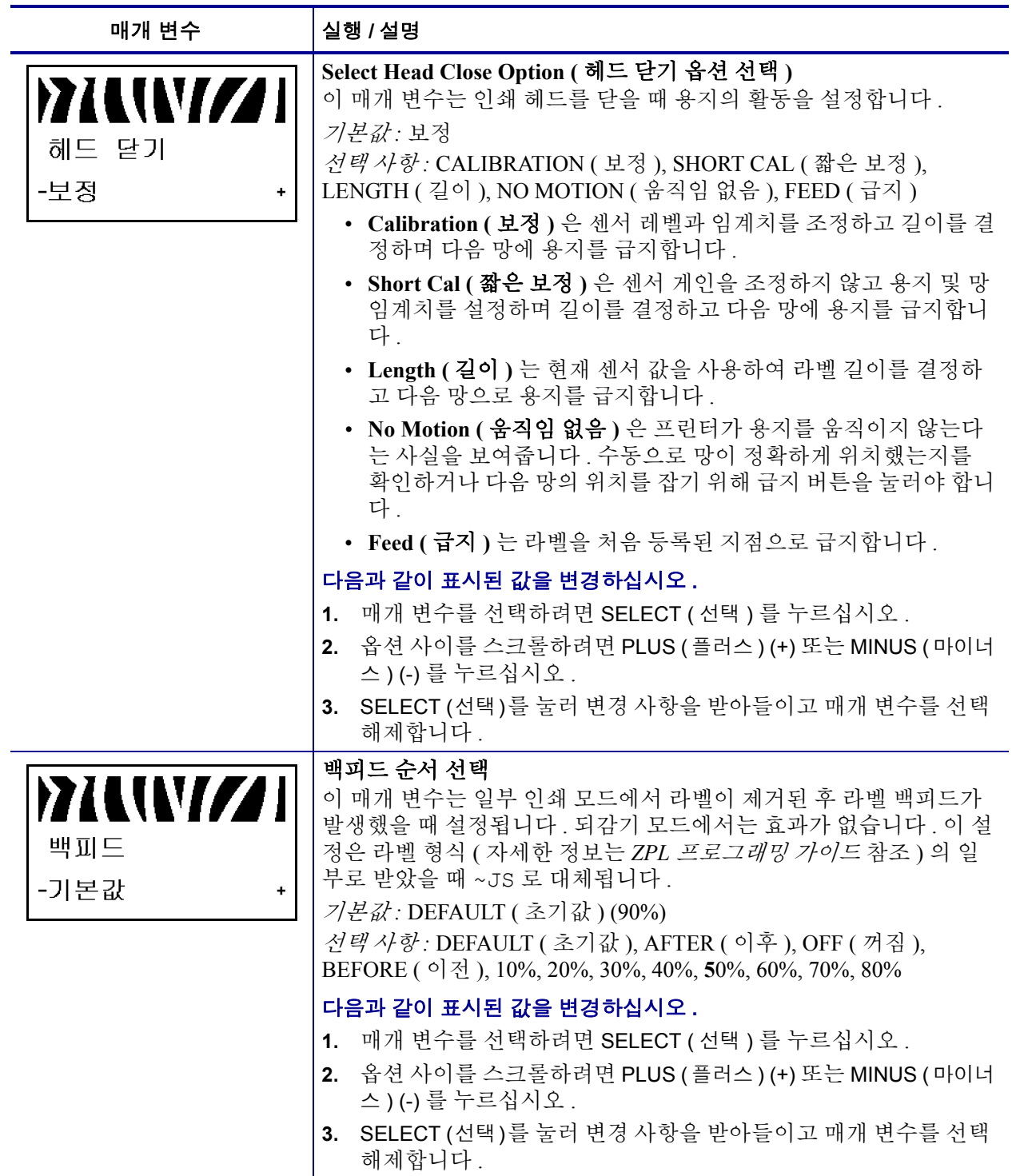

# 표 **12 •** 프린터 매개 변수 **(** 페이지 **22 / 26)**

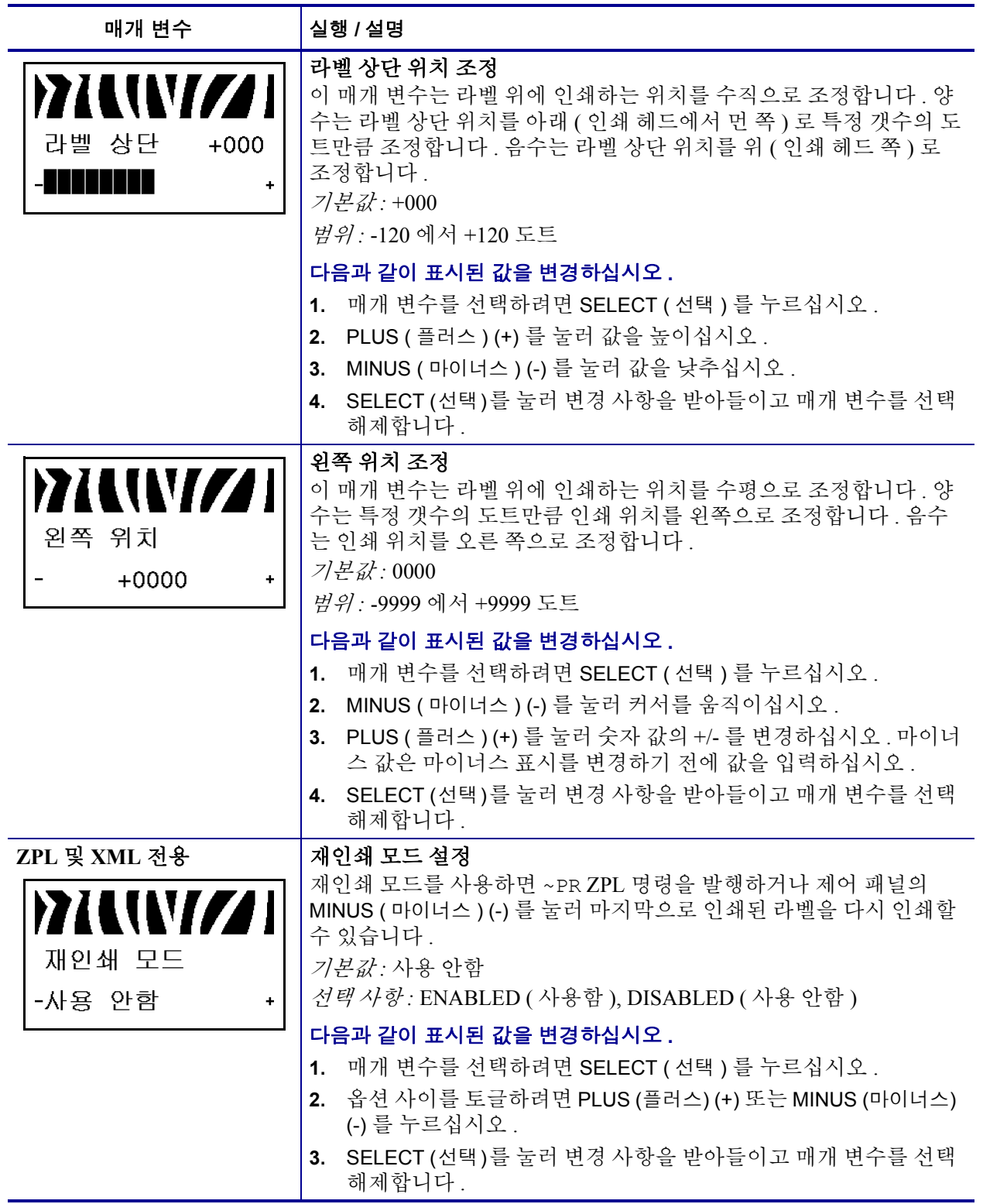

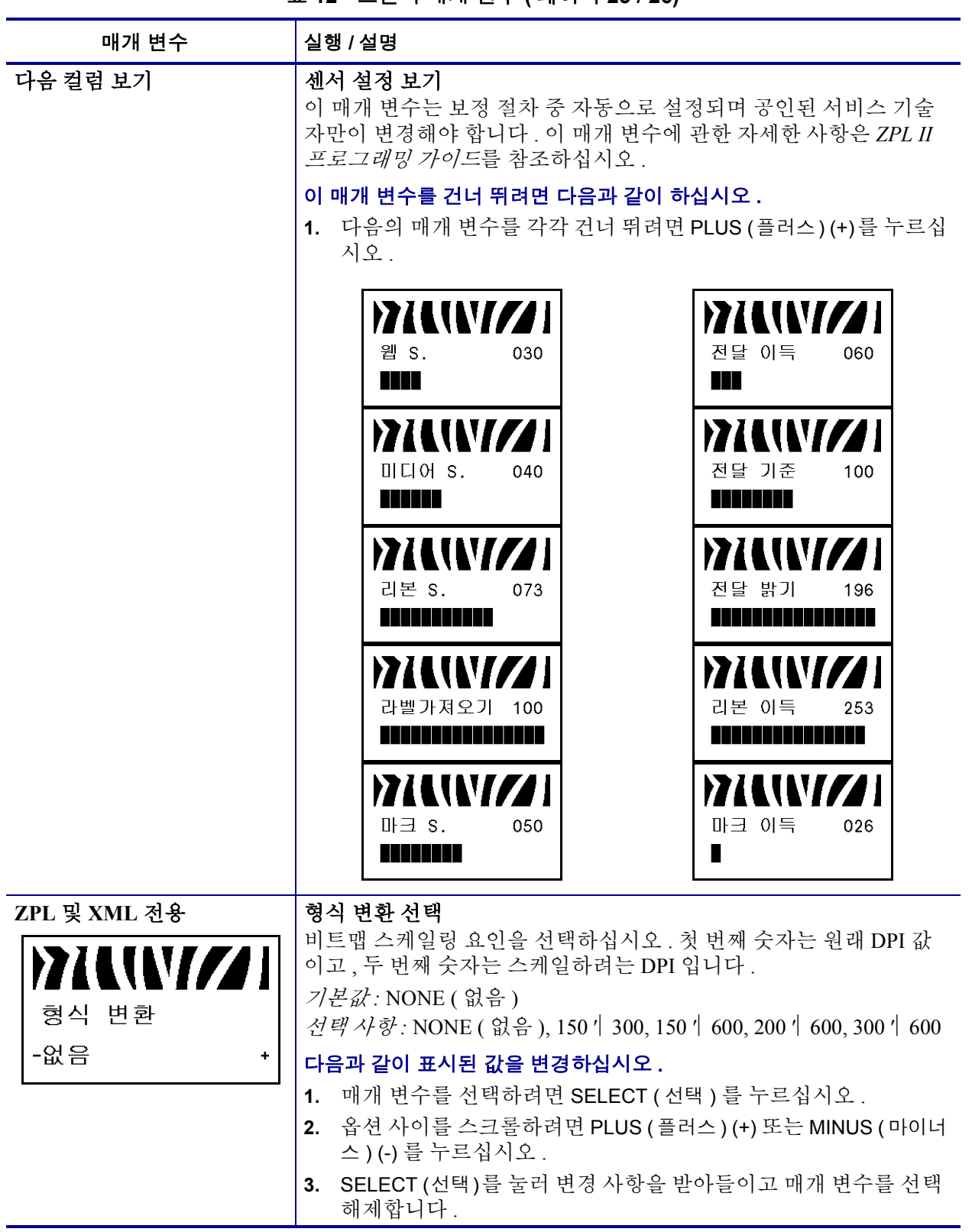

### 표 **12 •** 프린터 매개 변수 **(** 페이지 **23 / 26)**

# 표 **12 •** 프린터 매개 변수 **(** 페이지 **24 / 26)**

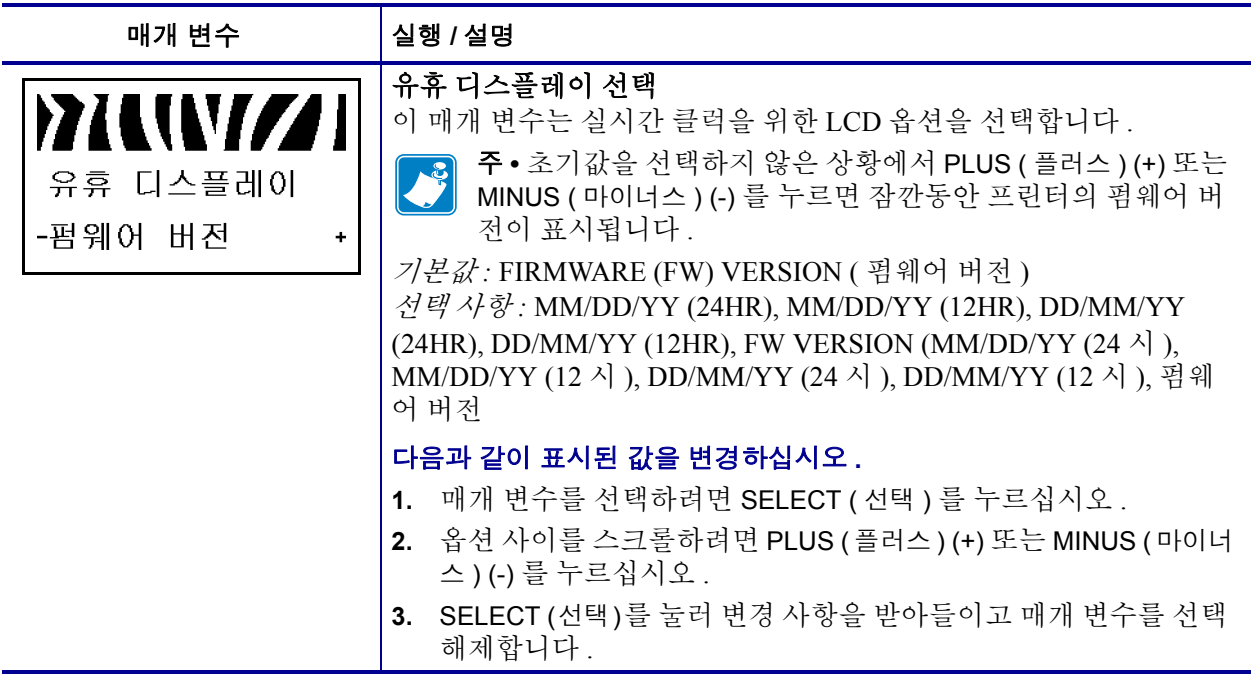

표 **12 •** 프린터 매개 변수 **(** 페이지 **25 / 26)**

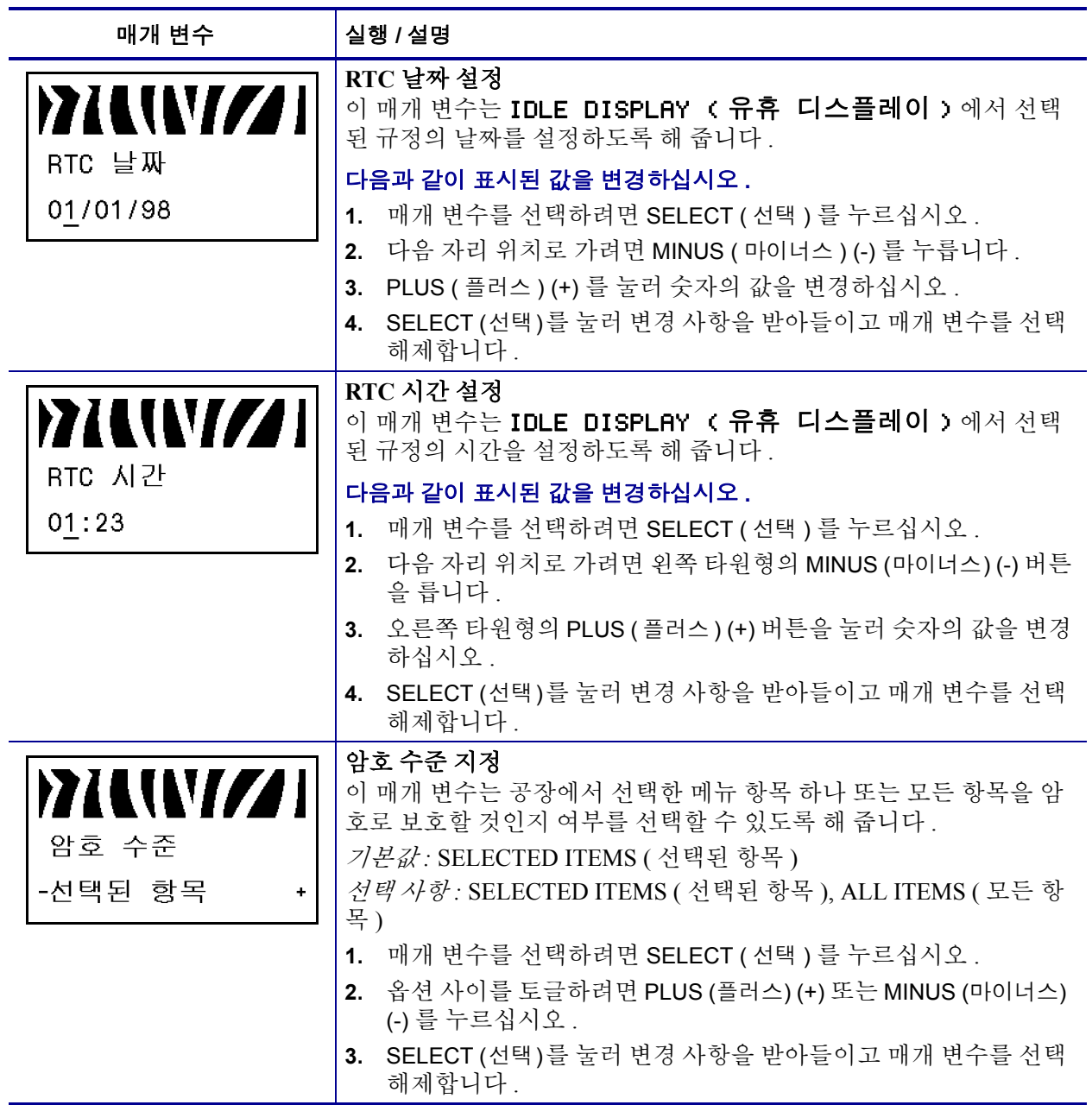

### 표 **12 •** 프린터 매개 변수 **(** 페이지 **26 / 26)**

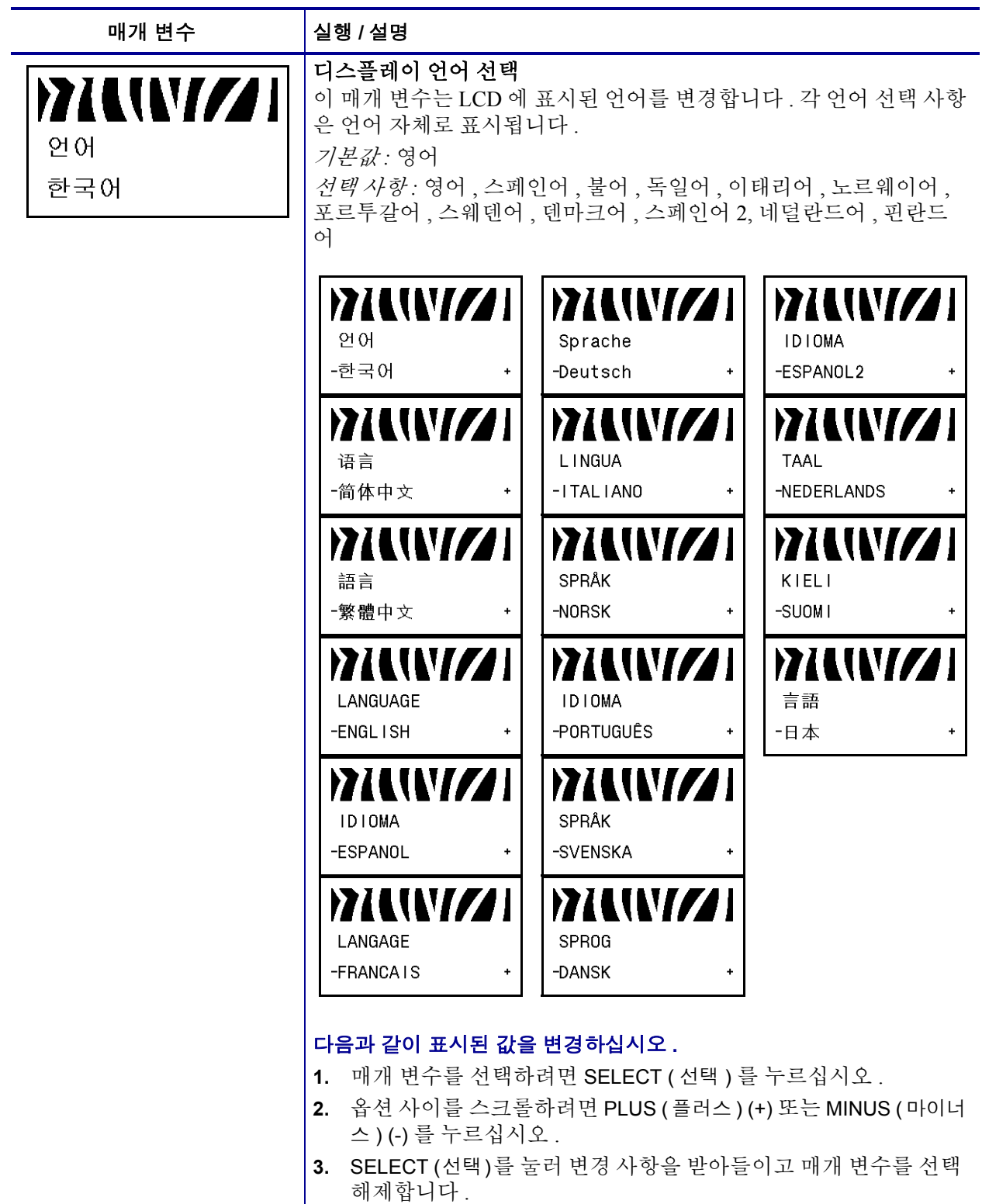

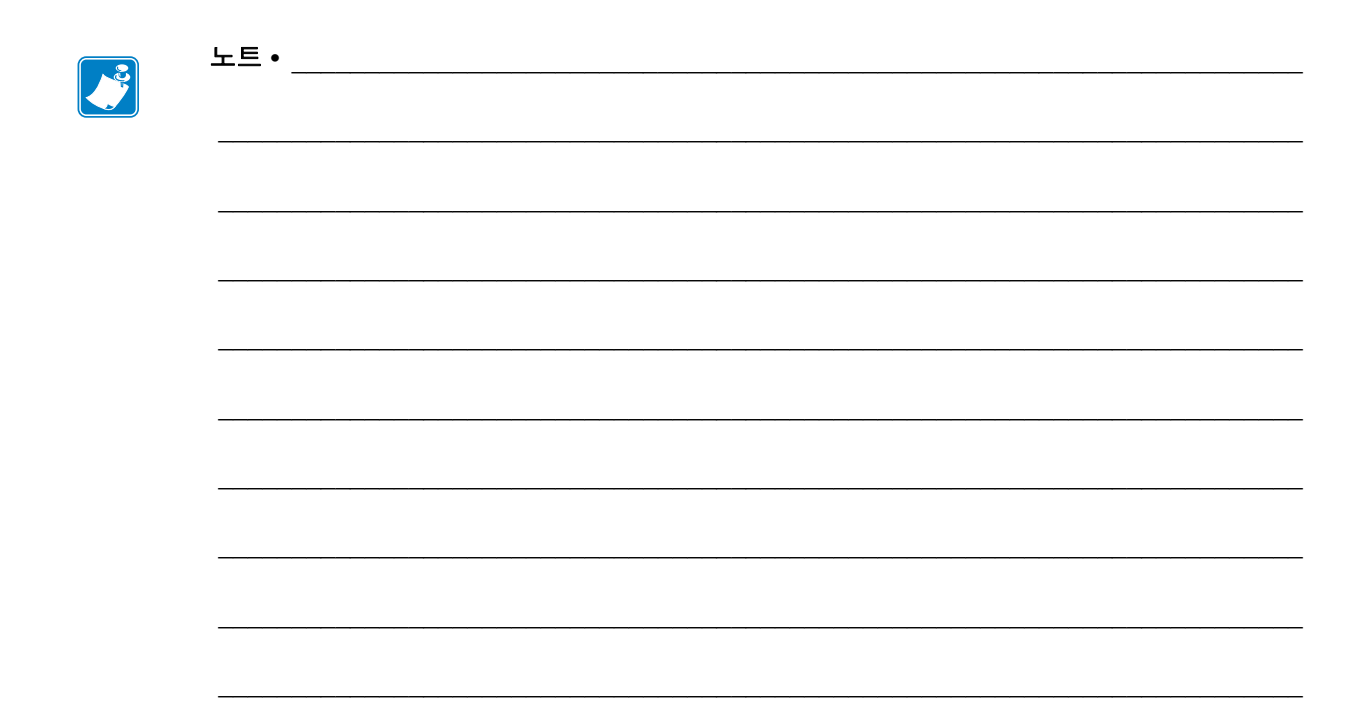

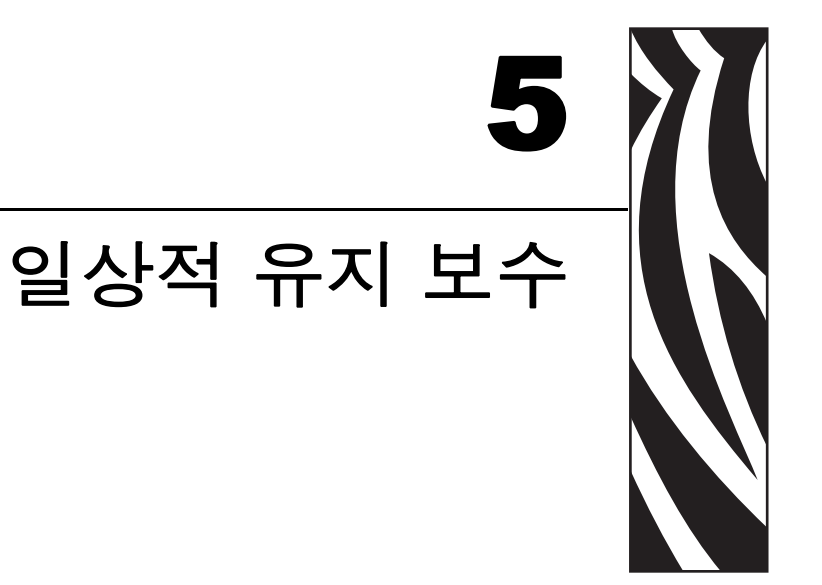

본 장에서는 일상적인 청소 및 유지 보수 절차를 알려드릴 것입니다.

### 목차

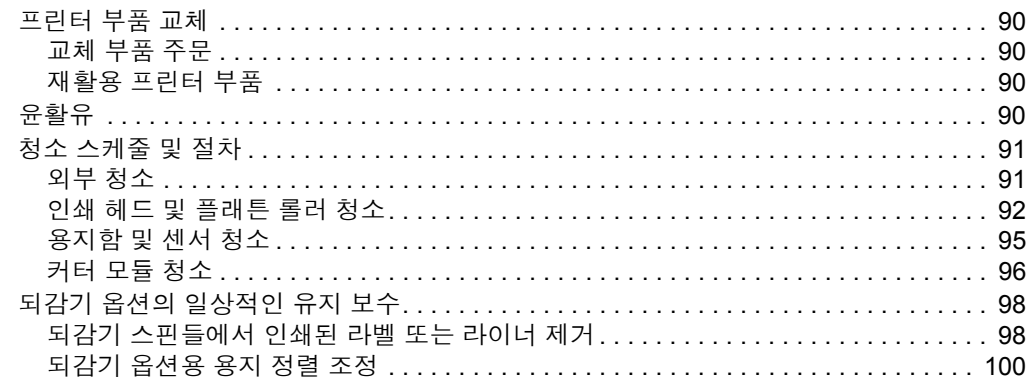

# <span id="page-97-0"></span>프린터 부품 교체

인쇄 헤드 및 플래튼 롤러와 같이 일부 프린터 부품은 시간이 지나면 마모되기 때문에 교체하기 쉽게 되어 있습니다 . 정기적으로 청소하면 이런 부품의 수명을 조금이나마 연장할 수도 있습니다 . 권장된 청소 스케줄에 대해서는 91 [페이지의](#page-98-0) 청소 스케줄 및 절 [차](#page-98-0) 를 참조하십시오 .

# <span id="page-97-1"></span>교체 부품 주문

Zebra 제품군에 속하는 프린터의 성능과 인쇄 품질을 최적화하기 위해 Zebra에서는 전체 해결 방법의 일환으로 순정 Zebra™ 공급품을 사용하도록 강력히 권고하고 있습니다 . 특 히 , ZM400 및 ZM600 은 안전성과 인쇄 품질을 최대화하기 위해 순정 Zebra™ 인쇄 헤드 만을 사용하도록 설계되어 있습니다 .

부품 주문에 관한 정보는 공인된 Zebra 재판매업자에게 문의하거나 또는 3 [페이지의](#page-10-0) *연* [락처](#page-10-0) 에서 연락 주소 및 전화 번호를 참조하십시오 .

# <span id="page-97-2"></span>재활용 프린터 부품

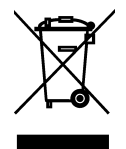

본 프린터의 주요 부품들은 재활용이 가능합니다 . 배터리가 들어 있는 프린터의 로직 보드를 폐기할 때는 주의해야 합니다 .

프린터의 부품을 분류되지 않은 자치단체 쓰레기로 처리하지 마십시오 . 배터리를 지 역 규정에 준수하여 폐기하고 그 외의 프린터 부품은 지역 법규에 따라 재활용하십시 오 . 자세한 내용은 <http://www.zebra.com/environment> 를 참조하십시오 .

# <span id="page-97-3"></span>윤활유

프린터에는 윤활유가 필요 없습니다 .

주의 **•** 일부 상용 윤활유를 프린터에 사용하는 경우 마감재와 기계 부품에 손상을 줄 수 있습 니다 .

# <span id="page-98-0"></span>청소 스케줄 및 절차

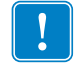

중요 **•** Zebra 는 이 프린터의 청소액 사용으로 인한 손상에 대해 책임이 없습니다 .

구체적인 청소 절차는 다음 페이지에 나와 있습니다 . 표 [14](#page-98-2) 에 권장 청소 스케줄이 나와 있습니다 . 이 주기는 지침용입니다 . 귀하의 응용 프로그램 및 용지에 따라 더 자주 청소 를 할 수도 있습니다.

<span id="page-98-2"></span>

| 지역                   |                              | 방식                | 주기                                                                                                    |
|----------------------|------------------------------|-------------------|----------------------------------------------------------------------------------------------------|
| 인쇄 헤드                |                              | 솔벤트 *             | 직접 전사 모드 : 두루마리 용지를 사용한 후<br>( 또는 팬폴드 용지 500 피트 사용 후 ).<br>열 전사 모드 : 리본 1 두루마리 또는 용지 3<br>두루마리를 사용한 후 . |
| 플래튼 롤러               |                              | 솔벤트 *             |                                                                                                    |
| 용지 센서                |                              | 에어 블로우            |                                                                                                    |
| 리본 센서                |                              | 에어 블로우            |                                                                                                    |
| 용지 경로                |                              | 솔벤트 *             |                                                                                                    |
| 리본 경로                |                              | 솔벤트 *             |                                                                                                    |
| 핀치 롤러 ( 필오프 옵션의 일부 ) |                              | 솔벤트 *             |                                                                                                    |
| 커터 모듈                | 압력에 예민한 연속 용지<br>를 자르는 경우    | 솔벤트 *             | 용지롤 1 개를 사용할 때마다 ( 또는 응용 프<br>로그램 및 용지에 따라 이보다 자주 ) 시행                                                  |
|                      | 태그 스톡 또는 라벨 라<br>이너 등을 자를 경우 | 솔벤트 * 및<br>에어 블로우 | 용지 롤 2 개 또는 3 개를 사용한 후 시행                                                                               |
| 티어오프 / 필오프 바         |                              | 솔벤트 *             | 한 달에 한 번                                                                                                |
| 라벨 센서                |                              | 에어 블로우            | 6개월에 한 번                                                                                                |

표 **14 •** 권장 청소 스케줄

\* Zebra 에서는 예방용 유지 보수 키트 ( 부품 번호 47362) 를 사용하도록 권장합니다 . 이 키트 대신 , 이소프로필 알코 올 ( 최소 90%) 과 탈이온 용수 ( 최대 10%) 의 용액에 담근 깨끗한 면봉을 사용해도 됩니다 .

# <span id="page-98-1"></span>외부 청소

프린터의 외부 표면을 보풀이 없는 천에 필요한 경우 약간의 중성 세제를 묻혀 청소합니 다 . 거칠거나 연마가 되는 청소약재 또는 솔벤트를 사용하지 마십시오 .

# <span id="page-99-0"></span>인쇄 헤드 및 플래튼 롤러 청소

일반적 예방 방법을 사용하면 인쇄 헤드의 마모를 최소화하고 인쇄 품질을 유지할 수 있 습니다 . 시간이 지나면 용지 또는 리본을 지나가는 인쇄 헤드를 보호하는 세라믹 코팅 이 마모되어 드러나고 , 결국에는 인쇄 요소 ( 도트 ) 가 손상을 입게 됩니다 . 연마 방지 방법 은 다음과 같습니다 .

- 인쇄 헤드를 자주 청소하고 윤활 상태가 양호한 열전사 리본을 사용하면 마찰을 최 소화할 수 있습니다 .
- 둘 사이의 균형을 최적화하여 타는 온도 설정 및 인쇄 헤드 압력을 최소화합니다 .
- 구성 요소가 더 많은 라벨지에 노출되어 마모되는 것을 방지하기 위해 열 전사 리본 은 라벨 용지보다 넓거나 최대한 넓은 것을 사용해야 합니다 .

최상의 결과를 얻기 위해서는 리본 한 두루마리를 교체한 후에 인쇄 헤드를 청소합니다 . 무효화 된 바코드 또는 그래픽과 같이 인쇄 품질이 일정하지 않은 것은 인쇄 헤드가 오염 되어 있기 때문입니다

주의 **•** 열려 있는 인쇄 헤드 근처에서 어떤 작업을 하는 동안에는 반지 , 시계 , 목걸이 , 인식 표 또는 그 외에 인쇄 헤드에 닿을 수 있는 모든 금속 물질을 착용하지 말아 주십시오 . 열려 있는 인쇄 헤드 근처에서 작업할 때 프린터의 전원을 꺼놓을 필요는 없지만 Zebra 에서는 사 전 주의를 위해 전원을 꺼놓기를 권장하고 있습니다 . 전원을 끄는 경우 , 라벨 형식과 같은 임시 설정은 사라지므로 인쇄를 하기 전에 이런 설정을 다시 지정하여야 합니다 .

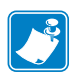

주 **•** 필 어셈블리가 있는 프린터의 경우 , 티어오프 / 필오프 바가 휠 위험을 줄이기 위 해 플래튼 롤러를 청소하는 동안 필 어셈블리를 닫아 두어야 합니다 .

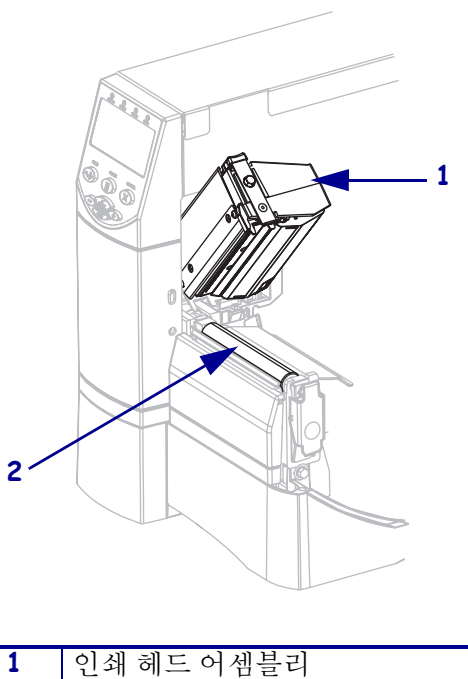

#### 그림 **15 •** 인쇄 헤드 및 플래튼 롤러의 위치

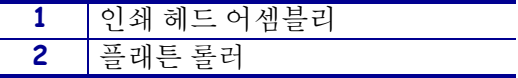

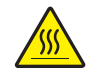

주의 **•** 인쇄 헤드가 뜨거워 심각한 화상을 초래할 수 있습니다 . 인쇄 헤드를 식히십시오 .

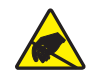

주의 **•** 인쇄 헤드 어셈블리를 만지기 전에 , 프린터 금속 부위에 손을 대거나 정전기 방지용 손목 띠와 매트를 사용하여 정전기를 방전하십시오 .

### 인쇄 헤드 및 플래튼 롤러를 청소하려면 다음 단계를 따르십시오 **.**

- **1.** 인쇄 헤드 어셈블리를 엽니다 .
- **2.** 용지 및 리본을 제거합니다 .
- **3.** 예방용 유지보수 키드 (부품 번호 47362)에 있는 면봉을 사용하여, 인쇄 헤드 어셈블 리에 있는 갈색 선을 따라 처음부터 끝까지 닦아 내십시오 . 예방용 유지 보수 키트 대신 , 이소프로필 알코올 ( 최소 90%) 과 탈이온 용수 ( 최대 10%) 의 용액에 담근 깨끗한 면봉을 사용해도 됩니다 . 솔벤트가 기화되도록 놓아둡니다 .

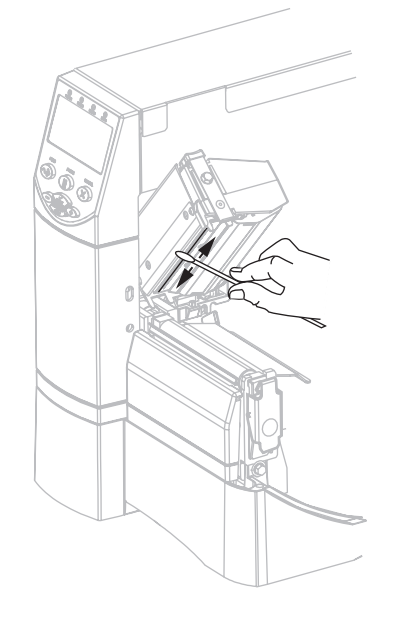

**4.** 플래튼 롤러를 손으로 돌리면서 면봉으로 깨끗이 청소합니다 . 솔벤트가 기화되도 록 놓아둡니다.

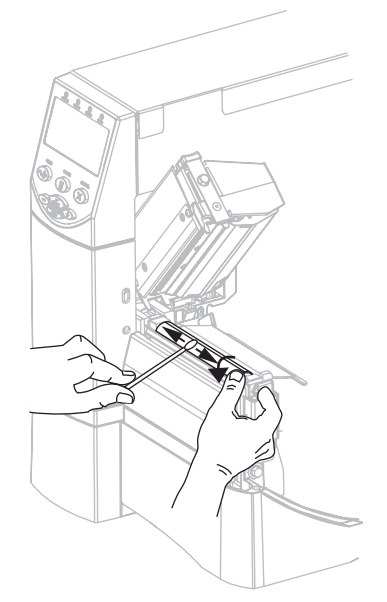

**5.** 용지와 리본을 다시 넣고 인쇄 헤드 어셈블리를 닫습니다 .

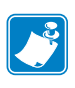

주 **•** 이 과정을 거친 후에도 인쇄 품질이 향상되지 않는 경우에는 *Save-A-Printhead* 청소용 필름으로 인쇄 헤드를 청소합니다 . 이 제품은 특별히 코팅된 재료이므로 인 쇄 헤드를 손상시키지 않고 오염된 침전물을 제거합니다 . 자세한 정보는 공인된 Zebra 재판매업자에게 전화로 문의하십시오 .

# <span id="page-102-0"></span>용지함 및 센서 청소

### 용지함과 센서를 청소하려면 다음 단계를 따르십시오 **.**

- **1.** 용지 및 리본의 경로에 쌓인 종이 부스러기 등을 털어내거나 진공 청소기로 빨아들 입니다.
- <span id="page-102-1"></span>**2.** 센서의 종이 부스러기를 모두 털어내거나 진공 청소기로 빨아들입니다 ( [그림](#page-102-1) 16 참 조 ).

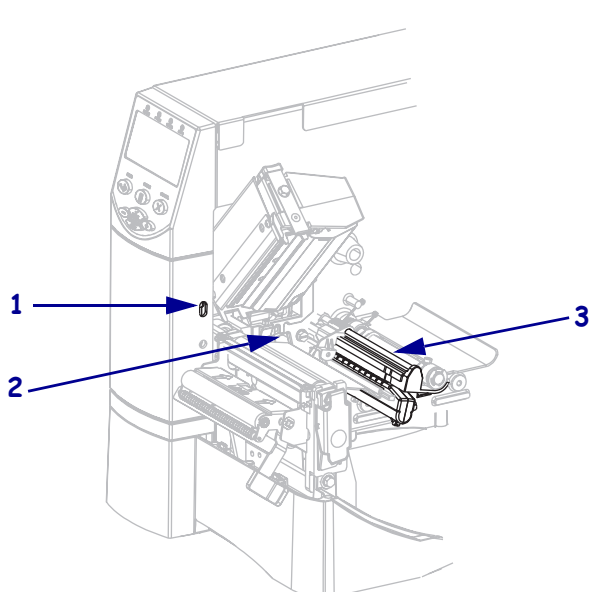

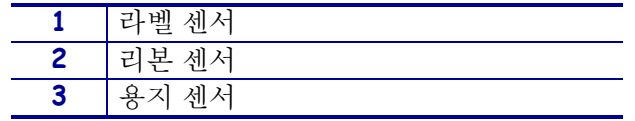

그림 **16 •** 센서청소

# <span id="page-103-0"></span>커터 모듈 청소

커터로 라벨을 깨끗하게 절단할 수 없거나 라벨과 함께 걸린 경우에는 커터를 청소하십 시오 .

주의 **•** 개인의 안전을 위해 본 절차를 수행하기 전에 프린터의 전원을 끄고 전원 코드를 빼십 시오 .

### 커터 모듈을 청소하려면 다음 단계를 따르십시오 **.**

**1.** 프린터 전원을 끈 (**O**) 후에 전원을 차단하기 위해 프린터의 전원 코드를 빼십시오 .

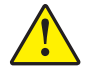

**2.** 주의 **•** 커터 날이 매우 날카로우니 손가락으로 날을 만지거나 문지르지 마십시오 .

커터 보호기 (**1**) 의 수나사 및 용수철 똬리쇠 (**2**) 를 풀어 커터를 제거하십시오 .

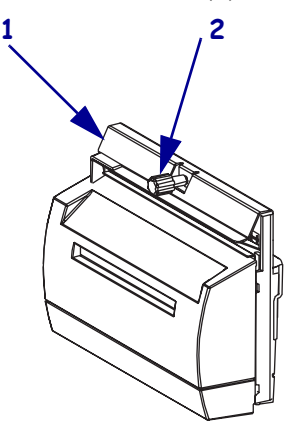

**3.** V 형 커터날이 보이도록 하기 위해 커터 모터 수나사 (**1**) 를 시계 반대방향으로 돌려 칼날을 아래로 내려 줍니다 .

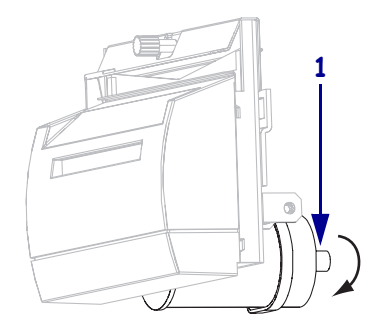

<span id="page-104-0"></span>**4.** [그림](#page-104-0) 17을 참조하십시오. 예방용 유지 보수 키트(부품 번호 47362)의 면봉을 사용하 여 커터 , 상부 표면 (**1**) 및 커터 날 (**2**) 을 닦으십시오 . 예방용 유지 보수 키트 대신 , 이소프로필 알코올 ( 최소 90%) 과 탈이온 용수 ( 최대 10%) 의 용액에 담근 깨끗한 면봉을 사용해도 됩니다 . 솔벤트가 기화되도록 놓아둡니다 .

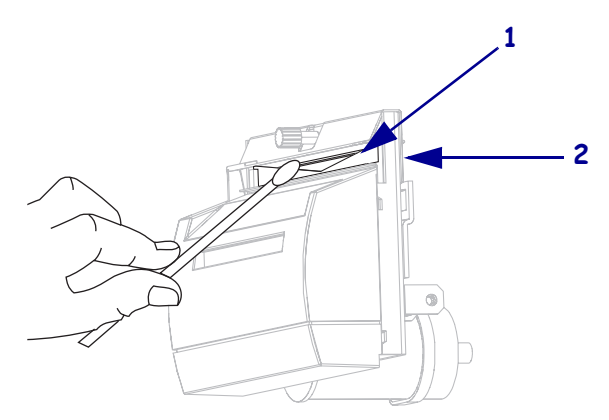

그림 **17 •** 커터 모듈 청소

- **5.** 커터 보호기를 교체하십시오 .
- **6.** 프린터의 전원 코드를 꼽은 후 프린터를 켜 (**I**) 십시오 . 아래쪽 커터 날이 원래 작동 위치로 되돌아갑니다 .
- **7.** 커터의 성능이 계속 불만족스러운 경우에는 공인된 서비스 기술자에게 연락하십시 오 .

# <span id="page-105-0"></span>되감기 옵션의 일상적인 유지 보수

되감기 옵션을 사용하는 경우에는 인쇄된 라벨 또는 사용한 라이너를 되감기 스핀들에 서 정기적으로 제거해주어야 합니다 . 되감기 옵션을 사용하기 위해 용지 정렬을 조정 해야 할 수도 있습니다.

# <span id="page-105-1"></span>되감기 스핀들에서 인쇄된 라벨 또는 라이너 제거

### 되감기 스핀들에서 인쇄된 라벨 또는 라이너를 제거하려면 다음 단계를 따르십시오 **.**

**1.** 용지 정렬 스핀들과 되감기 스핀들 사이에서 라이너를 자릅니다 .

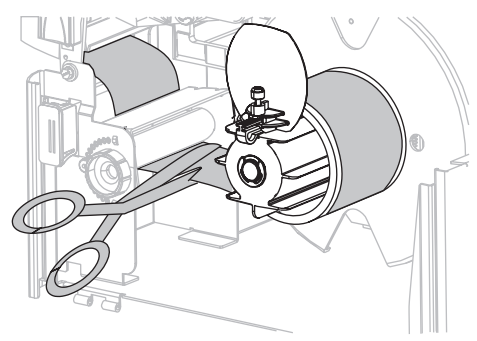

**2.** 되감기 용지 가이드가 수직이 될 때까지 테이크업 스핀들을 시계 반대 방향으로 돌 려줍니다.

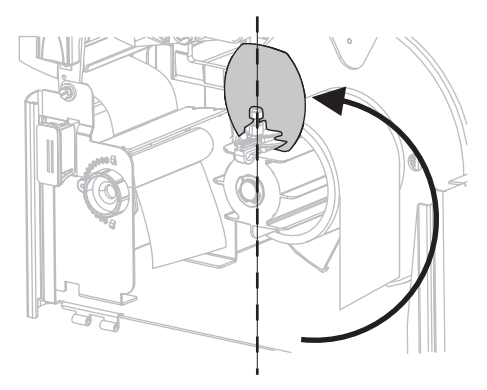

**3.** 되감기 용지 가이드의 수나사를 풀어줍니다 .

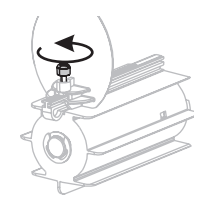

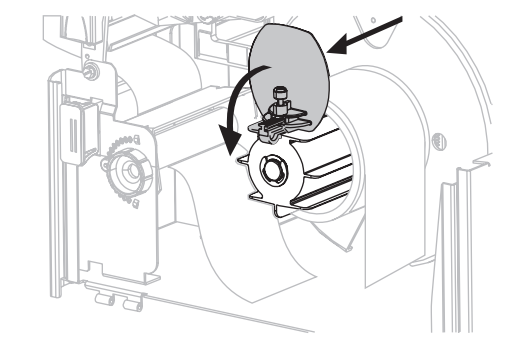

**4.** 되감기 용지 가이드를 끝까지 민 후 아래쪽으로 접어줍니다 .

**5.** 테이크업 스핀들에서 중심부를 밀어줍니다 .

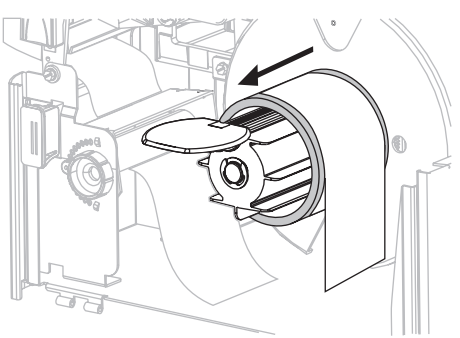

# <span id="page-107-0"></span>되감기 옵션용 용지 정렬 조정

아래의 지침은 프린터에 되감기 옵션이 있는 경우에만 적용됩니다 . 용지 / 배킹이 너무 느슨하게 감기는 것을 방지하기 위해 라이너를 되감기 스핀들의 뒤판 반대편에 설치되 어야 합니다.

주어진 순서대로 조정을 실행합니다 . 문제 해결에 필요한 것만 실행해야 합니다 .

### 되감기 옵션이 있는 프린터의 용지 정렬을 조정하려면 다음 단계를 따르십시오 **.**

**1.** 조절 다이얼 (**1**) 을 시계 방향으로 돌려 용지를 뒤판 (**2**) 쪽으로 움직입니다 .

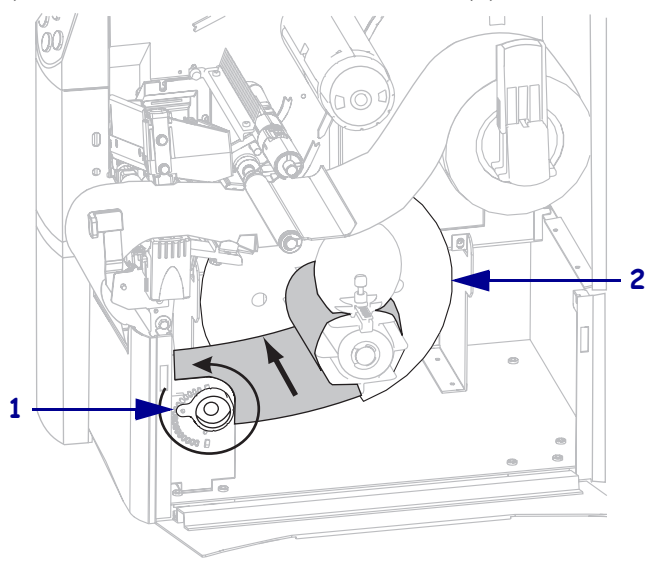

**2.** 조절 다이얼(**1**)을 시계 방향으로 돌려 용지를 뒤판(**2**)에서 멀어지도록 움직입니다.

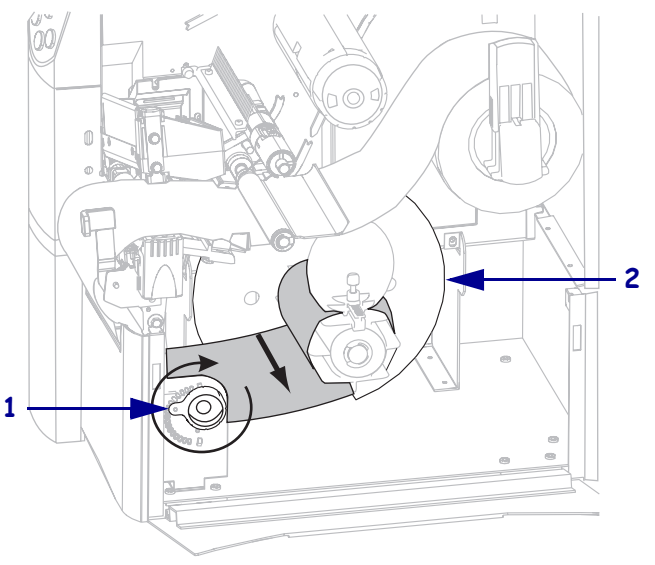
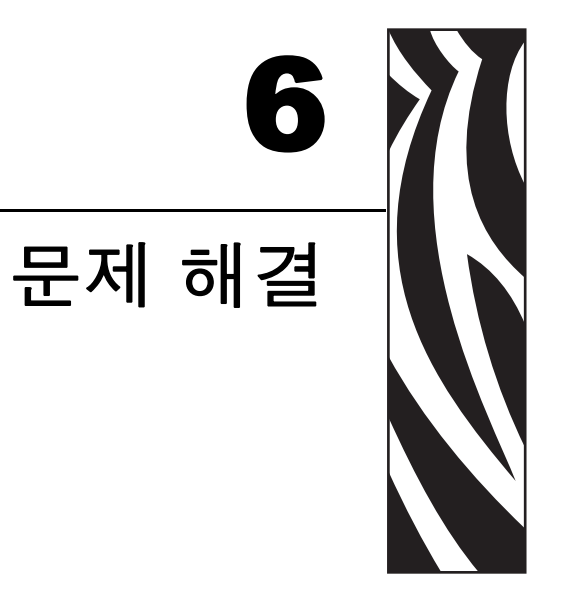

본 장에서는 문제 해결을 해야 하는 오류에 대한 정보를 제공할 것입니다 . 여러 가지 진<br>단 테스트가 포함되어 있습니다 .

### 목차

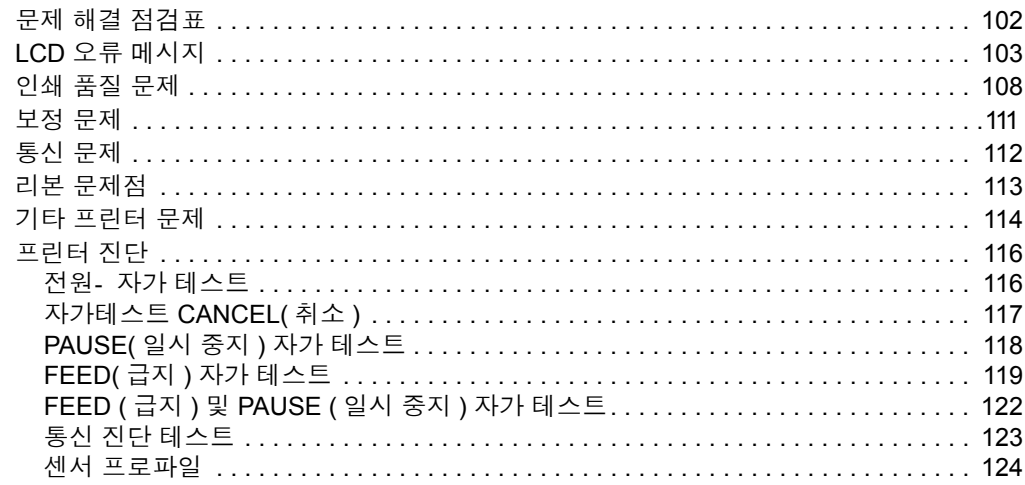

# <span id="page-109-0"></span>문제 해결 점검표

#### <span id="page-109-1"></span>프린터의 오류 상태가 계속 지속된다면 **,** 이 점검표를 재검토하십시오 **.**

- LCD 에 어떤 오류 메시지가 나왔습니까 ? 문제가 있는 경우 103 [페이지의](#page-110-0) *LCD* 오류 *[메시지](#page-110-0)* 를 참조하십시오 .
- □ 비연속 라벨을 연속 라벨처럼 취급했습니까 ? 그런 경우 75 [페이지의](#page-82-0) *용지 및 리본* 센서 [감응도](#page-82-0) 보정 를 참조하십시오 .
- □ 리본이 정확하게 장착되어 있는데도 프린터에서 리본 오류를 보고했습니까 ? 문제 가 있는 경우 75 [페이지의](#page-82-0) *용지 및 리본 센서 감응도 보정* 를 참조하십시오.
- □ 인쇄 품질에 문제가 있으십니까? 문제가 있는 경우 108 [페이지의](#page-115-0) *인쇄 품질 문제* 를 참조하십시오 .
- □ 커뮤니케이션 문제가 있으십니까 ? 문제가 있는 경우 112 [페이지의](#page-119-0) *통신 문제* 를 참 조하십시오 .

#### 라벨에 인쇄가 안되거나 제대로 급지가 되지 않는 경우 이 점검표를 재검토하십시오 **.**

- **□** 정확한 유형의 라벨을 사용하고 있습니까 ? 25 [페이지의](#page-32-0) *용지 유형* 에 나온 라벨의 유형을 재검토하십시오 .
- □ 최대 인쇄 너비보다 좁은 라벨을 사용하고 계십니까 ? 66 [페이지의](#page-73-0) *인쇄 너비 설* [정](#page-73-0) 를 참조하십시오 .
- **□** 33 [페이지의](#page-54-0) *용지 장착* 및 47 페이지의 *리본 장착* 에 있는 라벨 및 리본 장착 그림을 재검토하십시오 .
- □ 인쇄 헤드를 조정해야 합니까 ? 자세한 내용은 53 [페이지의](#page-60-0) *인쇄 헤드 압력 조정* 를 참조하십시오 .
- **□** 세서를 보정해야 합니까 ? 자세한 내용은 -75 [페이지의](#page-82-0) *용지 및 리본 세서 감응도 보* [정](#page-82-0) 를 참조하십시오 .

#### 위에 제시된 사항으로 문제가 개선되지 않는다면 이 점검표를 재검토하십시오 **.**

- □ 116 [페이지의](#page-123-0) *프린터 진단* 에 나온 자가 테스트를 한 번 이상 실행합니다. 그 결과는 문제를 확인하는 데 도움을 줍니다 .
- □ 여전히 문제가 발생한다면 3 [페이지의](#page-10-0) *연락처* 에 나와 있는 고객 지원 정보를 참조 하십시오 .

# <span id="page-110-0"></span>**LCD** 오류 메시지

<span id="page-110-3"></span>오류가 있는 경우 LCD 에 메시지가 표시됩니다 . 표 [15](#page-110-1) 에서 LCD 오류 , 발생 가능한 원 인 및 권장된 해결책을 확인합니다 .

<span id="page-110-2"></span><span id="page-110-1"></span>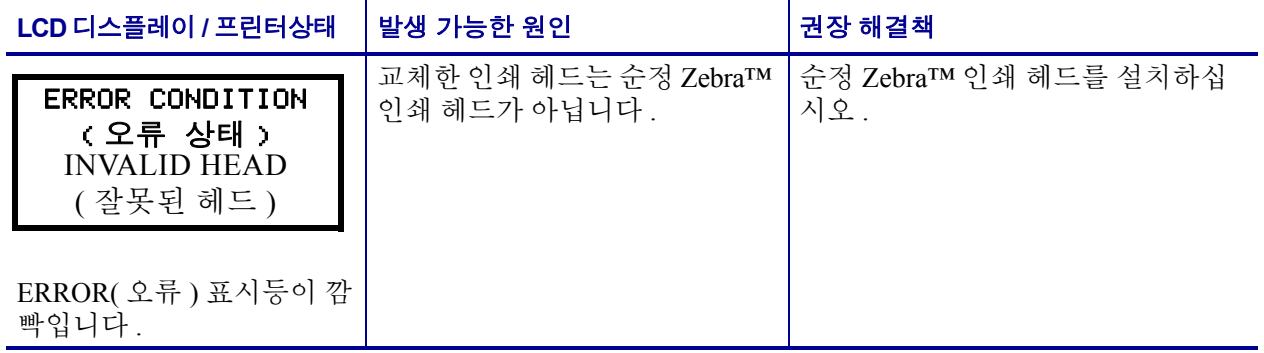

#### 표 **15 • LCD** 오류 메시지

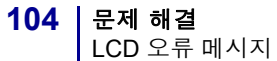

<span id="page-111-0"></span>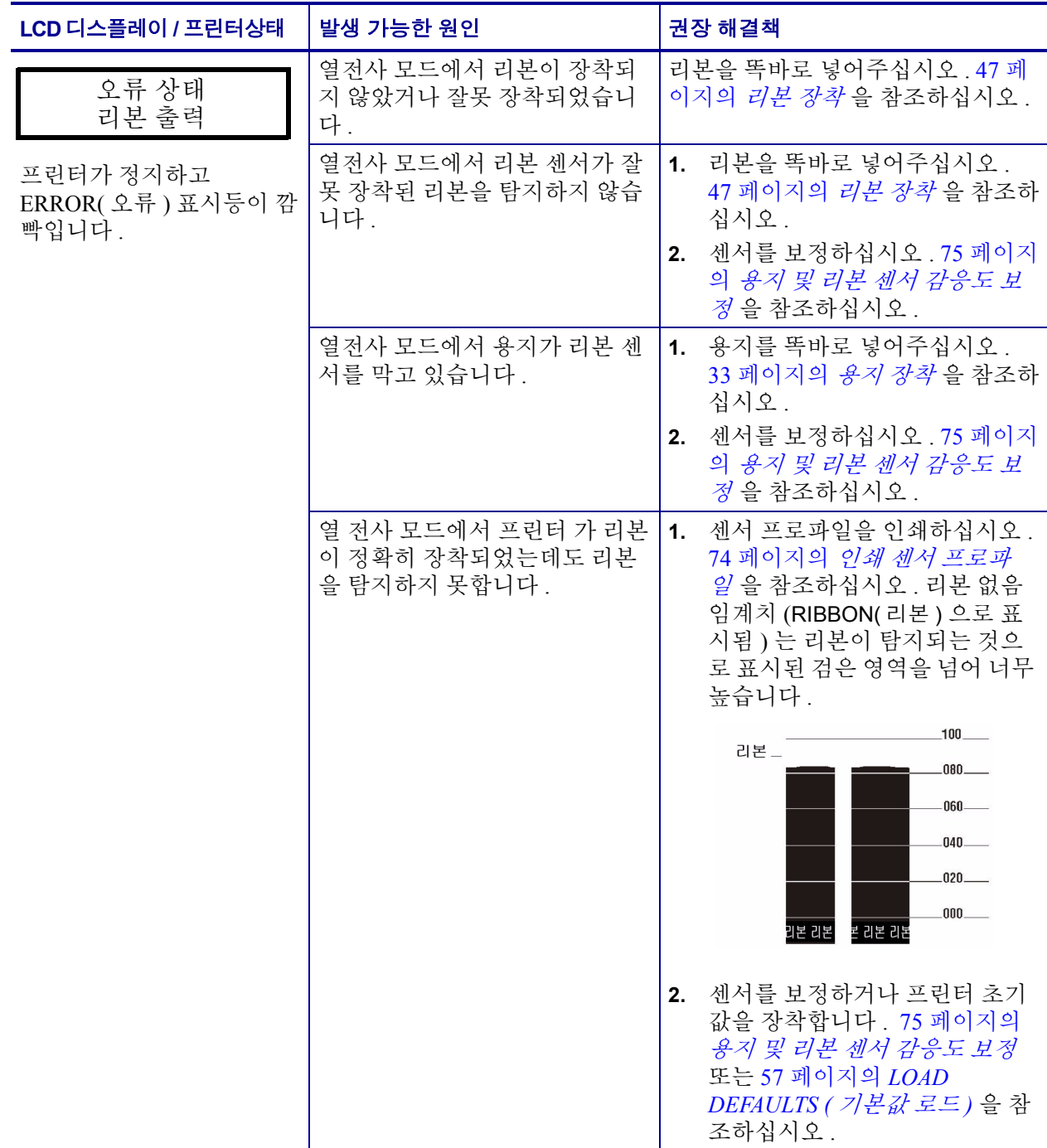

<span id="page-112-2"></span><span id="page-112-1"></span><span id="page-112-0"></span>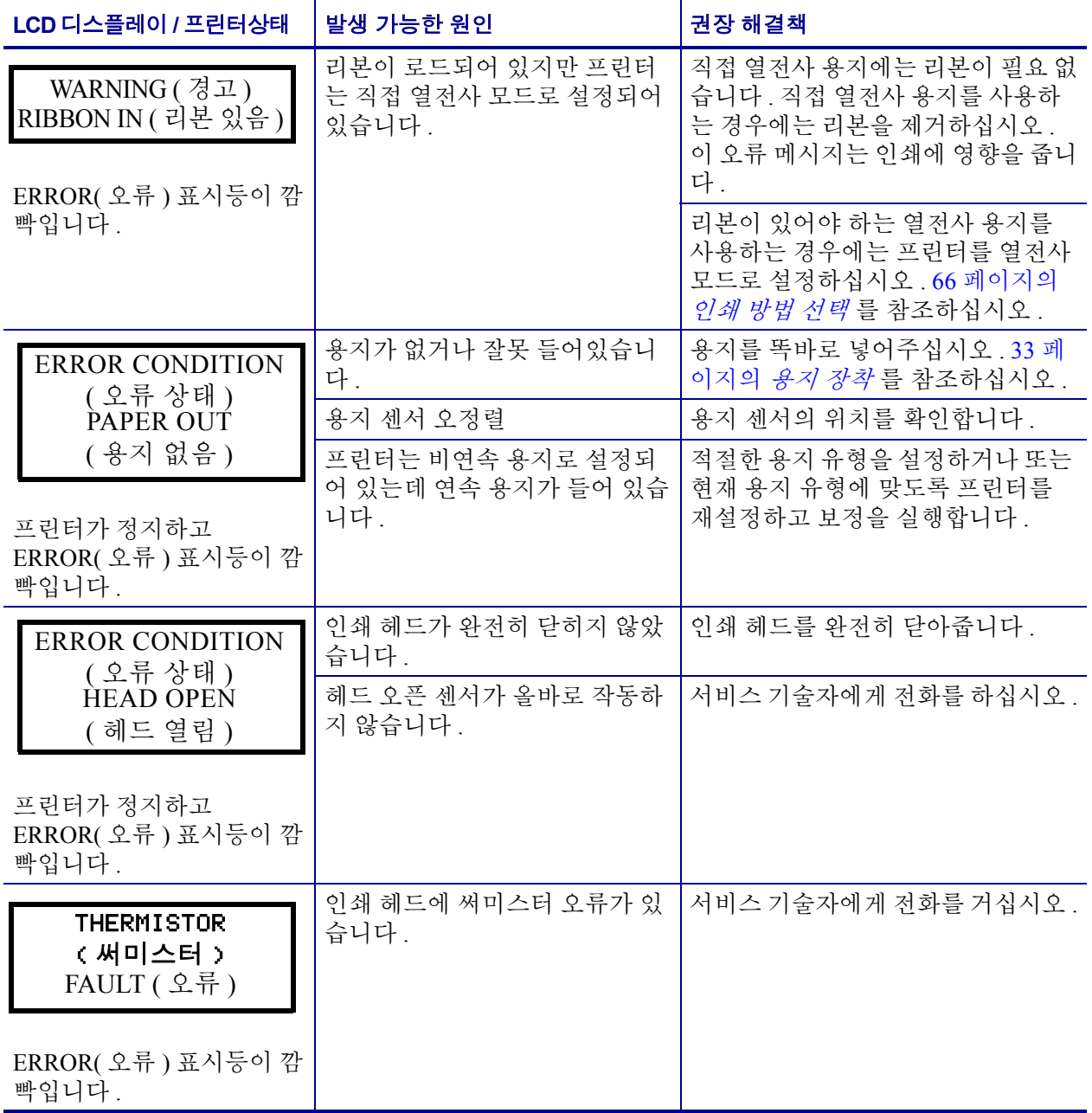

#### <span id="page-113-3"></span><span id="page-113-2"></span><span id="page-113-1"></span><span id="page-113-0"></span>┗CD 디스플레이 / 프린터상태 │ 발생 가능한 원인 Zera New 2012 New 2013 <mark>거 권장 해결책</mark> 주의 **•** 프린터 헤드 데이터 또는 전원 케이블이 잘못 연결됐을 때 나 WARNING ( 경고 ) ′∭ 올 수 있는 오류 메시지입니다 . 인쇄 헤드가 심각한 화상을 초래할 HEAD COLD 정도로 뜨거울 수 있습니다 . 인쇄 헤드를 식히십시오 . ( 헤드 저열 ) 인쇄 헤드 데이터 케이블이 올바 한페 에드 데이터 게이클의 볼바 **|주의 •** 이 절차를 실행하기 전에 프린터<br>로 연결되지 않았습니다 . 의 전원을 꺼주십시오 (**O**). 끄지 않으면 THERMISTOR 인쇄 헤드가 손상될 수 있습니다 . ( 써미스터 ) **1.** 프린터를 끕니다 (**O**). FAULT( 오류 ) **2.** 인쇄 헤드에서 데이터 케이블을 뺐고 난 후 다시 연결하십시오 . **3.** 케이블 커넥터가 인쇄 헤드 커넥 ERROR CONDITION 터에 완전히 삽입되었는지 확인 HEAD ELEMENT 하십시오 . BAD **4.** 프린터를 켜십시오 (**I**). ( 오류 상태 헤드 부품 오류 ) 인쇄 헤드에 써미스터 오류가 있 서비스 기술자에게 전화를 거십시오 . 습니다 . 프린터가 작동을 멈추고 ERROR( 오류 ) 표시등이 켜 진 후 프린터가 3 가지 메시 지 사이를 순환하게 됩니다 . 주의 **•** 프린터 헤드 데이터 또는 전원 케이블이 잘못 연결됐을 때 나 WARNING( 경고 ) ′∭ 올 수 있는 오류 메시지입니다 . 인쇄 헤드가 심각한 화상을 초래할 HEAD COLD 정도로 뜨거울 수 있습니다 . 인쇄 헤드를 식히십시오 . ( 헤드 저열 )인쇄 헤드 온도가 최저 운영 온도 인쇄 헤드가 적정한 운영 온도가 될 에 다다르고 있습니다 . 때까지 계속 인쇄합니다 . 오류가 계 ERROR( 오류 ) 표시등이 깜 속된다면 , 주변 온도가 적정한 인쇄 빡이는 동안 프린터가 인쇄 작업을 하기에 너무 낮을 수 있습니 합니다. 다 . 프린터를 따뜻한 곳으로 옮기십 시오 . 인쇄 헤드 데이터 케이블이 올바 <sup>로</sup> 연결되지 않았습니다 . 주의 **•** <sup>이</sup> 절차를 실행하기 전에 프린터 의 전원을 꺼주십시오 (**O**). 끄지 않으면 인쇄 헤드가 손상될 수 있습니다 . **1.** 프린터를 끕니다 (**O**). **2.** 인쇄 헤드에서 데이터 케이블을 빼고 난 후 다시 연결하십시오 . **3.** 케이블 커넥터가 인쇄 헤드 커넥 터에 완전히 삽입되었는지 확인 하십시오 . **4.** 프린터를 켜십시오 (**I**). 인쇄 헤드에 써미스터 오류가 있 서비스 기술자에게 전화를 하십시오 . 습니다.

<span id="page-114-1"></span><span id="page-114-0"></span>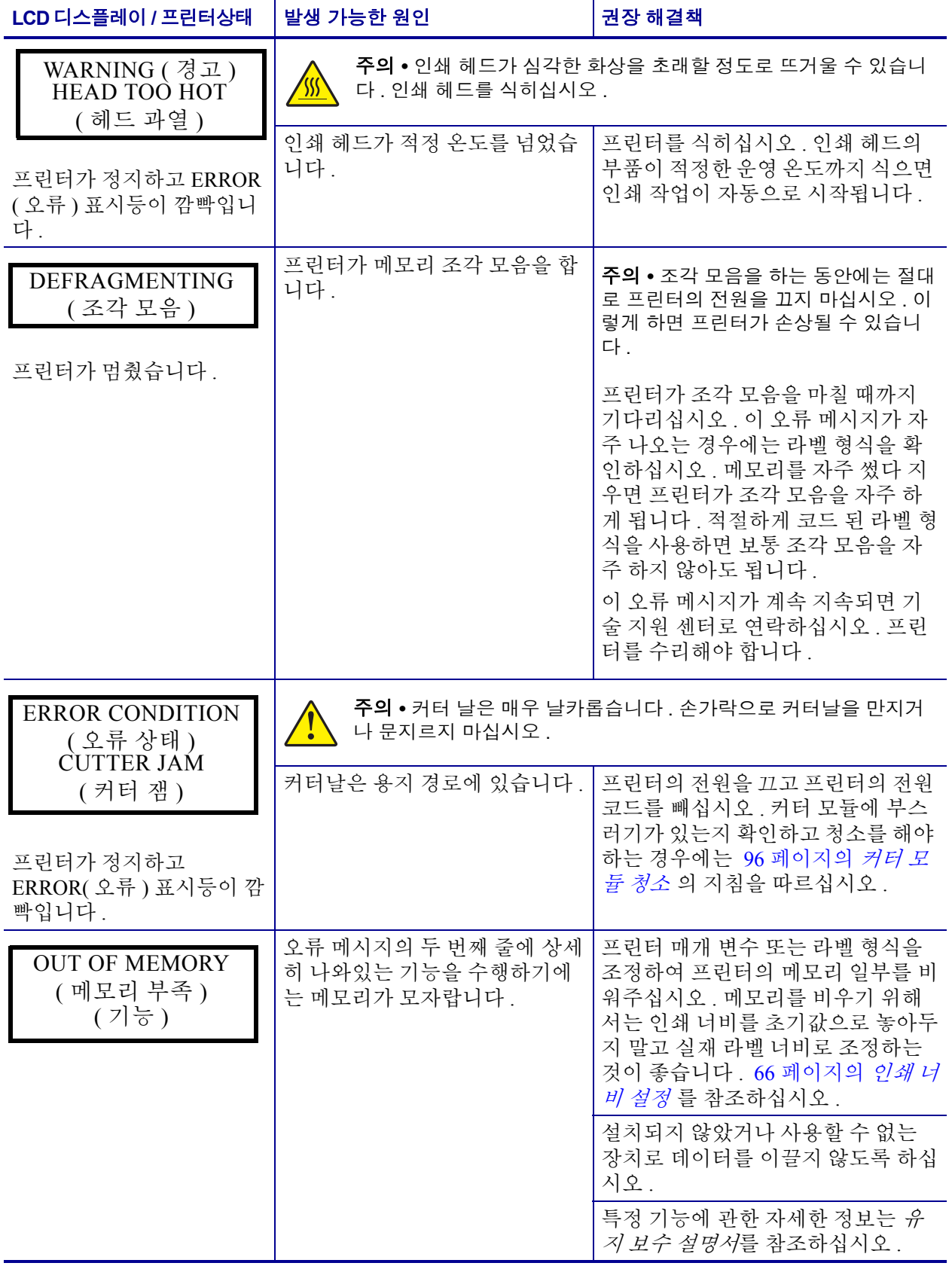

# <span id="page-115-0"></span>인쇄 품질 문제

<span id="page-115-2"></span>[표](#page-115-1) 16 는 인쇄 품질 문제 , 발생 가능한 원인 및 권장된 해결책을 확인합니다 .

### 표 **16 •** 인쇄 품질 문제

<span id="page-115-1"></span>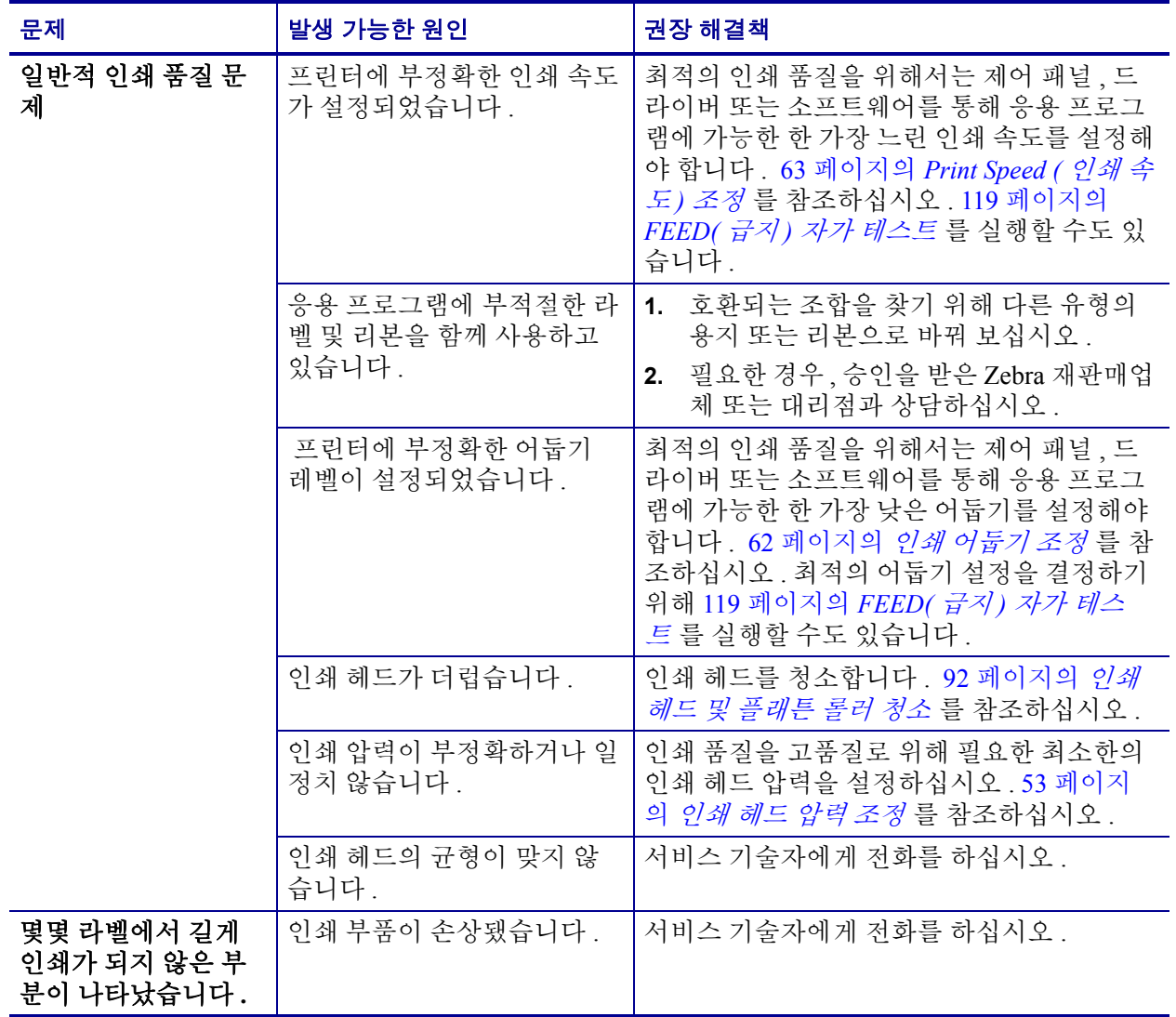

표 **16 •** 인쇄 품질 문제 **(** 계속 **)**

| 문제                                      | 발생 가능한 원인                                    | 권장 해결책                                                                                                    |
|-----------------------------------------|----------------------------------------------|----------------------------------------------------------------------------------------------------|
| 주름진 리본                                  | 리본이 기계에 부정확하게 들<br>어갔습니다.                    | 47 페이지의 <i>리본 장착</i> 를 참조하십시오 .                                                                                          |
|                                         | 부정확한 타는 온도                                   | 우량의 인쇄 품질을 유지하기 위해 어둡기를<br>최대한 낮게 설정하십시오. 62 페이지의 인<br>쇄어둡기조정를 참조하십시오.                                                   |
|                                         | 인쇄 압력이 부정확하거나 일<br>정치 않습니다 .                 | 우량의 인쇄 품질을 위해 필요한 최소한의 인<br>쇄 헤드 압력을 설정하십시오 . 53 페이지의<br>인쇄 헤드 압력 조정를 참조하십시오.                                            |
|                                         | 용지가 적절하지 않게 들어갔<br>습니다, 양쪽으로 " 밀려 " 다<br>님.  | 용지 가이드를 조정하여 용지가 가지런하도<br>록 확인, 또는 서비스 기술자에게 전화를 하<br>십시오.                                                               |
|                                         | 스트립 플레이트를 조정해야<br>합니다.                       | 서비스 기술자에게 전화를 하십시오.                                                                                                    |
|                                         | 인쇄 헤드를 수직 조정해야<br>합니다.                       | 서비스 기술자에게 전화를 하십시오 .                                                                                                    |
|                                         | 인쇄 헤드의 균형이 맞지 않<br>습니다.                      | 서비스 기술자에게 전화를 하십시오.                                                                                                    |
|                                         | 인쇄 헤드 및 플래튼 롤러를<br>다시 정렬해야 합니다.              | 서비스 기술자에게 전화를 하십시오.                                                                                                    |
| 전체 라벨이 너무 흐<br>리게 또는 너무 진하<br>게 인쇄됐습니다. | 용지 또는 리본이 고속 작동<br>에 맞도록- 지정되지 않았습<br>니다.    | 고속 작동용으로 추천된 소모품으로 교체합<br>니다.                                                                                            |
|                                         | 응용 프로그램에 맞지 않는<br>용지 및 리본을 함께 사용하<br>고 있습니다. | 호환되는 조합을 찾기 위해 다른 유형의<br>1.<br>용지 또는 리본으로 바꿔 보십시오 .                                                                      |
|                                         |                                              | 필요한 경우, 승인을 받은 Zebra 재판매업<br>2.<br>체 또는 대리점과 상담하십시오.                                                                     |
|                                         | 열 전사 용지에 리본을 사용<br>하고 있습니다.                  | 직접 열전사 용지에는 리본을 사용할 필요가<br>없습니다. 직접 열전사 용지를 사용하고 있<br>는지 확인하려면 27 페이지의 <i>리본 사용 시</i><br>기 에 나와 있는 대로 라벨 긁기를 해 보십시<br>오. |
|                                         | 인쇄 압력이 부정확하거나 일<br>정치 않습니다 .                 | 압력을 필요한 최소치로 설정합니다. 53 페이<br><u>지의 <i>인쇄 헤드 압력 조정</i> 을</u> 참조하십시오 .                                                     |
| 라벨의 희미한 마크                              | 용지 또는 리본이 고속 작동<br>에 맞도록- 지정되지 않았습<br>니다.    | 고속 작동용으로 추천된 소모품으로 교체합<br>니다.                                                                                            |
| 등록 실수 / 라벨 건너<br>뜀                      | 프린터의 보정을 하지 않았습<br>니다.                       | 프린터를 재보정합니다.                                                                                                    |
|                                         | 부적합한 라벨 형식입니다 .                              | 정확한 라벨 형식을 사용하십시오.                                                                                                    |

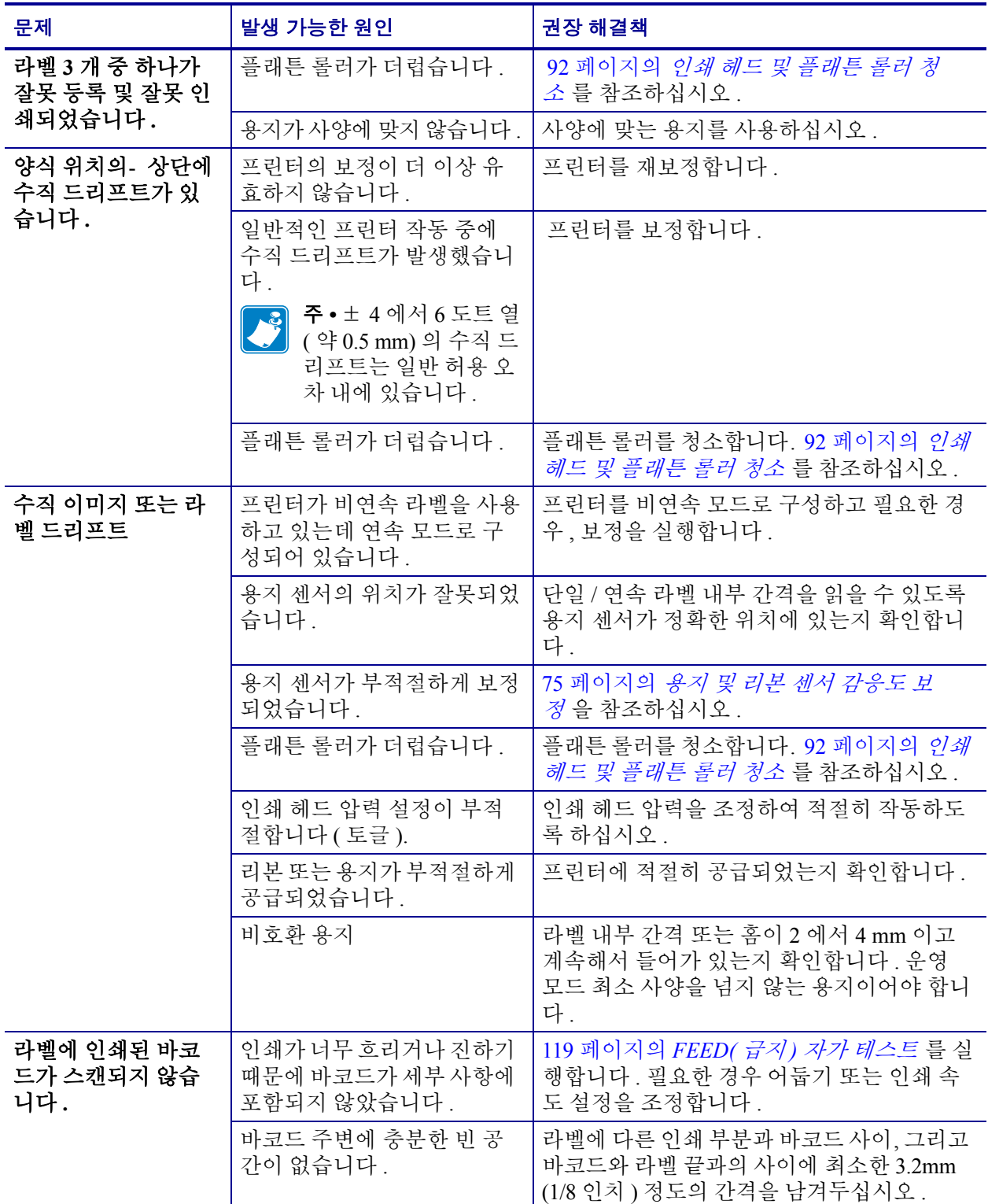

### 표 **16 •** 인쇄 품질 문제 **(** 계속 **)**

# <span id="page-118-0"></span>보정 문제

<span id="page-118-2"></span><span id="page-118-1"></span>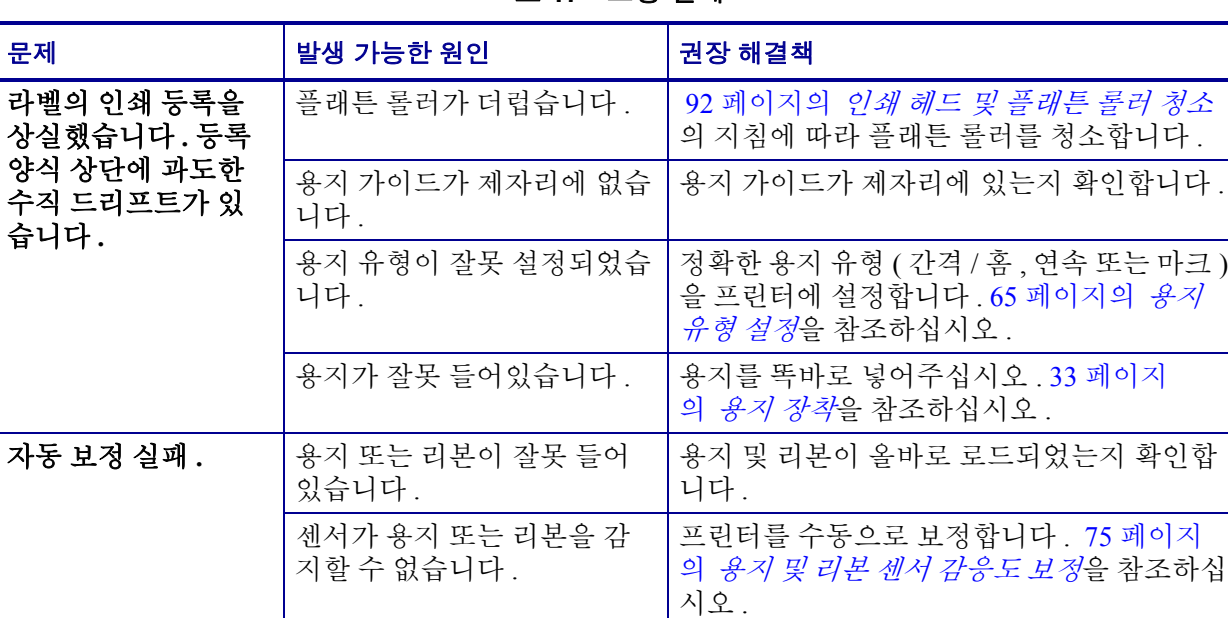

센서가 더럽거나 위치가 잘못 되었습니다 . 센서가 더럽거 나 용지가 잘못 들어있어 센 서가 감지하지 못합니다 .

<span id="page-118-3"></span>[표](#page-118-1) 17 은 보정 문제 , 발생 가능한 원인 및 권장된 해결책을 확인합니다 .

표 **17 •** 보정 문제

센서가 깨끗하고 용지가 정확한 자리에 들어

있는지 확인합니다 .

# <span id="page-119-3"></span><span id="page-119-0"></span>통신 문제

[표](#page-119-1) 18 에서 통신 문제 , 발생 가능한 원인 및 권장된 해결책을 확인합니다 .

표 **18 •** 통신 문제

<span id="page-119-2"></span><span id="page-119-1"></span>

| 문제                                                                                 | 발생 가능한 원인                                      | 권장 해결책                                                                                           |
|------------------------------------------------------------------------------------|------------------------------------------------|--------------------------------------------------------------------------------------------------|
| 라벨 형식을 프린터으로<br>전송했지만 인식을 하지<br>못합니다. DATA ( 데이<br>터) 표시등이 깜빡이지<br>않습니다.           | 통신 매개 변수가 정확하<br>지 않습니다.                       | 프린터 드라이버 또는 소프트웨어 통신 설<br>정을 확인하십시오 (해당하는 경우).                                                   |
|                                                                                    |                                                | 직렬 통신을 사용하는 경우에는 제어판 메뉴<br>에서 직렬 포트 설정을 확인하십시오.76 페<br>이지의 직렬 통신 설정을 참조하십시오.                     |
|                                                                                    |                                                | 직렬 통신을 사용하는 경우에는 널 모뎀 케<br>이블 또는 널 모뎀 어댑터를 사용하여야 합<br>니다.                                        |
|                                                                                    |                                                | 제어판 제어를 사용하여 프로토콜 설정을<br>확인하십시오. NONE (없음 ) 으로 설정되<br>어 있어야 합니다. 78 페이지의 프로토콜 설<br>정을 참조하십시오.    |
|                                                                                    |                                                | 드라이버를 사용하고 있다면, 연결한 드라<br>이버 통신 설정을 확인합니다.                                                       |
| 라벨 형식을 프린터로 전<br>송했습니다. 몇 개의 라벨<br>이 인쇄된 후 프린터가 건<br>너뛰기, 위치 오류 또는<br>찌그러진 이미지를 라벨 | 직렬 통신 설정이 정확하<br>지 않습니다.                       | 흐름 제어 설정이 일치하는지 확인합니다.                                                                           |
|                                                                                    |                                                | 통신 케이블 길이를 확인합니다 . 요구 사항<br>에 대해서는 19 페이지의 표 5 를 참조하십<br>시오.                                     |
| 에 인쇄합니다.                                                                           |                                                | 프린터 드라이버 또는 소프트웨어 통신 설<br>정을 확인하십시오 ( 해당하는 경우 ).                                                 |
| 라벨 형식을 프린터으로<br>전송했지만 인식을 하지<br>못합니다. 데이터 표시등<br>이 깜빡이긴 하지만 인쇄<br>는 되지 않습니다.       | 프린터에 설정된 접두어<br>및 구분 문자가 라벨 형식<br>과 일치하지 않습니다. | 접두어 및 구분 문자를 확인합니다. 요구 사<br>항에 대해서는 79 페이지의 <i>형식 접두어 설</i><br>정 및 80 페이지의 구분 문자 설정을 참조<br>하십시오. |
|                                                                                    | 프린터에 정확하지 않은<br>데이터가 전송되었습니<br>다.              | 컴퓨터의 통신 설정을 확인합니다 . 이 설정<br>이 프린터 설정과 일치하도록 합니다.                                                 |
|                                                                                    |                                                | 문제가 지속되는 경우, 라벨 형식을 확인합<br>니다.                                                                   |
|                                                                                    |                                                |                                                                                                  |

# <span id="page-120-0"></span>리본 문제점

[표](#page-120-1) 19 는 리본과 관련하여 발생한 문제 , 발생 가능한 원인 및 권장된 해결책을 명시하고 있습니다 .

표 **19 •** 리본 문제점

<span id="page-120-1"></span>

| 문제                                                            | 발생 가능한 원인                                           | 권장 해결책                                                                                          |
|---------------------------------------------------------------|-----------------------------------------------------|-------------------------------------------------------------------------------------------------|
| 파손되거나 녹은 리<br>본                                               | 어둡기 설정이 너무 높습니<br>다.                                | 1. 어둡기 설정을 낮춥니다.<br>2. 인쇄 헤드를 완전히 청소합니다.                                                        |
| 리본이 떨어졌는데도<br>프린터가 이것을 감<br>지하지 못합니다.                         | 프린터가 리본 없이 보정되<br>었습니다. 그 다음에, 사용<br>자가 프린터를 재보정하거나 | 리본을 사용하여 프린터를 보정하거나, 프린<br>터 기본값을 로드하십시오. 75 페이지의 <i>용지</i><br><i>및 리본 센서 감응도 보정</i> 을 참조하십시오 . |
| 열 전사 모드에서 프<br>린터는 리본이 정확<br>히 장착된 경우에도<br>리본을 탐지하지 못<br>합니다. | 프린터 기본값을 로드하지<br>않은 상태로 리본을 삽입했<br>습니다.             |                                                                                                 |
| 리본이 정상적으로<br>로드되어 있는데도<br>리본 경고등에 불이<br>들어와 있습니다.             | 사용 중인 라벨과 리본에 맞<br>도록 프린터를 보정하지 않았<br>습니다.          | 75 페이지의 <i>용지 및 리본 센서 감응도 보</i><br>정의 보정 절차를 실행합니다.                                             |

# <span id="page-121-0"></span>기타 프린터 문제

[표](#page-121-1) 20 에서 프린터의 기타 문제, 발생 가능한 원인 및 권장된 해결책을 확인합니다.

### 표 **20 •** 기타 프린터 문제

<span id="page-121-2"></span><span id="page-121-1"></span>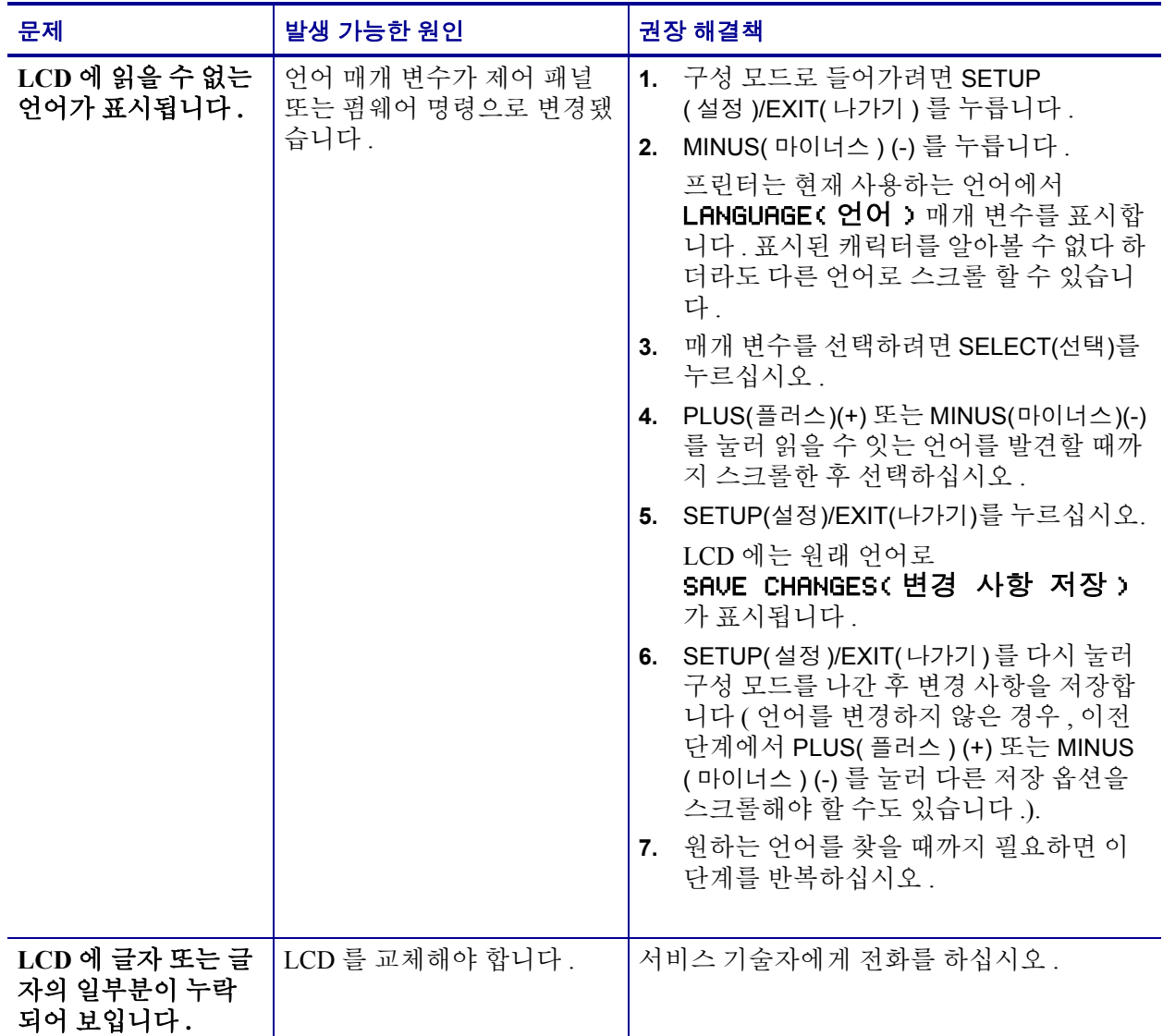

표 **20 •** 기타 프린터 문제 **(** 계속 **)**

<span id="page-122-0"></span>

| 문제                                                                | 발생 가능한 원인                                       | 권장 해결책                                                                                  |
|-------------------------------------------------------------------|-------------------------------------------------|-----------------------------------------------------------------------------------------|
| 매개 변수 설정을 변<br>경했는데 적용이 되<br>지 않습니다.                              | 매개 변수가 올바르게 설정되<br>지 않았습니다.                     | 매개 변수를 설정하여 영구 저장합니다.<br>1.<br>프린터의 전원을 껐다가 (O) 다시 켭니<br>2.<br>다 (I).                   |
|                                                                   | ZPL 명령어가 매개 변수 변경<br>기능을 껐습니다.                  | ZPL 프로그 <i>래밍 가이드</i> 를 참조하거나 서비<br>스 기술자에게 전화하십시오.                                     |
|                                                                   | ZPL 명령어가 매개 변수를 이<br>전 설정으로 돌아가도록 변경<br>했습니다.   | ZPL 프로그래밍 가이드를 참조하거나 서비<br>스 기술자에게 전화하십시오.                                              |
|                                                                   | 문제가 지속되는 경우, 메인<br>로직 보드에 문제가 있을 수<br>있습니다.     | 서비스 기술자에게 전화를 하십시오.                                                                     |
| 필오프 모드인 경우,<br>용지 라이너는 플래<br>튼 롤러 주변을 감쌉<br>니다.                   | 현재 필오프 모드에서 사용을<br>권장하지 않는 천공 용지를<br>사용하고 있습니다. | 필오프 모드로 사용하는 경우, 천공이 되지<br>않은 용지를 사용하십시오.                                               |
| 프린터가 라벨 상단<br>감지 또는 보정에 실<br>패했습니다.                               | 프린터가 사용중인 라벨을 보<br>정하지 않았습니다.                   | 75 페이지의 <i>용지 및 리본 센서 감응도 보</i><br>정의 보정 절차를 실행합니다.                                     |
|                                                                   | 프린터가 연속 용지로 구성되<br>어 있습니다.                      | 용지 유형을 비연속 용지로 설정합니다 . 65 페<br>이지의 <i>용지 유형 설정</i> 을 참조하십시오.                            |
|                                                                   | 드라이버 또는 소프트웨어 구<br>성이 올바로 설정되지 않았습<br>니다.       | 드라이버 또는 소프트웨어 설정은 프린터 구<br>성을 덮어쓸 수 있는 명령을 내립니다. 드라<br>이버 또는 소프트웨어 용지 관련 설정을 확인<br>합니다. |
| 비연속 라벨이 연속<br>라벨처럼 사용되었습<br>니다.                                   | 프린터가 사용중인 용지를 보<br>정하지 않았습니다.                   | 75 페이지의 용지 및 리본 센서 감응도 보<br>정의 보정 절차를 실행합니다.                                            |
|                                                                   | 프린터가 여속 용지로 구성되<br>어 있습니다.                      | 용지 유형을 비연속 용지로 설정합니다. 65 페<br>이지의 <i>용지 유형 설정</i> 을 참조하십시오.                             |
| 모든 표시등이 들어<br>왔는데, LCD 에는 아<br>무 것도 나타나지 않<br>고 프린터는 잠겨 있<br>습니다. | 내장 전기 부품 또는 펌웨어<br>오류입니다.                       | 서비스 기술자에게 전화를 하십시오.                                                                     |
| 전원 자가 테스트를<br>진행 중인데 프린터<br>가-잠겨 있습니다.                            | 메인 로직 보드 오류입니다.                                 | 서비스 기술자에게 전화를 거십시오.                                                                     |

## <span id="page-123-0"></span>프린터 진단

<span id="page-123-2"></span>자가 테스트 및 기타 진단 방법은 프린터의 상태에 대한 구체적인 정보를 보여줍니다 . 자가 테스트를 하면 샘플 인쇄물이 인쇄되고 프린터의 작동 상태를 결정하는 데 도움이 되는 구체적인 정보를 얻을 수 있습니다 . 가장 일반적으로 사용되는 것은 전원 및 자가 테스트 CANCEL ( 취소 ) 입니다 .

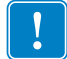

중요 **•** 자가 테스트를 할 때는 용지 너비를 모두 사용합니다 . 용지의 너비가 충분치 않 은 경우 , 테스트 라벨이 플래튼 롤러에 인쇄될 수 있습니다 . 이런 일을 방지하기 위해 66 [페이지의](#page-73-0) 인쇄 너비 설정 을 사용하여 인쇄 너비를 확인하고 이 너비가 현재 사용하 는 용지에 적절한 너비가 되도록 하십시오 .

각각의 자가 테스트는 구체적인 제어 패널의 키 또는 프린터 의 전원이 켜져 있는 동안 조합한 키 (**I**) 를 눌러서 사용할 수 있습니다 . 표시등이 처음 꺼질 때까지 키를 계속 누르 십시오 . 선택된 자가 테스트는 전원 자가 테스트가 끝난 후 자동으로 시작됩니다 .

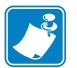

### 주 **•**

- 이런 자가 테스트를 실시할 때는 호스트에서 프린터로 데이터를 전송하지 않습니다 .
- 용지가 인쇄된 라벨보다 짧은 경우 , 테스트 라벨은 다음 라벨로 이어집니다 .
- 완료 전에 자가 테스트를 취소하는 경우에는 항상 프린터의 전원을 끄고 (**O**) 난 후 다시 켜서 (**l**) 프린터를 재설정하십시오 .

## <span id="page-123-1"></span>전원- 자가 테스트

전원 자가 테스트 (POST) 는 매번 프린터의 전원을 켤 때 (**l**) 마다 실행됩니다 . 테스트를 진행하는 동안 , 정상 작동되는지 확인하기 위해 제어 패널 표시등 (LED) 이 켜졌다 꺼 집니다 . 자가 테스트의 마지막에는 POWER ( 전원 ) LED 만이 켜지게 됩니다 . 전원 자 가 테스트가 완료되면 , 용지가 적정한 위치로 밀려 나옵니다 .

#### 전원 자가 테스트를 시작하려면 다음 단계를 완료하십시오 **.**

**1.** 프린터를 켜십시오 (**I**).

POWER ( 전원 ) LED 가 깜빡입니다 . 다른 제어 패널 LED 및 LCD 모니터가 작동하 고 개별 테스트의 결과를 표시합니다 . 전원 자가 테스트 (POST) 가 진행되는 동안 모든 메시지는 영어로 표시됩니다 . 하지만 테스트가 실패하면 그 결과 메시지는 각 종 언어를 통해 순차적으로 표시됩니다 .

## <span id="page-124-2"></span><span id="page-124-0"></span>자가테스트 **CANCEL(** 취소 **)**

자가 테스트 CANCEL( 취소 ) 는 구성 라벨을 인쇄합니다 ( [그림](#page-124-1) 18).

### 자가 테스트를 **CANCEL(** 취소 **)** 하려면 다음 **3** 단계를 완료하십시오 **.**

- **1.** 프린터를 끕니다 (**O**).
- <span id="page-124-1"></span>**2.** 프린터를 켜는(**I**) 동안 CANCEL(취소) 버튼을 누릅니다. 첫 번째 제어 패널 표시등이 꺼질 때까지 CANCEL( 취소 ) 버튼을 누릅니다 . 프린터 구성 라벨을 인쇄합니다 ( [그림](#page-124-1) 18).

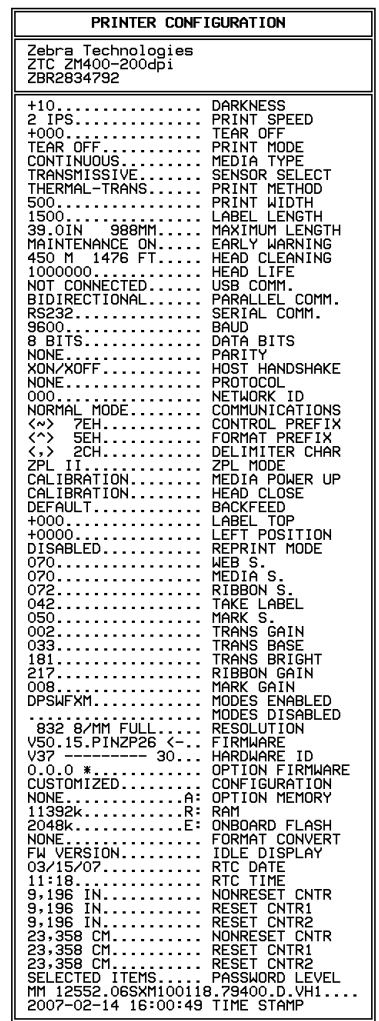

#### 그림 **18 •** 구성 라벨

FIRMWARE IN THIS PRINTER IS COPYRIGHTED

## <span id="page-125-0"></span>**PAUSE(** 일시 중지 **)** 자가 테스트

<span id="page-125-2"></span>이 자가 테스트는 프린터의 기계 어셈블리를 조정할 때 필요한 테스트 라벨을 제공하거 나 인쇄 헤드 부품 중 작동하지 않는 것을 확인할 때 사용합니다 . [그림](#page-125-1) 19 에 샘플 인쇄 물이 나와 있습니다 .

#### **PAUSE(** 일시 중지 **)** 자가 테스트를 실행하려면 다음 단계를 완료하십시오 **.**

- **1.** 프린터를 끕니다 (**O**).
- <span id="page-125-1"></span>**2.** 프린터의 전원을 켜는 (**I**) 동안 PAUSE( 일시 중지 ) 버튼을 누릅니다 . 첫 번째 제어 패 널 표시등이 꺼질 때까지 PAUSE( 일시 중지 ) 키를 누릅니다 .
	- 자가 테스트를 시작하면 15개의 라벨을 프린터의 가장 느린 속도에서 인쇄하고 프린터가 자동적으로 일시 중지됩니다 . PAUSE( 일시 중지 ) 를 누를 때마다 15 개의 라벨이 추가로 인쇄됩니다 . [그림](#page-125-1) 19 에 샘플 라벨이 나와 있습니다 .

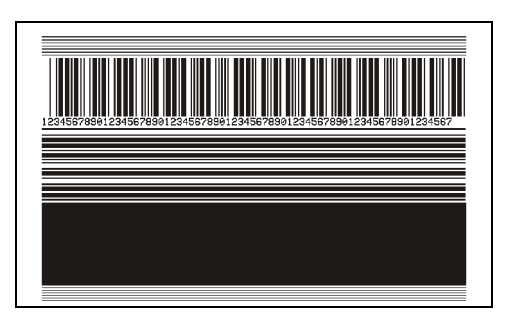

그림 **19 • PAUSE(** 일시 중지 **)** 테스트 라벨

- 프린터가 일시 중지된 상태에서 CANCEL( 취소 ) 를 누르면 자가 테스트가 변경 됩니다 . PAUSE( 일시 중지 ) 를 누를 때마다 , 15 개의 라벨이 초당 152mm(6 인 치) 의 속도로 추가 인쇄됩니다.
- 프린터가 일시 중지된 상태에서 CANCEL( 취소 ) 를 누르면 자가 테스트가 두 번 째로 변경됩니다 . PAUSE( 일시 중지 ) 를 누를 때마다 , 50 개의 라벨이 프린터의 가장 느린 속도로 추가 인쇄됩니다 .
- 프린터가 일시 중지된 상태에서 CANCEL( 취소 ) 를 누르면 자가 테스트가 세 번 째로 변경됩니다 . PAUSE( 일시 중지 ) 를 누를 때마다 , 50 개의 라벨이 초당 152mm (6 인치 ) 의 속도로 추가 인쇄됩니다 .
- 프린터가 일시 중지된 상태에서 CANCEL( 취소 ) 를 누르면 자가 테스트가 네 번 째로 변경됩니다 . PAUSE( 일시 중지 ) 를 누를 때마다 , 15 개의 라벨이 프린터의 가장 빠른 속도로 추가 인쇄됩니다 .
- 언제든지 자가 테스트를 그만 두려면 CANCEL( 취소 ) 를 길게 누르십시오.

## <span id="page-126-0"></span>**FEED(** 급지 **)** 자가 테스트

<span id="page-126-2"></span>서로 다른 유형의 용지에는 서로 다른 어둡기 설정이 필요합니다 . 본 장에는 사양에 나 와 있는 바코드 인쇄에 적합한 어둡기를 결정하기 위한 쉽지만 효과적인 방법이 나와 있 습니다 .

FEED( 급지 ) 자가 테스트를 하는 동안 , 라벨은 두 개의 서로 다른 인쇄 속도에서 서로 다른 어둡기 설정으로 인쇄됩니다 . 상대적 어둡기 및 인쇄 속도는 각 라벨에 인쇄됩니 다 . 이 라벨에 있는 바코드는 인쇄 품질을 확인하기 위해 ANSI- 등급으로 되어 있습니 다.

어둡기 값은 프린터의 현재 어둡기 값 (-3 의 상대 어둡기 ) 보다 3 설정 낮은 값에서 시작 하여 현재 어둡기 값 (+3 의 상대 어둡기 ) 보다 3 설정 높은 값까지 높아집니다 .

인쇄 헤드의 도트 강도에 따라 7 개의 라벨이 각각 다음의 속도로 인쇄됩니다 .

- 203 dpi 프린터 s: 2 ips, 6 ips 및 10 ips
- 300 dpi 프린터 s: 2 ips, 6 ips, 8 ips
- 600 dpi 프린터 s: 2 ips, 4 ips

#### **FEED(** 급지 **)** 자가 테스트를 실행하려면 다음 단계를 완료하십시오 **.**

- **1.** 프린터의 현재 설정을 보여주는 구성 라벨이 인쇄됩니다 .
- **2.** 프린터를 끕니다 (**O**).
- **3.** 프린터를 켜는(**I**) 동안 FEED(급지) 버튼을 누릅니다. 첫 번째 제어 패널 표시등이 꺼 질 때까지 FEED( 급지 ) 키를 누릅니다 .

<span id="page-126-1"></span>프린터가 다양한 속도 및 구성 라벨에 나타난 어둡기 값보다 높고 낮은 어둡기 설정 에서 일련의 라벨 ( [그림](#page-126-1) 20) 을 인쇄합니다 .

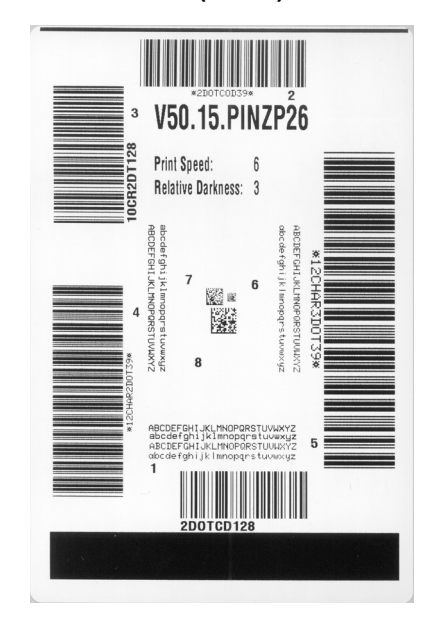

#### 그림 **20 • FEED(** 급지 **)** 테스트 라벨

**4.** [그림](#page-127-0) 21 및 표 [21](#page-128-0)을 참조하십시오. 테스트 라벨을 확인하여 어떤 것이 응용 프로그램 에 가장 적합한 인쇄 품질인지 결정합니다 . 바코드 확인 장치가 있는 경우 , 이를 사 용하여 바 / 공백을 측정하고 인쇄 명암을 계산합니다 . 바코드 확인 장치가 없는 경 우 , 눈으로 확인하거나 시스템 스캐너를 사용하여 자가 테스트에서 인쇄된 라벨을 바탕으로 최적의 어둡기 설정을 선택합니다 .

<span id="page-127-0"></span>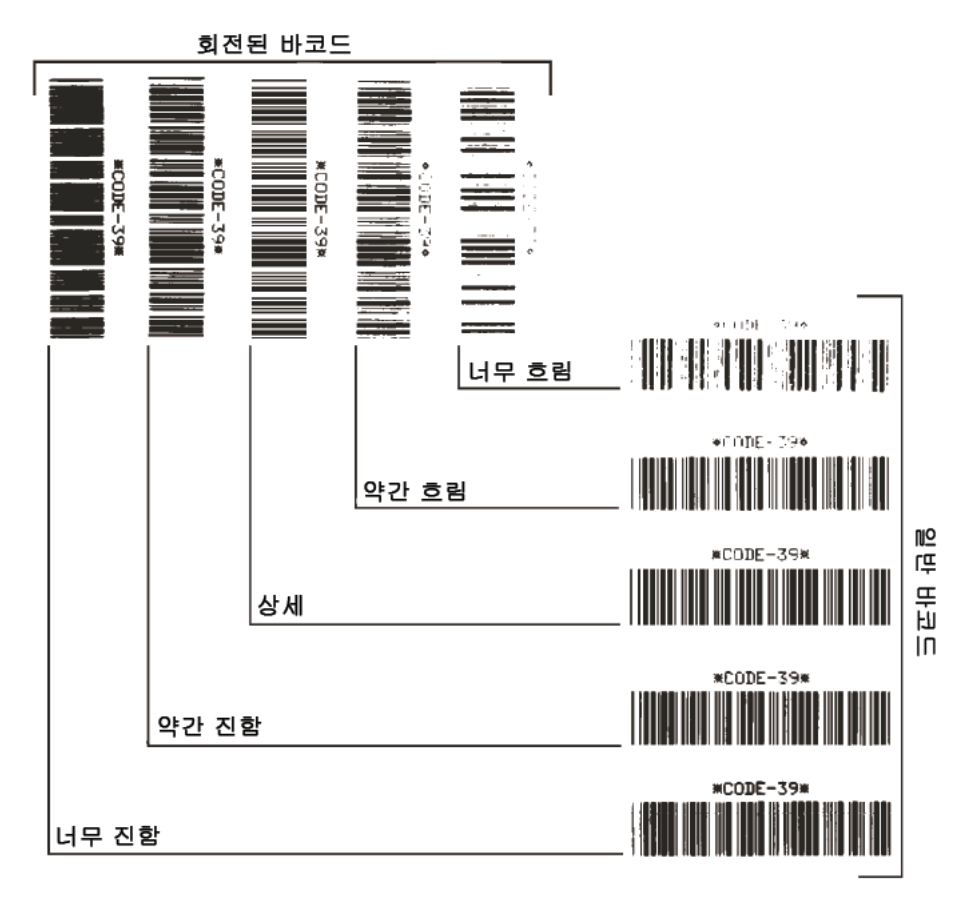

그림 **21 •** 바코드 어둡기 비교

#### 문제 해결 **121** 프린터 진단

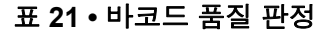

<span id="page-128-0"></span>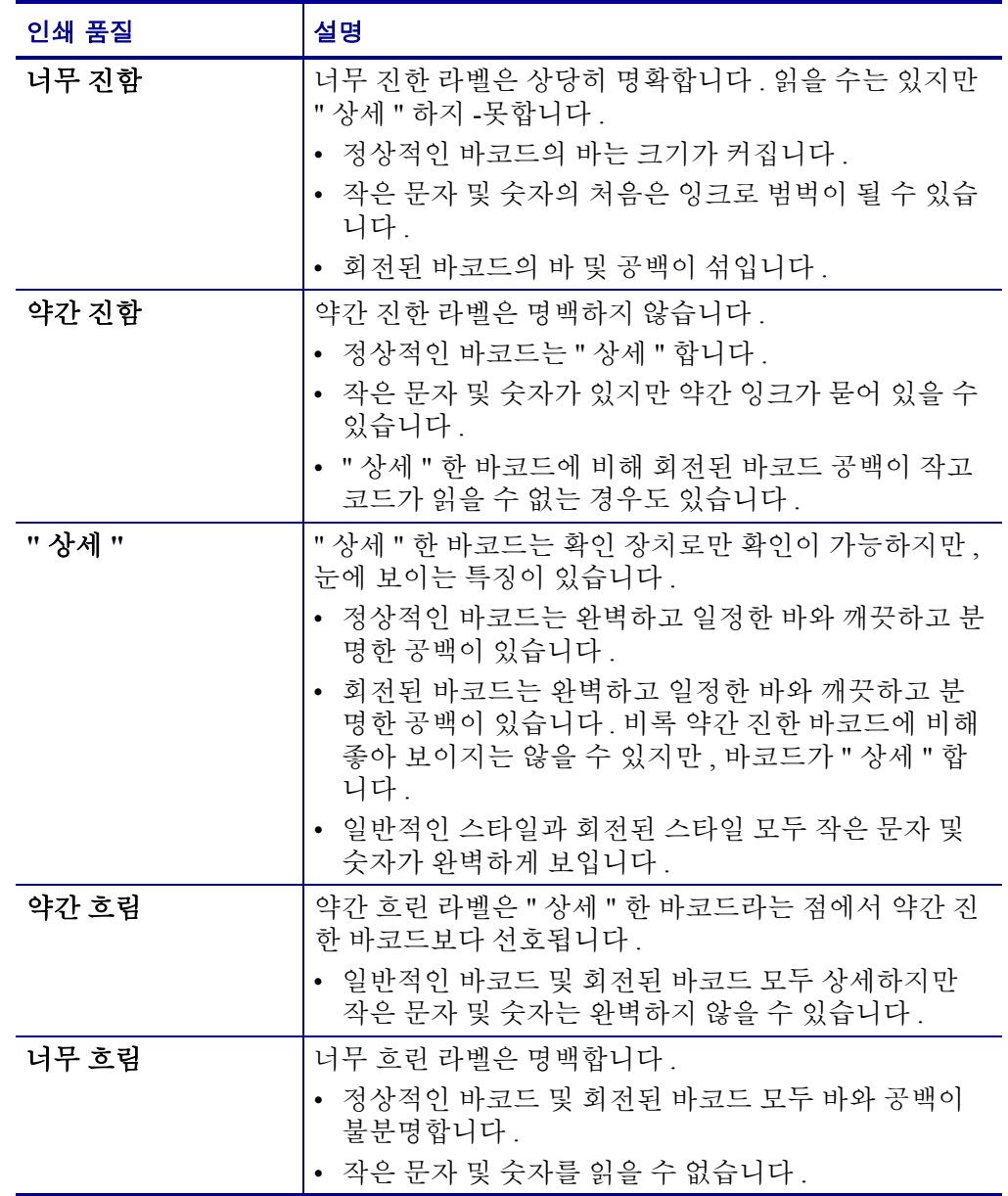

- **5.** 상대 어둡기 값과 인쇄 속도는 최고의 테스트 라벨에 인쇄된다는 사실에 주의하십 시오 .
- **6.** 구성 라벨에 명시된 어둡기 값에서 상대 어둡기 값을 더하거나 빼십시오 . 수치 결과 는 구체적인 라벨 / 리본의 조합 및 인쇄 속도에 최적의 어둡기 값입니다 .
- **7.** 필요한 경우 , 어둡기 값을 최고 테스트 라벨에 있는 어둡기 값으로 변경합니다 . 62 [페이지의](#page-69-0) 인쇄 어둡기 조정 을 참조하십시오 .
- **8.** 필요한 경우 , 인쇄 속도를 최고 테스트 라벨과 같은 속도로 변경합니다 . 63 [페이지](#page-70-0) 의 *[Print Speed \(](#page-70-0)* 인쇄 속도 *)* 조정 을 참조하십시오 .

## <span id="page-129-0"></span>**FEED (** 급지 **)** 및 **PAUSE (** 일시 중지 **)** 자가 테스트

<span id="page-129-1"></span>이 자가 테스트를 시행하면 일시적으로 프린터의 구성이 공장 기본값으로 재설정됩니 다 . 메모리에 영구 저장하지 않는 경우 , 이 값은 전원을 끌 때까지만 활성화됩니다 . 공 장 기본값을 영구 저장하는 경우에는 용지 보정 절차를 반드시 실행해야만 합니다 .

#### **FEED (**급지**)** 및 **PAUSE (**일시 중지**)** 자가 테스트를 실행하려면 다음 단계를 완료하십 시오 **.**

- **1.** 프린터를 끕니다 (**O**).
- **2.** 프린터를 켜는 (**I**) 동안 FEED( 급지 ) 및 PAUSE( 일시 중지 ) 버튼을 누릅니다 .
- **3.** 첫 번째 제어 패널 표시등이 꺼질 때까지 FEED( 급지 ) 및 PAUSE( 일시 중지 ) 키를 누 릅니다 .

프린터 구성은 일시적으로 공장 기본값으로 재설정됩니다 . 이 테스트를 마칠 때 라 벨이 인쇄되지 않습니다 .

## <span id="page-130-0"></span>통신진단 테스트

통신 진단 테스트는 프린터와 호스트 컴퓨터 사이의 상호 연결을 확인하기 위한 문제 해 결 도구입니다 .

프린터가 진단 모드에 있는 경우에는 호스트 컴퓨터에서 받은 데이터를 모두 ASCII 텍 스트 하단의 16 진수 값과 함께 ASCII 문자로 인쇄합니다 . 프린터는 CR( 캐리지 리턴 ) 과 같은 제어 코드를 포함하여 전송 받은 모든 문자를 인쇄합니다 . [그림](#page-130-1) 22 는 이 테스트 에서 인쇄된 일반적인 테스트 라벨을 보여줍니다 .

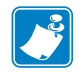

<span id="page-130-1"></span>주 **•** 이 테스트 라벨은 거꾸로 인쇄됩니다 .

그림 **22 •** 통신 진단 테스트 라벨

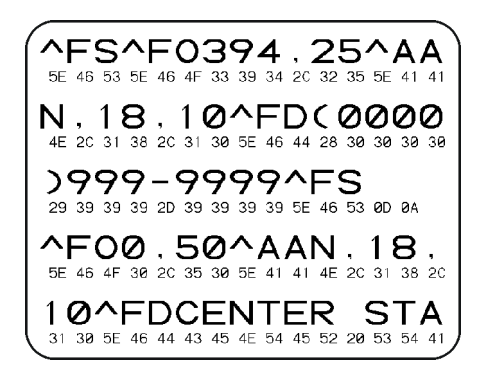

### 통신 진단 모드를 사용하려면 다음 단계를 따르십시오 **.**

- **1.** 인쇄 너비를 이 테스트에서 사용하는 라벨의 너비 이하가 되도록 설정하십시오 . 자 세한 내용은 66 [페이지의](#page-73-0) 인쇄 너비 설정 을 참조하십시오 .
- **2.** 프린터를 DIAGNOSTICS(진단)으로 설정하십시오. 지침을 보려면 78 [페이지의](#page-85-1) 통 *신 모드 [설정](#page-85-1)* 을 참조하십시오 . 프린터가 진단 모드로 들어가고 , 호스트 컴퓨터에서 받은 데이터를 테스트 라벨에 인쇄합니다 .
- **3.** 오류 코드가 있는지 테스트 라벨을 확인하십시오 . 어떤 오류가 있는 경우에는 통신 매개 변수가 올바른지 확인하십시오 .

오류는 다음과 같이 테스트 라벨에 표시됩니다 .

- FE 는 프레이밍 오류를 나타냅니다 .
- OE 는 오버런 오류를 나타냅니다 .
- PE 는 패리티 오류를 나타냅니다 .
- NE 는 노이즈를 나타냅니다 .
- **4.** 프린터의 전원을 끄고 (**O**) 난 후 다시 켜서 (**I**) 자가 테스트를 마친 후 일반 작동 상태 로 돌아갑니다 .

## <span id="page-131-0"></span>센서 프로파일

<span id="page-131-3"></span>다음과 같은 유형의 문제를 해결할 때는 센서 프로파일 라벨을 사용하십시오 .

- 용지 세서가 라벨 사이의 간격 ( 망 ) 을 제대로 인식하지 못하는 경우 .
- 용지 세서가 이미 인쇄된 라벨의 영역을 간격 ( 망 ) 으로 잘못 인식하는 경우 .
- 리본 센서가 리본을 탐지하지 못하는 경우 .

센서 [프로파일](#page-81-0) 인쇄에 관한 지침을 보려면 74 페이지의 *인쇄 센서 프로파일* 을 참조하 십시오 . 센서의 감응도를 반드시 조정해야 하는 경우에는 75 [페이지의](#page-82-0) *용지 및 리본 센* 서 [감응도](#page-82-0) 보정 을 실행하십시오 .

<span id="page-131-1"></span>리본 센서 프로파일 **(** [그림](#page-131-1) **23)** 센서 프로파일에 있는 바 (**1**) 는 리본 센서 읽기를 나타 냅니다 . 리본 센서 임계치 설정은 RIBBON( 리본 ) (**2**) 이라는 단어로 표시됩니다 . 리본 읽기가 임계치 값보다 낮은 경우 , 프린터는 리본이 장착되어있는지 인식하지 못합니다 .

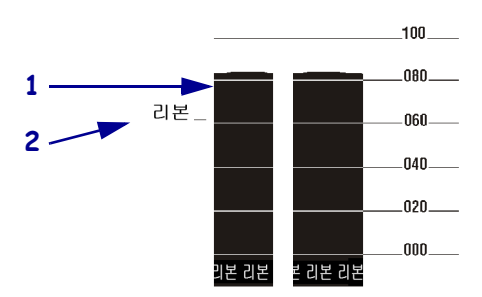

그림 **23 •** 센서 프로파일 **(** 리본 섹션 **)**

용지 센서 프로파일 **(** [그림](#page-131-2) **24)** 용지 센서 읽기는 센서 프로파일에 바 형태와 플랫 영역 으로 표시됩니다 . 바 (**1**) 는 라벨 ( 망 ) 사이의 간격을 나타내며 아래쪽 영역 (**2**) 은 라벨 의 위치를 나타냅니다 . 센서 프로파일 인쇄물을 빈 용지의 길이와 비교해봤을 때 바는 용지 위의 간격만큼 떨어져 있어야 합니다 . 떨어져 있는 거리가 동일하지 않는 것은 프 린터가 간격이 어디에 위치해 있는지 인식하지 못하기 때문입니다 .

<span id="page-131-2"></span>용지 센서 임계치 설정은 용지 임계치에서 MEDIA( 용지 )(**3**) 라는 단어로 표시되며 망 임 계치에서는 WEB( 망 ) (**4**) 으로 표시됩니다 . 센서 설정의 수치 읽기를 비교하려면 센서 읽기 왼쪽에 있는 숫자를사용하십시오 .

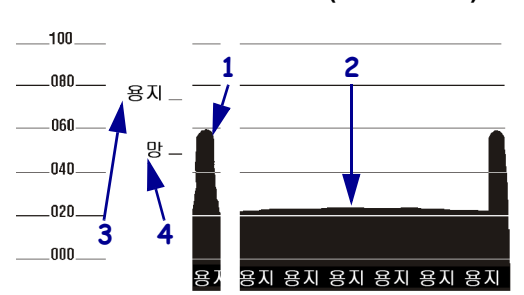

그림 **24 •** 센서 프로파일 **(** 리본 섹션 **)**

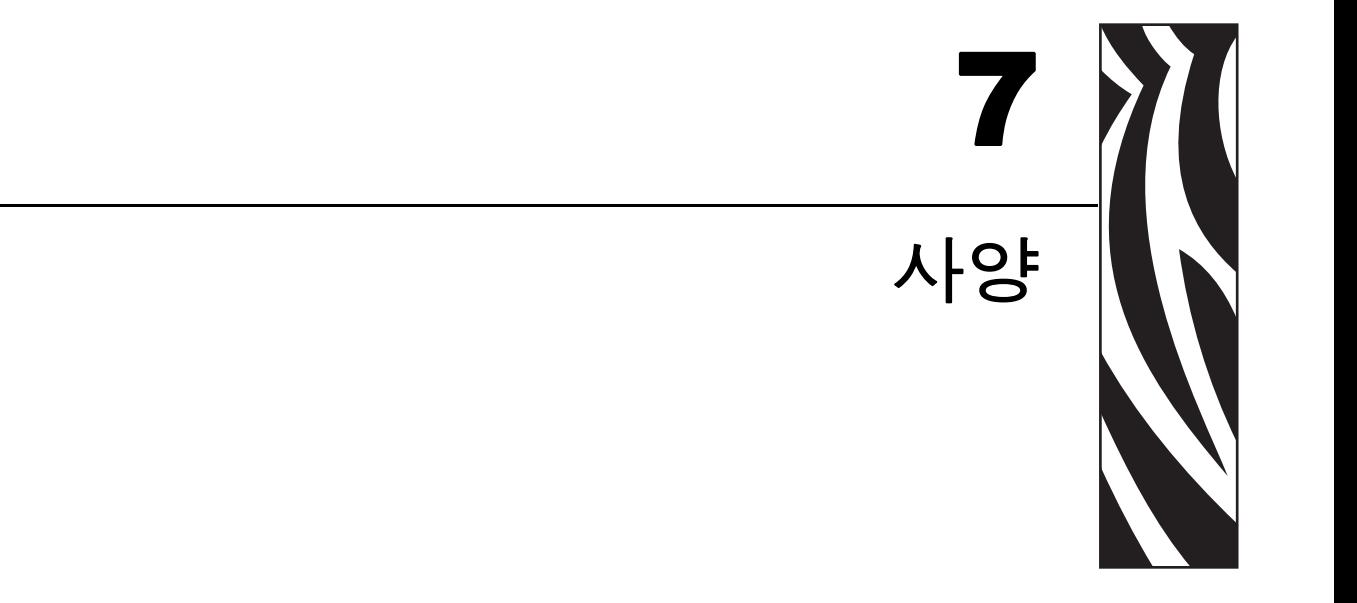

본 장에서는 프린터의 사양과 기능을 설명합니다.

### 목차

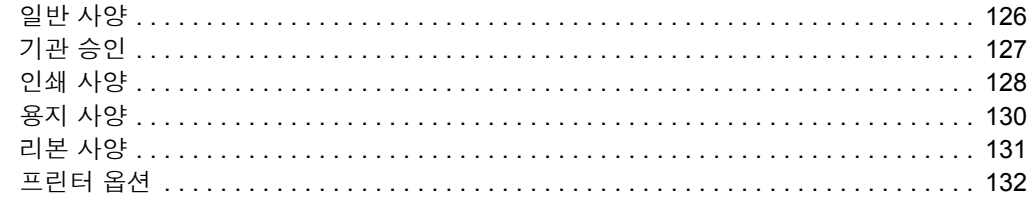

# <span id="page-133-1"></span><span id="page-133-0"></span>일반 사양

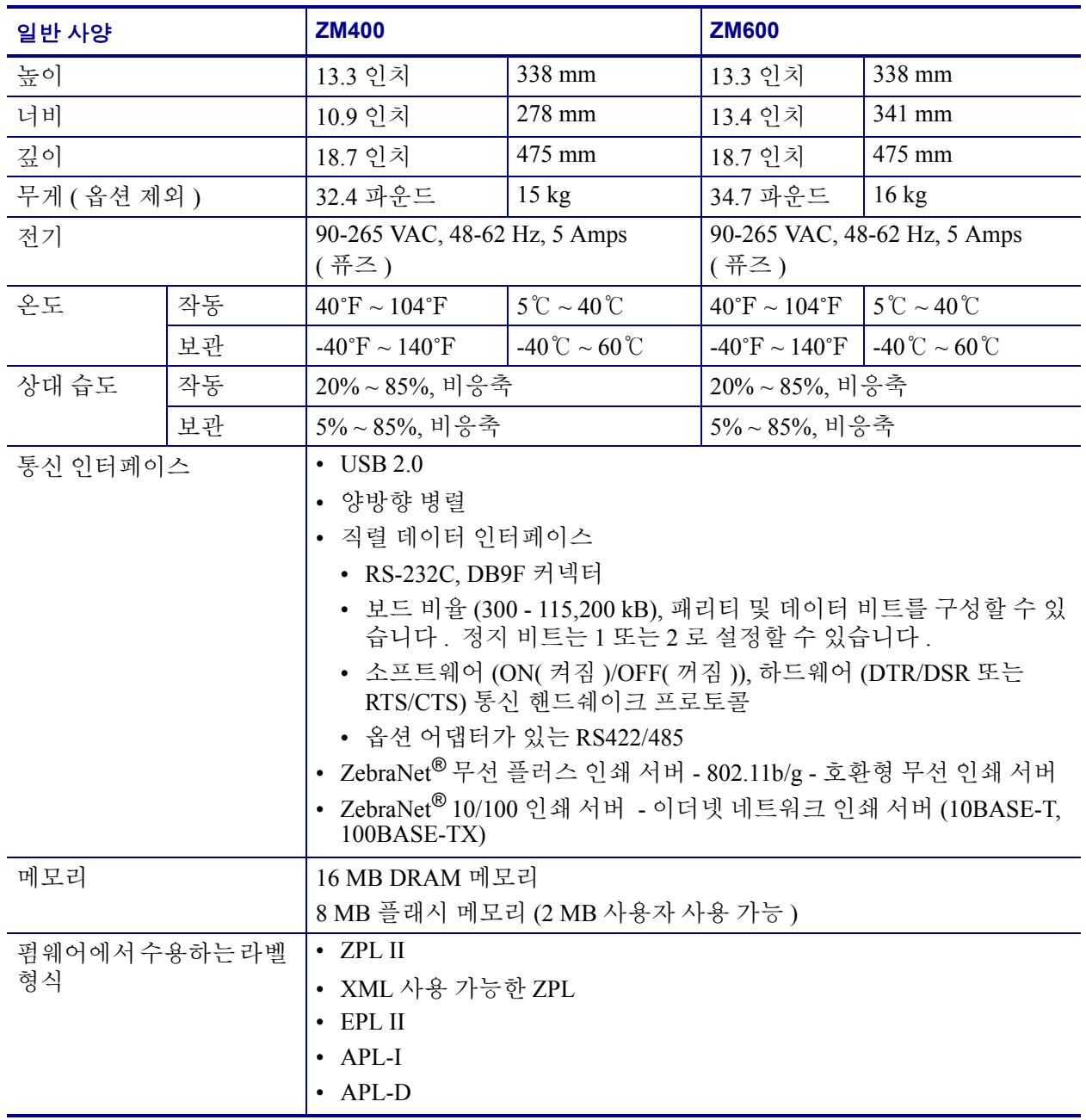

# <span id="page-134-0"></span>기관 승인

<span id="page-134-1"></span>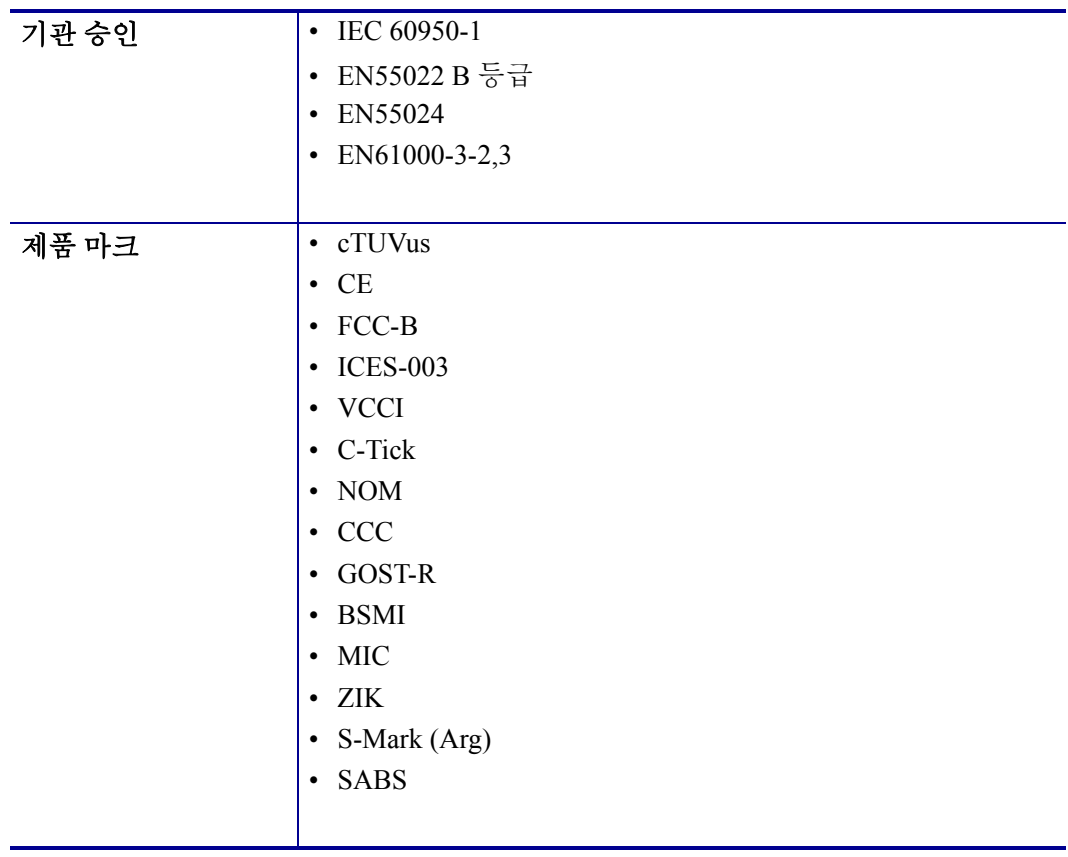

# <span id="page-135-1"></span><span id="page-135-0"></span>인쇄 사양

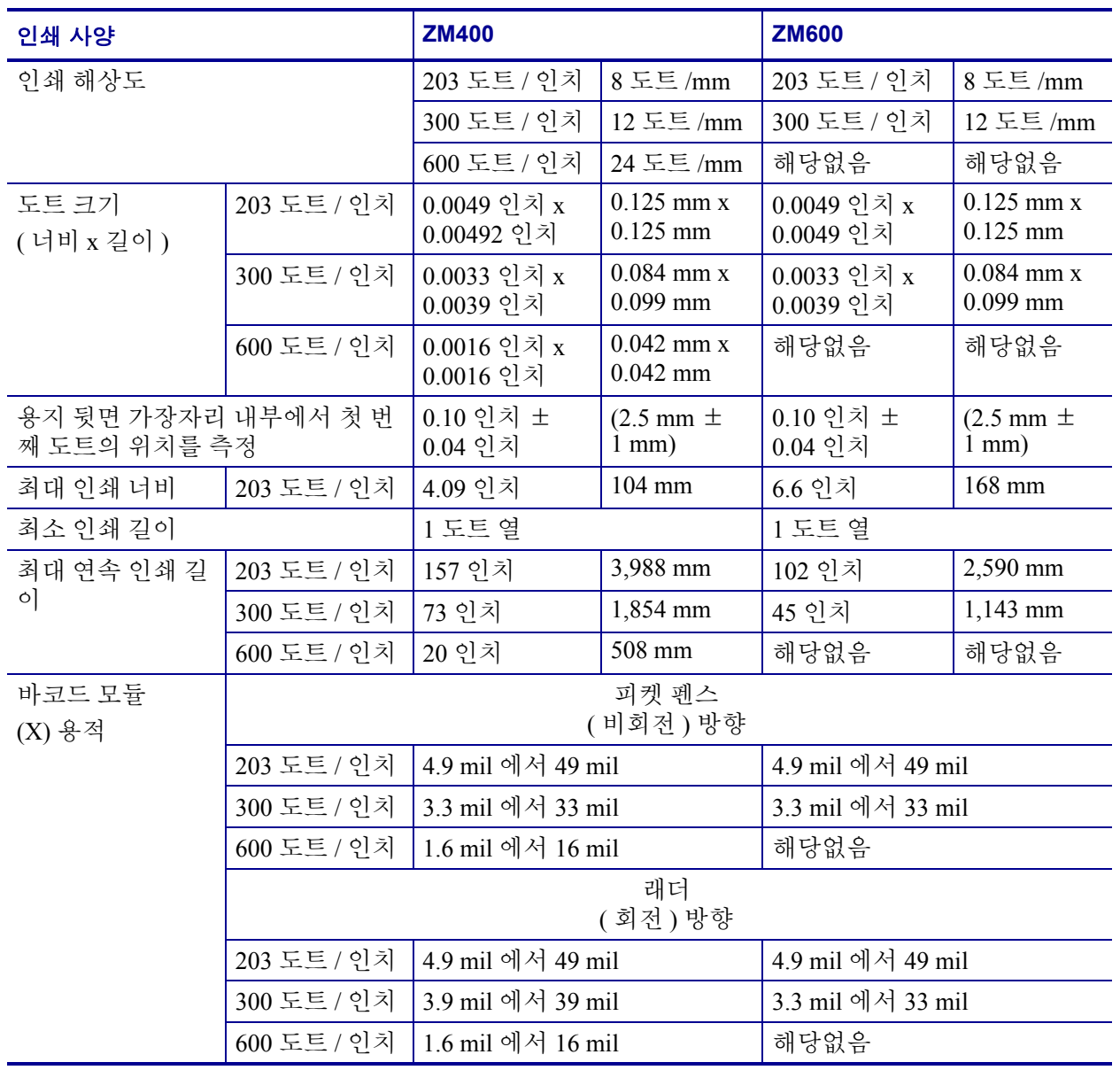

#### 사양 **129** 인쇄 사양

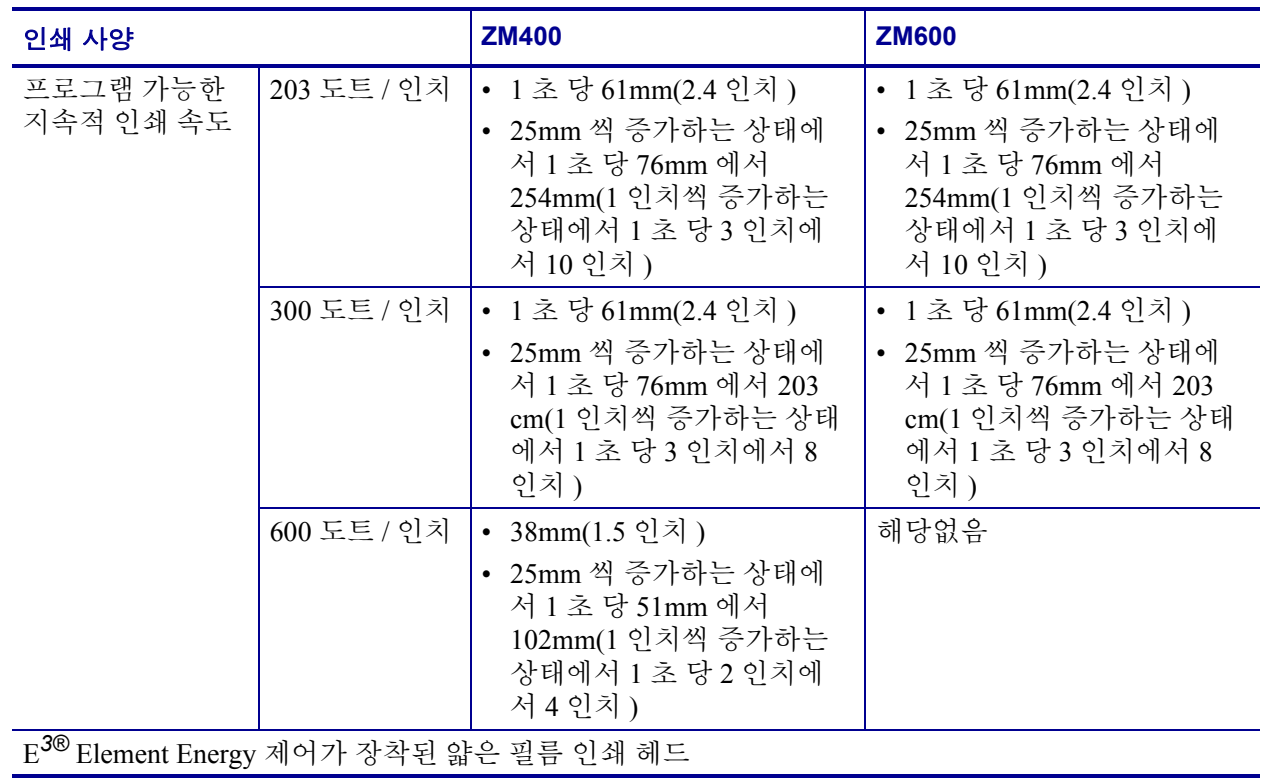

# <span id="page-137-1"></span><span id="page-137-0"></span>용지 사양

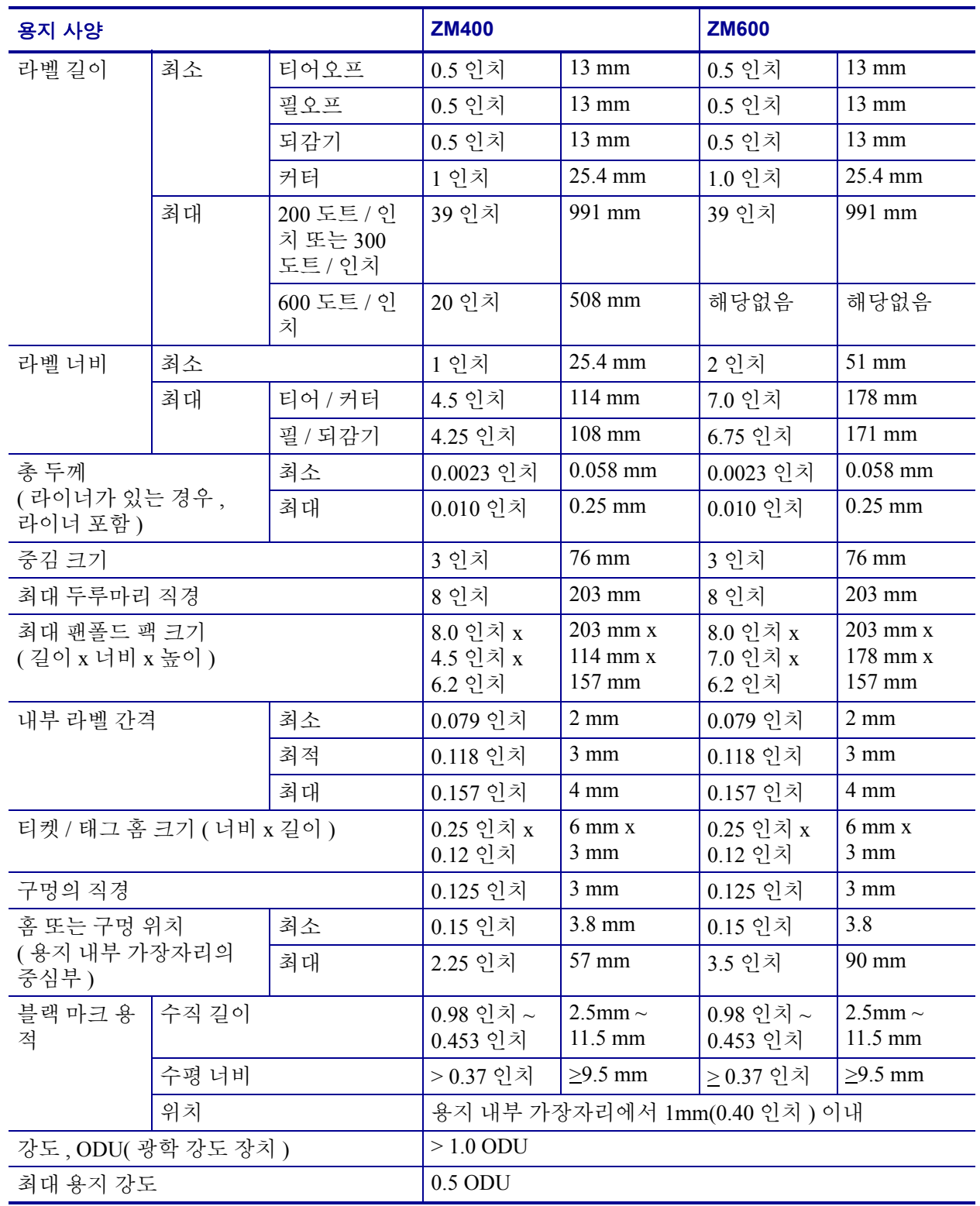

# <span id="page-138-0"></span>리본 사양

<span id="page-138-1"></span>리본은 외부 및 내부의 코팅된 면이 손상될 수 있습니다 . 사용된 리본은 설치된 열전사 옵션과 일치하는 제품이어야 합니다 . 표준 열전사 옵션 ( 블랙 리본 스핀들 ) 에서는 외 부에 코팅이 된 리본을 사용하며 , 대체 열전사 옵션 ( 회색 리본 스핀들 ) 에서는 내부에 코팅이 된 리본을 사용합니다 . 자세한 내용은 27 [페이지의](#page-34-1) 리본의 개요 를 참조하십시 오 .

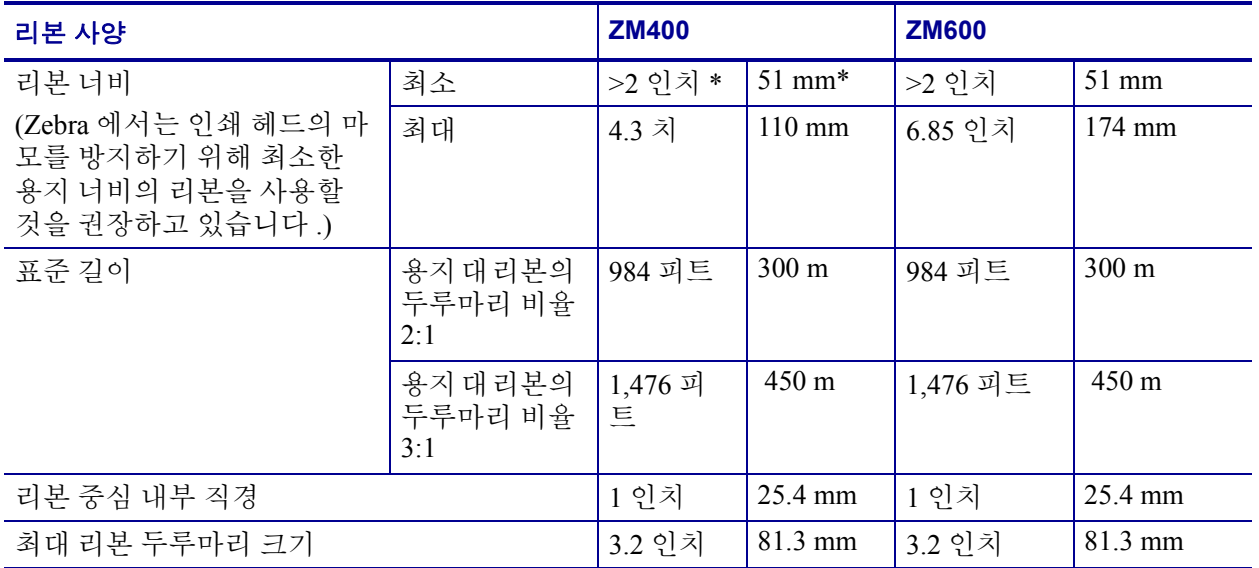

\* 본 프린터용으로 테스트 및 승인을 받은 가장 좁은 너비는 51 mm(2 인치 ) 입니다 . 리본의 폭이 사용하는 용 지의 폭보다 넓은 경우에는 승인된 리본보다 좁은 용지를 사용할 수도 있습니다 . 51mm(2 인치 ) 보다 좁은 리본을 사용하려면 원하는 결과를 얻을 수 있는지 확인하기 위해 용지와 함께 리본의 성능을 시험해보십시 오 .

# <span id="page-139-1"></span><span id="page-139-0"></span>프린터옵션

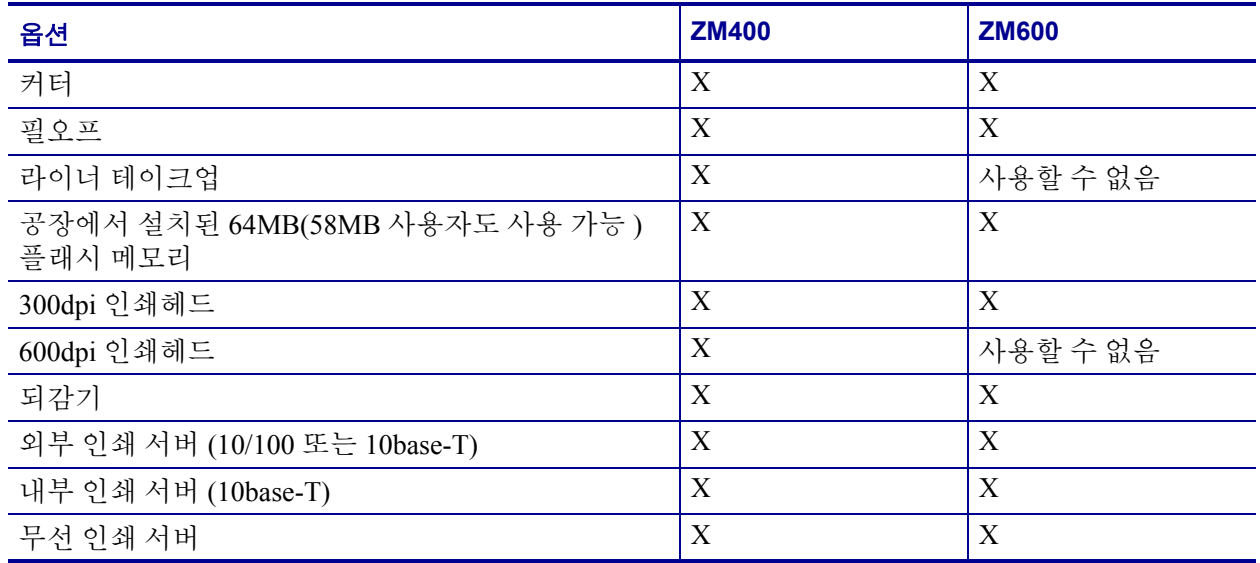

# 색인

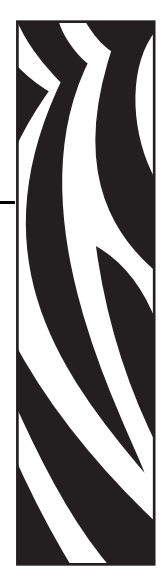

# C

CANCEL ( 취소 ) 버튼 설명 [, 11](#page-18-0) 자가 테스트 CANCEL ( 취소 )[, 117](#page-124-2)

## D

dpi 형식 변환 [, 84](#page-91-0)

## E

Eltron 프로그래밍 언어 (EPL)[, 13](#page-20-0)

## F

FCC 준수 [, iv](#page-3-0) FEED ( 급지 ) 버튼 FEED ( 급지 ) 및 PAUSE ( 일시 중지 ) 자가 테스트 [, 122](#page-129-1) FEED ( 급지 ) 자가 테스트 [, 119](#page-126-2) 설명 [, 11](#page-18-1) FLASH 메모리 [, 73](#page-80-0) Flash 메모리 초기화 [, 73](#page-80-0)

## H

HEAD COLD ( 헤드 저열 ) 메시지 다른 메시지와 순환됨 [, 106](#page-113-0) 단독 표시됨 [, 106](#page-113-1) HEAD ELEMENT BAD ( 헤드 부품 오류 ) 메 시지 [, 106](#page-113-2)

HEAD TOO HOT ( 헤드 과열 ) 메시지 [, 107](#page-114-0)

## I

INVALID HEAD ( 잘못된 헤드 ) 메시지 [, 103](#page-110-2)

# L

LCD 메시지 설정 모드 [, 61](#page-68-0) 언어 선택 [, 87](#page-94-0) 오류 메시지 [, 103](#page-110-3)

## O

OUT OF MEMORY ( 메모리 부족 ) 메시지 [, 107](#page-114-1)

## P

PAPER OUT ( 용지 없음 ) 메시지 [, 105](#page-112-0) PAUSE ( 일시 중지 ) 버튼 FEED ( 급지 ) 및 PAUSE ( 일시 중지 ) 자가 테스트 [, 122](#page-129-1) PAUSE ( 일시 중지 ) 자가 테스트 [, 118](#page-125-2) 설명 [, 11](#page-18-2)

# R

RIBBON IN ( 리본 있음 ) 메시지 [, 105](#page-112-1) RIBBON OUT ( 리본 없음 ) 메시지 [, 104](#page-111-0) RTC ( 실시간 클럭 ) 설정 날짜 [, 86](#page-93-0) 시간 [, 86](#page-93-1)

RTC( 실시간 클럭 ) 설정 유휴 디스플레이 [, 85](#page-92-0)

## T

THERMISTOR FAULT ( 써미스터 오류 ) 메 시지 다른 메시지와 순환됨 [, 106](#page-113-3) 단독 표시됨 [, 105](#page-112-2)

## $\cup$

USB 포트 USB 연결의 특징 [, 19](#page-26-1) 연결 및 구성 [, 22](#page-29-0) 커넥터 위치 [, 8](#page-15-0)

## Z

Zebra 프로그래밍 언어 (ZPL) ZPL 모드 설정 [, 80](#page-87-1) 펌웨어 다운로드 [, 13](#page-20-0)

## ㄱ

고객 서비스 [, 3](#page-10-1) 공간 요구 사항 [, 18](#page-25-0) 공장 기본값 네트워크 설정 복원 [, 57](#page-64-1) 매개 변수 다시 로드 [, 57](#page-64-0) 공장 기본값 로드 [, 57](#page-64-0) 교체 부품 [, 90](#page-97-0) 교체 부품 주문 [, 90](#page-97-0) 구성 매개 변수 변경 [, 61](#page-68-0) 설정 모드 나오기 [, 57](#page-64-2) 설정 모드로 들어가기 [, 57](#page-64-3) 소프트웨어 또는 프린터 드라이버 [, 61](#page-68-1) 구성 라벨 설정 목록 명령을 사용하여 인쇄 [, 71](#page-78-0) 자가 테스트 CANCEL ( 취소 ) 를 사용 하여 인쇄 [, 117](#page-124-2) 구성 라벨 인쇄 설정 명령 목록 [, 71](#page-78-0) 자가 테스트 CANCEL ( 취소 )[, 117](#page-124-2) 구획 문자 설정 [, 80](#page-87-2) 국제 안전 기구 인증 마크 [, 24](#page-31-0) 글꼴 목록 [, 70](#page-77-0) 긁힘 테스트

리본 코팅면 [, 28](#page-35-0) 용지 유형 [, 27](#page-34-2) 기관 승인 [, 127](#page-134-1) 기술 지원 [, 3](#page-10-1)

### ㄴ

날짜 설정 [, 86](#page-93-0) 네트워크 ID 설정 [, 78](#page-85-2) 네트워크 구성 라벨 네트워크 목록 명령을 사용하여 인쇄 [, 71](#page-78-1) 인쇄 [, 60](#page-67-0) 네트워크 구성 라벨 인쇄 [, 71](#page-78-1) 지침 및 샘플 라벨 [, 60](#page-67-0)

### ㄷ

데이터 비트 설정 [, 77](#page-84-0) 데이터 소스 연결 [, 19](#page-26-2) 장소 선택 [, 18](#page-25-1) 데이터 케이블 [, 20](#page-27-0) 되감기 모드 라이너 제거 [, 98](#page-105-0) 선택 [, 65](#page-72-1) 용지 경로 [, 32](#page-39-0) 용지 장착 [, 33](#page-40-1) 용지 정렬 조정 [, 100](#page-107-0) 프린터 모드 사용 설명됨 [, 30](#page-37-0) 되감기 모드용 라이너 제거 [, 98](#page-105-0) 등록 문제 [, 111](#page-118-2)

## ㄹ

라벨 길이 최대 설정 [, 67](#page-74-0) 라벨 상단 설정 [, 83](#page-90-0) 프린터가 감지 못함 [, 115](#page-122-0) 라벨의 상단 설정 [, 83](#page-90-0) 프린터가 감지 못함 [, 115](#page-122-0) 라벨이 인쇄되지 않음 [, 112](#page-119-2) 라이너 테이크업 모드 설명 [, 30](#page-37-1) 용지 경로 [, 31](#page-38-0) 용지 장착 [, 33](#page-40-1) 라이너리스 필 또는 라이너리스 리와인드 선택 [, 65](#page-72-1)

인쇄 모드 옵션에 나와 있는 바와 같음 [, 30](#page-37-0) 롤 용지 설명됨 [, 25](#page-32-1) 장착 [, 34](#page-41-0) 리본 긁힘 테스트 [, 28](#page-35-0) 리본 LED 설정 [, 84](#page-91-1) 사양 [, 131](#page-138-1) 사용 시기 [, 27](#page-34-3) 장착 [, 47](#page-54-1) 접착 테스트 [, 27](#page-34-4) 제거 [, 51](#page-58-0) 주문 [, 3](#page-10-1) 코팅면을 결정합니다 .[, 27](#page-34-5) 리본 S. 설정 [, 84](#page-91-1) 리본 및 용지 주문 [, 3](#page-10-1) 리본 센서 보정 절차 [, 75](#page-82-1) 인쇄 센서 프로파일 [, 74](#page-81-1) 리본 장착 [, 47](#page-54-1) 리본 코팅면 접착 테스트 [, 27](#page-34-4)

#### ㅁ

마지막 라벨을 다시 인쇄하기 위한 재인쇄 모드 [, 83](#page-90-1) 마크 LED 설정 [, 84](#page-91-1) 마크 용지 S. 설정 [, 84](#page-91-1) 망 S. 설정 [, 84](#page-91-1) 메모리 카드 초기화 [, 72](#page-79-0) 메모리 카드 포맷 [, 72](#page-79-0) 무선 카드 [, 20](#page-27-0) 무선 프린트 서버 연결 및 구성 [, 22](#page-29-1) 커넥터 위치 [, 8](#page-15-0) 특징 [, 19](#page-26-3) 활성 인쇄 서버 보기 [, 60](#page-67-1) 문제 해결 LCD 오류 메시지 [, 103](#page-110-3) 인쇄 품질 문제 [, 108](#page-115-2) 점검표 [, 102](#page-109-1) 진단 테스트 [, 116](#page-123-2) 통신 문제 [, 112](#page-119-3)

#### ㅂ

바코드

사용 가능한 코드 목록 [, 71](#page-78-2) 배송 손상 보고 [, 17](#page-24-0) 프린터 반송 [, 17](#page-24-1) 배송 손상 보고 [, 17](#page-24-0) 배송 손상 점검 [, 17](#page-24-0) 배터리 폐기 [, 90](#page-97-1) 백피드 설정 [, 82](#page-89-0) 병렬 포트 병렬 연결의 특징 [, 19](#page-26-4) 병렬 커뮤니케이션 설정 [, 76](#page-83-1) 연결 및 구성 [, 21](#page-28-0) 커넥터 위치 [, 8](#page-15-0) 보드 설정 [, 76](#page-83-2) 보정 문제 해결 [, 111](#page-118-3) 용지 및 리본 센서 [, 75](#page-82-1) 용지 전원 켜기 설정 [, 81](#page-88-0) 헤드 닫기 설정 [, 82](#page-89-1) 복원 공장 기본값 설정 [, 57](#page-64-0) 네트워크 설정 [, 57](#page-64-1) 비연속 용지 설명됨 [, 26](#page-33-0) 용지 유형 설정 [, 65](#page-72-2) 비트맵 스케일링 요인 [, 84](#page-91-0)

## ㅅ

사양 기관 승인 및 마크 [, 127](#page-134-1) 리본 [, 131](#page-138-1) 용지 [, 130](#page-137-1) 인쇄 [, 128](#page-135-1) 일반 [, 126](#page-133-1) 전원 코드 [, 24](#page-31-1) 사용한 리본 제거 [, 51](#page-58-0) 상대 습도 요구 사항 [, 18](#page-25-2) 설정 점검표 [, 16](#page-23-0) 프린터 포장 풀기 [, 17](#page-24-0) 설정 모드 LCD 메시지 [, 61](#page-68-0) 설정 모드 나오기 [, 57](#page-64-2) 설정 모드로 들어가기 [, 57](#page-64-3) 암호 [, 58](#page-65-0) 설정 모드 나오기 [, 57](#page-64-2)

설정 모드로 들어가기 [, 57](#page-64-3) 설정 목록 글꼴 [, 70](#page-77-0) 네트워크 [, 71](#page-78-1) 바코드 [, 71](#page-78-2) 설정 [, 71](#page-78-0) 이미지 [, 71](#page-78-3) 전체 설정 [, 72](#page-79-1) 형식 [, 71](#page-78-4) 센서 인쇄 센서 프로파일 [, 74](#page-81-1) 인터프리팅 센서 프로파일 [, 124](#page-131-3) 청소 [, 95](#page-102-0) 센서 프로파일 보정 제어 패널을 통해 선택 [, 74](#page-81-1) 수동 보정 [, 52](#page-59-0) 습도 요구 사항 [, 18](#page-25-2) 시간 설정 [, 86](#page-93-1) 시작하기 전에 할 일 [, 16](#page-23-0)

## ㅇ

암호 사용 안함 [, 58](#page-65-1) 암호 수준 설정 [, 86](#page-93-2) 입력 [, 58](#page-65-0) 초기 [, 58](#page-65-2) 암호 보호 사용 안함 [, 58](#page-65-1) 어둡기 설정 [, 62](#page-69-1) 언어 선택 사항 [, 87](#page-94-0) 읽을 수 없는 언어에서 변경 [, 114](#page-121-2) 언어 표시 선택 사항 [, 87](#page-94-0) 읽을 수 없는 언어에서 변경 [, 114](#page-121-2) 에뮬레이션 [, 13](#page-20-0) 연락처 [, 3](#page-10-1) 연속 용지 설명됨 [, 26](#page-33-1) 용지 유형 설정 [, 65](#page-72-2) 열 전사 모드 설정 [, 66](#page-73-2) 용지 긁힘 테스트 [, 27](#page-34-2) 오류 메시지 [, 103](#page-110-3) 온도 요구 사항 [, 18](#page-25-2) 옵션 [, 132](#page-139-1)

용지 비연속 롤 용지 [, 26](#page-33-0) 사양 [, 130](#page-137-1) 연속 롤 용지 [, 26](#page-33-1) 용지 LED 설정 [, 84](#page-91-1) 용지 유형 설정 [, 65](#page-72-2) 용지의 유형 [, 25](#page-32-1) 장착 [, 33](#page-40-2) 주문 [, 3](#page-10-1) 팬폴드 [, 26](#page-33-2) 용지 S. 설정 [, 84](#page-91-1) 용지 긁힘 테스트 [, 27](#page-34-2) 용지 도어 [, 8](#page-15-1) 용지 및 리본 센서 보정 절차 [, 75](#page-82-1) 용지 센서 보정 [, 75](#page-82-1) 인쇄 센서 프로파일 [, 74](#page-81-1) 용지 장착 [, 33](#page-40-2) 용지 전원 켜기 설정 [, 81](#page-88-0) 용지의 유형 비연속 롤 용지 [, 26](#page-33-0) 연속 롤 용지 [, 26](#page-33-1) 팬폴드 용지 [, 26](#page-33-2) 용지함 구성 요소 [, 9](#page-16-0) 청소 [, 95](#page-102-0) 유선 인쇄 서버 내장 유선 연결 및 구성 [, 22](#page-29-2) 커넥터 위치 [, 8](#page-15-0) 특징 [, 19](#page-26-5) 활성 인쇄 서버 보기 [, 60](#page-67-1) 유휴 디스플레이 설정 [, 85](#page-92-0) 윤활유 [, 90](#page-97-2) 이더넷 내장 유선 연결 및 구성 [, 22](#page-29-2) 내장 유선 연결의 특징 [, 19](#page-26-5) 무선 연결 및 구성 [, 22](#page-29-1) 무선 연결의 특징 [, 19](#page-26-3) 유선 및 무선 커넥터 위치 [, 8](#page-15-0) 이미지 목록 [, 71](#page-78-3) 인쇄 너비 설정 [, 66](#page-73-3) 인쇄 모드 서로 다른 인쇄 모드 및 옵션용 용지 장 착 [, 33](#page-40-2) 선택 [, 65](#page-72-1) 설명됨 [, 30](#page-37-2) 용지 경로 [, 31](#page-38-1)
인쇄 사양 [, 128](#page-135-0) 인쇄 서버 내장 유선 연결의 특징 [, 19](#page-26-0) 무선 연결의 특징 [, 19](#page-26-1) 인쇄 어둡기 설정 [, 62](#page-69-0) 인쇄 품질 문제 해결 [, 108](#page-115-0) 인쇄 헤드 압력 조정 [, 53](#page-60-0) 오류 써미스터 [, 105](#page-112-0) 잘못된 헤드 교체 오류 [, 103](#page-110-0) 청소 [, 92](#page-99-0) 헤드 닫기 설정 [, 82](#page-89-0) 일반 사양 [, 126](#page-133-0) 일상적 청소 스케줄 [, 91](#page-98-0)

### ㅈ

자가 테스트 [, 116](#page-123-0) CANCEL ( 취소 )[, 117](#page-124-0) FEED ( 급지 ) 및 PAUSE ( 일시 중지 )[, 122](#page-129-0) PAUSE ( 일시 중지 )[, 118](#page-125-0) 급지 [, 119](#page-126-0) 전원 자가 테스트 (POST)[, 116](#page-123-1) 통신 진단 [, 123](#page-130-0) 자동 보정 [, 52](#page-59-0) 작동 상태 [, 18](#page-25-0) 전원 장소 선택 [, 18](#page-25-1) 전원 스위치 및 커넥터 위치 [, 8](#page-15-0) 전원 코드 사양 [, 24](#page-31-0) 전원에 연결 [, 23](#page-30-0) 전원 자가 테스트 (POST)[, 116](#page-123-1) 전원에 연결 [, 23](#page-30-0) 전자부품 커버 [, 8](#page-15-1) 점검표 문제 해결 [, 102](#page-109-0) 시작하기 전에 할 일 [, 16](#page-23-0) 제어 접두어 설정 [, 79](#page-86-0) 제어판 LCD 오류 메시지 [, 103](#page-110-1) 개요 및 설명 [, 10](#page-17-0) 등 설명 [, 12](#page-19-0) 매개 변수 [, 61](#page-68-0) 버튼 설명 [, 11](#page-18-0) 설정 모드 나오기 [, 57](#page-64-0)

설정 모드로 들어가기 [, 57](#page-64-1) 위치 [, 8](#page-15-1) 제품 마크 [, 127](#page-134-0) 조각 모음 메시지 [, 107](#page-114-0) 조정 되감기를 위해 용지 정렬 [, 100](#page-107-0) 인쇄 어둡기 [, 62](#page-69-0) 인쇄 헤드 압력 [, 53](#page-60-0) 좌측 위치 [, 83](#page-90-0) 티어오프 위치 [, 64](#page-71-0) 지연 절단 모드 선택 [, 65](#page-72-0) 용지 경로 [, 32](#page-39-0) 용지 장착 [, 33](#page-40-0) 프린터 모드 사용 설명됨 [, 30](#page-37-0) 직렬 포트 연결 및 구성 [, 21](#page-28-0) 직렬 연결의 특징 [, 19](#page-26-2) 직렬 통신 설정 [, 76](#page-83-0) 커넥터 위치 [, 8](#page-15-0) 직접 감열 모드 설정 [, 66](#page-73-0) 용지 긁힘 테스트 [, 27](#page-34-0) 진단 [, 116](#page-123-0)

# ㅊ

책임 [, ii](#page-1-0) 청소 권장 청소 스케줄 [, 91](#page-98-0) 용지함 및 센서 [, 95](#page-102-0) 인쇄 헤드 및 플래튼 롤러 [, 92](#page-99-0) 커터 모듈 [, 96](#page-103-0) 프린터 외부 [, 91](#page-98-1) 초기 암호 [, 58](#page-65-0) 최대 라벨 길이 설정 [, 67](#page-74-0)

## ㅋ

캐나다 DOC 준수 [, iv](#page-3-0) 커뮤니케이션 인터페이스 [, 19](#page-26-3) 커터 Cutter Jam ( 커터 잼 ) 메시지 [, 107](#page-114-1) 청소 [, 96](#page-103-0) 커터 모드 선택 [, 65](#page-72-0) 커터 모드 용지 경로 [, 32](#page-39-0) 커터 모드용 용지 장착 [, 33](#page-40-0) 프린터 모드 사용 설명됨 [, 30](#page-37-0)

#### ㅌ

통신 문제 [, 112](#page-119-0) 통신 진단 테스트 개요 [, 123](#page-130-0) 선택 [, 78](#page-85-0) 티어오프 모드 선택 [, 65](#page-72-0) 용지 경로 [, 31](#page-38-0) 용지 장착 [, 33](#page-40-0) 티어 오프 위치 조정 [, 64](#page-71-0) 프린터 모드 사용 설명됨 [, 30](#page-37-0)

#### ㅍ

판매 [, 3](#page-10-0) 패리티 설정 [, 77](#page-84-0) 팬폴드 용지 설명됨 [, 26](#page-33-0) 장착 [, 34](#page-41-0) 펌웨어 [, 13](#page-20-0) 펌웨어 다운로드 [, 13](#page-20-0) 프로토콜 설정 [, 78](#page-85-1) 프린터 구성 요소 [, 9](#page-16-0) 프린터 보관하기 [, 17](#page-24-0) 프린터 부품 재활용 [, 90](#page-97-0) 프린터 부품 폐기 [, 90](#page-97-0) 프린터 설정 ZPL 모드 [, 80](#page-87-0) 구분 문자 [, 80](#page-87-1) 기준선에 따른 네트워크 구성 라벨 [, 60](#page-67-0) 날짜 [, 86](#page-93-0) 네트워크 ID[, 78](#page-85-2) 데이터 비트 [, 77](#page-84-1) 라벨 상단 [, 83](#page-90-1) 백피드 [, 82](#page-89-1) 병렬 통신 [, 76](#page-83-1) 보드 [, 76](#page-83-2) 시간 [, 86](#page-93-1) 언어 [, 87](#page-94-0) 용지 유형 [, 65](#page-72-1) 유휴 디스플레이 [, 85](#page-92-0) 인쇄 너비 [, 66](#page-73-1) 인쇄 방법 [, 66](#page-73-0) 인쇄 어둡기 [, 62](#page-69-0) 저장 [, 57](#page-64-2) 제어 접두 [, 79](#page-86-0) 제어 패널을 통해 설정 [, 56](#page-63-0)

좌측 위치 [, 83](#page-90-0) 직렬 통신 [, 76](#page-83-0) 최대 라벨 길이 [, 67](#page-74-0) 패리티 [, 77](#page-84-0) 프로토콜 [, 78](#page-85-1) 형식 변환 [, 84](#page-91-0) 형식 접두 [, 79](#page-86-1) 호스트 핸드쉐이크 [, 77](#page-84-2) 프린터 언어 모드 [, 13](#page-20-0) 프린터 옵션 [, 132](#page-139-0) 서로 다른 인쇄 모드 및 옵션용 용지 장 착 [, 33](#page-40-1) 설명됨 [, 30](#page-37-1) 용지 경로 [, 31](#page-38-1) 프린터 진단 [, 116](#page-123-0) 프린터 포장 풀기 [, 17](#page-24-1) 프린터를 놓을 표면 [, 18](#page-25-2) 프린터를 컴퓨터 또는 네트워크에 연결[, 20](#page-27-0) 프린터의 구성 요소 [, 9](#page-16-0) 프린터의 외형 [, 8](#page-15-1) 필오프 모드 선택 [, 65](#page-72-0) 용지 경로 [, 31](#page-38-2) 용지 장착 [, 33](#page-40-0) 프린터 모드 사용 설명됨 [, 30](#page-37-0)

### ㅎ

형식 목록 [, 71](#page-78-0) 형식 변환 설정 [, 84](#page-91-0) 형식 접두어 설정 [, 79](#page-86-1) 호스트 핸드쉐이크 설정 [, 77](#page-84-2)

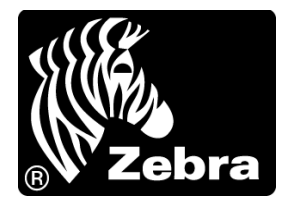

#### **Zebra Technologies Corporation**

333 Corporate Woods Parkway Vernon Hills, Illinois 60061.3109 U.S.A. 전화 : +1 847 793 2600 팩스 : +1 847 913 8766

#### **Zebra Technologies Europe Limited**

Zebra House The Valley Centre, Gordon Road High Wycombe Buckinghamshire HP13 6EQ, UK 전화 : +44 (0) 1494 472872 팩스 : +44 (0) 1494 450103

#### **Zebra Technologies Asia Pacific, LLC**

16 New Industrial Road #05-03 Hudson TechnoCentre Singapore 536204 전화 : +65 6858 0722 팩스 : +65 6885 0838

부품 번호 : 79695L-081 개정 A © 2007 ZIH Corp.